# Váš HTC Wildfire Používateľský sprievodca

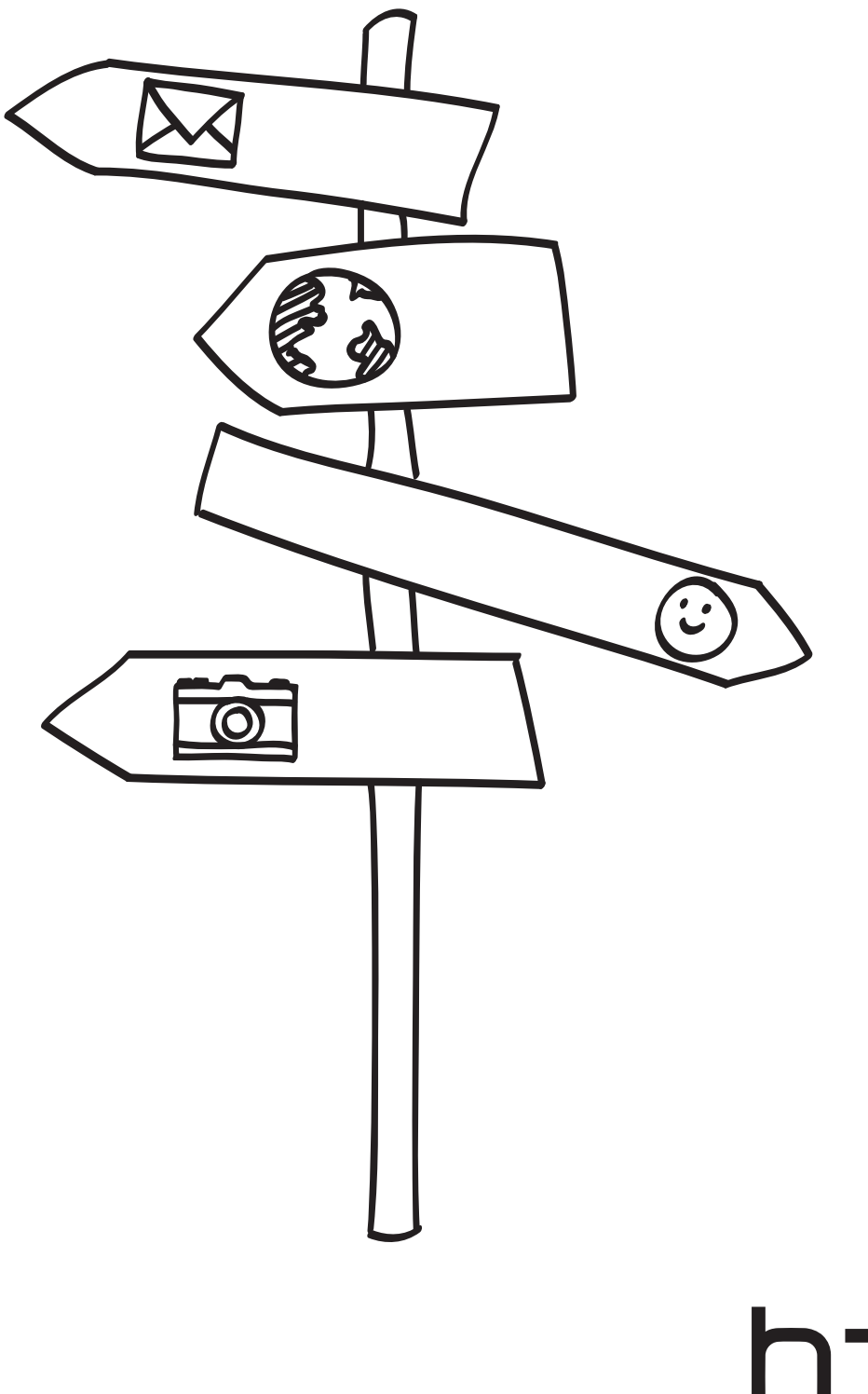

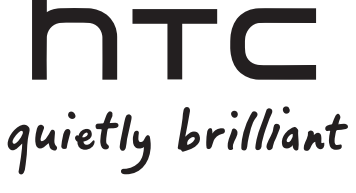

### Predtým, ako spravíte čokoľvek iné, si prečítajte túto príručku

#### Nabíjanie batérie

Batéria vo Vašom telefóne ešte nebola nabíjaná. Je dôležité, aby ste počas nabíjania telefónu nevyberali batériu. Mohli by ste tým poškodiť telefón. Nepokúšajte sa ho ani rozoberať. (Môžete tým zrušiť platnosť záruky.)

#### Dôkladne zvážte voľbu volacieho režimu

Váš telefón má schopnosť rýchleho využitia širokopásmového Internetu. Pred použitím telefónu Vám odporúčame poradiť sa ohľadom sadzieb za prenos dát s Vaším mobilným operátorom. Ak používate štandardný volací program, výdavky sa môžu výrazne zvýšiť. Prechod na paušálny režim Vás môže vyjsť omnoho lacnejšie.

#### Informujte sa ohľadom práv týkajúcich sa ochrany osobných údajov

Niektoré krajiny majú prísne zákony ohľadom toho, ako a kedy môžete nahrávať telefonické rozhovory. Napríklad, možno budete musieť pred začatím nahrávania informovať osobu, s ktorou hovoríte, o Vašom úmysle. Pred použitím funkcie nahrávania Vášho telefónu je vhodné oboznámiť sa so zákonmi v krajine, v ktorej bývate.

#### A nakoniec niekoľko dôležitých informácií od nášho právnického tímu (OBMEDZENIE ŠKÔD)

V maximálnej miere, akú dovoľuje aplikovateľné právo, nebudú spoločnosť HTC a jej dcérske spoločnosti voči Vám, žiadnemu používateľovi ani ľubovoľnej tretej strane zodpovedné za žiadne nepriame, zvláštne, následné, náhodné alebo trestné škody žiadneho druhu, či už vyplynuli zo zmluvy alebo nedbalosti vrátane (ale bez obmedzenia na ne) zranenia, straty príjmov, povesti, podnikateľských príležitostí, údajov a/alebo straty ziskov, bez ohľadu na predvídateľnosť uvedeného alebo či bolo spoločnosťou HTC alebo jej dcérskymi spoločnosťami upozornené na možnosť takýchto škôd. A v žiadnom prípade nemôže celková zodpovednosť spoločnosti HTC alebo jej dcérskych spoločností presiahnuť sumu prijatú od Vás, bez ohľadu na právnické podklady, na základe ktorých je tento krok vykonaný. Týmto nie sú ovplyvnené žiadne zákonné práva, ktoré nie sú predmetom vyhlásenia.

Prečítajte si aj Sprievodcu bezpečnosťou a obmedzeniami, ktorého nájdete v informačnej krabičke, ohľadom správneho používania Vášho telefónu, aby ste predišli zraneniam a zabránili škodám na telefóne. Tohto sprievodcu si môžete skontrolovať aj ohľadom informácií o obmedzeniach Vášho telefónu.

Informácie o aktualizáciách softvéru a ďalšie užitočné zdroje pre Váš telefón nájdete na stránke www.htc.com/support.

### Obchodné značky a autorské práva

Autorské práva © 2010 HTC Corporation. Všetky práva vyhradené.

Logo HTC, logo HTC quietly brilliant, HTC Wildfire, HTC Sense, Footprints, HTC Sync a HTC Care sú obchodné značky a/alebo servisné známky HTC Corporation.

Copyright © 2010 Google Inc. Používané s povolením.

Google, logo Google, Android, Google Search, Google Maps, Gmail, Google Mail, YouTube, Android Market a Google Talk sú obchodné značky spoločnosti Google Inc.

Google, logo Google a Google Maps sú obchodné značky spoločnosti Google, Inc. TeleAtlas® Map Data ©2010. Street View Images ©2010 Google.

Microsoft, Windows, Windows XP, Windows Vista, Active Sync a Outlook sú buď registrované ochranné známky alebo ochranné známky Microsoft Corporation v USA a/alebo iných krajinách.

Bluetooth a logo Bluetooth sú ochranné známky vlastnené spoločnosťou Bluetooth SIG, Inc.

Wi-Fi je registrovaná ochranná známka spoločnosti Wireless Fidelity Alliance, Inc.

microSD je ochranná známka asociácie SD Card Association.

Java, J2ME a všetky ostatné známky týkajúce sa Javy sú ochranné známky a/alebo registrované ochranné známky spoločnosti Sun Microsystems, Inc. v USA a v ďalších krajinách.

Facebook je obchodnou značkou Facebook, Inc.

Twitter je obchodná značka spoločnosti Twitter, Inc., a používa sa pod licenciou.

Flickr je obchodnou značkou Yahoo! Inc.

Licencované spoločnosťou QUALCOMM Incorporated v rámci jedného alebo viacerých nasledujúcich patentov:

4,901,307 5,490,165 5,056,109 5,504,773 5,101,501 5,778,338 5,506,865 5,109,390 5,511,073 5,228,054 5,535,239 5,710,784 5,267,261 5,544,196 5,267,262 5,568,483 5,337,338 5,659,569 5,600,754 5,414,796 5,657,420 5,416,797

Všetky ostatné názvy spoločností, výrobkov a služieb uvedené v dokumente sú ochrannými známkami, registrovanými ochrannými známkami alebo servisnými známkami príslušných vlastníkov.

Spoločnosť HTC nezodpovedá za technické chyby, redakčné chyby a vynechané časti ani za náhodné alebo následné škody vyplývajúce z obsahu tohto materiálu. Informácie sa poskytujú "tak ako sú", bez záruky akéhokoľvek druhu a môžu byť bez upozornenia zmenené. Spoločnosť HTC si tiež vyhradzuje právo na revíziu obsahu tohto dokumentu, ktorú je možné vykonať kedykoľvek bez predchádzajúceho upozornenia.

Žiadna časť tohto dokumentu nesmie byť reprodukovaná ani prenášaná, v žiadnej podobe ani s ľubovoľným zámerom, elektronicky, mechanicky, kopírovaním, nahrávaním, ukladaním v informačnom systéme, ani preložená do žiadneho jazyka v žiadnej podobe bez predchádzajúceho písomného povolenia spoločnosti HTC.

## Pravidlá používané v tomto sprievodcovi

V tomto sprievodcovi používame na označenie dôležitých alebo užitočných informácií nasledujúce symboly:

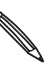

Toto je poznámka. Poznámka často poskytuje ďalšie informácie, ako napríklad čo sa deje vo Vašom telefóne, keď sa rozhodnete vykonať alebo nevykonať určitú akciu. Poznámka môže tiež poskytovať informácie, ktoré sú aplikovateľné len v niektorých situáciách.

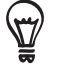

Toto je tip. Tip Vám dáva alternatívny spôsob, ako vykonať určitý krok alebo postup, alebo Vám umožňuje spoznať možnosť, ktorá pre Vás môže byť užitočná.

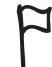

Toto indikuje, že niečo je veľmi dôležité. Dôležitá informácia je niečo, čo potrebujete spraviť pre vykonanie určitej úlohy alebo aby nejaká funkcia telefónu fungovala správne.

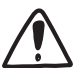

Toto poskytuje bezpečnostné informácie, teda informácie, na ktoré si musíte dať pozor, aby ste zabránili možným problémom počas používania Vášho telefónu.

# Obsah

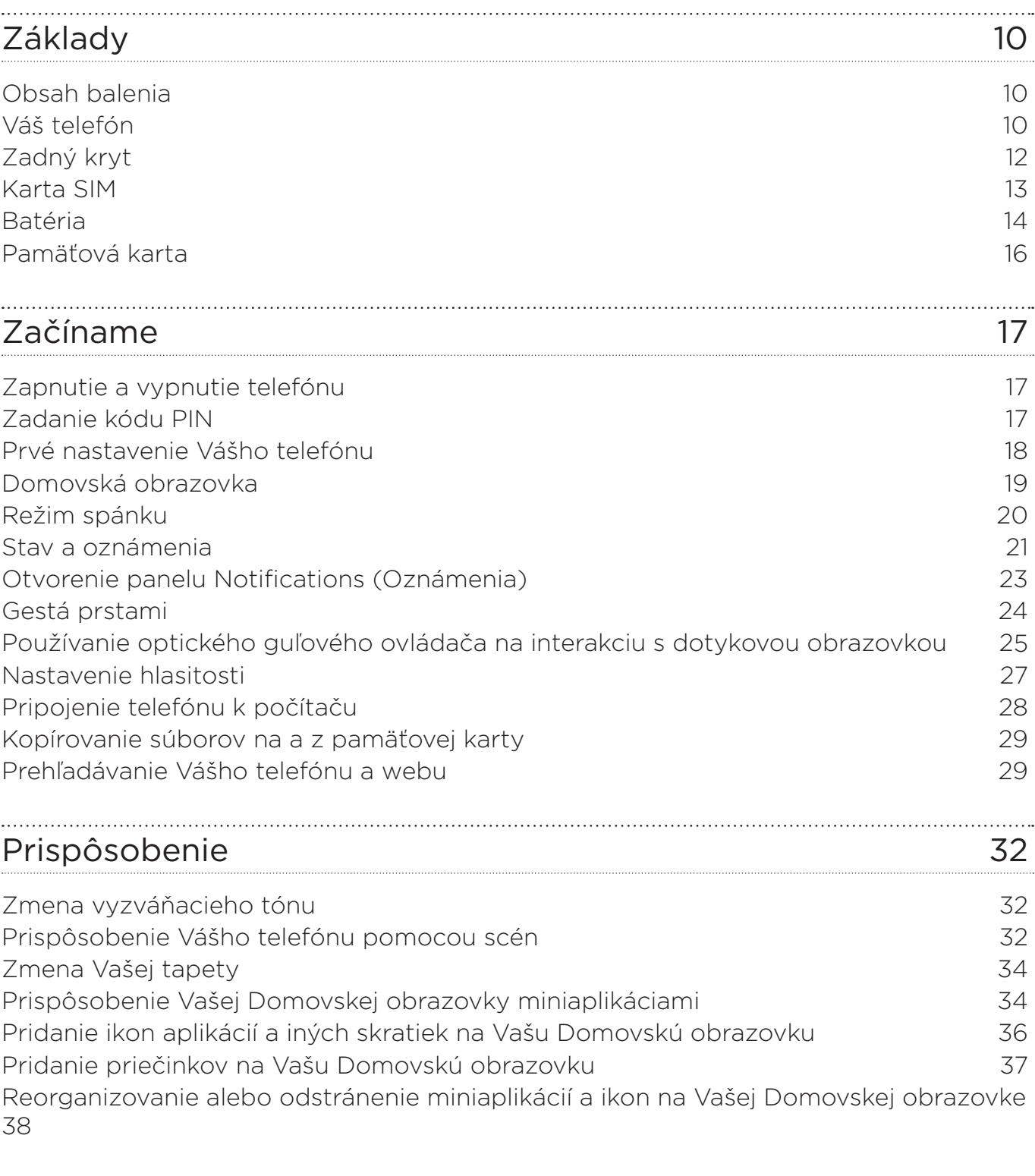

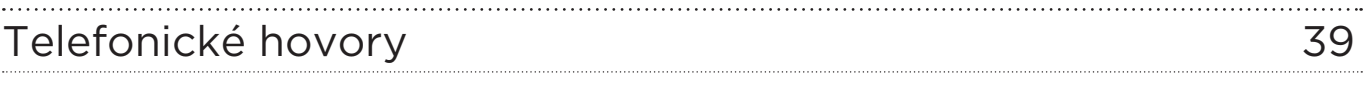

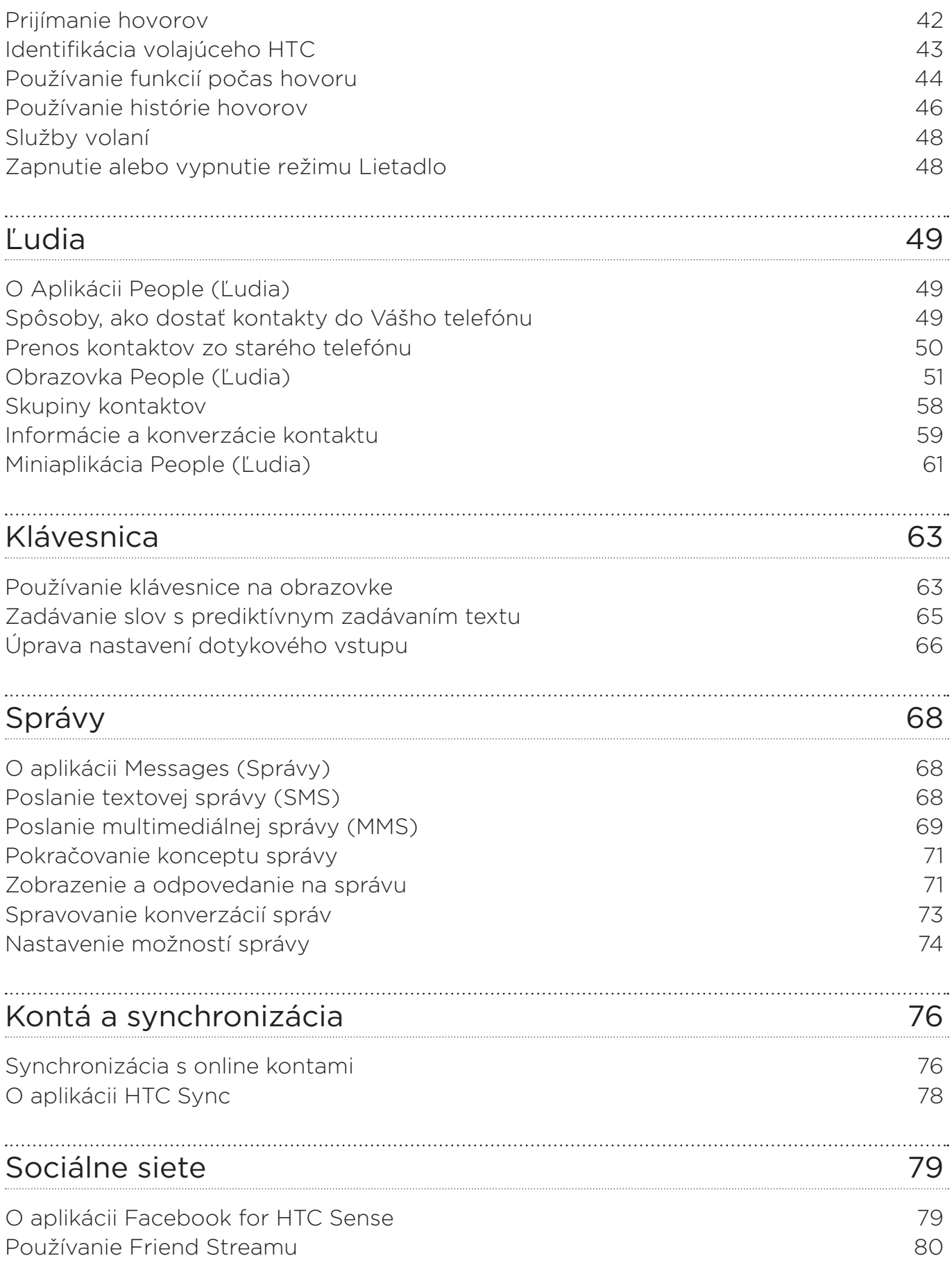

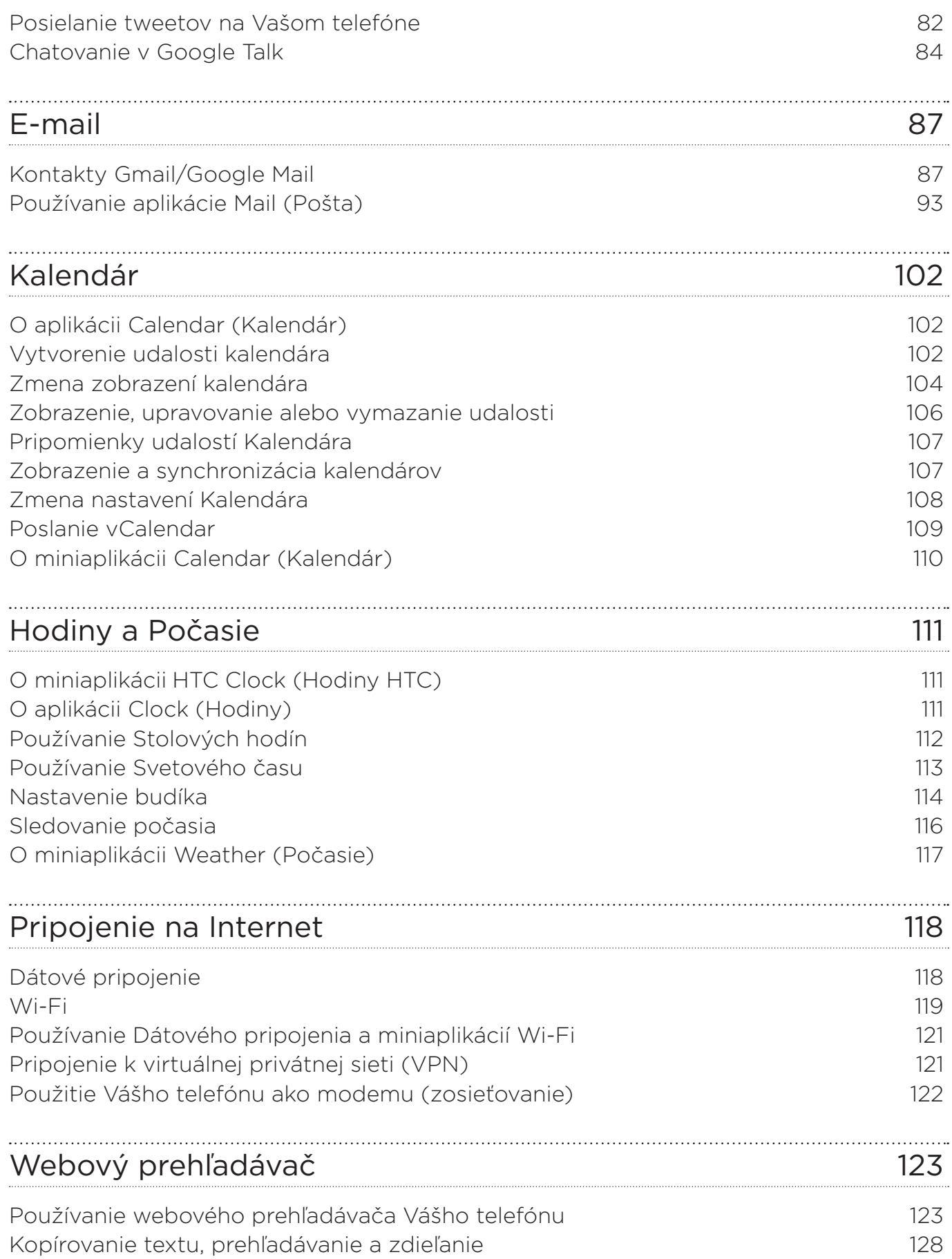

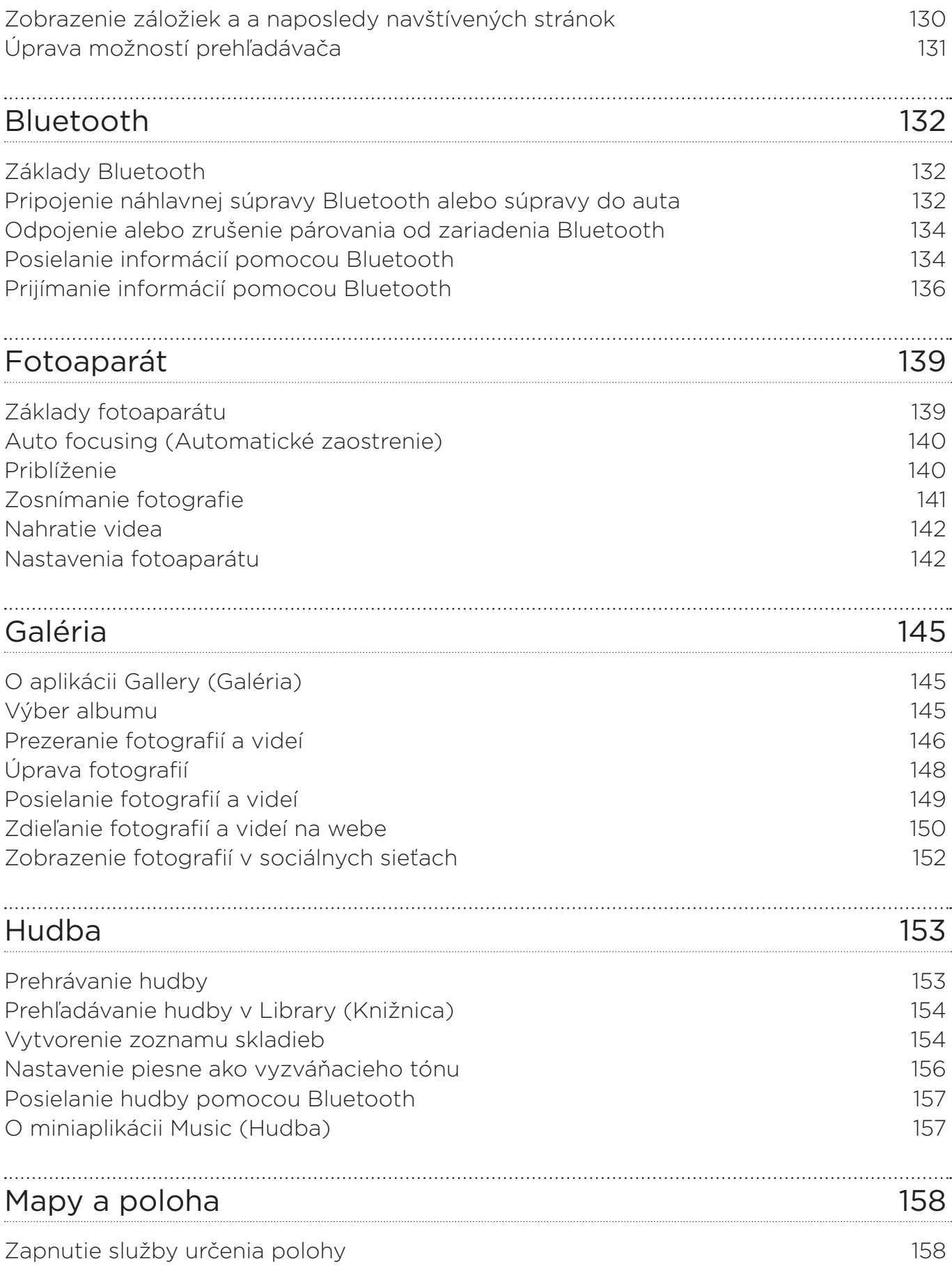

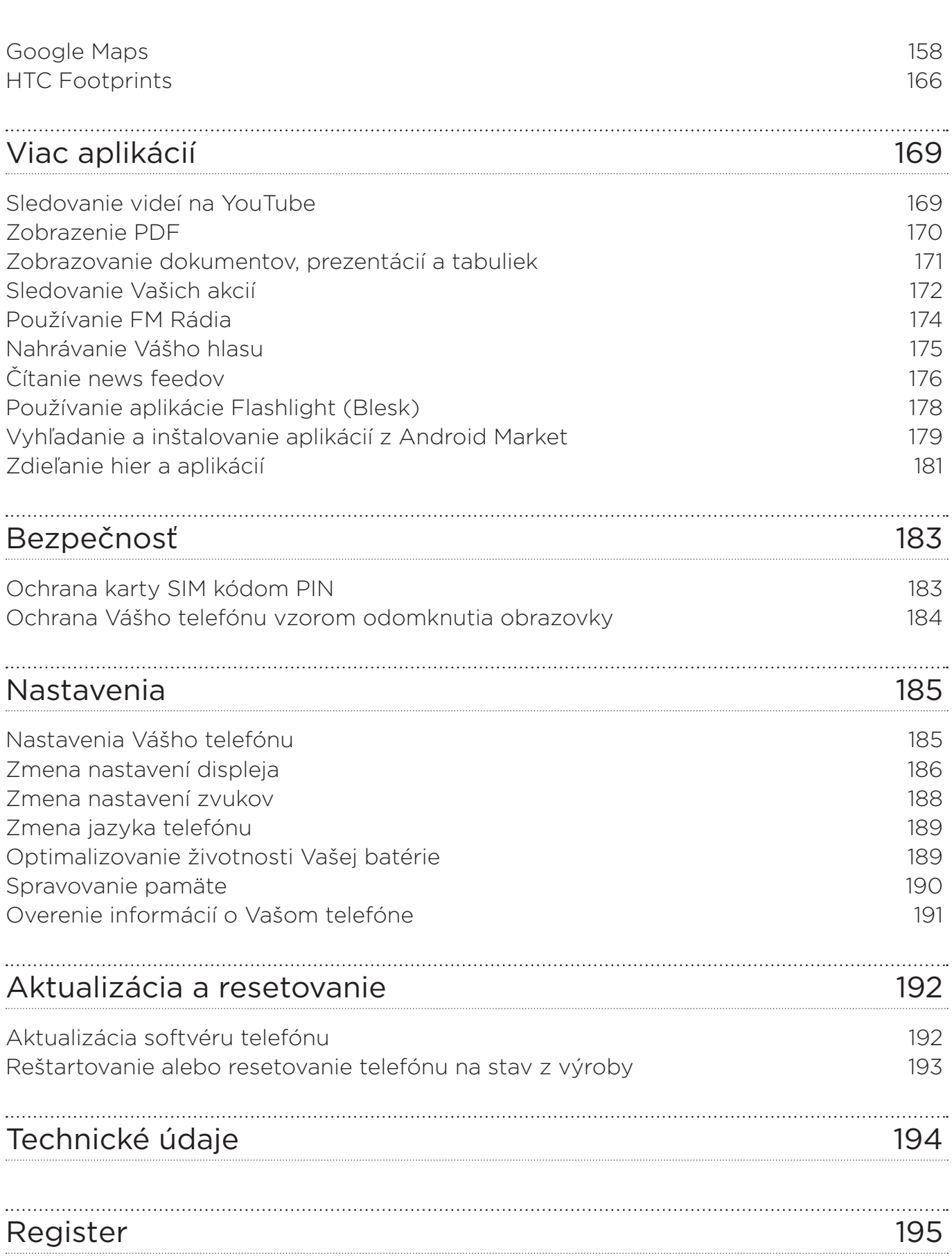

Obsah

# <span id="page-9-0"></span>Základy

### Obsah balenia

V balení nájdete nasledujúce položky.

- Telefón
- Batéria (vložená)
- Karta microSD (vložená)
- USB kábel
- 3,5 mm stereo slúchadlá
- Sieťový adaptér
- Sieťová zástrčka
- Príručka pre rýchly štart
- Sprievodca bezpečnosťou a obmedzeniami

### Váš telefón

#### Predný panel

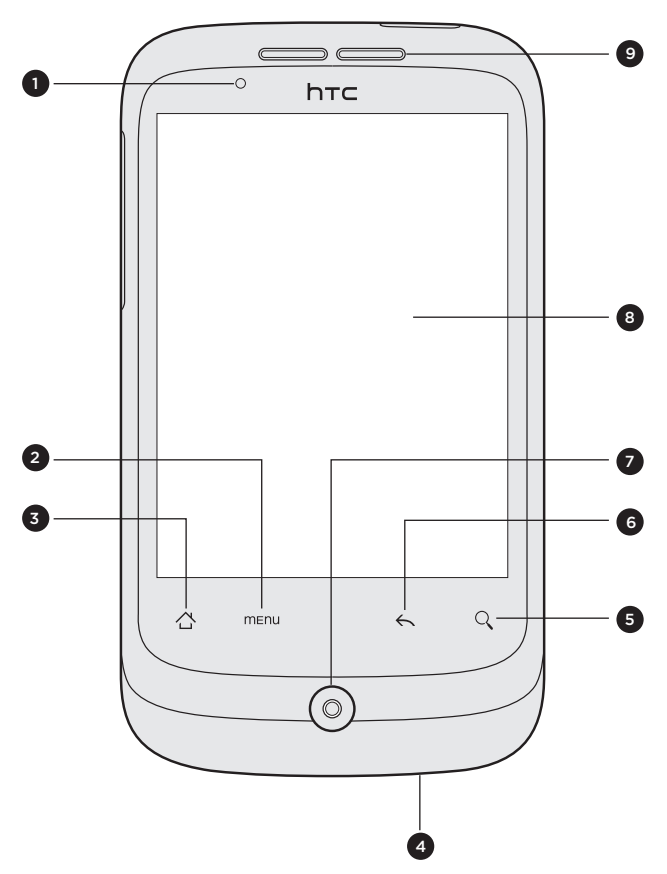

- 1 Signalizačná kontrolka LED
- 2 MENU
- 3 DOMOV
- 4 Mikrofón
- 5 HĽADAŤ
- 6 NASPÄŤ
- 7 Optický guľový ovládač
- 8 Dotyková obrazovka
- 9 Slúchadlo

### Vrchný panel

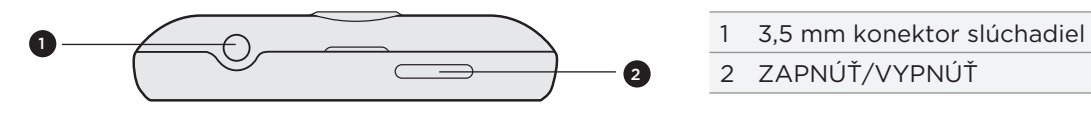

- 
- ZAPNÚŤ/VYPNÚŤ

Ľavý panel

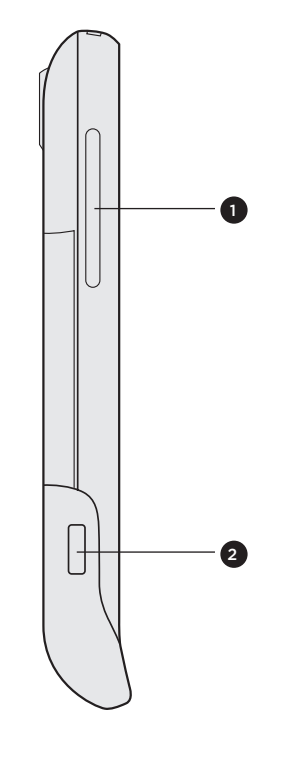

- ZVÝŠIŤ/ZNÍŽIŤ HLASITOSŤ
- USB konektor

Zadný panel

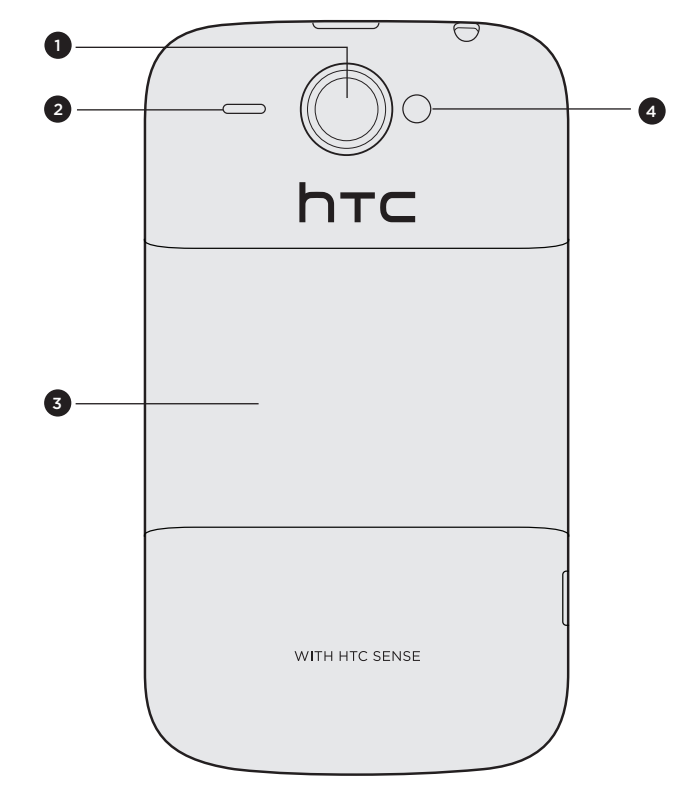

- 5-megapixelový fotoaparát
- Reproduktor
- Zadný kryt
- Kontrolka LED blesku

## <span id="page-11-0"></span>Zadný kryt

#### Odobratie zadného krytu

Odoberte zadný kryt pre prístup k priehradke na batérie, otvoru pre SIM kartu a pamäťovú kartu.

- 1. Keď je telefón vypnutý, držte ho pevne, prednou časťou smerujúcou nadol.
- 2. Pomocou palca alebo ukazováka nadvihnite zadný kryt z malého otvoru na vrchnej strane Vášho telefónu.

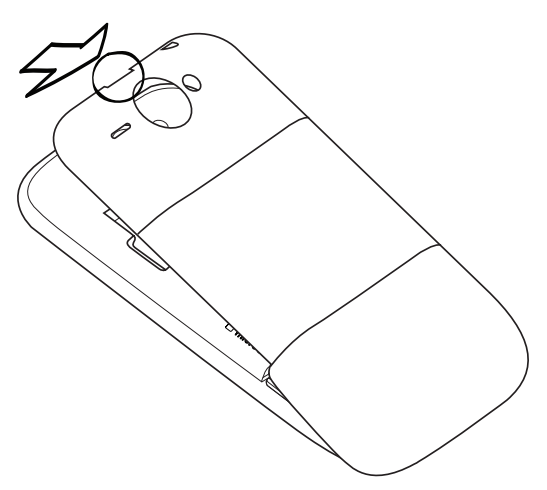

### Uloženie zadného krytu na miesto

- 1. Priložte telefón na vnútornú spodnú časť zadného krytu.
- Zadný kryt zatvoríte pritlačením bokov a hornej časti zadného krytu smerom k telefónu. 2.Ak je zadný kryt na mieste, budete počuť cvaknutie.

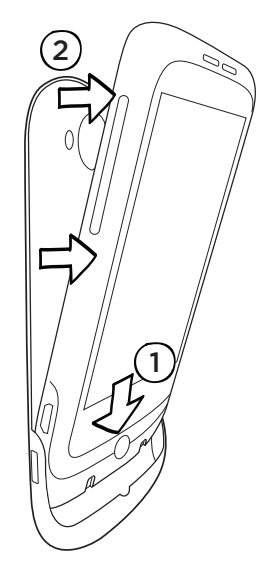

### <span id="page-12-0"></span>Karta SIM

Karta SIM obsahuje Vaše telefónne číslo, servisné údaje a pamäť telefónneho zoznamu/správ. Telefón podporuje karty SIM 1,8 V a 3 V.

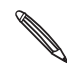

Niektoré staršie karty SIM nemusia vo Vašom telefóne fungovať. Výmenu karty SIM prekonzultujte so svojím mobilným operátorom. Za túto službu sa môžu vyžadovať poplatky.

#### Vloženie karty SIM

1. Odnímte zadný kryt.

Viď "Odobratie zadného krytu."

2. Vyberte batériu.

Viď "Batéria."

3. Vložte kartu SIM zlatými kontaktmi smerujúcimi nadol a orezaným rohom smerom von.

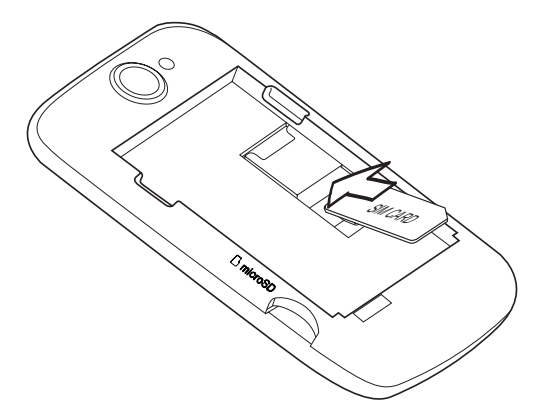

4. Potlačte kartu SIM úplne dnu.

#### Vybratie karty SIM

1. Odnímte zadný kryt.

Viď "Odobratie zadného krytu."

2. Vyberte batériu.

Viď "Batéria."

Stlačte a podržte malé uško na prednej strane otvoru na kartu SIM. Následne vysuňte 3.kartu SIM zo zadnej časti otvoru.

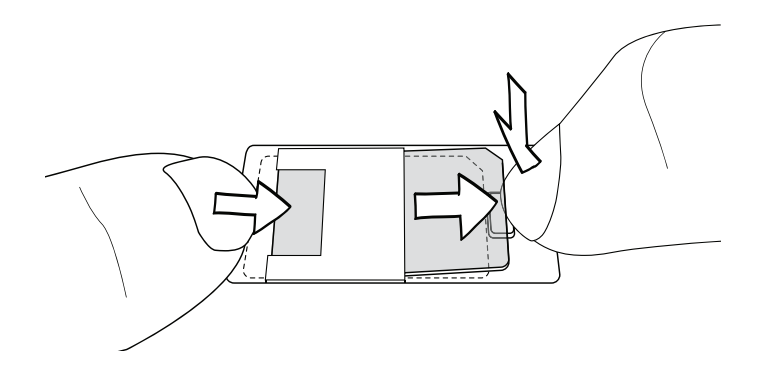

### <span id="page-13-0"></span>Batéria

Telefón sa dodáva s nabíjateľnou lítium-iónovou batériou. V zariadení sa môžu používať iba výrobcom určené originálne batérie a príslušenstvo. Výkon batérie závisí od množstva faktorov, vrátane konfigurácie, sily signálu, teploty prostredia, v ktorom pracuje Váš telefón, funkcií a/alebo nastavení, ktoré ste si zvolili a používate, prvkov pripojených k portom, od Vášho hlasu, dát a iných modelov používania programov.

#### Odstránenie tenkého filmu z batérie

Keď prvýkrát vyberiete svoj telefón z krabice a odnímete zadný kryt, uvidíte, že batéria v telefóne je chránená tenkým filmom. Potiahnite horný koniec filmu pre uvoľnenie batérie. Pred umiestnením batérie na miesto sa uistite, že ste odstránili film.

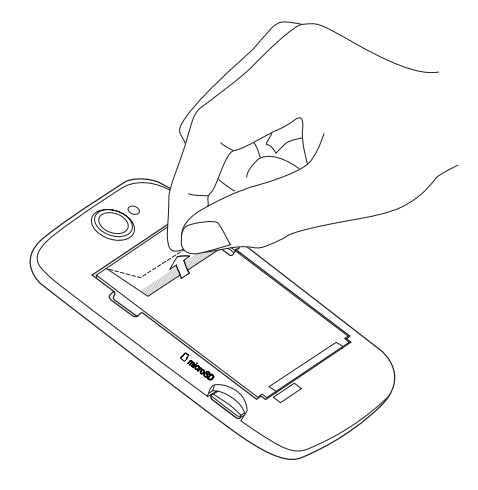

#### Vloženie batérie

Zarovnajte medené kontakty batérie s konektormi vnútri priehradky na batériu. Potom jemne zatlačte batériu na miesto.

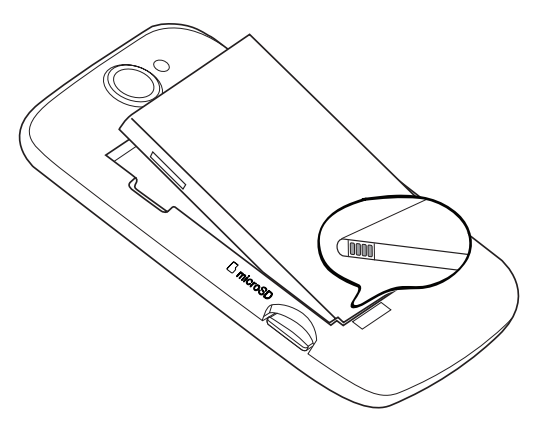

#### Vybratie batérie

Vytiahnite batériu z malého otvoru na ľavej strane priehradky na batériu.

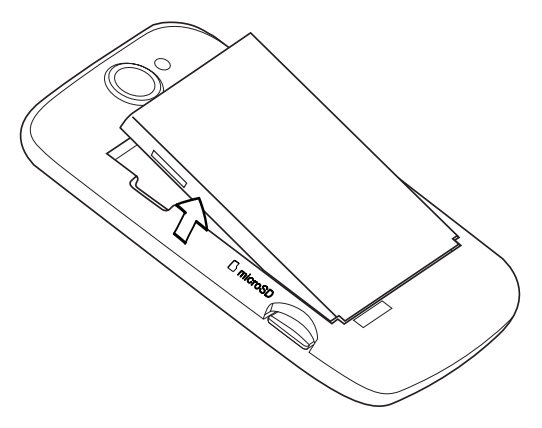

#### Nabíjanie batérie

Pri dodaní je batéria čiastočne nabitá. Pred tým, než telefón zapnete a začnete ho používať, odporúčame, aby ste nabili batériu. Niektoré batérie podávajú najlepší výkon po niekoľkých cykloch nabitia a vybitia.

- Na nabíjanie batérie možno používať len sieťový adaptér a synchronizačný kábel USB dodaný spolu so zariadením.
- Počas nabíjania pomocou sieťového alebo automobilového adaptéra batériu z telefónu nevyberajte.
- 1. Zapojte sieťovú zástrčku do sieťového adaptéra.
- Zapojte sieťový adaptér do konektoru USB na ľavej strane telefónu. 2.

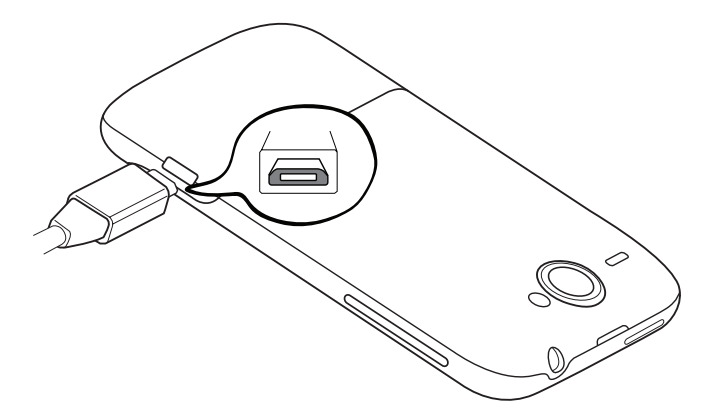

3. Začnite nabíjať batériu zapojením sieťového adaptéra do elektrickej zásuvky.

Pri nabíjaní batérie počas jej nabíjania svieti signalizačná kontrolka trvalým červeným svetlom. Keď je telefón úplne nabitý, svetlo sa zmení na zelené.

Pokiaľ sa batéria nabíja, ak je telefón zapnutý, ikona nabíjania batérie ( **3**) je zobrazená v stavovom riadku na Domovskej obrazovke. Keď sa batéria úplne nabila, zobrazí sa ikona úplne nabitej batérie (  $\Box$  ) v stavovom riadku na Domovskej obrazovke.

Pri prehriatí sa batéria z bezpečnostných dôvodov prestane nabíjať.

### <span id="page-15-0"></span>Pamäťová karta

Na ukladanie fotografií, videí a hudby použite kartu microSD. Karta microSD je už vložená do Vášho telefónu.

#### Vloženie pamäťovej karty

1. Odnímte zadný kryt.

Viď "Odobratie zadného krytu."

2. Vložte kartu microSD do otvoru zlatými kontaktmi smerujúcimi nadol, a úplne ju vtlačte.

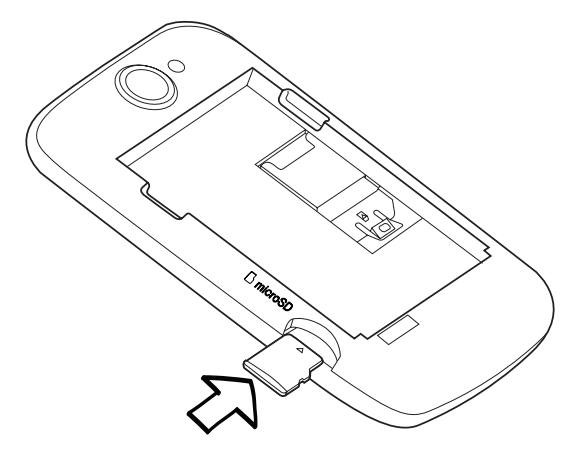

#### Vybratie pamäťovej karty

1. Odnímte zadný kryt.

Viď "Odobratie zadného krytu."

2. Vytiahnite pamäťovú kartu z otvoru.

#### Vybratie pamäťovej karty, keď je telefón zapnutý

Ak chcete vybrať pamäťovú kartu, keď je telefón zapnutý, najprv musíte pamäťovú kartu odpojiť, aby ste predišli porušeniu alebo poškodeniu súborov na pamäťovej karte.

- 1. Na Domovskej obrazovke stlačte tlačidlo MENU a následne klepnite na Settings (Nastavenia).
- 2. Zrolujte dolu obrazovkou a klepnite na SD card & phone storage (Pamäťová karta SD a telefón).
- 3. Klepnite na Unmount SD card (Vybrať pamäťovú kartu SD).
- 4. Vyberte pamäťovú kartu podľa krokov v časti "Vybratie pamäťovej karty."

## <span id="page-16-0"></span>Začíname

### Zapnutie a vypnutie telefónu

#### Zapnutie telefónu

Stlačte tlačidlo ZAPNÚŤ/VYPNÚŤ. Jednoduché.

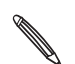

Keď zapnete telefón po prvýkrát, budete ho musieť nastaviť. Prejdite na "Prvé nastavenie Vášho **S** telefónu" a nechajte sa viesť nastavením.

#### Vypnutie telefónu

- Ak je displej vypnutý, stlačením tlačidla ZAPNÚŤ/VYPNÚŤ displej znova zapnete. 1.
- 2. Ak sa zobrazí obrazovka Lock (Obrazovka uzamknutia), odomknite telefón. Viď časť "Odomknutie obrazovky" v tejto kapitole.
- Stlačte a niekoľko sekúnd podržte tlačidlo ZAPNÚŤ/ZAPNÚŤ. 3.
- 4. Keď sa objaví ponuka možností Phone options (Možnosti telefónu), klepnite na Power off (Vypnutie) a následne na OK.

### Zadanie kódu PIN

Väčšina kariet SIM je chránená osobným identifikačným kódom PIN nastaveným Vaším mobilným operátorom. Ak budete požiadaný o PIN, zadajte ho a klepnite na OK.

Viac informácií o povolení, zablokovaní alebo zmene PIN si pozrite v časti "Ochrana karty SIM kódom PIN" v kapitole Bezpečnosť.

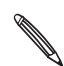

Ak zadáte trikrát nesprávne PIN, karta SIM sa zablokuje. Žiadny problém. Kontaktujte svojho mobilného operátora a vyžiadajte si PUK (kľúč odblokovania PIN).

### <span id="page-17-0"></span>Prvé nastavenie Vášho telefónu

Keď zapnete svoj telefón po prvýkrát, máte možnosť nastaviť svoje e-mailové kontá a kontá obľúbených sociálnych sietí ako Facebook® a Twitter™. Môžete poľahky prenášať aj kontá a iné údaje z Vášho starého telefónu do nového. Stačí len nasledovať pokyny na obrazovke. Môžete takisto preskočiť ktorýkoľvek krok nastavení a vykonať ho inokedy.

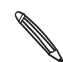

Ak ste nevložili kartu SIM, Váš telefón Vám ukáže, ako ju vložiť. Vypnite ho a vložte kartu SIM. Potom AK SUB HEVIDEM RELECTION DE LA SUBLICATE S NASTANDAMENTE S NASTANDAMENTE A ZAČNITE S NASTANDAMENTE A

1. Zvoľte svoj jazyk a klepnite na **Next (Ďalej)**.

Váš telefón následne automaticky nastaví pripojenia GPRS/3G, MMS a WAP.

- 2. Ak potrebujete nejaké tipy ohľadom používania klávesnice na obrazovke, nasledujte cvičný materiál. Ak nie, klepnite na Skip (Preskočiť).
- 3. Na obrazovke pripojenia na Internet vyberte spôsob pripojenia na Internet a klepnite na Next (Ďalej).
- 4. Ak j v dosahu sieť Wi-Fi, klepnite na **Next (Ďalej)** a následne na bezdrôtovú sieť, ku ktorej sa chcete pripojiť. Alebo - ak ju chcete nastaviť neskôr, odznačte políčko Connect to Wi-Fi network (Pripojenie k sieti Wi-Fi).
- 5. K používaniu funkcií ako Hodiny a Počasie je nutné poznať Vašu polohu. Ochranu Vašich údajov však berieme vážne. Preto si môžete na obrazovke Use Google location (Použiť polohu Google) vybrať, či povolíte zber týchto informácií alebo nie. Odznačte alebo označte obe políčka a klepnite na Next (Ďalej).

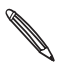

Služby založené na polohe môžu spôsobovať ďalšie poplatky Vášmu mobilnému operátorovi. Neobávajte sa. Môžete ich povoliť alebo zablokovať v nastaveniach Location (Poloha) a Privacy (Ochrana údajov) Vášho telefónu.

6. Vyberte si typ e-mailového konta, ktorý chcete nastaviť, a nasledujte pokyny na obrazovke.

Skontrolujte, či ste sa prihlásili do svojho konta Google. Klepnite na Google account (Konto Google) > Next (Ďalej) > Sign in (Prihlásiť sa).

Takisto môžete nastaviť kontá POP3 a Microsoft Exchange ActiveSync, alebo tieto kroky preskočiť a vykonať ich inokedy. Viac o nastavení týchto kont nájdete v kapitolách Kontá a synchronizácia a E-mail.

- 7. Vyberte typ konta sociálnej siete (ako Facebook alebo Twitter), ku ktorému chcete mať prístup zo svojho telefónu, a nasledujte pokyny na obrazovke. Alebo tento krok preskočte a vykonajte ho inokedy.
- **8.** Na poslednej obrazovke môžete vidieť, kde môžete získať Ďalšiu pomoc ohľadom používania Vášho telefónu. Klepnite na Finish (Dokončiť).

### <span id="page-18-0"></span>Domovská obrazovka

Svoj telefón si viete spraviť vlastným práve na Domovskej obrazovke. Miniaplikácia počasia Vám ukáže čas a počasie v mieste Vašej aktuálnej polohy. Môžete takisto pridať svoje obľúbené aplikácie, skratky, priečinky a miniaplikácie, aby boli stále len na jedno klepnutie od Vás.

Informácie o tom, ako tak spraviť, nájdete v kapitole Prispôsobenie.

#### Rozšírená Domovská obrazovka

Ako pribúdajú možnosti práce s Vaším telefónom, možno zistíte, že jedna Domovská obrazovka už nie je postačujúca. Žiadny problém. Posuňte prstom vodorovne vľavo alebo vpravo a objavíte nový voľný priestor pre Vaše ikony, miniaplikácie a iné. Stlačte DOMOV pre návrat na hlavnú Domovskú obrazovku.

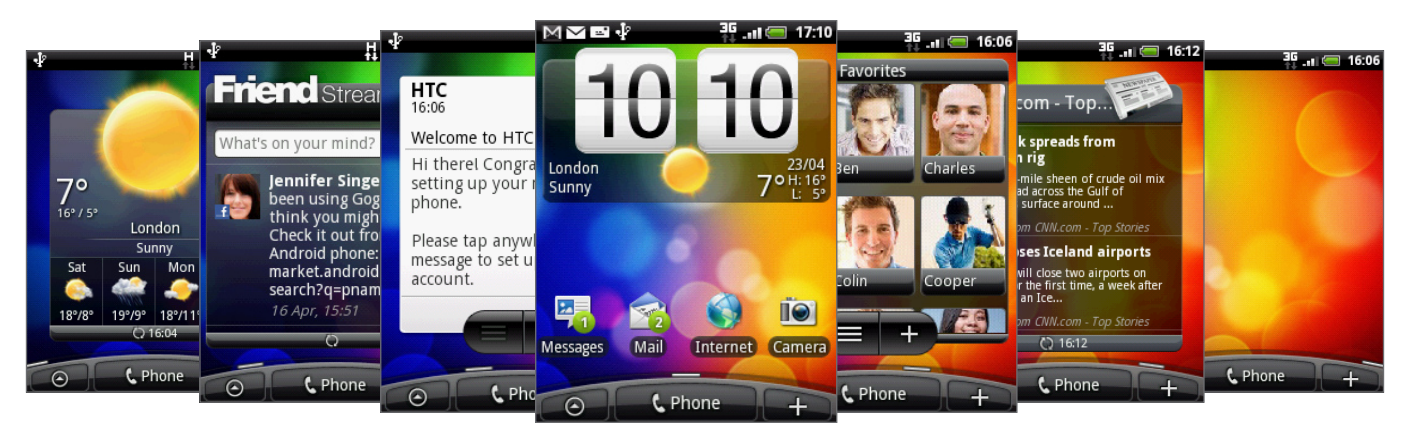

Máte možnosť zobraziť najviac šesť ďalších obrazoviek. Malo by to byť dosť.

#### Použitie zobrazenia Leap (Skok)

Pre skok priamo na obrazovku, ktorú chcete, zoštipnite obrazovku a ukáže sa Vám zobrazenie Leap (Skok). Zobrazí sa Vám všetkých sedem Domovských obrazoviek ako miniatúry. Jednoducho klepnite na obrazovku, ktorú potrebujete, a ste tam.

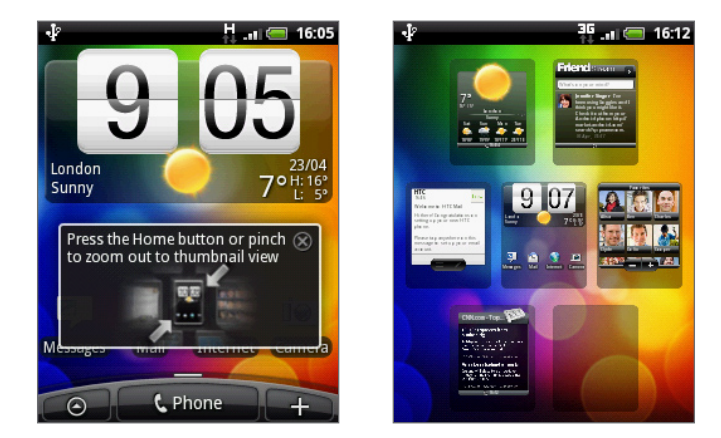

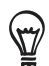

Na hlavnej Domovskej obrazovke stlačte DOMOV pre zobrazenie Leap (Skok).

### <span id="page-19-0"></span>Režim spánku

Režim spánku šetrí energiu batérie prepnutím Vášho telefónu do nízkeho stavu spotreby energie pri vypnutom displeji. Takisto sa ním zablokuje náhodné stlačenie tlačidiel, keď máte svoj telefón v taške alebo vo vrecku. Naďalej však prijímate správy a hovory.

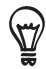

Pre zmenu času vypnutia obrazovky si pozrite časť 'Nastavenie času do vypnutia obrazovky' v kapitole Nastavenia.

#### Prepnutie do Režimu spánku

Krátko stlačte tlačidlo ZAPNÚŤ/VYPNÚŤ, aby sa vypol displej a telefón prepol do Režimu spánku. Váš telefón automaticky prejde do Režimu spánku aj vtedy, keď je po určitú dobu nečinný.

#### Zapnutie z Režimu spánku

Váš telefón sa automaticky "zobudí", keď máte prichádzajúci hovor. Manuálne ho zobudíte stlačením tlačidla ZAPNÚŤ/VYPNÚŤ. Budete musieť odomknúť obrazovku.

#### Odomknutie obrazovky

Stlačte lištu na obrazovke uzamknutia a potom posuňte prst dolu, čím otvoríte obrazovku alebo prijmete prichádzajúci hovor.

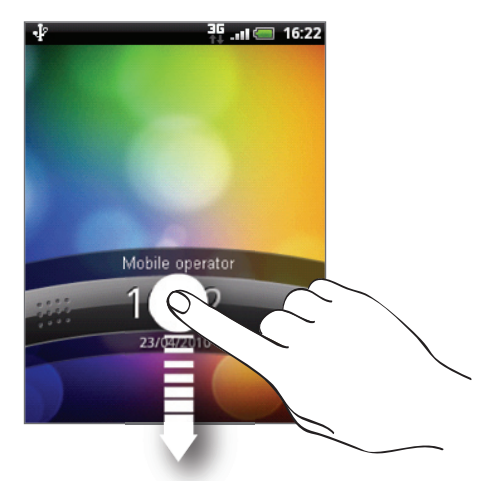

Ak ste nastavili vzor odomknutia obrazovky, budete ho musieť nakresliť na obrazovku. Viac informácií o vytvorení a povolení vzoru odomknutia obrazovky nájdete v časti "Ochrana Vášho telefónu vzorom odomknutia obrazovky" v kapitole Bezpečnosť.

### <span id="page-20-0"></span>Stav a oznámenia

#### Ikony stavu

Skontrolovaním ikon v stavovom riadku telefónu sa o ňom môžete takisto veľa dozvedieť. Tu je zoznam významov jednotlivých ikon:

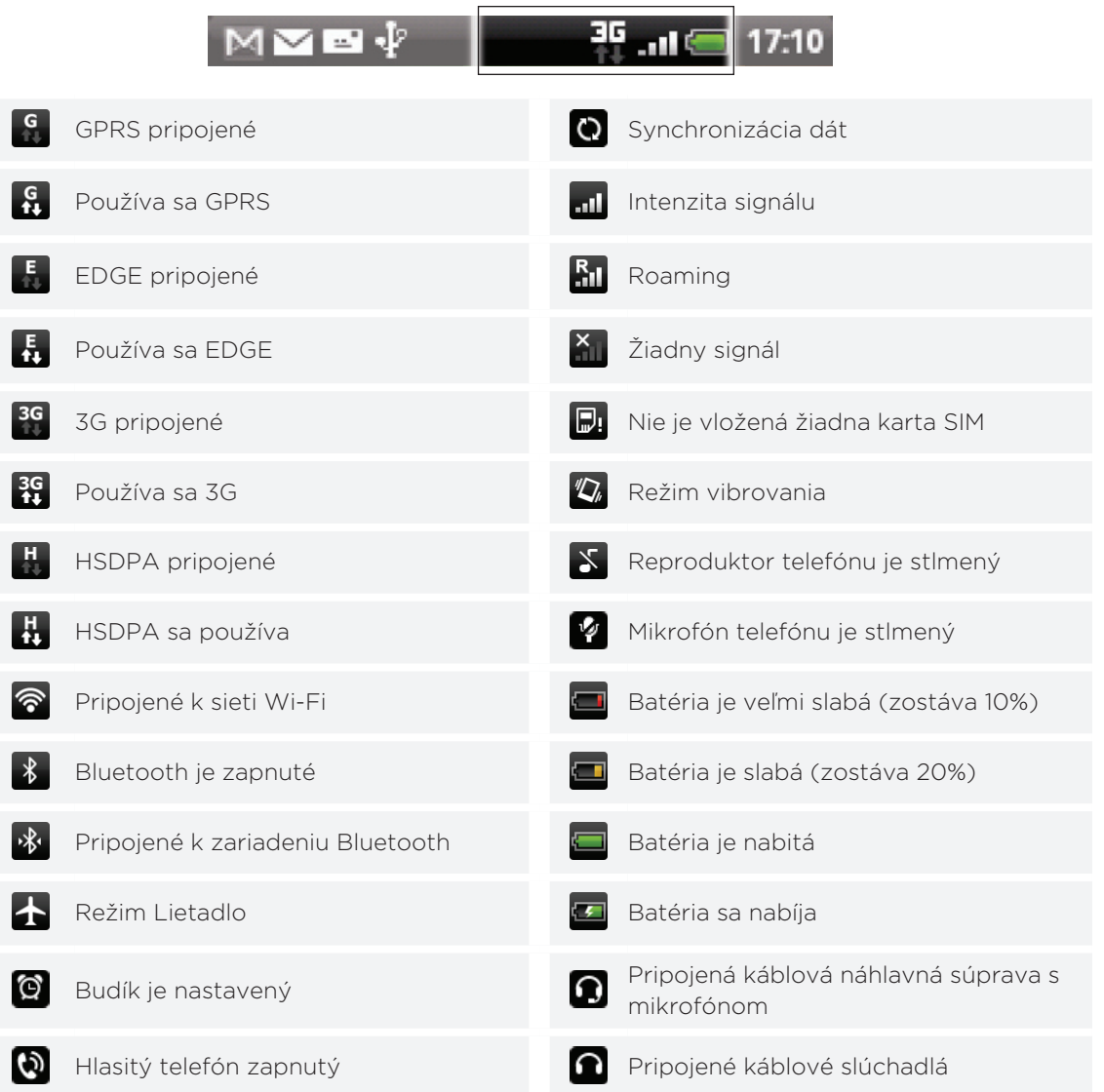

#### Ikony oznámení

Akčný život znamená zaneprázdnený telefón. Ikony oznámení v stavovom riadku Vám umožňujú byť stále v obraze ohľadom správ, udalostí kalendára a budíkov. Tu je zoznam významov jednotlivých ikon:

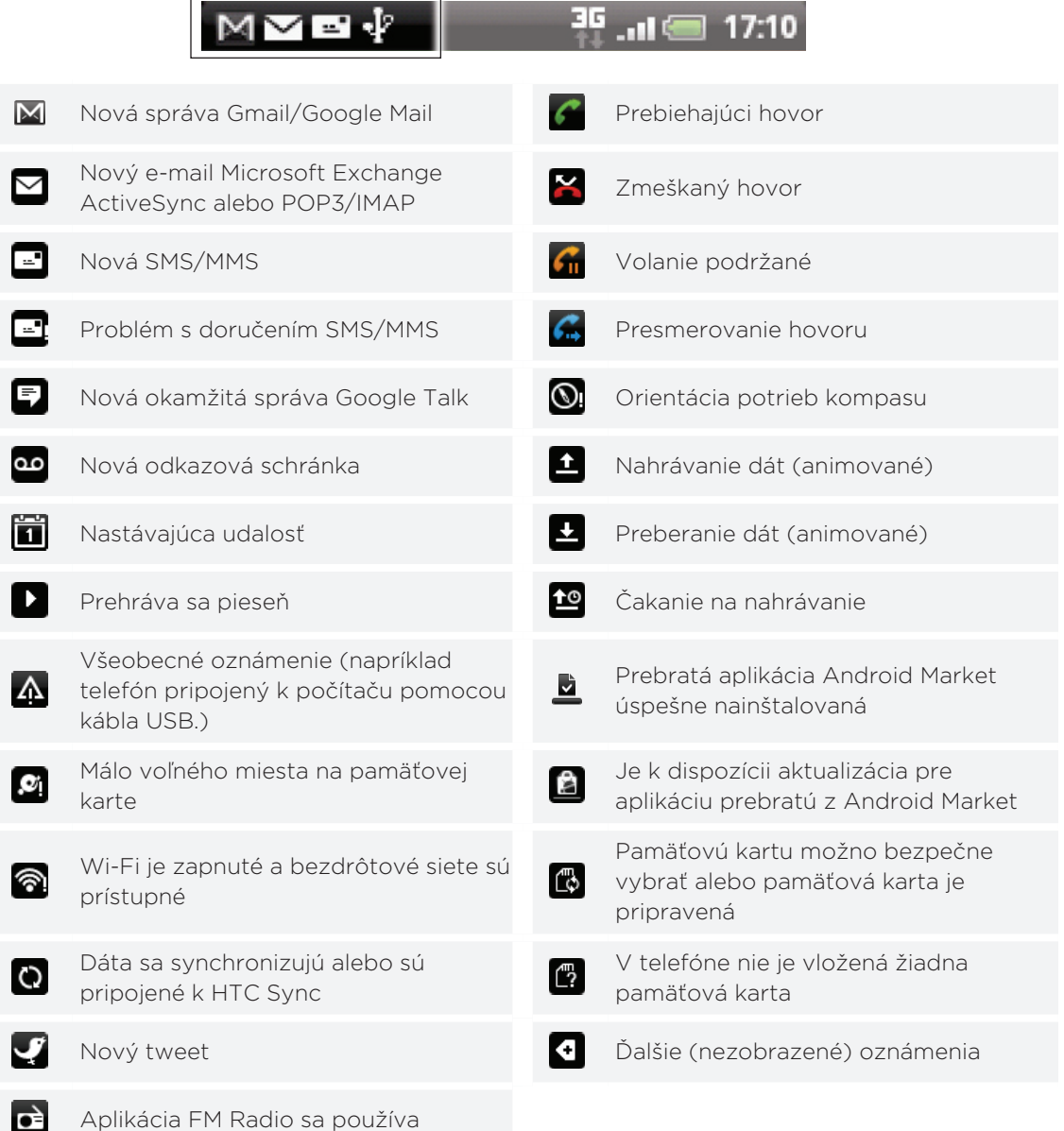

#### <span id="page-22-0"></span>Signalizačná kontrolka LED

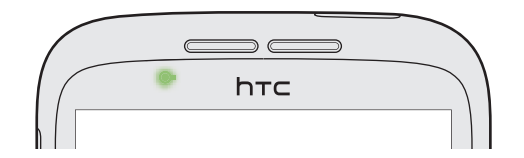

Farby signalizačnej kontrolky LED sú:

- Trvalá zelená, keď je telefón pripojený k sieťovému adaptéru alebo počítaču a batéria je plne nabitá.
- Blikajúca zelená, keď máte nevyriešené oznámenie.
- Trvalá červená, keď sa batéria nabíja. ı
- Blikajúca červená, keď je úroveň nabitia batérie už veľmi nízka. ٠

### Otvorenie panelu Notifications (Oznámenia)

Keď dostanete nové oznámenie, môžete otvoriť panel Notifications (Oznámenia) a pozrieť si správy, pripomienky či oznámenia udalostí.

Stlačte a podržte stavový riadok, potom potiahnite prstom smerom dolu, čím otvoríte panel Notifications (Oznámenia).

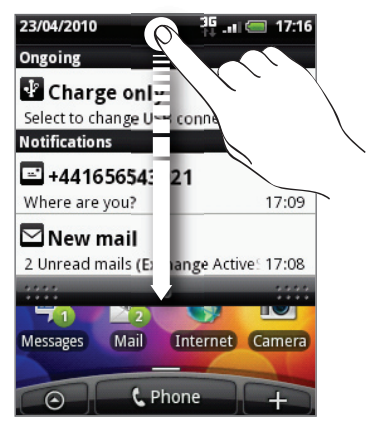

Ak máte niekoľko oznámení, môžete rolovať dolu po obrazovke, aby ste si ich zobrazili všetky.

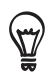

Panel Notifications (Oznámenia) si môžete otvoriť aj na Domovskej obrazovke stlačením MENU a potom klepnutím na Notifications (Oznámenia).

#### Zatvorenie panelu Notifications (Oznámenia).

Stlačte a podržte spodnú lištu panelu Notifications (Oznámenia), potom potiahnite prst po obrazovke hore. Alebo len stlačte NASPÄŤ.

## <span id="page-23-0"></span>Gestá prstami

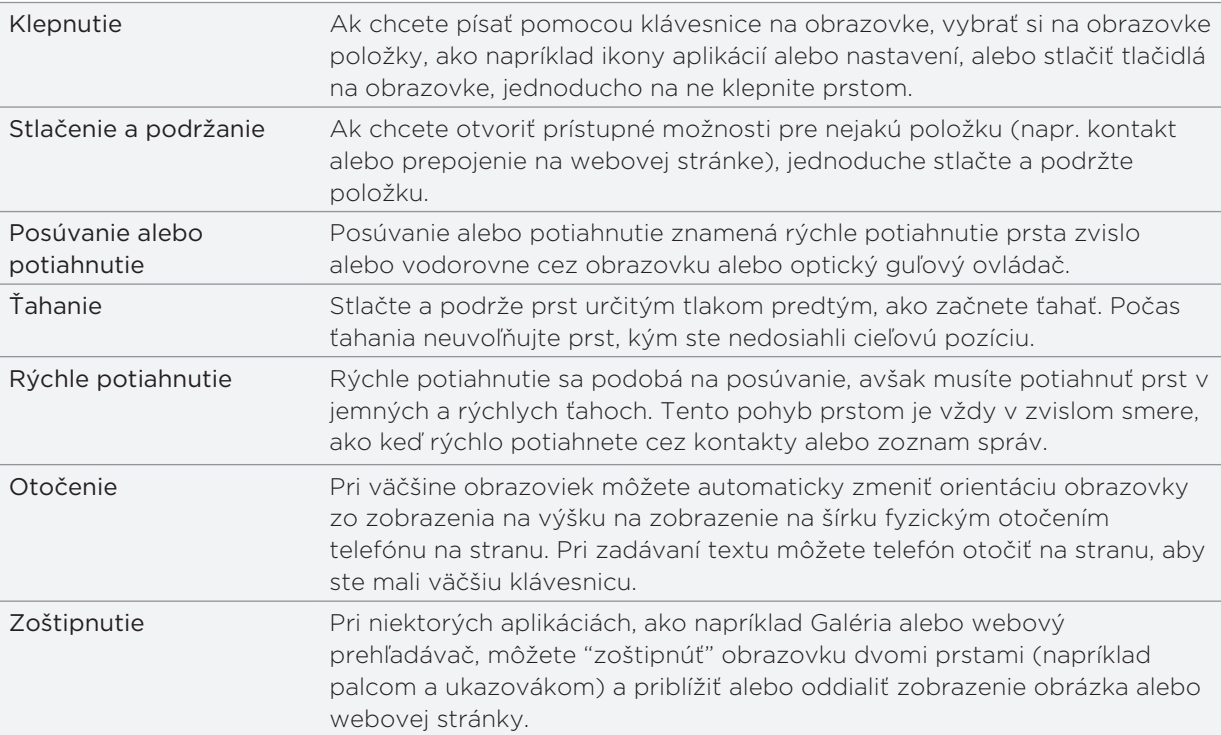

## <span id="page-24-0"></span>Používanie optického guľového ovládača na interakciu s dotykovou obrazovkou

Popri používaní gest prstami môžete na interakciu s dotykovou obrazovkou použiť aj optický guľový ovládač.

Najprv položte prst nad optický guľový ovládač (úplne ho zakryte), potom posúvajte prstom po optickom guľovom ovládači.

#### Navigácia na Domovskej obrazovke

Pre pohyb na rozšírenej Domovskej obrazovke vpravo posúvajte prst na optickom guľovom ovládači vpravo. Posúvajte prst na optickom guľovom ovládači vľavo pre pohyb na rozšírenej Domovskej obrazovke vľavo.

#### Výber položky na obrazovke

Pri väčšine obrazoviek môžete posúvať prstom vľavo, vpravo, nahor alebo nadol, v závislosti od smeru, ktorým chcete ísť. Napríklad, ak chcete vybrať (označiť) položku nad, posuňte prstom nahor. Stlačením optického guľového ovládača otvoríte položku.

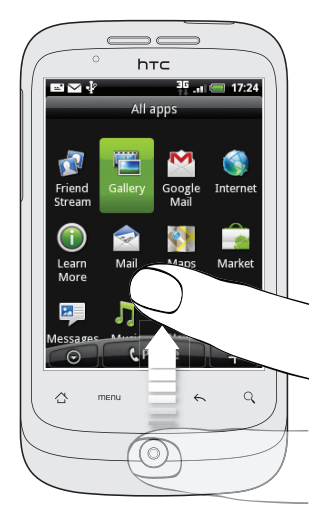

#### Výber karty

Pri obrazovkách, ktoré majú na spodku karty, posúvajte prstom vľavo alebo vpravo pre prechod na kartu.

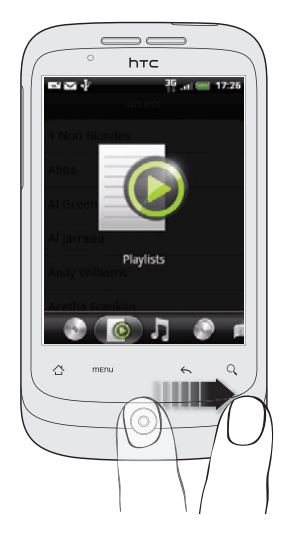

#### Pohyb kurzorom pri zadávaní textu

Pre prechod o jeden znak vzad alebo vpred v slove posuňte prstom vľavo alebo vpravo. Posuňte prstom nahor alebo nadol pre pohyb medzi jednotlivými riadkami textu.

#### Výber prepojenia na webovej stránke

- 1. Posuňte prstom nadol pre pohyb k nasledujúcemu prepojeniu na webovej stránke.
- 2. Keď je prepojenie označené, stlačením optického guľového ovládača ho otvoríte.

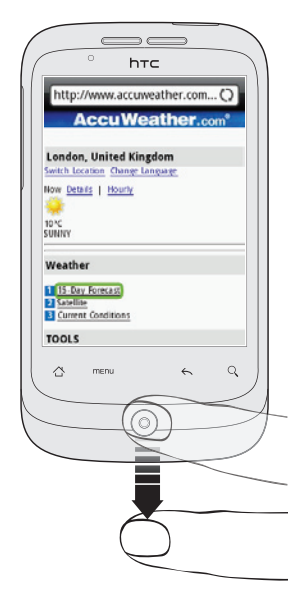

### <span id="page-26-0"></span>Nastavenie hlasitosti

Nastavením hlasitosti vyzváňania zmeníte úroveň hlasitosti vyzváňacieho tónu telefónu, zatiaľ čo nastavením hlasitosti médií zmeníte úroveň hlasitosti zvuku oznámení a prehrávanej hudby alebo videa.

#### Nastavenie hlasitosti vyzváňania

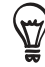

Ak chcete telefón rýchlo prepnúť do tichého režimu, stlačte a podržte tlačidlo ZAPNÚŤ/VYPNÚŤ a potom klepnite na Silent mode (Tichý režim) v ponuke možností.

- Stlačte tlačidlá ZVÝŠIŤ HLASITOSŤ alebo ZNÍŽIŤ HLASITOSŤ na ľavom paneli telefónu, čím nastavíte hlasitosť vyzváňania na požadovanú úroveň. Na obrazovke sa objaví okno Ringer volume (Hlasitosť vyzváňania) zobrazujúce úrovne hlasitosti.
- Ak je nastavená najnižšia úroveň hlasitosti vyzváňania (Tichý režim) stlačte raz ZNÍŽIŤ HLASITOSŤ, čím nastavíte Váš telefón do Režimu vibrovania. Telefón zavibruje a na stavovom riadku sa objaví ikona režimu vibrovania ( $\sqrt[n]{\ }$ ).
- Ak ste v Režime vibrovania, jedným stlačením ZVÝŠIŤ HLASITOSŤ sa prepnete do tichého režimu. V stavovom riadku sa zobrazí ikona stlmeného reproduktora ( $\vert X \vert$ ).

#### Nastavenie hlasitosti médií

Počas prehrávania hudby alebo prezerania videí stlačte tlačidlá ZVÝŠIŤ HLASITOSŤ alebo ZNÍŽIŤ HLASITOSŤ na ľavom paneli telefónu, čím nastavíte hlasitosť médií. Na obrazovke sa objaví okno Music/video volume (Hlasitosť hudby/videa) zobrazujúce úroveň hlasitosti.

Hlasitosť médií môžete nastaviť ja na obrazovke Settings (Nastavenia).

- 1.  $Z$  Domovskej obrazovky stlačte MENU a klepnite na Settings (Nastavenia) > Sound & display (Zvuky a displej) > Media volume (Hlasitosť médií).
- 2. Keď sa objaví okno Media volume (Hlasitosť médií), posuňte lištu vľavo pre zníženie hlasitosti alebo vpravo pre zvýšenie hlasitosti.
- 3. Klepnutím na OK zatvoríte okno.

#### Nastavenie hlasitosti slúchadiel pre telefonické hovory

Počas hovoru stláčajte tlačidlá ZVÝŠIŤ HLASITOSŤ alebo ZNÍŽIŤ HLASITOSŤ.

### <span id="page-27-0"></span>Pripojenie telefónu k počítaču

Vždy, keď pripojíte telefón k počítaču pomocou kábla USB, zobrazí sa obrazovka Connect to PC (Pripojiť k počítaču) a umožní Vám zvoliť si typ USB pripojenia. Vyberte si jednu z nasledujúcich možností a potom klepnite na Done (Hotovo):

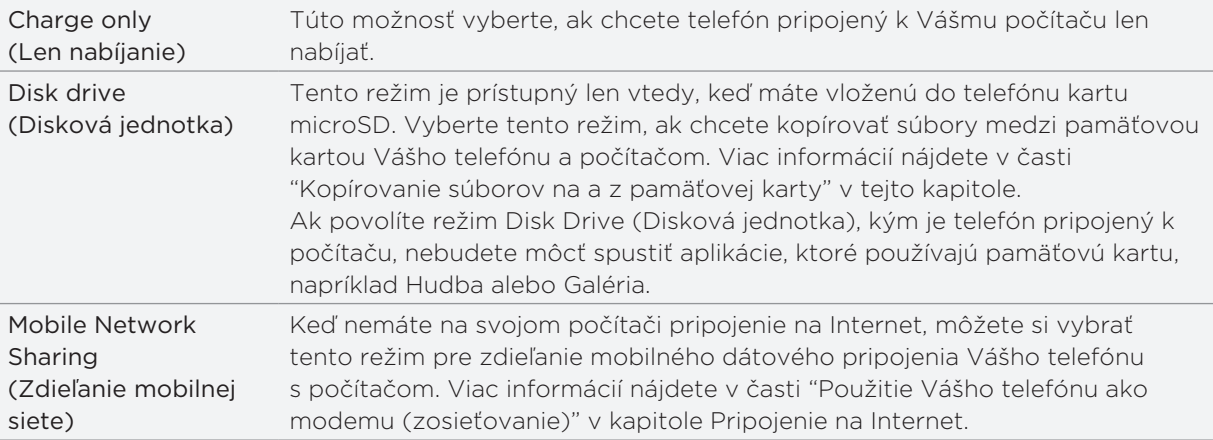

Môžete takisto zmeniť typ USB pripojenia počas prevádzky, bez potreby odpojenia a opätovného pripojenia telefónu. Posunutím otvorte panel Notifications (Oznámenia), a klepnite na oznámenie s textom "Select to change USB connection type" (Vyberte pre zmenu typu pripojenia USB) pre opätovné otvorenie obrazovky Connect to PC (Pripojenie k počítaču).

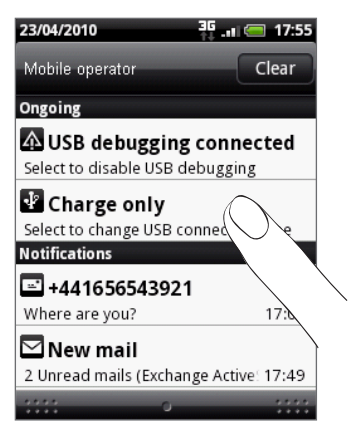

Pre zmenu predvoleného typu pripojenia alebo pre výber medzi odhalením a skrytím obrazovky Connect to PC (Pripojenie k počítaču), stlačte MENU z Domovskej obrazovky, potom klepnite na Settings (Nastavenia) > Connect to PC (Pripojenie k počítaču).

### <span id="page-28-0"></span>Kopírovanie súborov na a z pamäťovej karty

Na pamäťovú kartu telefónu môžete kopírovať hudbu, fotografie a iné súbory.

- 1. Pripojte svoj telefón k počítaču pomocou priloženého USB kábla.
- 2. Na obrazovke Connect to PC (Pripojenie k počítaču) Vášho telefónu klepnite na Disk drive (Disková jednotka) apotom na Done (Hotovo).

Na Vašom počítači sa pripojený telefón objaví ako odstrániteľný disk.

- 3. Prejdite na odstrániteľný disk a otvorte ho.
- 4. Spravte jednu z týchto možností:
	- Prekopírujte súbory z počítača do koreňového priečinku pamäťovej karty telefónu.
	- Prekopírujte súbory z pamäťovej karty telefónu do priečinku vo Vašom prenosnom alebo stolnom počítači.
- 5. Po prekopírovaní súborov odpojte odstrániteľný disk (v tomto prípade je to telefón) podľa požiadaviek operačného systému počítača na bezpečné odobratie Vášho telefónu.
- 6. Spravte jednu z týchto možností:
	- Odpojte telefón od počítača.
	- Ak chcete nechať telefón pripojený k počítaču, ale chcete, aby mal prístup k pamäťovej karte, otvorte panel Notifications (Oznámenia), klepnite na Disk drive (Disková jednotka), vyberte niektorú možnosť okrem možnosti Disk drive (Disková jednotka) a klepnite na Done (Hotovo).

### Prehľadávanie Vášho telefónu a webu

Môžete vyhľadávať informácie na svojom telefóne alebo na webe pomocou Quick Search Box (Rýchle vyhľadávacie pole).

- 1. Z Domovskej obrazovky stlačte HĽADAŤ.
- Do Rýchleho vyhľadávacieho poľa zadajte hľadanú položku. 2.

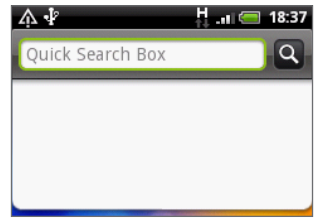

Počas písania sa zhodujúce sa položky vo Vašom telefóne a návrhy z webového prehľadávača Google zobrazujú ako zoznam.

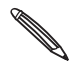

Navrhované položky, ktoré sa zobrazia, budú závisieť od možností, ktoré ste zvolili v nastaveniach vyhľadávania. Viď "Nastavenie možností vyhľadávania" pre podrobnosti.

- 3. Spravte jednu z týchto možností:
	- Ak to, čo hľadáte, sa nachádza v zozname návrhov, klepnite na položku v zozname. Položka sa otvorí v príslušnej aplikácii.
	- **Ak to, čo hľadáte, sa nenachádza v zozname, klepnite na na prehľadávanie Webu.** Otvorí sa webový prehľadávač, zobrazujúci výsledky hľadania Google na Webe.

#### Nastavenie možností vyhľadávania

- 1. Z Domovskej obrazovky stlačte MENU a klepnite na Settings (Nastavenia).
- 2. Zrolujte nadol po obrazovke a klepnite na Search (Hľadať).
- 3. Klepnite na možnosť Google search settings (Nastavenia Google search) a urobte nasledovné:
	- **•** Vyberte možnosť Show web suggestions (Zobrazovať návrhy webov), ak chcete počas hľadania zahrnúť aj návrhy od Google.
	- Vyberte Search history (História hľadania) pre povolenie vlastnej histórie hľadania. Ak chcete používať túto funkciu, musíte sa prihlásiť do svojho konta Google. Označovacie políčko Show web suggestion (Zobrazovať návrhy webov) musí byť označené, ak chcete povoliť túto možnosť.

Keď ste skončili, stlačte NASPÄŤ.

4. Klepnite na možnosť Searchable items (Položky na hľadanie), a potom vyberte položky, ktoré chcete mať zahrnuté pri hľadaní.

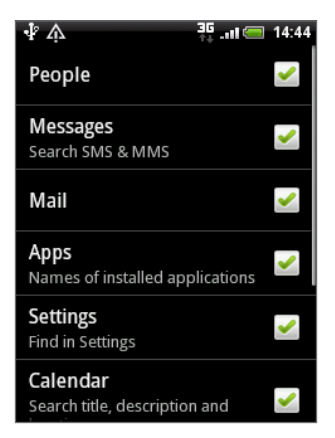

### Vyhľadávanie v aplikácii

Aplikácie ako Ľudia alebo Pošta majú vlastné vyhľadávacie pole, ktoré môžete použiť vrámci daných aplikácií.

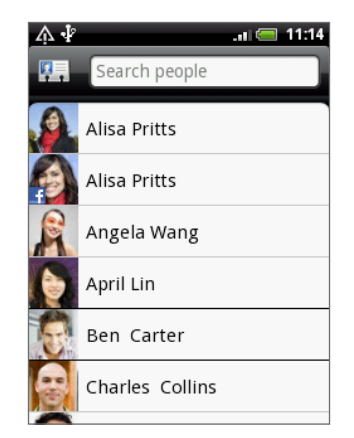

Pri niektorých aplikáciách, ako Správy, môžete stlačiť HĽADAŤ pre prepínanie medzi hľadaním len v aplikácii a hľadaním v celom telefóne a na webe.

# <span id="page-31-0"></span>Prispôsobenie

### Zmena vyzváňacieho tónu

Vyberte si z prístupnej ponuky vyzváňacích tónov vo Vašom telefóne.

- 1. Z Domovskej obrazovky stlačte MENU a klepnite na Settings (Nastavenia).
- 2. Klepnite na Personalize (Prispôsobiť) > Default ringtone (Predvolený vyzváňací tón). Otvorí sa ponuka Phone ringtone selection (Výber vyzváňacieho tónu telefónu).
- 3. Rolujte cez vyzváňacie tóny, ktoré sú k dispozícii, a klepnite na vyzváňací tón, ktorý chcete použiť. Pri výbere vyzváňacieho tónu sa tón krátko prehrá.
- 4. Klepnite na OK.

Máte takisto možnosť kopírovať alebo preberať vyzváňacie tóny alebo piesne na pamäťovú kartu Vášho telefónu. Viac o tom, ako kopírovať súbory na Vašu pamäťovú kartu, nájdete v kapitole "Kopírovanie súborov na a z pamäťovej karty" v kapitole Začíname.

Vyzváňacie tóny alebo piesne prebraté alebo prekopírované na pamäťovú kartu nie sú automaticky pridané do ponuky zvoliteľných vyzváňacích tónov. Musíte prejsť do aplikácie Music (Hudba) a nastaviť vyzváňací tón alebo pieseň na Vašej pamäťovej karte ako Váš vyzváňací tón. Ak chcete zistiť, ako nastaviť vyzváňací tón použitím aplikácie Music (Hudba), pozrite si časť "Nastavenie piesne ako vyzváňacieho tónu" v kapitole Hudba.

Zoznam formátov zvukových súborov, ktoré Váš telefón podporuje, si pozrite časť "Technické údaje."

### Prispôsobenie Vášho telefónu pomocou scén

Keď použijete scény, Váš telefón sa stane mnohonásobným telefónom v jednom. Scény sú prispôsobené rozloženia Domovskej obrazovky, ktoré môžete rýchlo aplikovať na svoj telefón. Prepínaním medzi scénami môžete okamžite zmeniť telefón na perfektný víkendový telefón, cestovný telefón, pracovný telefón alebo jednoducho telefón hier.

#### Použitie predvolenej scény

Váš telefón ponúka predvolené scény, každá je vopred nakonfigurovaná s rôznou tapetou a zbierkou miniaplikácií, ktoré odrážajú rozličné momenty vo Vašom živote. Môžete si vybrať scénu, ktorá je vhodná na prácu, hru, cestovanie alebo spoločenský život.

- 1. Z Domovskej obrazovky stlačte MENU a následne klepnite na Scenes (Scény).
- 2. V ponuke Choose a scene (Vybrať scénu) si vyberte predvolenú scénu a klepnite na Done (Hotovo).

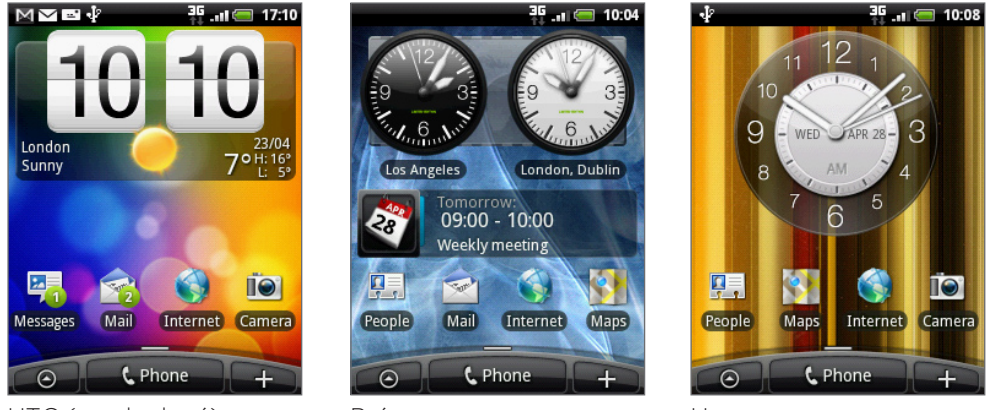

HTC (predvolené) Práca Hra

#### Prispôsobenie a uloženie scény

Po výbere predvolenej scény môžete pridať ďalšie miniaplikácie a iné prvky, usporiadať rozloženie, zmeniť tapetu a uložiť celú Domovskú stránku ako Vašu prispôsobenú scénu.

- 1. Z Domovskej obrazovky stlačte MENU a následne klepnite na Scenes (Scény).
- 2. V ponuke Choose a scene (Vybrať scénu) si vyberte predvolenú scénu, ktorá už má niektoré miniaplikácie, alebo vyberte možnosť Clean Slate (Vyčistiť návrh), ak si chcete vytvoriť svoju vlastnú Domovskú stránku.
- 3. Pridajte si požadované miniaplikácie a iné prvky.
- 4. Usporiadajte si rozloženie Domovskej obrazovky podľa toho, čo uprednostňujete.
- 5. Zmena tapety. Viď "Zmena Vašej tapety."
- 6. Keď ste skončili s úpravou Domovskej obrazovky, stlačte MENU a potom znovu klepnite na Scenes (Scény).
- 7. Pod možnosťou My scenes (Moje scény) sa uistite, že je označená možnosť Current (unsaved) (Aktuálna (neuložená)) a klepnite na Save (Uložiť).
- 8. Pre svoju Domovskú obrazovku zadajte nový názov scény a klepnite na Done (Hotovo).

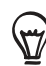

Pre zmenu scény, ktorú ste predtým vytvorili, zadajte ten istý názov scény, klepnite na Done (Hotovo) a potom klepnite na Replace (Zmeniť).

#### Premenovanie alebo vymazanie scény

Prispôsobenú scénu, ktorú ste vytvorili, môžete premenovať alebo vymazať. Predvolené scény nemôžu byť premenované ani vymazané.

- 1. Z Domovskej obrazovky stlačte MENU, a klepnite na Settings (Nastavenia) > Personalize (Prispôsobenie) > Scenes (Scény).
- 2. Pod možnosťou My scenes (Moje scény) stlačte a podržte scénu a vyberte si, či ju chcete premenovať alebo vymazať.

### <span id="page-33-0"></span>Zmena Vašej tapety

Prispôsobenie tapety Vašou obľúbenou fotografiou je rýchly a ľahký spôsob, ako zmeniť náladu Vášho telefónu a dať mu svieži vzhľad. Prejdite si zbierku tapiet, ktoré sa nachádzajú v telefóne, alebo si vyberte z fotografií, ktoré ste urobili pomocou fotoaparátu.

- 1. Z Domovskej obrazovky stlačte MENU a následne klepnite na Wallpaper (Tapeta).
- 2. Vyberte si, či chcete zmeniť tapetu Domovskej obrazovky alebo Obrazovky uzamknutia.
- 3. Zvoľte jednu z nasledujúcich možností:

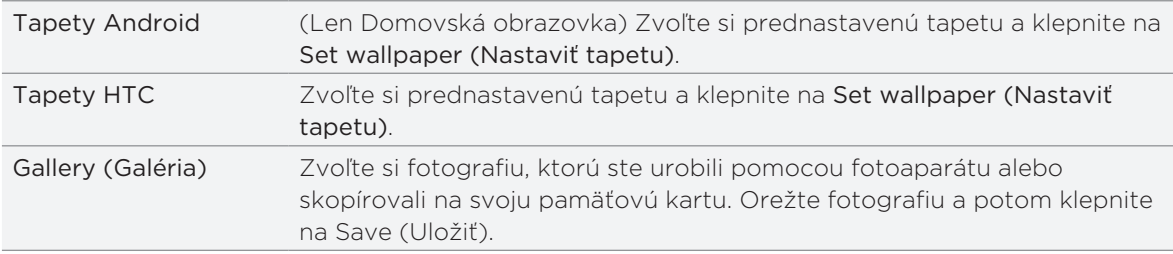

Po zmene tapety nezabudnite uložiť tapetu do scény, ktorú ste vytvorili, alebo ju uložiť ako novú scénu. Informácie o tom, ako uložiť scénu, si pozrite v časti "Prispôsobenie a uloženie scény."

### Prispôsobenie Vašej Domovskej obrazovky miniaplikáciami

Miniaplikácie Vám umožňujú uloženie dôležitých informácií a mediálneho obsahu na Domovskú obrazovku. Niektoré miniaplikácie sú už pre Vaše pohodlie na Domovskú obrazovku pridané. Môžete si ich pridať viac z prístupných výberov miniaplikácií, alebo si môžete ďalšie miniaplikácie prebrať.

#### Pridanie miniaplikácie na Vašu Domovskú obrazovku

Môžete si vybrať zo širokej ponuky prístupných miniaplikácií, ako sú Calendar (Kalendár), Music (Hudba), Photo Album (Fotoalbum), Friend Stream, Twitter a pod.

- 1. Choďte na tú časť Domovskej obrazovky, kde je voľný priestor pre pridanie novej miniaplikácie. Viac o tom, ako, nájdete v časti "Domovská obrazovka" v kapitole Začíname.
- 2. Klepnite na **alebo stlačte a podržte Domovskú obrazovku pre otvorenie ponuky** možností Add to Home (Pridať na Domovskú).
- 3. Klepnite na Widget (Miniaplikácia) a potom vyberte požadovanú miniaplikáciu.
- Väčšina minaplikácií HTC je prístupná v rôznych dizajnoch a veľkosti, aby vyhovovali Vašim 4.potrebám. Klepnutím na tlačidlo pravej alebo ľavej šípky na spodku obrazovky zobrazíte rôzne štýly a potom si klepnutím na Select (Vybrať) jeden vyberte.

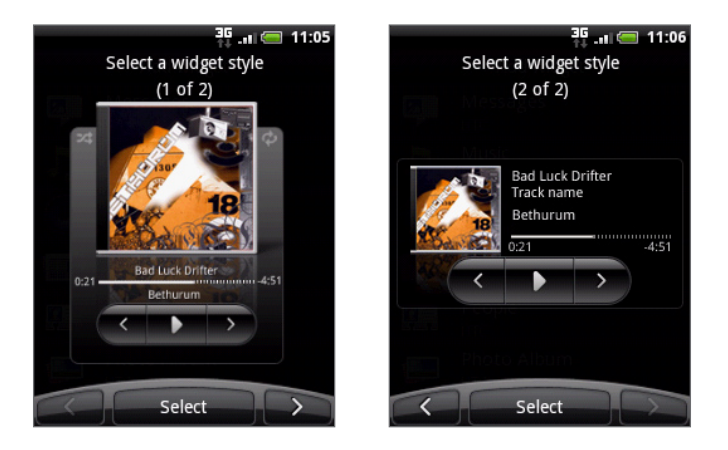

Môžete si tiež pridať miniaplikácie, ktoré Vám umožnia rýchlo zapnúť alebo vypnúť určité nastavenia Vášho telefónu, ako napríklad Wi-Fi, Mobilná sieť, Bluetooth, atď. Zrolujte dolu zoznamom miniaplikácií, klepnite na Settings (Nastavenia) a potom klepnite na požadovanú miniaplikáciu.

#### Preberanie miniaplikácií HTC

Množstvo zábavných a užitočných miniaplikácií HTC je prístupných aj na prebratie.

- 1. Choďte na tú časť Domovskej obrazovky, kde je voľný priestor pre pridanie novej miniaplikácie. Viac o tom, ako, nájdete v časti "Domovská obrazovka" v kapitole Začíname.
- 2. Klepnite na **alebo stlačte a podržte Domovskú obrazovku pre otvorenie ponuky** možností Add to Home (Pridať na Domovskú).
- 3. Klepnite na Widget (Miniaplikácia) a potom klepnite na Get more HTC widgets (Získať viac miniaplikácií HTC).
- 4. Vyberte miniaplikáciu.
- 5. Klepnutím na Details (Podrobnosti) zobrazíte krátky popis miniaplikácie. Po prečítaní stlačte tlačidlo NASPÄŤ.
- 6. Keď ste pripravený na prebratie miniaplikácie, klepnite na Download (Prebrať).
- Po ukončení preberania stlačte NASPÄŤ a nájdite miniaplikáciu. Následne na ňu klepnite 7.pre jej pridanie na Domovskú obrazovku.

## <span id="page-35-0"></span>Pridanie ikon aplikácií a iných skratiek na Vašu Domovskú obrazovku

Umiestnite si na svoju Domovskú obrazovku ikony aplikácií, aby ste si otvorili aplikácie rýchlejšie. Na Domovskú obrazovku si môžete tiež pridať skratky k nastaveniam a špecifickým informáciám, ako sú webové stránky so záložkou, telefónne číslo osoby, zoznam hudobných skladieb, trasa nejakej cesty a mnoho ďalších položiek.

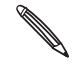

Prístupné skratky závisia od aplikácií, ktoré máte vo svojom telefóne nainštalované.

- 1. Choďte na tú časť Domovskej obrazovky, kde je voľný priestor pre pridanie novej skratky. Viac o tom, ako, nájdete v časti "Domovská obrazovka" v kapitole Začíname.
- 2. Klepnite na **alebo stlačte a podržte Domovskú obrazovku pre otvorenie ponuky** možností Add to Home (Pridať na Domovskú).
- 3. Spravte jednu z týchto možností:
	- **Ak chcete pridať ikonu aplikácie, klepnite na App (Aplikácia) a potom si vyberte** aplikáciu.
	- **Pre pridanie skratky k nastaveniu alebo informácií klepnite na Shortcut (Skratka) a** potom vyberte typ informácie alebo nastavenia.

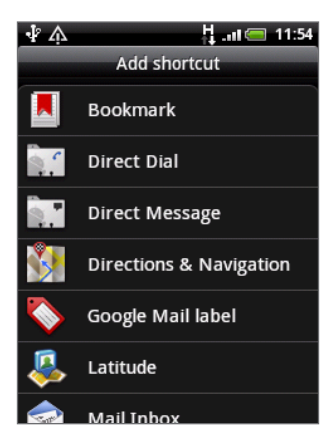

Ak chcete pridať ikonu aplikácie na Domovskú obrazovku, môžete tiež stlačiť tlačidlo DOMOV, klepnúť na  $\odot$  a potom stlačiť a podržať ikonu aplikácie. Bez toho, aby ste zodvihli prst, potiahnite ikonu na prázdne miesto na Domovskej obrazovke, a potom ju pustite.
# Pridanie priečinkov na Vašu Domovskú obrazovku

Použite priečinky na zoskupenie príbuzných aplikácií a iných skratiek, aby bola Vaša Domovská obrazovka usporiadaná a organizovaná.

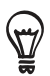

Môžete si pridať aj informačné priečinky, ktoré zobrazujú aktuálne informácie, ako súbory prijaté cez Bluetooth, Váš telefónny zoznam Facebook a pod.

# Vytvorenie nového priečinku a pridanie položiek do priečinku

- 1. Choďte na tú časť Domovskej obrazovky, kde je voľný priestor pre pridanie nového priečinku. Viac o tom, ako, nájdete v časti "Domovská obrazovka" v kapitole Začíname.
- Klepnice na podržte Domovskú obrazovku pre otvorenie ponuky možností Add to Home (Pridať na Domovskú). 2. Klepnite na
- 3. Klepnite na Folder (Priečinok) a potom klepnite na New Folder (Nový priečinok).
- 4. Stlačte a podržte ikonu aplikácie alebo skratku, ktorú chcete presunúť do priečinku. Telefón zavibruje. Nezdvihnite prst.
- 5. Potiahnite ikonu aplikácie alebo skratku a pustite ju na priečinok.

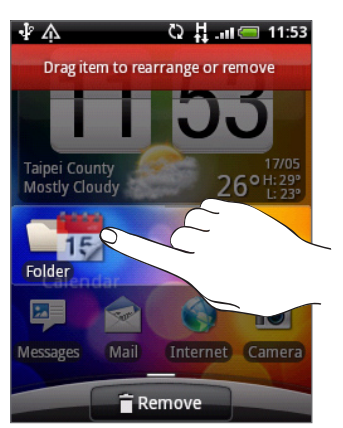

Jednoduchým klepnutím na priečinok ho otvoríte, a máte tak prístup k aplikáciám a skratkám v danom priečinku.

# Premenovanie priečinku

- 1. Klepnite na priečinok a otvorte ho.
- 2. Stlačte a podržte záhlavie okna priečinku.
- 3. Zadajte nový názov priečinku a klepnite na OK.

# Reorganizovanie alebo odstránenie miniaplikácií a ikon na Vašej Domovskej obrazovke

Reorganizujte si miniaplikácie a ikony na Domovskej obrazovke, aby ste získali viac priestoru pre pridávanie ďalších položiek na Domovskú obrazovku. Miniaplikácie a ikony, ktoré nepoužívate často, môžete aj odstrániť.

### Presunutie miniaplikácie alebo ikony

1. Stlačte a podržte miniaplikáciu alebo ikonu, ktorú chcete presunúť.

Telefón zavibruje a uvidíte zelený rámček okolo miniaplikácie alebo ikony. Prst neuvoľňujte.

2. Potiahnite miniaplikáciu alebo ikonu na nové miesto na obrazovke.

Zastavte sa na ľavom alebo pravom okraji obrazovky, aby ste mohli miniaplikáciu alebo ikonu potiahnuť na ďalší panel Domovskej obrazovky.

3. Keď sa miniaplikácia alebo ikona nachádza tam, kde ju chcete mať, uvoľnite prst.

Ak ste uvoľnili prst, ale správa oznamuje, že tam nie je dostatok miesta na umiestnenie miniaplikácie alebo ikony, potiahnite prst znova vľavo alebo vpravo na ďalší panel Domovskej obrazovky.

# Odstránenie miniaplikácie alebo ikony

1. Stlačte a podržte miniaplikáciu alebo ikonu, ktorú chcete odstrániť.

Telefón zavibruje a uvidíte zelený rámček okolo miniaplikácie alebo ikony. Prst neuvoľňujte.

- 2. Potiahnite miniaplikáciu alebo ikonu k tlačidlu Phone (Telefón). Tlačidlo Phone (Telefón) sa potom zmení na tlačidlo Remove (Odstrániť) a zmení sa na červené.
- 3. Keď sa miniaplikácia alebo ikona tiež zmenia na červené, uvoľnite prst.

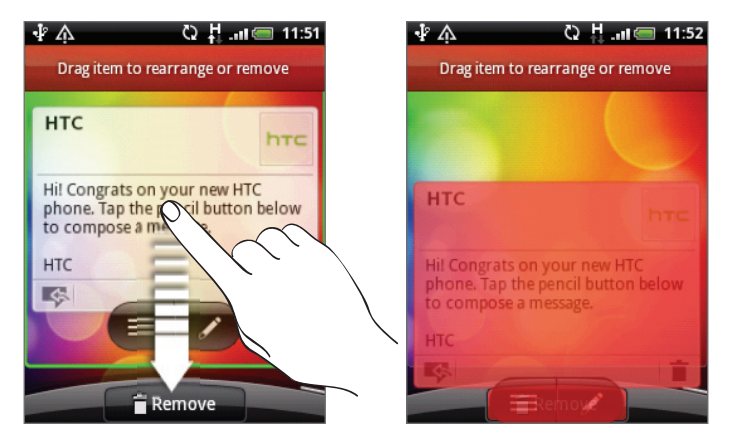

# Telefonické hovory

# Uskutočnenie hovorov

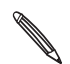

Väčšina kariet SIM je chránená osobným identifikačným kódom PIN nastaveným Vaším mobilným operátorom. Ak budete požiadaný o PIN, zadajte ho a klepnite na OK.

Ak zadáte trikrát nesprávne PIN, karta SIM sa zablokuje. K odomknutiu karty SIM si pozrite časť "Obnova karty SIM, ktorá je uzamknutá" v kapitole Bezpečnosť.

# Uskutočnenie hovoru na obrazovke Phone dialer (Volič telefónu)

Volené číslo môžete zadať priamo, alebo môžete použiť funkciu Smart dial na hľadanie a volanie uloženému kontaktu alebo čísla z histórie hovorov.

- 1. Na Domovskej obrazovke klepnite na Phone (Telefón).
- Začnite zadávať prvých niekoľko čísiel alebo znakov klepaním na klávesy klávesnice 2. telefónu.

Obrazovka Phone dialer (Volič telefónu) následne zobrazí čísla a mená zhodujúce sa so stlačenými klávesmi.

Ak zadáte zlé číslo alebo písmeno, klepnutím na **ho vymažete.** Ak chcete vymazať celý vstup, stlačte a podržte | +

- 3. Klepnutím na |興 zatvoríte klávesnicu telefónu a uvidíte ďalšie zhodujúce sa čísla alebo kontakty. Ak chcete prehľadávať filtrovaný zoznam, môžete tak robiť pomalými pohybmi prstom nahor alebo nadol.
- 4. Pre vykonanie hovoru urobte jeden z nasledujúcich krokov:
	- Klepnite na telefónne číslo alebo kontakt v zozname.
	- Po zadaní celého čísla klepnite na Call (Volať).
	- Pre zavolanie na iné telefónne číslo priradené ku kontaktu môžete:
		- Klepnúť na □ v pravej časti mena kontaktu. Na obrazovke podrobností kontaktu klepnite na číslo, na ktoré chcete zavolať.
		- Najprv posuňte prstom nahor alebo nadol po optickom guľovom ovládači pre zvýraznenie kontaktu. Následne sa posuňte vľavo alebo vpravo po guľovom ovládači pre prepnutie na iné číslo.

#### Čo je Smart dial?

Funkcia Smart Dial voliča telefónu Vám poskytuje rýchle a jednoduché uskutočnenie hovoru. Jednoducho zadajte telefónne číslo alebo prvých niekoľko písmen mena osoby, ktorej chcete zavolať. Smart Dial automaticky vyhľadá a filtruje Váš zoznam kontaktov (kontakty uložené v telefóne, na karte SIM a v online kontách ako Google a Exchange ActiveSync), ako aj telefónne čísla z histórie hovorov.

# Používanie Rýchlej voľby

Použitím Rýchlej voľby môžete volať telefónne číslo jediným klepnutím. Napríklad, ak priradíte telefónne číslo kontaktu klávesu 2, stlačením a podržaním tohto klávesu na klávesnici Phone dialer (Volič telefónu) zavoláte na dané číslo.

### Priradenie klávesu rýchlej voľby

- 1. Na Domovskej obrazovke klepnite na Phone (Telefón).
- 2. Stlačte MENU a potom klepnite na Speed dial (Rýchla voľba) > Add new (Pridať novú).
- Zadajte meno kontaktu, ktorého chcete pridať. Keď sa meno objaví v zozname, klepnite na 3. to meno.
- 4. Na obrazovke Speed dial (Rýchla voľba) vyberte telefónne číslo kontaktu, ktoré chcete použiť, a kláves rýchlej voľby pre priradenie.
- 5. Klepnite na Save (Uložiť).

### Volanie čísla rýchlej voľby

- 1. Na Domovskej obrazovke klepnite na Phone (Telefón).
- 2. Na klávesnici telefónu:
	- Číslo 1 je zvyčajne priradené Vašej odkazovej schránke. Stlačením a podržaním tohto tlačidla zavoláte odkazovú schránku a získate odkazy v odkazovej schránke.
	- Stlačte a podržte kláves priradený kontaktu, ktorému chcete volať.

# Volanie telefónneho čísla v textovej správe

- 1. Na hlavnej Domovskej obrazovke klepnite na Messages (Správy).
- 2. Klepnite na číslo alebo meno odosielateľa, ktorý Vám poslal textovú správu.
- 3. Klepnite na správu obsahujúcu telefónne číslo.

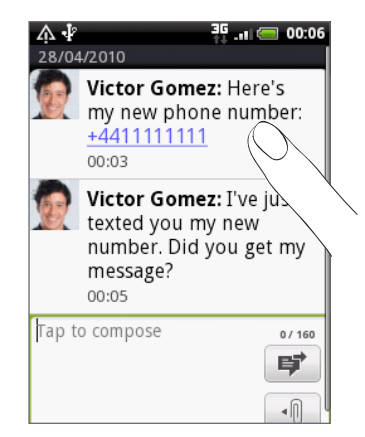

4. Upravte telefónne číslo, ak je to potrebné, a potom klepnite na Call (Volať).

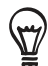

K zavolaniu odosielateľovi správy stlačte a podržte odosielateľa alebo prijatú správu a klepnite na Call (Volať) v ponuke možností.

Viac o textových správach nájdete v kapitole Správy.

### Volanie telefónneho čísla v e-maili

- 1. Na hlavnej Domovskej obrazovke klepnite na Mail (Pošta).
- Otvorte e-mailové konto, v ktorom sa nachádza e-mail s číslom. 2.
- 3. V priečinku doručenej pošty e-mailového konta otvorte e-mail klepnutím naň.
- V tele e-mailovej správy klepnite na telefónne číslo. Otvorí sa obrazovka voliča telefónu s 4. už zadaným telefónnym číslom.

Telefón bude považovať číslo za telefónne číslo, ak má dané číslo minimálne 5 číslic a má aspoň jeden z nasledujúcich prvkov:

- Čísla, ktoré majú na začiatku "+." Napríklad +1-987-654-321 alebo +1987654321.
- Čísla v zátvorkách na začiatku. Napríklad (02)987654321 alebo (02)987-654-321.
- Čísla oddelené pomlčkami. Napríklad (02)-987-654-321 alebo 0987-654-321.

#### 5. Klepnite na Call (Volať).

Viac o používaní e-mailu na Vašom telefóne nájdete v kapitole E-mail.

#### Uskutočnenie tiesňového hovoru

Tiesňové hovory môžete zo svojho telefónu uskutočňovať aj vtedy, keď nemáte vloženú kartu SIM alebo je karta SIM zablokovaná.

- 1. Na Domovskej obrazovke klepnite na Phone (Telefón).
- 2. Navoľte medzinárodné tiesňové telefónne číslo pre Vašu oblasť (napríklad 000), a klepnite na Call (Volať).

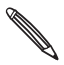

Karta SIM môže obsahovať aj ďalšie čísla tiesňového volania. Podrobnosti získate od svojho mobilného operátora.

Ak máte zapnutý vzor pre odomknutie obrazovky a/alebo zámok karty SIM, stále môžete uskutočniť tiesňový hovor klepntuím na Emergency call (Tiesňový hovor) na obrazovke.

# Prijímanie hovorov

Keď máte prichádzajúci hovor od kontaktu, zobrazí sa obrazovka Incoming call (Prichádzajúci hovor) a zobrazí identifikačnú ikonu volajúceho, jeho meno a telefónne číslo. Keď máte prichádzajúci hovor od osoby, ktorá nefiguruje v zozname People (Ľudia), na obrazovke Incoming call (Prichádzajúci hovor) sa zobrazí len predvolená identifikačná ikona volajúceho a jeho telefónne číslo.

# Prijatie alebo odmietnutie prichádzajúceho hovoru

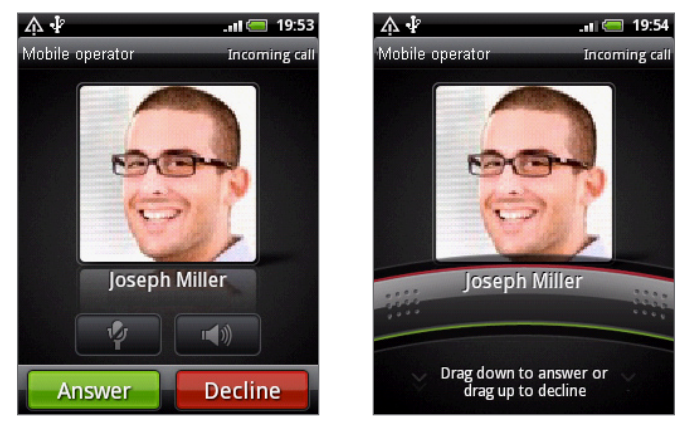

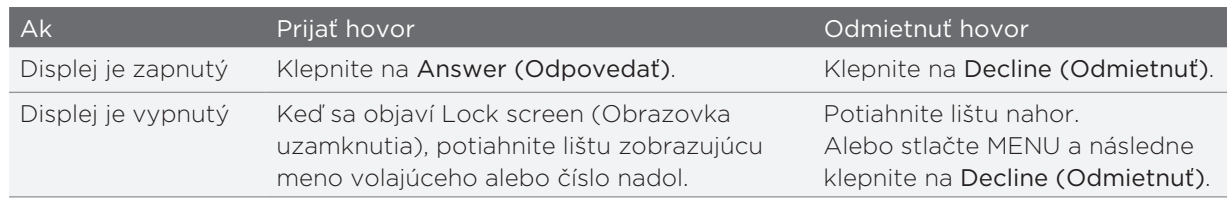

K odmietnutiu prichádzajúceho hovoru môžete spraviť aj jedno z nasledovných:

- Stlačte dvakrát tlačidlo ZAPNÚŤ/VYPNÚŤ.
- Pre odmietnutie hovoru a poslanie textovej správy stlačte MENU a následne klepnite na Send message (Poslať správu).

# Zmena odosielanej správy pri odmietnutých hovoroch

Môžete zmeniť správu, ktorú posielate.

- 1. Na obrazovke Phone dialer (Volič telefónu) stlačte MENU.
- 2. Klepnite na Phone settings (Nastavenia telefónu) > Edit default message (Upraviť predvolenú správu).
- 3. Zadajte novú správu a potom klepnite na OK.

#### Stlmenie vyzváňania bez odmietnutia hovoru

Spravte jednu z týchto možností:

- Stlačte tlačidlo ZNÍŽIŤ HLASITOSŤ alebo ZVÝŠIŤ HLASITOSŤ.
- Stlačte tlačidlo ZAPNÚŤ/VYPNÚŤ.
- Umiestnite telefón prednou stranou dolu na rovný povrch.

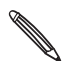

Ak je už telefón prednou stranou dolu, bude znova zvoniť, ak budú ďalšie prichádzajúce hovory.

#### Nastavenie telefónu na automatické prispôsobenie hlasitosti zvonenia

- 1. Na Domovskej obrazovke stlačte MENU a klepnite na Settings (Nastavenia) > Sound & display (Zvuky a displej).
- 2. Vyberte možnosť Quiet ring on pickup (Stíšiť telefón pri zdvihnutí) pre automatické stíšenie hlasitosti zvonenia pri zdvihnutí telefónu.
- **3**. Stlačte NASPÄŤ.

# Identifikácia volajúceho HTC

Zakaždým, keď uskutočníte hovor alebo Vám priateľ zavolá, uvidíte poslednú aktualizáciu stavu priateľa v sociálnych sieťach Facebook alebo Twitter priamo na obrazovke Phone dialer (Volič telefónu).

Takto nezabudnete ani na narodeniny ľudí. Uvidíte pripomienku narodenín, ak bude mať Váš priateľ/kontakt narodeniny v najbližších siedmich dňoch.

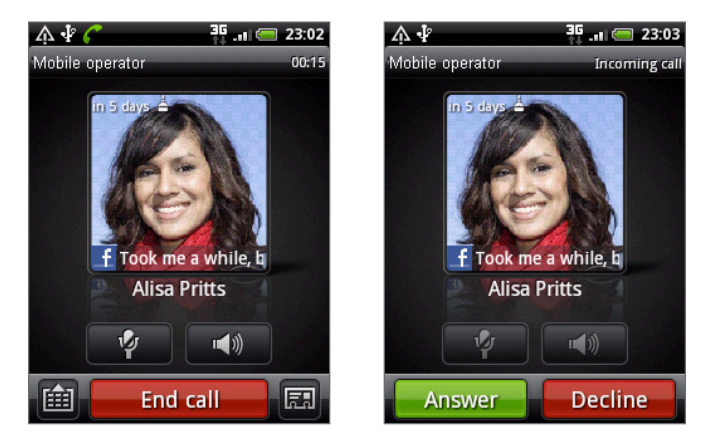

# Používanie funkcií počas hovoru

Počas prebiehajúceho hovoru môžete pomocou tlačidiel na obrazovke stlmiť alebo zrušiť stlmenie mikrofónu, alebo zapnúť alebo vypnúť reproduktor. Môžete takisto stlačiť MENU a vybrať si, či chcete pridať hovor, podržať ho, stlmiť mikrofón a iné.

### Podržanie hovoru

Stlačte tlačidlo MENU a potom klepnutím na Hold (Podržať) podržíte hovor. Keď podržíte hovor, v stavovom riadku sa objaví ikona podržania hovoru ( m). Stlačením tlačidla MENU a klepnutím na Unhold (Zrušiť podržanie) pokračujete v hovore.

# Prepínanie medzi hovormi

Ak už s niekým hovoríte a prijmete ďalší hovor, môžete prepínať medzi týmito dvomi hovormi.

- 1. Keď máte iný prichádzajúci hovor, klepnutím na Answer (Prijať) prijmete druhý hovor a podržíte prvý hovor.
- 2. K prepínaniu medzi hovormi klepnite na obrazovke na osobu, s ktorou chcete hovoriť.

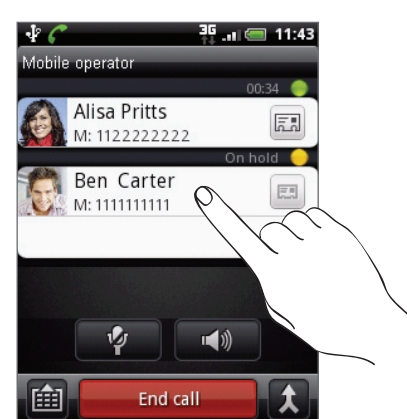

3. K ukončeniu aktuálneho hovoru a návratu k druhému hovoru klepnite na End call (Ukončiť hovor).

# Uskutočnenie konferenčného hovoru

Konferenčný hovor s Vašimi priateľmi, rodinou či kolegami je jednoduchý. Uskutočnite prvý hovor (alebo prijmite hovor), a jednoducho volením ďalších hovorov ich pridávajte ku konferencii.

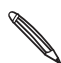

Uistite sa, že máte na karte SIM povolenú službu konferenčného hovoru. Podrobnosti získate od svojho mobilného operátora.

- 1. Zavolajte prvému účastníkovi konferencie.
- 2. Po pripojení stlačte tlačidlo MENU a klepnite na Add call (Pridať hovor) a následne navoľte číslo druhého účastníka. Pri prvom účastníkovi podržíte hovor, kým voláte druhému účastníkovi.
- 3. Po nadviazaní spojenia s druhým účastníkom klepnite na  $\blacktriangle$  (Spojiť).
- 4. K pridaniu ďalšieho účastníka ku konferenčnému hovoru klepnite na  $\mathbf{C}$  na obrazovke konferenčného hovoru a zavolajte na číslo kontaktu, ktorý chcete pozvať na konferenčný hovor.
- 5. Po nadviazaní spojenia klepnutím na  $\bigstar$  pridáte účastníka do konferenčného hovoru.

Ak chcete hovoriť s niektorým účastníkom konferenčného hovoru súkromne, klepnite na a potom vyberte možnosť Private call (Súkromný hovor) v ponuke možností.

6. Po skončení klepnite na End call (Ukončiť hovor).

### Zapnutie alebo vypnutie reproduktora počas hovoru

Na obrazovke klepnite na **POP** pre prepínanie medzi zapnutým a vypnutým reproduktorom. Keď je hlasitý odposluch zapnutý, v záhlaví sa objaví ikona reproduktora ( $\bigcirc$ ).

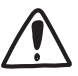

Aby ste predišli možnému poškodeniu sluchu, nedržte telefón pri zapnutom reproduktore pri uchu.

### Stlmenie mikrofónu počas hovoru

Na obrazovke klepnite na  $\frac{1}{2}$  pre prepínanie medzi zapnutým a vypnutým mikrofónom. Keď je mikrofón vypnutý, v stavovom riadku sa objaví ikona stlmenia ( $\blacksquare$ ).

#### Ukončenie hovoru

Ukončiť hovor môžete jedným z týchto spôsobov:

Na obrazovke klepnite na End call (Ukončiť hovor).

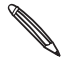

Ak je displej telefónu vypnutý, stlačením tlačidla ZAPNÚŤ/VYPNÚŤ zapnete obrazovku a môžete Klepnúť na End call (Ukončiť hovor).

Ak používate káblovú súpravu dodávanú v balení, hovor ukončíte stlačením tlačidla.

Ak telefónne číslo osoby, ktorá Vám volala, nie je v zozname kontaktov, po ukončení hovoru môžete číslo uložiť do zoznamu kontaktov.

# Používanie histórie hovorov

Používajte Históriu hovorov na kontrolu zmeškaných hovorov, volených čísel a prijatých hovorov.

### Kontrola zmeškaného hovoru

Keď zmeškáte hovor, v stavovom riadku sa objaví ikona zmeškaného hovoru **M** 

Otvorte panel Notifications (Oznámenia) a pozrite si, kto Vám volal. 1.

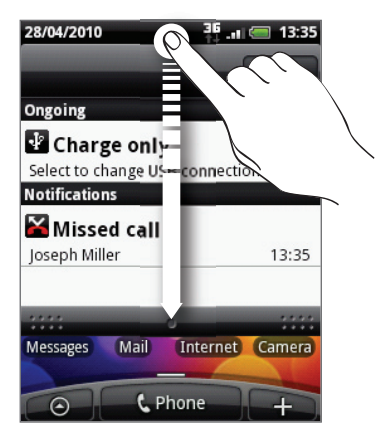

2. Pre opätovanie hovoru klepnite na oznámenie zmeškaného hovoru. Následne klepnite na meno alebo číslo volajúceho na obrazovke Call history (História hovorov).

# Kontrola hovorov v histórii hovorov

- 1. Z Domovskej obrazovky klepnite na  $\Theta$  > Call history (História hovorov). Môžete klepnúť aj na <sub>v</sub>) na obrazovke Phone dialer (Volič telefónu).
- 2. Na obrazovke Call history (História hovorov) môžete spraviť nasledovné:
	- Klepnutím na meno alebo číslo zo zoznamu zavoláte dotyčnej osobe.
	- Stlačením a podržaním mena alebo čísla v zozname zobrazíte možnosti ponuky, kde si môžete vybrať, či chcete upravovať informácie kontaktu (ak je číslo uložené v zozname kontaktov), upravovať číslo pred jeho opätovným volením, poslať textovú správu alebo vymazať z histórie hovorov.
	- Klepnutím na  $\Box$  si pozriete len históriu hovorov s konkrétnym kontaktom.

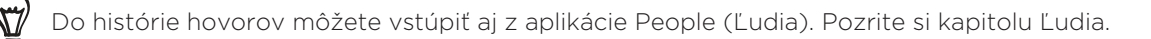

# Pridanie nového telefónneho čísla medzi Vaše kontakty z histórie hovorov

1. Na obrazovke Call history (História hovorov) stlačte a podržte telefónne číslo, ktoré chcete uložiť medzi kontakty, a následne klepnite na Save to People (Uložiť do aplikácie Ľudia).

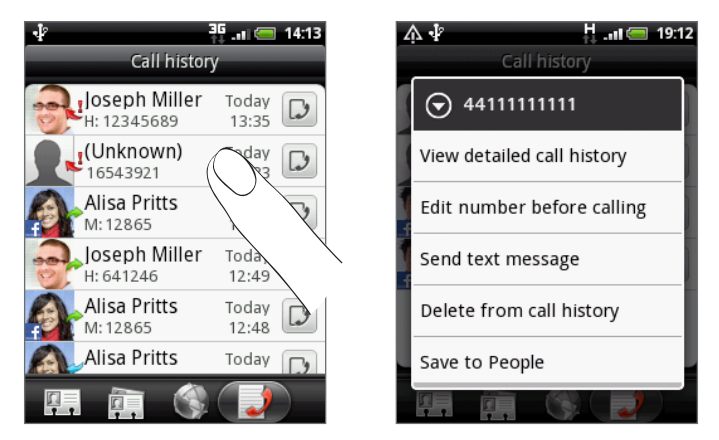

- 2. Vyberte si, kam chcete číslo uložiť (telefón, konto Google alebo iné).
- 3. Na prázdnej stránke, ktorá sa objaví, zadajte meno kontaktu a iné informácie. Telefónne číslo sa automaticky pridá do poľa Mobile (Mobil) v sekcii Phone (Telefón). K uloženiu čísla ako iný typ, napríklad domáce telefónne číslo, klepnite na tlačidlo Mobile (Mobil).
- 4. Zrolujte nadol po obrazovke a klepnite na Save (Uložiť).

To find out how to add new contacts or edit the contact information, Ak chcete zistiť, ako pridať nové kontakty alebo upraviť informácie kontaktu, pozrite si kapitolu Ľudia.

# Vymazanie zoznamu histórie hovorov

Na obrazovke Call history (História hovorov) môžete spraviť nasledovné:

- K vymazaniu jedného mena alebo čísla zo zoznamu stlačte a podržte meno alebo číslo, a potom klepnite na Delete from Call history (Vymazať zo zoznamu hovorov).
- K vymazaniu celého zoznamu stlačte tlačidlo MENU a klepnite na Delete all (Vymazať všetko).

# Služby volaní

Váš telefón sa môže priamo prepojiť na sieť mobilného telefónu a umožniť Vám prístup a zmenu nastavení rôznych telefónnych služieb pre Váš telefón. Služby volaní môžu obsahovať presmerovanie hovorov, ďalší hovor na linke, odkazovú schránku a ďalšie. Informácie o dostupnosti telefónnych služieb používaných telefónom poskytne Váš mobilný operátor.

Pre otvorenie služby volaní stlačte MENU z Domovskej obrazovky a následne klepnite na Settings (Nastavenia) > Call (Hovor).

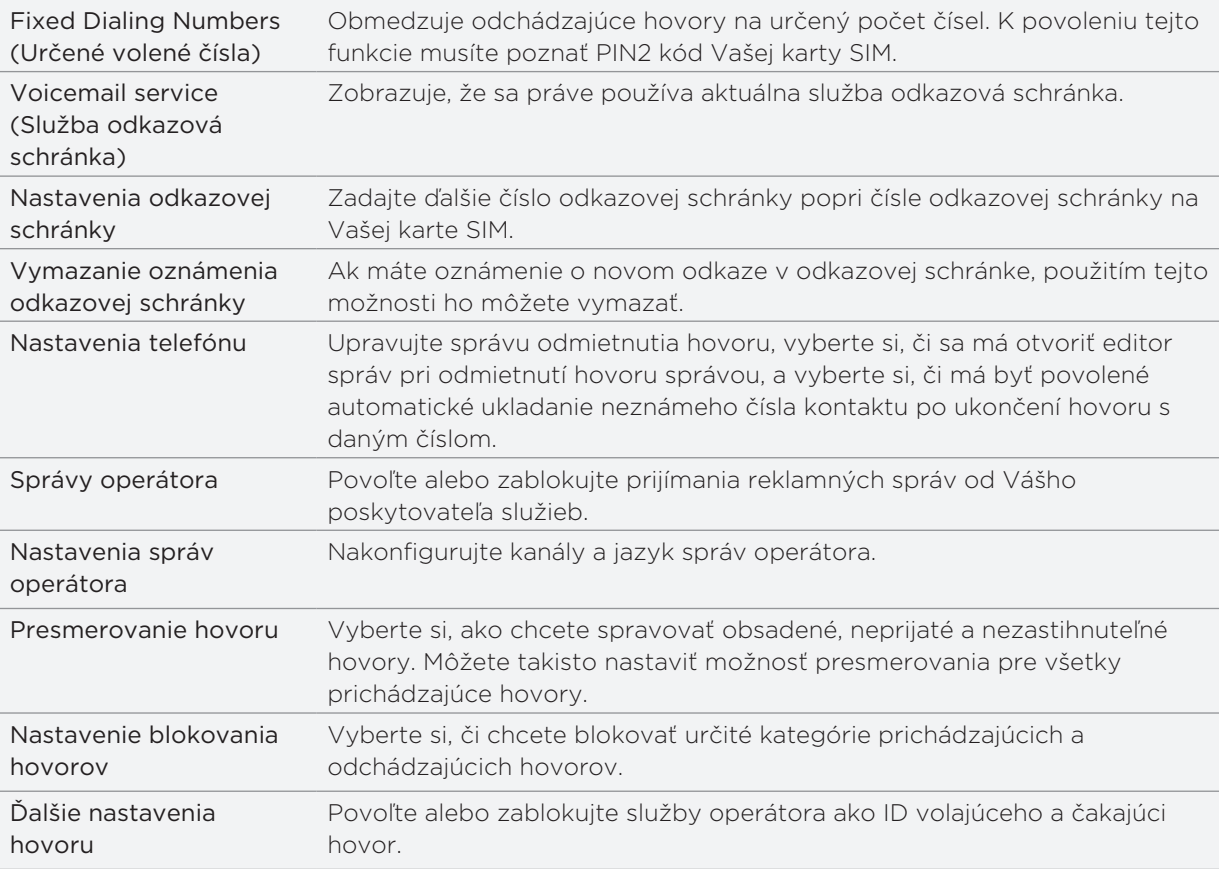

# Zapnutie alebo vypnutie režimu Lietadlo

V mnohých krajinách zákon vyžaduje vypnutie telefónu na palube lietadla. Ďalším spôsobom vypnutia funkcie telefónu je jeho prepnutie do Airplane mode (režimu Lietadlo). Keď povolíte režim Lietadlo, všetky bezdrôtové vysielače telefónu sú vypnuté, vrátane funkcie telefónu, dátových služieb, Bluetooth a Wi-Fi.

Pre zapnutie alebo vypnutie Airplane mode (Režim Lietadlo):

- Stlačte a podržte tlačidlo ZAPNÚŤ/VYPNÚŤ a klepnite na Airplane mode (Režim Lietadlo).
- Z Domovskej obrazovky stlačte MENU. Klepnite na Settings (Nastavenia) > Wireless & networks (Bezdrôtové pripojenie a siete) a označte alebo odznačte políčko Airplane mode (Režim Lietadlo).

Ak je povolený, ikona režimu Lietadlo (  $\rightarrow$  ) sa zobrazí v stavovom riadku.

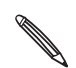

Keď vypnete režim Lietadlo, funkcia volania sa znova zapne a obnovia sa predchádzajúce stavy funkcií Bluetooth a Wi-Fi.

# Ľudia

# O Aplikácii People (Ľudia)

S aplikáciou People (Ľudia) môžete synchronizovať svoj telefón s kontaktmi zo svojho konta Google, počítača a Facebooku. Môžete tiež synchronizovať pracovné kontakty so servera Exchange ActiveSync na svojom pracovisku. Ak chcete zistiť, ako na to, pozrite si časť "Spôsoby, ako dostať kontakty do Vášho telefónu."

Pri jednom kontakte prepojte informácie tejto osoby zo všetkých týchto rôznych zdrojov do jedného, aby ste nemali zdvojené záznamy v zozname svojich kontaktov. Ako na to, zistíte v časti "Zlúčenie kontaktných informácií."

A to nie je všetko. Môžete spravovať svoju komunikáciu s kontaktmi cez telefón, správy a e-maily bez toho, aby ste museli prejsť z jednej aplikácie do druhej. Keď ste prepojili kontakty s ich kontami na sociálnych sieťach, ako sú Facebook, Twitter a Flickr, budete na jednom mieste vidieť ich aktualizácie a udalosti z týchto kont.

# Spôsoby, ako dostať kontakty do Vášho telefónu

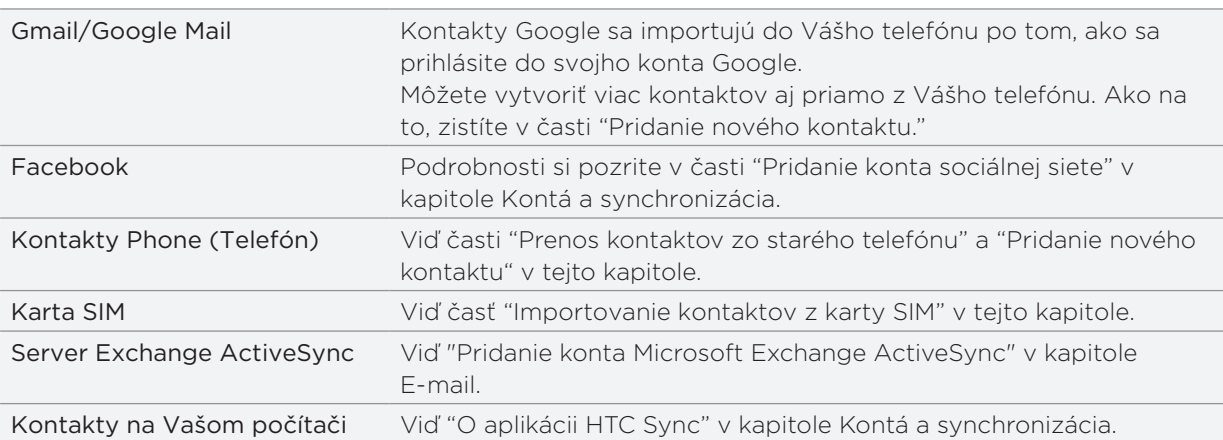

# Prenos kontaktov zo starého telefónu

Jednoducho si preneste kontakty zo svojho starého telefónu na HTC Wildfire prostredníctvom Bluetooth. V závislosti od modelu Vášho starého telefónu možno budete môcť pomocou HTC Wildfire preniesť aj iné typy dát, ako napríklad udalosti kalendára.

Navštívte našu webovú stránku podpory (http://www.htc.com/support), kde si môžete pozrieť úplný zoznam podporovaných modelov telefónov a typy dát, ktoré môžete do svojho HTC Wildfire preniesť.

- 1. Na Domovskej obrazovke klepnite na **OBI > Transfer Data (Preniesť dáta)**.
- 2. Na obrazovke Transfer Data (Preniesť dáta) klepnite na Next (Ďalej).
- 3. Na svojom starom telefóne zapnite Bluetooth a nastavte ho do rozpoznateľného režimu.

Ak neviete, ako na to, klepnite na How do I turn on Bluetooth? (Ako zapnem Bluetooth?), kde môžete nájsť nejaké tipy.

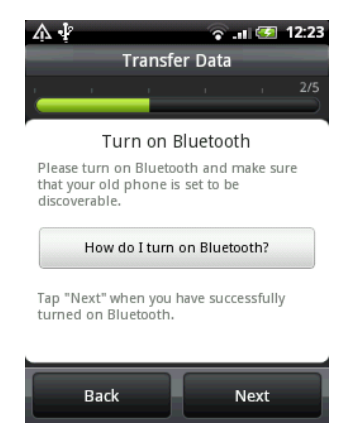

**4.** Klepnutím na Next (Ďalej) môžete pokračovať.

HTC Wildfire automaticky zapne Bluetooth a vyhľadá zariadenia Bluetooth.

5. Zo zoznamu zariadení si vyberte svoj starý telefón a klepnite na Next (Ďalej).

HTC Wildfire sa následne pokúsi spárovať s Vaším starým telefónom.

6. Posunutím otvorte panel Notifications (Oznámenia) a klepnite na oznámenie spárovania Bluetooth.

Následne uvidíte bezpečnostný prístupový kľúč.

- 7. Na svojom starom telefóne zadajte tento kľúč alebo ho jednoducho potvrďte.
- 8. Označte políčko Contacts (Kontakty) (a ďalšie typy dát, ktoré chcete importovať) a potom klepnite na Next (Ďalej).
- 9. Keď HTC Wildfire ukončí importovanie dát, klepnite na Done (Hotovo).

# Obrazovka People (Ľudia)

Obrazovka People (Ľudia) má tieto karty:

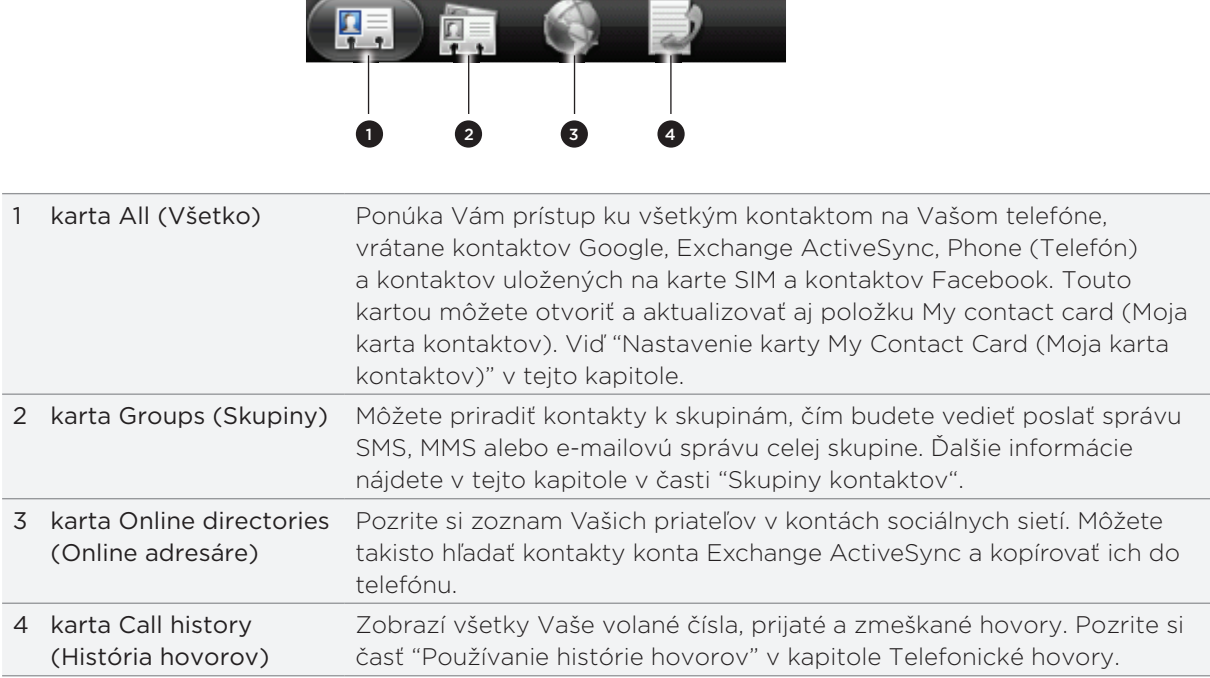

# Nastavenie karty My contact card (Moja karta kontaktov)

Moja karta kontaktov poskytuje pohodlný spôsob ukladania osobných kontaktných informácií a ich jednoduché odosielanie prostredníctvom správy SMS, MMS, e-mailu alebo Bluetooth.

- 1. Na Domovskej obrazovke klepnite na **ODD** > People (Ľudia).
- 2. Na karte All (Všetko) obrazovky People (Ľudia) klepnite na Me (Ja) a potom na Tap here to edit contact (Klepnite sem pre úpravu kontaktu).

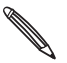

Ak ste prihlásení do svoho konta Facebook cez Facebook for HTC Sense, budete namiesto Me (Ja) Ak ste priniaseni do svorio korita natebook do nadebooku. Klepnite na svoje meno. Potom stlačte tlačidlo vidieť svoje meno, ktoré používate na Facebooku. Klepnite na svoje meno. Potom stlačte tlačidlo MENU a klepnite na Edit (Upraviť).

- 3. Zadajte svoje meno a podrobnosti kontaktu.
- 4. Klepnite na Save (Uložiť).

# Zoznam Vašich kontaktov

Karta All (Všetko) obrazovky People (Ľudia) zobrazuje všetky Vaše kontakty, vrátane kontaktov Google, Exchange ActiveSync, kontaktov Phone (Telefón) a kontaktov uložených na karte SIM, a tiež kontaktov Facebook.

Ak ste sa prihlásili pri prvom nastavení svojho telefónu do svojich kont Google a Facebook, Vaše kontakty z týchto kont sa objavia v zozname kontaktov, keď otvoríte aplikáciu People (Ľudia).

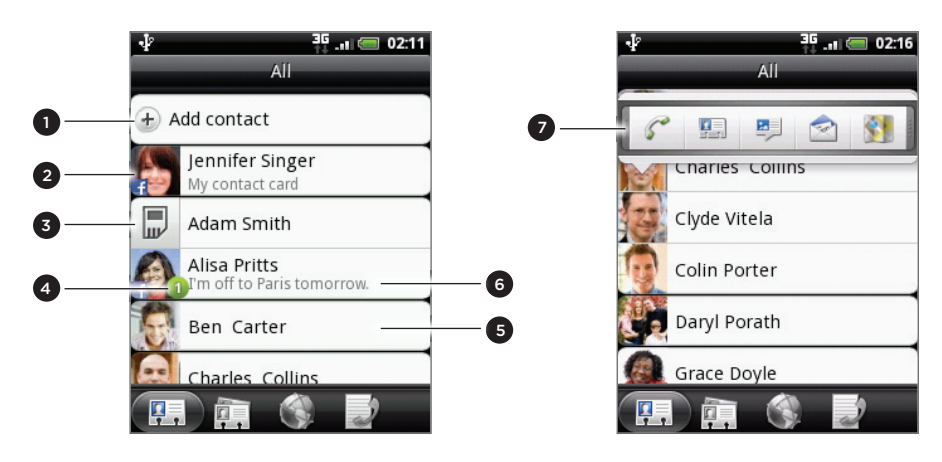

- 1 Vytvorenie nového kontaktu.
- 2 Stlačením môžete upravovať kartu My Contact Card (Moja karta kontaktov)
- 3 Kontakt na karte SIM
- 4 Táto ikona sa objaví, keď kontakt:
	- Vám poslal novú textovú alebo e-mailovú správu, alebo sa Vám pokúšal zavolať, a máte zmeškaný hovor.
	- Aktualizoval svoj profil na Facebooku alebo pridal fotografie na Flickr alebo Facebooku.
	- Má blížiace sa udalosti Facebook alebo narodeniny.
- 5 Klepnutím otvoríte obrazovku podrobností kontaktu pre daný kontakt.
- 6 Okamžitá aktualizácia stavu sa objaví vtedy, keď je kontakt kontaktom Facebook alebo prepojíte tento kontakt s jeho kontom Facebook.
- 7 Klepnutím na fotografiu alebo ikonu otvoríte ponuku, kde si rýchlo môžete zvoliť, ako budete s daným kontaktom komunikovať. V závislosti od uložených kontaktných informácií môžete volať, poslať správu alebo e-mail, pozrieť si Facebook profil kontaktu a označiť jeho adresu v Google Maps.

#### Filtrovanie zoznamu Vašich kontaktov

K zobrazeniu len kontaktov určitého typu, napríklad Google alebo Facebook, stlačte tlačidlo MENU, klepnite na View (Zobraziť) a vyberte želané typy kontaktov.

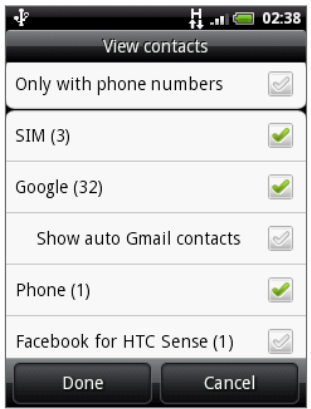

### Pridanie nového kontaku

- 1. Na Domovskej obrazovke klepnite na **OD** > People (Ľudia).
- 2. Na karte All (Všetko) klepnite na Add contact (Pridať kontakt) navrchu obrazovky.
- 3. Vyberte Contact typ (Typ kontaktu), napríklad Google alebo Microsoft Exchange ActiveSync. Týmto určíte, s ktorým kontom sa kontakt synchronizuje. Viac informácií si pozrite v časti "Spôsoby, ako dostať kontakty do Vášho telefónu" v tejto kapitole.
- 4. Spravte jednu z týchto možností:
	- Pre typ kontaktu Google, Exchange alebo Phone (Telefón) klepnite na pole Name (Meno), zadajte krstné meno a priezvisko kontaktu, a zvoľte si poradie zobrazovania mien. Klepnite na OK.
	- Pre typ kontaktu SIM klepnite na pole Name (Meno) a zadajte celé meno.
- 5. Do daných polí zadajte kontaktné informácie.

Stlačte tlačidlo NASPÄŤ, ak chcete najprv zatvoriť klávesnicu na obrazovke a ľahšie sa presúvať cez ostatné polia.

6. Zrolujte na spodok obrazovky a potom klepnite na Save (Uložiť).

#### Importovanie kontaktov z karty SIM

Všetky kontakty SIM môžete skopírovať do telefónu. Môžete ich importovať ako kontakty Phone (Telefón), kontakty Google alebo kontakty Exchange ActiveSync, ak ste si nastavili príslušné kontá.

- 1. Na Domovskej obrazovke klepnite na **OD** > People (Ľudia).
- 2. Na karte All (Všetko) stlačte MENU a potom klepnite na Import/Export (Importovať/ Exportovať) > Import from SIM card (Importovať z karty SIM).
- 3. Ak máte na telefóne nastavené kontá Google alebo Exchange ActiveSync, klepnite na typ importovaných kontaktov.
- 4. Spravte jednu z týchto možností:
	- Pre importovanie všetkých kontaktov stlačte MENU a potom klepnite na Import all (Importovať všetky).
	- Klepnutím na konakt na obrazovke tento kontakt importujete.

### Importovanie kontaktu z konta Exchange ActiveSync

Na svojom konte Exchange ActiveSync si môžete vyhľadať pracovný kontakt a skopírovať ho do svojho telefónu.

Najprv si musíte nastaviť konto Exchange ActiveSync na Vašom telefóne. Ako na to, zistíte v časti "Pridanie konta Microsoft Exchange ActiveSync" v kapitole E-mail.

- 1. Na Domovskej obrazovke klepnite na **OD** > People (Ľudia).
- 2. Na karte Online directories (Online adresáre) klepnite na Company directory (Adresár spoločnosti).
- 3. Zadajte názov a potom klepnite na  $\mathbf Q$ .
- 4. V zozname klepnite na meno kontaktu, ktorý chcete prekopírovať do svojho telefónu.
- 5. Klepnite na Save to People (Uložiť do aplikácie Ľudia).

### Zlúčenie kontaktných informácií

Ak máte uložené rovnaké kontakty v telefóne i na svojich online kontách, ako sú Google a Facebook, Váš telefón sa pokúsi automaticky ich prepojiť do jedného. Ak sa tak nestane, môžete ich prepojiť manuálne, aby ste nemali zdvojené záznamy v zozname kontaktov.

Prepojte si svoje kontakty aj s ďalšími sociálnymi sieťami, ako sú Twitter a Flickr. Potom budete ich aktualizácie a udalosti v týchto kontách môcť vidieť na jednom mieste.

- 1. Na Domovskej obrazovke klepnite na **OD** > People (Ľudia).
- 2. Na karte All (Všetko) klepnite na meno kontaktu (nie ikonu alebo fotografiu), ktorý chcete prepojiť.
- 3. V pravom hornom rohu obrazovky klepnite na  $\in \bigoplus$  alebo na  $\lfloor \frac{\text{Link}}{2} \rfloor$  (ak sú tam odporúčané prepojenia.)

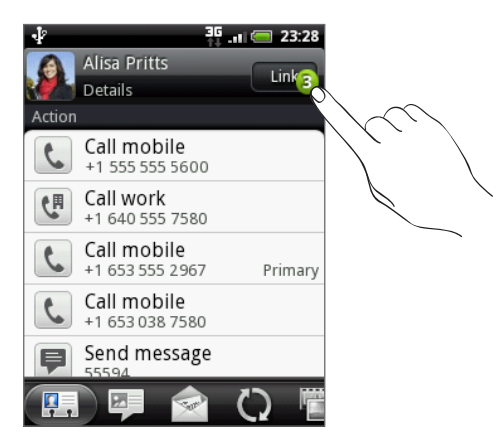

- 4. Na obrazovke môžete:
	- Pod možnosťou Suggested links (Odporúčané prepojenia) klepnúť na  $\mathfrak{S} \rightleftharpoons$  pre prepojenie kontaktu s kontom.

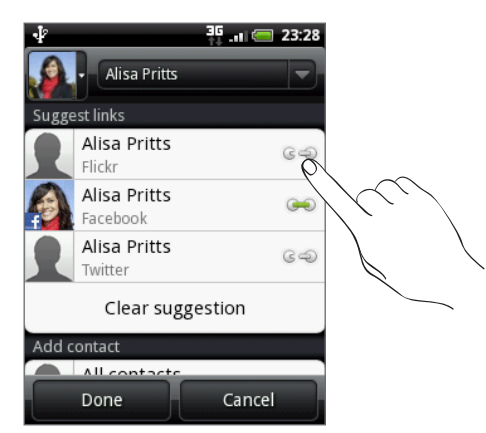

- **Pod možnosťou Add contact (Pridať kontakt)** klepnúť na jednu z možností pre prepojenie s iným kontaktom.
- 5. Klepnite na Done (Hotovo).

#### Zrušenie prepojenia kontaktných informácií medzi kontaktmi

- 1. Na Domovskej obrazovke klepnite na **OD** > People (Ľudia).
- 2. Na karte All (Všetko) klepnite na meno kontaktu (nie ikonu alebo fotografiu), ktorého prepojenie kontaktných informácií chcete zrušiť.
- 3. V pravom hornom rohu obrazovky klepnite na  $\Box$ .
- 4. Pod časťou Linked contacts (Prepojené kontakty) klepnite na vedľa typu konta pre zrušenie prepojenia.
- 5. Klepnite na Done (Hotovo).

#### Upravovanie informácií kontaktu

- 1. Na Domovskej obrazovke klepnite na **OD > People (Ľudia)**.
- 2. Na karte All (Všetko) stlačte a podržte kontakt, a potom klepnite na Edit contact (Upraviť kontakt).
- 3. Zadajte nové informácie kontaktu.
- 4. Zrolujte na spodok obrazovky a potom klepnite na Save (Uložiť).

#### Hľadanie kontaktu

- 1. Na Domovskej obrazovke klepnite na **OD** > People (Ľudia).
- Na telefóne stlačte tlačidlo HĽADAŤ. 2.
- 3. Vo vyhľadávacom paneli zadajte prvé písmená krstného mena alebo priezviska kontaktu, ktorý hľadáte. Zobrazia sa nájdené kontakty.

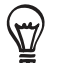

Ak je zoznam nájdených kontaktov dlhý, ďalšie výsledky môžete zobraziť stlačením tlačidla NASPÄŤ - ukryjete tým aj klávesnicu na obrazovke.

4. Klepnite na kontakt, ktorého obrazovku podrobností kontaktu chcete otvoriť. Podrobnosti si pozrite v časti "Informácie a konverzácie kontaktu" v tejto kapitole.

#### Zálohovanie Vašich kontaktov na pamäťovú kartu

- 1. Na Domovskej obrazovke klepnite na **OD** > People (Ľudia).
- 2. Stlačte MENU a potom klepnite na Import/Export (Importovať/Exportovať) > Export to SD card (Exportovať na kartu SD).
- 3. Pri žiadosti o potvrdenie klepnite na OK.

#### Importovanie kontaktov z pamäťovej karty

- 1. Na Domovskej obrazovke klepnite na **OD** > People (Ľudia).
- 2. Stlačte MENU a potom klepnite na Import/Export (Importovať/Exportovať) > Import from SD card (Importovať z karty SD).

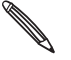

Importovať môžete len tie kontakty, ktoré ste exportovali na pamäťovú kartu pomocou funkcie telefónu Export to SD card (Exportovať na kartu SD). Pozrite si časť "Zálohovanie Vašich kontaktov na pamäťovú kartu."

3. Ak máte na telefóne nastavené kontá Google alebo Exchange ActiveSync, klepnite na typ importovaných kontaktov.

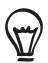

Importovanie kontaktov z pamäťovej karty zastavíte stlačením tlačidla NASPÄŤ.

### Vymazanie kontaktov

- 1. Na Domovskej obrazovke klepnite na **OD** > People (Ľudia).
- 2. Na karte All (Všetky) stlačte tlačidlo MENU a klepnite na Delete (Vymazať).
- 3. Vyberte kontakty, ktoré chcete vymazať, a potom klepnite na Delete (Vymazať).
- 4. Keď o to budete požiadaný, klepnite na OK.

# Odosielanie informácií kontaktu ako vCard

- 1. Na Domovskej obrazovke klepnite na **OD** > People (Ľudia).
- 2. Na karte All (Všetky) urobte nasledovné:

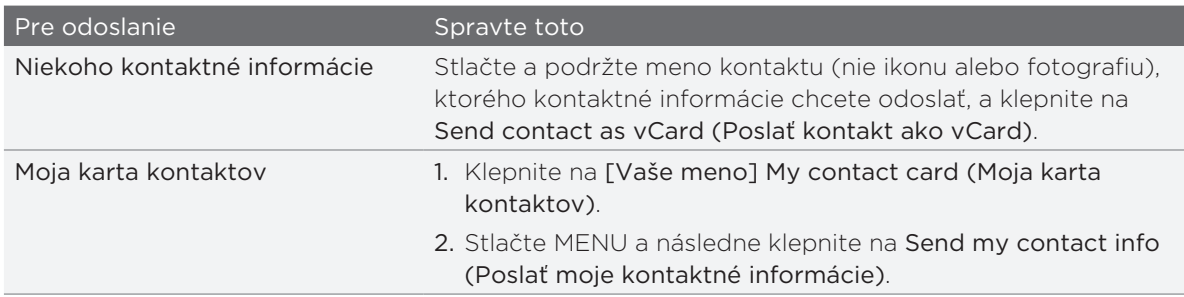

3. Vyberte, ako ho chcete odoslať.

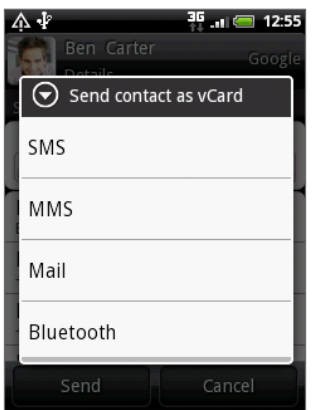

4. Zvoľte typ informácií, ktoré chcete poslať, a potom klepnite na Send (Poslať).

Zistiť, ako posielať cez Bluetooth, môžete v kapitole Bluetooth.

# Skupiny kontaktov

Zaraďte si kontatky do skupín, vďaka čomu môžete ľahko poslať správu alebo e-mail celej skupine. Skupiny vo Vašom telefóne môžete takisto synchronizovať so skupinami vo Vašom konte Google, a to prostredníctvom webového prehľadávača na počítači.

### Vytvorenie skupiny

- 1. Na Domovskej obrazovke klepnite na **OD** > People (Ľudia).
- 2. Na karte Groups (Skupiny) klepnite na Add group (Pridať skupinu).
- 3. Zadajte pre skupinu názov a potom klepnite na Add contact to group (Pridať kontakt do skupiny).
- 4. Vyberte kontakty, ktoré chcete pridať do skupiny, a klepnite na Save (Uložiť).

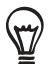

Ak je Váš zoznam kontaktov príliš dlhý, môžete použiť na rýchlejšie hľadanie kontaktov vyhľadávací panel alebo stlačiť tlačidlo NASPÄŤ, čím ukryjete klávesnicu na obrazovke a môžete rolovať v zozname.

- 5. Klepnite na **to** pre pridanie skupiny z fotografie.
- 6. Klepnite na Save (Uložiť).

### Vymazanie skupiny

- 1. Na Domovskej obrazovke klepnite na **OD** > People (Ľudia).
- 2. Na karte Groups (Skupiny) stlačte a podržte skupinu, ktorú chcete vymazať, a klepnite na Delete group (Vymazať skupinu).

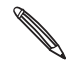

Môžete vymazať len tie skupiny, ktoré ste vytvorili.

# Upravovanie skupiny kontaktov

- 1. Na Domovskej obrazovke klepnite na **OD** > People (Ľudia).
- 2. Na karte Groups (Skupiny) stlačte a podržte skupinu, a potom klepnite na Edit group (Upraviť skupinu).
- 3. Môžete:
	- Klepnúť na názov skupiny pre zmenu názvu. Môžete zmeniť len názvy tých skupín, ktoré ste vytvorili Vy.
	- Klepnutím na ikonu naľavo od názvu skupiny zmeniť alebo odstrániť fotografiu skupiny.
	- K pridaniu kontaktov ku skupine klepnúť na Add contact to group (Pridať kontakt ku skupine), vyberte kontakty, ktoré chcete pridať, a potom klepnite na Save (Uložiť).
	- K odstráneniu kontaktu zo skupiny klepnite na  $\blacktriangleright$  napravo od mena kontaktu.
- 4. Klepnite na Save (Uložiť).

### Odoslanie správy alebo e-mailu skupine

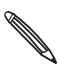

Váš poskytovateľ mobilných služieb Vám bude účtovať za každú odoslanú správu. Napríklad, ak pošlete správu skupine piatich ľudí, bude Vám účtované za päť správ.

- 1. Na Domovskej obrazovke klepnite na **OD > People (Ľudia)**.
- 2. Na karte Groups (Skupiny) klepnite na skupinu, ktorej chcete poslať správu alebo e-mail.
- 3. Prejdite na kartu Group action (Skupinová akcia) a potom urobte jeden z nasledujúcich krokov:
	- Klepnutím na Send group message (Poslať skupinovú správu) odošlete správu skupine. Ohľadom informácií o vytváraní a posielaní správ si pozrite kapitolu Správy.
	- Klepnutím na Send group mail (Odoslať skupinový e-mail) pošlete e-mail danej skupine. Ohľadom informácií o vytváraní a posielaní e-mailov si pozrite kapitolu E-mail.

# Informácie a konverzácie kontaktu

Keď klepnete na kontakt na obrazovke People (Ľudia), otvorí sa obrazovka Contact Details (Podrobnosti kontaktu), na ktorej sa Vám zobrazia informácie uložené pre daný kontakt, písomná komunikácia a telefónne hovory s týmto kontaktom, aktualizácie a udalosti zo sociálnych sietí a iné.

Obrazovka Contact Details (Podrobnosti kontaktu) má tieto karty:

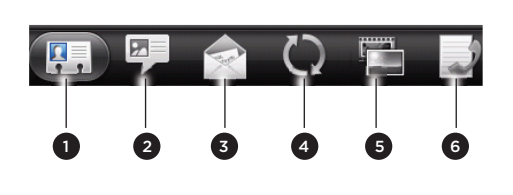

- 1 karta Details (Podrobnosti) 2 karta Messages (Správy) 3 karta Mail (Pošta) 4 karta Updates and events (Aktualizácie a udalosti) 5 karta Gallery (Galéria)
- 6 karta Call history (História hovorov)

#### Karta Details (Podrobnosti)

Zobrazia sa informácie uložené pre daný kontakt, a môžete s ním nadviazať kontakt klepnutím na ktorúkoľvek zo zobrazených možností. Napríklad, ak máte pri kontakte uložené telefónne číslo do práce, klepnutím na Call Work (Zavolať do práce) zavoláte na dané číslo.

Takisto môžete ktorékoľvek z telefónnych čísel kontaktu pridať ako telefónne číslo rýchlej voľby. Ako na to, si pozrite v časti "Používanie Rýchlej voľby" v kapitole Telefonické hovory.

#### Karta Messages (Správy)

Zobrazuje všetky SMS správy vymenené s kontaktom. Klepnutím na správu ju zobrazíte. Ak chcete poslať novú správu, klepnite na New message (Nová správa). Viac o textových správach nájdete v kapitole Správy.

#### Karta Mail (Pošta)

Zobrazuje všetky e-maily prijaté od daného kontaktu. Klepnutím na e-mailovú správu ju otvoríte. Ak chcete poslať nový e-mail, klepnite na New mail (Nová správa). Viac o posielaní e-mailov nájdete v kapitole E-mail.

#### Karta Updates and events (Aktualizácie a udalosti)

Zobrazí aktualizácie a udalosti kontaktu v sociálnych sieťach, ako sú Facebook, Twitter a Flickr.

Budete môcť vidieť aktualizácie, napríklad pridané správy o stave, nahrané súbory a zmeny v profile, vykonané vo všetkých týchto kontách. Keď máte oznámenie o narodeninách kontaktu, klepnutím na oznámenie môžete priamo zavolať kontaktu alebo mu poslať pozdrav vo forme správy.

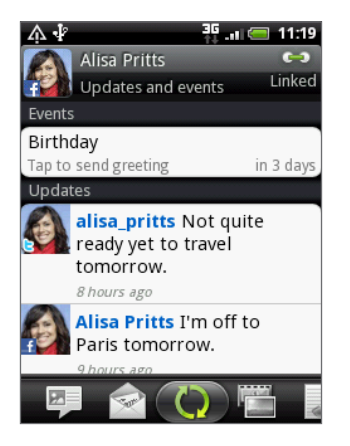

Aby ste mohli vidieť aktualizácie a udalosti, musíte byť vo svojom telefóne byť prihlásený do tej istej sociálnej siete. Ak nie ste prihlásený, klepnite na príslušné prepojenie na obrazovke pre prihlásenie sa.

#### Karta Gallery (Galéria)

Zobrazuje fotoalbumy kontaktu na Facebooku a Flickr. Klepnutím na album si môžete pozrieť fotografie v danom albume.

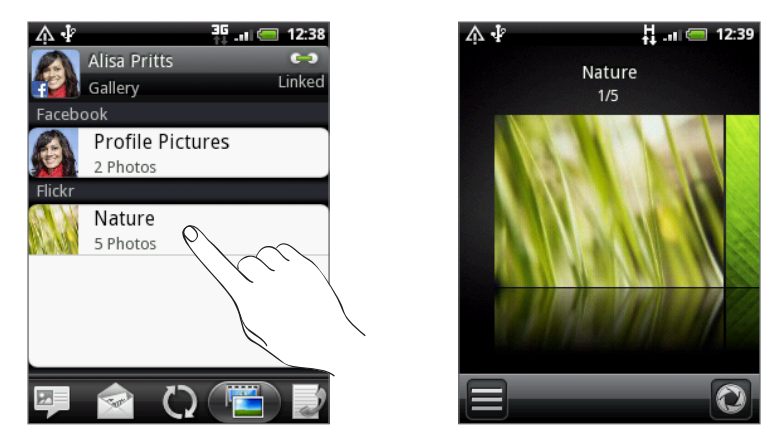

Aby ste si mohli pozrieť fotoalbumy, musíte byť prihlásený do svojho konta Facebook a Flickr. Ak nie ste prihlásený, klepnite na Link to Facebook (Prepojenie na Facebook) a/alebo Link to Flickr (Prepojenie na Flickr).

#### Karta Call history (História hovorov)

Zobrazia sa všetky prichádzajúce, odchádzajúce a zmeškané hovory smerom k a od kontaktu. Klepnutím na položku v zozname zavoláte kontaktu na zobrazené číslo.

# Miniaplikácia People (Ľudia)

Uložte si skupinu ľudí, s ktorou ste najviac v kontakte, priamo na Domovskú obrazovku Vášho telefónu ich pridaním v podobe miniaplikácie People (Ľudia). Ak používate miniaplikáciu People (Ľudia), môžete okamžite uskutočniť hovor, poslať správu alebo zobraziť podrobnosti obľúbeného kontaktu jediným klepnutím.

### Pridanie miniaplikácie People (Ľudia)

Zostaňte v kontakte s rôznymi okruhmi priateľov alebo kolegov. Na Domovskú obrazovku môžete pridať viacero miniaplikácií People (Ľudia), s inou skupinou kontaktov pod každou miniaplikáciou.

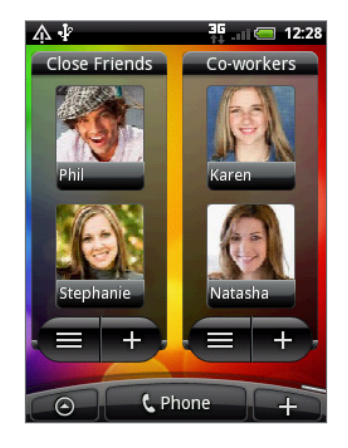

- $+$  > Widget (Miniaplikácia) > People (Ľudia). 1. Na Domovskej obrazovke klepnite na
- 2. Vyberte si štýl miniaplikácie a klepnite na Select (Vybrať).
- Vyberte skupinu, ktorú chcete pridať ako miniaplikáciu. 3.
- Potiahnite miniaplikáciu na prázdne miesto na Domovskej obrazovke a pustite ju. 4.
- 5. Ak chcete pridať ďalšiu miniaplikáciu People (Ľudia), zopakujte vyššieuvedené kroky.

#### Nastavenie prednastaveného spôsobu komunikácie

- 1. Na Domovskej obrazovke choďte na miniaplikáciu People (Ľudia).
- 2. Klepnite na kontakt v miniaplikácii.
- 3. Na obrazovke Select default action (Vybrať prednastavenú akciu) klepnite na spôsob komunikácie, ktorý chcete pre daný kontakt.

# Zmena prednastavého spôsobu komunikácie

- 1. Na Domovskej obrazovke choďte na miniaplikáciu People (Ľudia).
- 2. Klepnite na meno kontaktu v miniaplikácii pre otvorenie karty kontaktov danej osoby.
- Stlačte MENU a klepnite na More (Viac) > Set widget action (Nastaviť akciu miniaplikácie). 3.
- 4. Na obrazovke Select default action (Vybrať prednastavenú akciu) klepnite na spôsob komunikácie, ktorý chcete pre daný kontakt.

### Skontaktovanie sa s kontaktom

- 1. Na Domovskej obrazovke choďte na miniaplikáciu People (Ľudia).
- 2. Klepnite na kontakt (fotografiu, nie meno) v miniaplikácii. Vykoná sa prednastavený spôsob komunikácie.

Ak ste ešte nenastavili spôsob komunikácie, musíte si najprv jeden zvoliť. Pozrite si časť "Nastavenie prednastaveného spôsobu komunikácie."

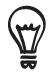

Klepnutím na meno kontaktu otvoríte obrazovku podrobností daného kontaktu.

# Klávesnica

# Používanie klávesnice na obrazovke

Keď spustíte program alebo vyberiete pole, ktoré si vyžaduje text alebo čísla, klávesnica na obrazovke Vám bude k dispozícii.

Po zadaní textu klepnite na NASPÄŤ pre zatvorenie klávesnice na obrazovke. K jej otvoreniu a opätovnému použitiu stlačte a podržte MENU.

### Výber rozloženia klávesnice

Môžete si vybrať z troch rôznych rozložení klávesnice tú, ktorá bude najviac vyhovovať Vášmu štýlu písania.

1. Na klávesnici na obrazovke klepnite na kláves jazyka (napríklad na En, ak s klávesnicou na obrazovke používate angličtinu). Následne v ponuke možností medzinárodnej klávesnice klepnite na Settings (Nastavenia).

Ak sa klepnutím na kláves jazyka nezobrazí ponuka medzinárodnej klávesnice, stlačte DOMOV pre prechod na Domovskú obrazovku. Následne stlačte MENU a klepnite na Settings (Nastavenia) > Language & keyboard (Jazyk a klávesnica) > Touch Input (Dotykový vstup).

2. Klepnite na Keyboard types (Typy klávesníc) a potom si vyberte rozloženie, ktoré chcete používať. Vyberte si z nasledovných možností:

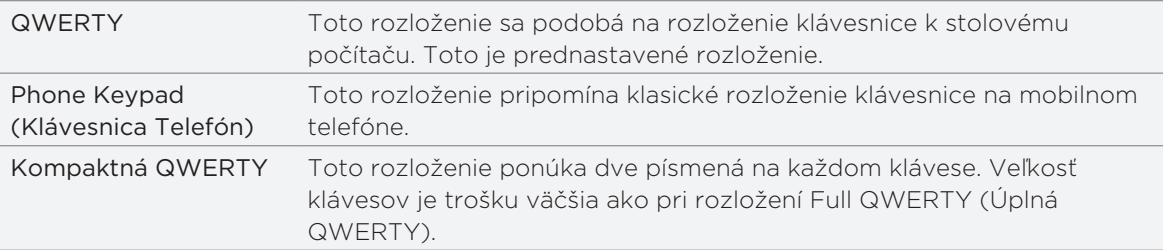

# Zadávanie textu

Nasledujúce klávesy použite počas zadávania textu na klávesnici na obrazovke:

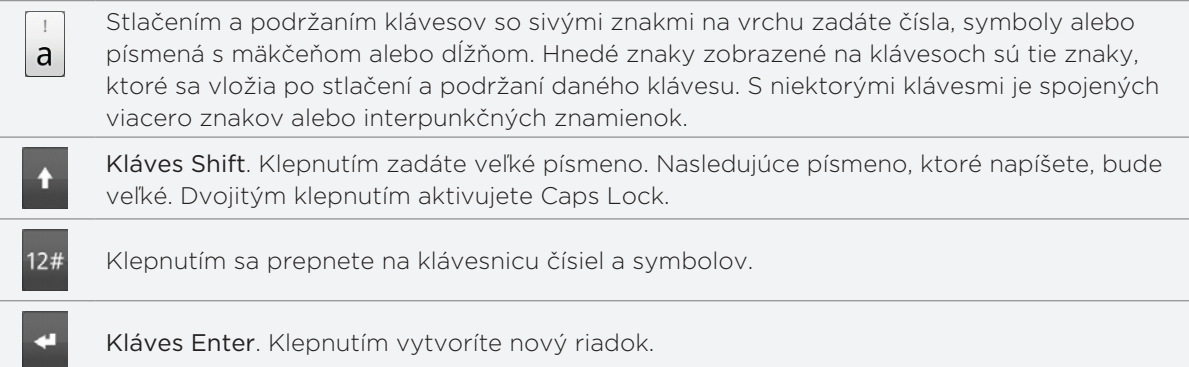

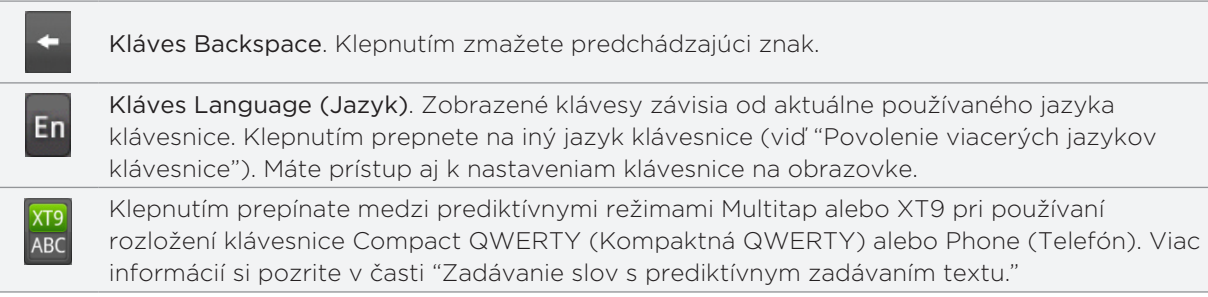

#### Povolenie viacerých jazykov klávesnice

Ak je na Vašom telefóne k dispozícii viac jazykov klávsnice, môžete si vybrať, ktoré jazyky chcete povoliť na klávesnici na obrazovke, takže medzi nimi môžete prepínať a používať na zadávanie textu.

- 1. Na Domovskej obrazovke stlačte MENU a potom klepnite na Settings (Nastavenia) > Language & keyboard (Jazyk a klávesnica) > Touch Input (Dotykový vstup).
- 2. Klepnite na medzinárodnú klávesnicu.
- 3. Vyberte si jazyky, ktoré chcete používať.

Prístupné jazyky závisia od regiónu, v ktorom ste si telefón zakúpili.

#### Zmena rozloženia klávesnice na obrazovke na šírku

Keď zadávate text, môžete si zvoliť používanie klávesnice na obrazovke v orientácii na šírku.

Je potrebné zvoliť označovacie políčko Orientation (Orientácia) v HOME (DOMOV) > MENU (PONUKA) > Settings (Nastavenia) > Sound & display (Zvuky a displej), aby sa automaticky menila orientácia obrazovky.

Orientácia klávesnice na šírku nie je podporovaná vo všetkých aplikáciách.

Otočte telefón nabok vľavo, aby ste mohli použiť väčšiu klávesnicu, na ktorej môžete pohodlne písať prstami.

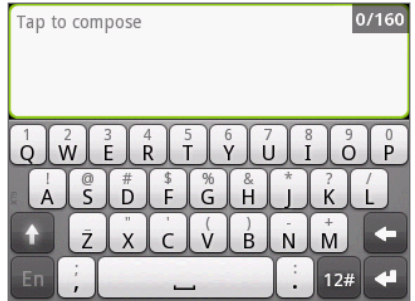

# Zadávanie slov s prediktívnym zadávaním textu

Klávesnica na obrazovke má prediktívny text, ktorý Vám pomôže pri rýchlom a presnom písaní. Prediktívne zadávanie textu je zapnuté prednastavene a počas písania sa zobrazujú návrhy slov.

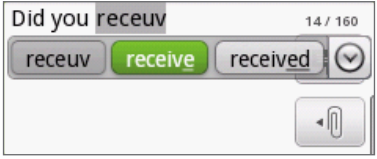

Ak chcete zadať slovo v prediktívnom režime, urobte jeden z nasledujúcich krokov:

- Keď vidíte slovo, ktoré chcete, zvýraznené zelenou alebo oranžovou, môžete jednoducho klepnúť na medzerník, čím vložíte toto slovo do textu.
- Ak vidíte požadované slovo zobrazené medzi návrhmi ešte predtým, ako dokončíte písanie tohto slova, klepnite na slovo, čím ho vložíte do textu.
- Ak vpravo od zoznamu návrhov vidíte šípku, klepnutím na ňu zobrazíte viac návrhov.

#### Pridanie slova do slovníka prediktívneho textu

Váš telefón je dodávaný so zoznamom slov, ktoré ponúka v návrhoch pri preditkívnom zadávaní textu. Niekedy možno budete potrebovať pridať slovo do slovníka prediktívneho textu, napríklad meno alebo špecializované technický termín.

Počas zadávania textu pomocou rozloženia klávesnice QWERTY, ak klepnete na nejaké slovo v zozname návrhov, automaticky sa pridá do slovníka prediktívneho textu, ak už nebolo v slovníku.

Do zoznamu môžete pridať slovo aj manuálne:

- 1. Na Domovskej obrazovke stlačte MENU a potom klepnite na Settings (Nastavenia) > Language & keyboard (Jazyk a klávesnica) > Touch Input (Dotykový vstup).
- 2. Klepnite na User Dictionary (Používateľský slovník).
- 3. Klepnite na Add new (Pridať nové).
- 4. Zadajte slovo a potom klepnite na OK.

#### Upravovanie alebo vymazanie slova v používateľskom slovníku

Môžete upraviť alebo odstrániť slová, ktoré ste predtým pridali do slovníka prediktívneho textu.

- 1. Na Domovskej obrazovke stlačte MENU a potom klepnite na Settings (Nastavenia) > Language & keyboard (Jazyk a klávesnica) > Touch Input (Dotykový vstup).
- 2. Klepnite na User Dictionary (Používateľský slovník).
	- **Pre úpravu slova klepnite na samotné slovo.**
	- K vymazaniu slov zo slovníka stlačte MENU a klepnite na Delete (Vymazať). Potom si vyberte slovo, ktoré chcete vymazať, a klepnite na OK.

# Úprava nastavení dotykového vstupu

Nastavenia dotykového vstupu otvoríte jedným z nasledujúcich spôsobov:

- **Na klávesnici na obrazovke klepnite na kláves jazyka (napríklad na En, ak s klávesnicou na** obrazovke používate angličtinu). Následne v ponuke možností medzinárodnej klávesnice klepnite na Settings (Nastavenia).
- **Na Domovskej obrazovke stlačte MENU a potom klepnite na Settings (Nastavenia) >** Language & keyboard (Jazyk a klávesnica) > Touch Input (Dotykový vstup).

#### Nastavenia dotykového vstupu

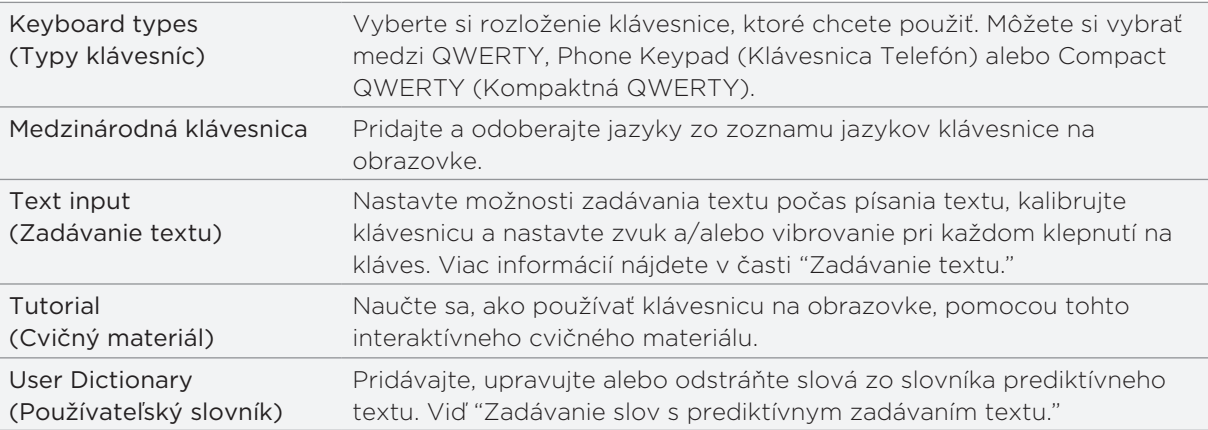

# Text input (Zadávanie textu)

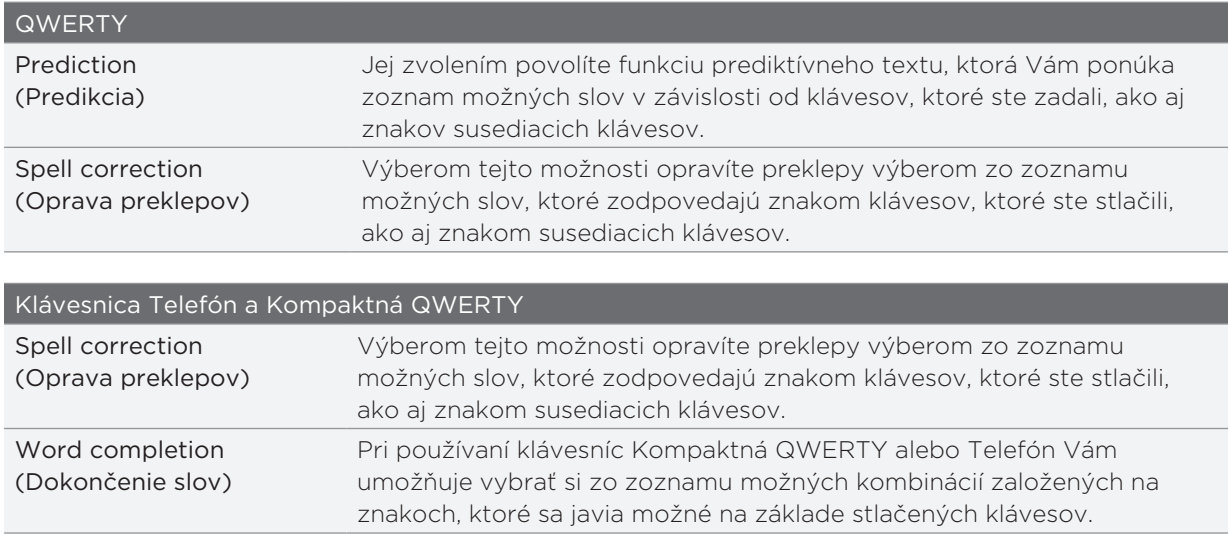

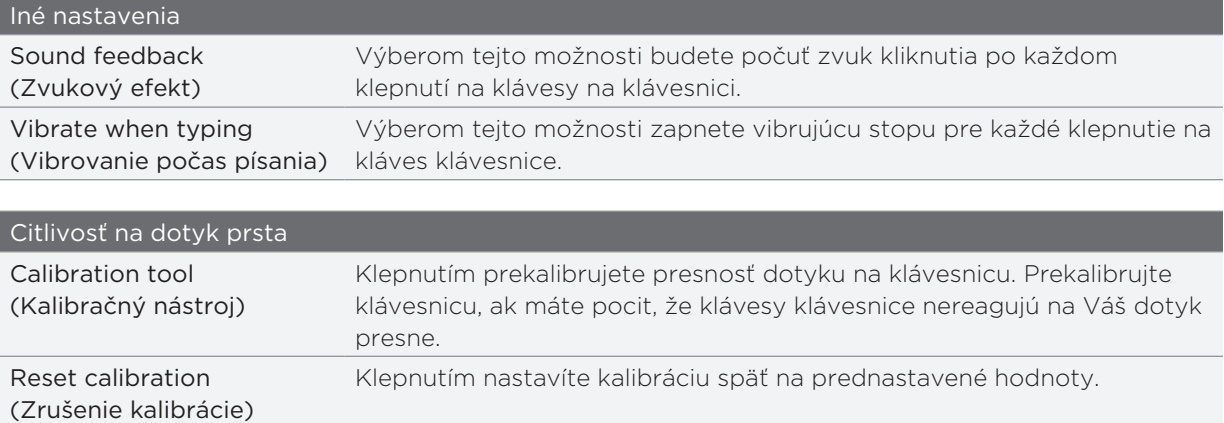

# Správy

# O aplikácii Messages (Správy)

Buďte v kontakte s ľuďmi, ktorí sú vo Vašom živote dôležití. Použite aplikáciu Messages (Správy) na vytváranie a odosielanie textových (SMS) a multimediálnych (MMS) správ.

Na Domovskej obrazovke klepnite na **ODI** > Messages (Správy).

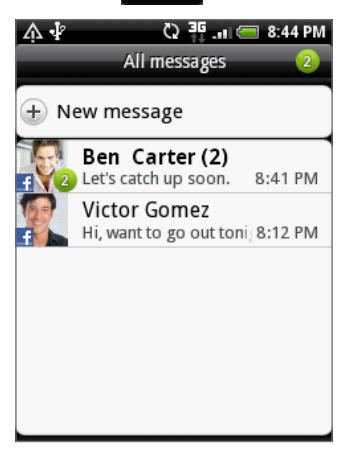

Na obrazovke All messages (Všetky správy) sú všetky Vaše odoslané alebo prijaté správy vkusne zoradené do konverzácií podľa mena kontaktu alebo telefónneho čísla. Môžete:

- Rolujte nahor alebo nadol v zozname konverzácií posúvaním prsta po obrazovke.
- Klepnite na meno kontaktu alebo číslo pre zobrazenie výmeny správ.

Svoje správy si môžete pozrieť aj na Domovskej obrazovke pomocou miniaplikácie Messages (Správy). Ak tam táto miniaplikácia ešte nie je, môžete ju pridať nasledovaním krokov v časti "Prispôsobenie Vašej Domovskej obrazovky miniaplikáciami" v kapitole Prispôsobenie.

# Poslanie textovej správy (SMS)

Ak presiahnete limit počtu znakov pre jednu textovú správu, Vaša textová správa bude doručená ako jedna, ale účtovaná Vám bude viac ako jedna správa.

- 1. Na Domovskej obrazovke klepnite na **ODI** > Messages (Správy).
- 2. Na obrazovke All messages (Všetky správy) klepnite na New message (Nová správa). Otvorí sa obrazovka Compose (Vytvoriť).
- 3. Zadajte jedného alebo viac príjemcov. Môžete:
	- Zadať telefónne čísla priamo do poľa To (Komu). Po zadaní každého telefónneho čísla stlačte kláves Enter.
	- Zadajte prvých niekoľko písmen mena kontaktu alebo číslic mobilného telefónneho čísla. Ako ich zadávate, zobrazujú sa zhodujúce sa mená s telefónnymi číslami kontaktov. Klepnite na meno alebo jedno z telefónnych čísel kontaktu.
- Klepnite na ikonu **a** a telefónne čísla kontaktov, ktorým chcete správu poslať. Ako príjemcov si tiež môžete vybrať skupiny kontaktov. Keď ste vybrali všetkých príjemcov správy, klepnite na OK.
- 4. Klepnite na pole s textom "Tap to compose" (Klepnite pre vytvorenie) a vpíšte svoju správu.

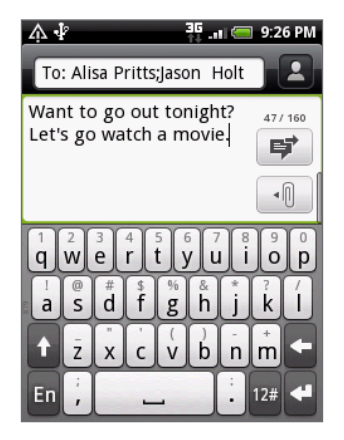

**5.** Klepnite na  $|\vec{\bullet}\rangle$  pre okamžité polanie správy, alebo stlačte NASPÄŤ pre jej uloženie medzi koncepty. Pre otvorenie a úpravu konceptu si pozrite časť "Pokračovanie konceptu správy."

Z Vašej textovej správy sa automaticky stane multimediálna správa, keď zadáte e-mailovú adresu ako  $\blacklozenge$ príjemcu, zadáte predmet správy, priložíte položku alebo vytvoríte veľmi dlhú správu.

# Poslanie multimediálnej správy (MMS)

Pre vytvorenie multimediálnej správy začnite s vytváraním novej textovej správy. Následne vyberte typ prílohy pre priloženie k správe.

- 1. Na Domovskej obrazovke klepnite na **ODI** > Messages (Správy).
- 2. Na obrazovke All messages (Všetky správy) klepnite na New message (Nová správa). Otvorí sa obrazovka Compose (Vytvoriť).
- 3. Zadajte jedného alebo viac príjemcov. Môžete:
	- **EXACA (Zadať telefónne čísla alebo e-mailové adresy priamo do poľa To (Komu). Po zadaní** každej položky stlačte kláves Enter.
	- Zadajte prvých niekoľko písmen mena kontaktu alebo číslic mobilného telefónneho čísla. Ako ich zadávate, zobrazujú sa zhodujúce sa mená s telefónnymi číslami a emailovými adresami uložených kontaktov. Klepnite na číslo alebo e-mailovú adresu kontaktu.
	- Klepnite na ikonu **a** a telefónne čísla kontaktov, ktorým chcete správu poslať. Ako príjemcov si tiež môžete vybrať skupiny kontaktov. Keď ste vybrali všetkých príjemcov správy, klepnite na OK.
- 4. Pre pridanie predmetu stlačte MENU a klepnite na Add subject (Pridať predmet).
- 5. Klepnite na pole s textom "Tap to compose" (Klepnite pre vytvorenie), a vpíšte svoju správu.
- 6. Klepnite na  $\lceil \cdot \rceil$  a vyberte typ prílohy.

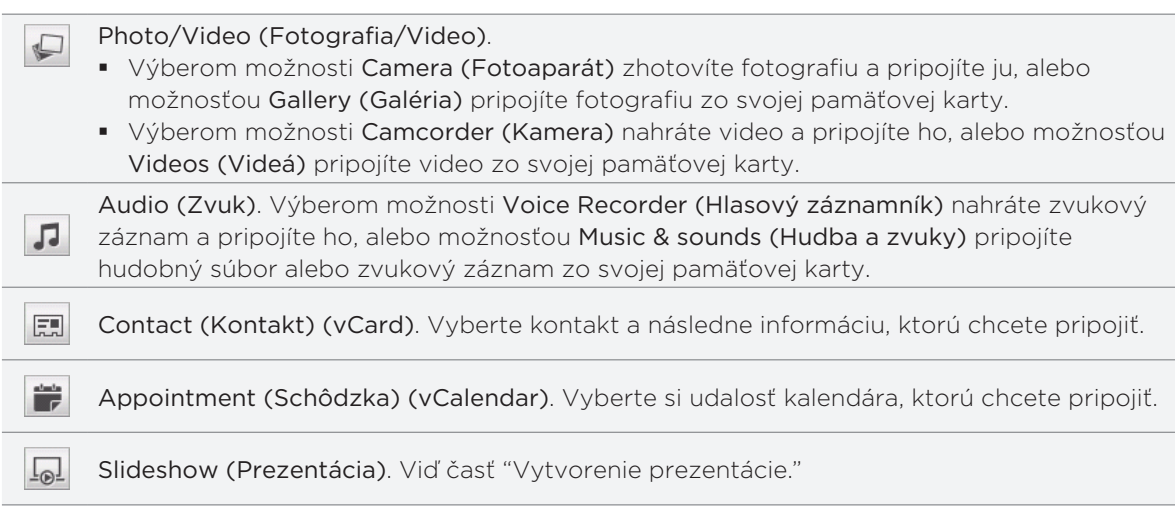

Môžete takisto stlačiť MENU a následne klepnúť na Attach (Pripojiť) pre výber typu prílohy. Medzi iné typy, ktoré môžete zhrnúť do správy, patria:

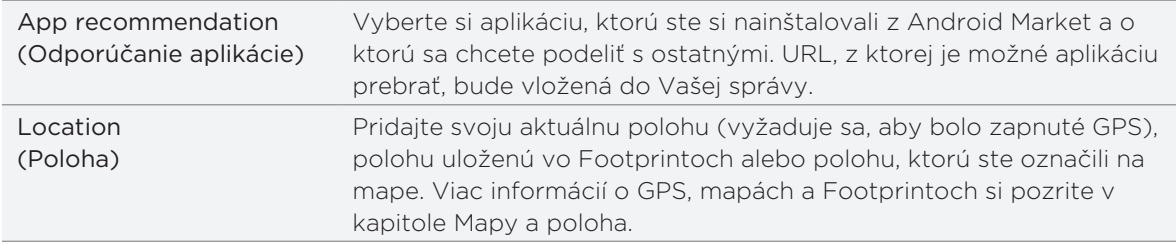

- 7. Pre vykonanie zmien v prílohe môžete:
	- Klepnúť na  $\mathbb{Z}$  pre zmenu na prezentáciu, čím môžete pridať ďalšie fotografické, obrazové alebo zvukové prílohy. Viď časť "Vytvorenie prezentácie."
	- Klepnite na **D** pre nahradenie priloženého kontaktu alebo schôdzky.
	- **Stlačte MENU a klepnite na Remove (Odstrániť)** pre začatie odznova.
- 8. Klepnite na  $|\vec{r}|$  pre okamžité polanie správy, alebo stlačte NASPÄŤ pre jej uloženie medzi koncepty. Pre otvorenie a úpravu konceptu si pozrite časť "Pokračovanie konceptu správy."

#### Vytvorenie prezentácie

V multimediálnej správe môžete pridať snímky, kde každá obsahuje fotografiu, video alebo zvukovú nahrávku.

- 1. V multimediálnej správe, ktorú vytvárate, klepnite na  $|\Psi| > |\Psi|$ .
- 2. Na obrazovke Edit slideshow (Upraviť prezentáciu) klepnite na Add slide (Pridať snímku).
- 3. Klepnite na Slide 1 (Snímka 1).
- 4. Pre vytvorenie Vašej prezentácie spravte ktorékoľvek z nasledovných:

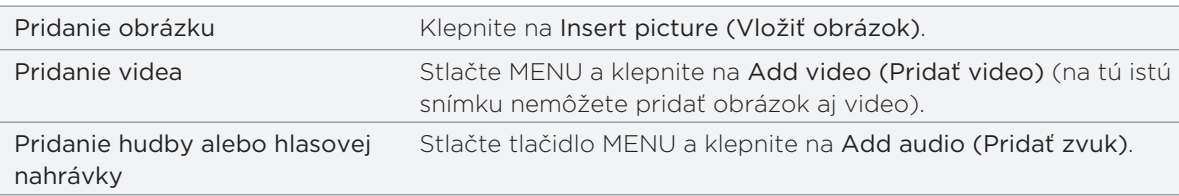

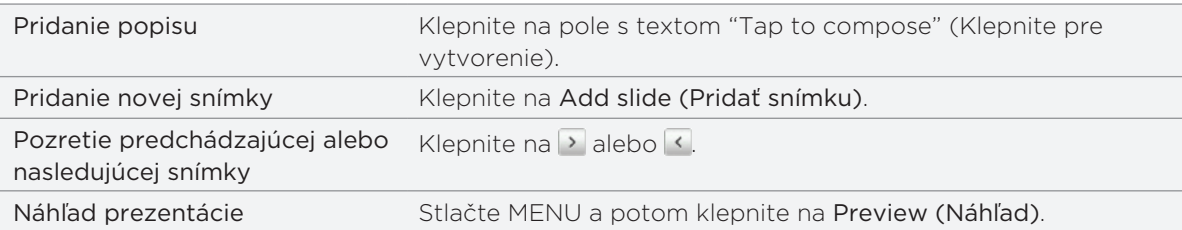

Pre viac možností stlačte MENU a klepnite na More (Viac).

- 5. Keď ste skončili, klepnutím na Done (Hotovo) pripojíte prezentáciu k Vašej správe.
- 6. Klepnite na  $\blacktriangleright$  pre okamžité polanie správy, alebo stlačte NASPÄŤ pre jej uloženie medzi koncepty.

# Pokračovanie konceptu správy

- 1. An obrazovke All messages (Všetky správy) stlačte MENU a potom klepnite na Drafts (Koncepty).
- 2. Klepnutím na správu môžete pokračovať v jej upravovaní.
- 3. Keď skončíte s upravovaním správy, klepnite na  $\blacksquare$ .

# Zobrazenie a odpovedanie na správu

V závislosti od nastavení oznámení telefón zahrá vyzváňací tón, vibruje alebo stručne v stavovom riadku zobrazí správu, keď dostanete novú správu. V stavovom riadku sa objaví aj ikona novej správy  $\boxed{=}$ .

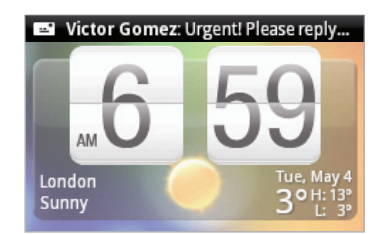

- 1. Pre otvorenie a prečítanie správy môžete spraviť nasledovné:
	- **Stlačte a podržte stavový riadok, potom potiahnite prstom smerom dolu, čím otvoríte** panel Notifications (Oznámenia). Potom klepnite na novú správu.
	- Otvorte aplikáciu Messages (Správy) pre prístup k správe a jej prečítanie.

#### 2. Počas čítania správy môžete:

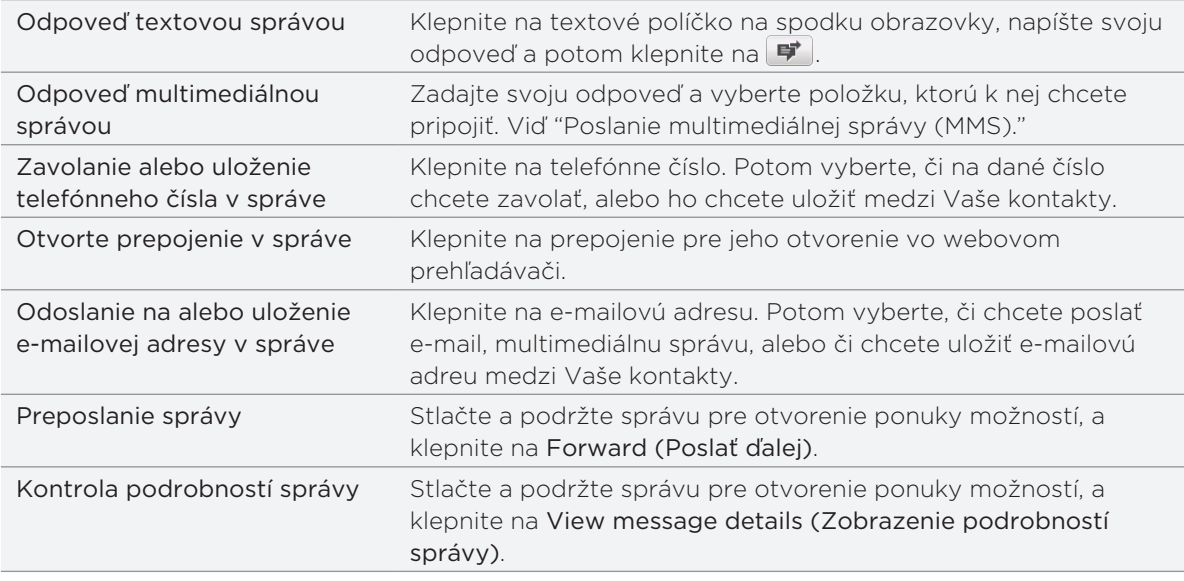

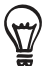

Môžete zmeniť oznámenia pre nové správy. Viď "Nastavenie možností správy."

# Pozrieť si a uložiť prílohu z multimediálnej správy

Ak si nie ste istý veľkosťou preberaných dát, skontrolujte si veľkosť multimediálnej správy ešte pred jej preberaním.

Ak je v nastavení MMS vypnutá funkcia A**uto-retrieve (Automatické načítanie)**, preberie sa len hlavička správy. Pre prebranie celej správy klepnite na tlačidlo Download (Prebrať) na pravej strane správy. Pre viac informácií o nastaveniach správy si pozrite "Nastavenie možností správy."

- Ak je v prijatej správe multimediálna príloha, ako fotografia alebo video, najprv si kliknutím na správu pozrite jej obsah.
- Ak je prílohou kontakt (karta vCard), klepnutím na ňu ju pridáte medzi svoje kontakty.

Otvorte aplikáciu People (Ľudia) pre zobrazenie informácií kontaktu. Pozrite si kapitolu Ľudia. Ak je prílohou schôdzka alebo udalosť (vCalendar), klepnite na ňu a vyberte si, kam do kalendára ju chcete uložiť.

Otvorte aplikáciu Calendar (Kalendár) pre zobrazenie schôdzky alebo udalosti. Pozrite si kapitolu Kalendár.

Ak chcete uložiť prílohu na pamäťovú kartu, stlačte a podržte multimediálnu správu a klepnite na Save [attachment type] (Uložiť [typ prílohy]) v ponuke možností.
# Zobrazenie podrobností kontaktu a komunikácia s kontaktom

Keď ste dostali správu od niekoho, kto je uložený medzi kontaktmi, môžete klepnutím na fotografiu alebo ikonu kontaktu v aplikácii Messages (Správy) otvoriť ponuku možností. V závislosti od uložených informácií si môžete zobraziť podrobnosti kontaktu, zavolať mu alebo mu poslať e-mailovú správu, a pod.

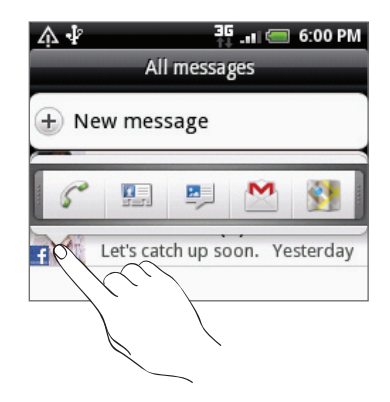

# Zobrazenie správ push

Správy push obsahujú webové prepojenie. Často je to prepojenie, na ktorom si môžete prebrať súbor, o ktorý máte záujem, napríklad vyzváňací tón.

Keď dostanete správu push, zobrazí sa ikona oznámenia  $\bigoplus$  v stavovom riadku. Otvorenie a prečítanie novej správy push:

- 1. Stlačte a podržte stavový riadok a potom stavový riadok potiahnite dolu, čím otvoríte panel Notifications (Oznámenia).
- 2. Klepnite na novú správu.
- 3. Klepnite na Visit website (Navštíviť webovú stránku).

Zobrazenie všetkých Vašich správ push:

- 1. Na Domovskej obrazovke klepnite na **60 > Messages (Správy)**.
- 2. Stlačte tlačidlo MENU a klepnite na Push messages (Správy push).

# Spravovanie konverzácií správ

### Ochrana správy pred vymazaním

Môžete správu uzamknúť, aby sa nevymazala dokonca ani vtedy, keď vymažete ostatné správy v danej konverzácii.

- 1. Na obrazovke All messages (Všetky správy) klepnite na kontakt (alebo telefónne číslo) pre zobrazenie výmeny správ s daným kontaktom.
- 2. Stlačte a podržte správu, ktorú chcete uzamknúť.
- 3. Klepnite na Lock message (Uzamknúť správu) v ponuke možností.

Ikona uzamknutia **kole** sa zobrazí na pravej strane správy.

# Vymazanie jednej správy

- 1. Na obrazovke All messages (Všetky správy) klepnite na kontakt (alebo telefónne číslo) pre zobrazenie výmeny správ s daným kontaktom.
- 2. Stlačte a podržte správu, ktorú chcete vymazať.
- 3. Ak je správa uzamknutá, klepnite na Unlock message (Odomknúť správu) v ponuke možností a potom stlačte a podržte správu pre opätovné zobrazenie ponuky možností.
- 4. Klepnite na Delete message (Vymazať správu) v ponuke možností.
- 5. Pri žiadosti o potvrdenie klepnite na OK.

#### Kopírovanie správy na Vašu kartu SIM

- 1. Na obrazovke All messages (Všetky správy) klepnite na kontakt (alebo telefónne číslo) pre zobrazenie výmeny správ s daným kontaktom.
- 2. Stlačte a podržte správu, a následne klepnite na Copy to SIM (Kopírovať na kartu SIM).

#### Vymazanie konverzácie

1. Na obrazovke All messages (Všetky správy) stlačte a podržte kontakt (alebo telefónne číslo), ktorej správy chcete vymazať, a klepnite na Delete (Vymazať).

Počas prezerania výmeny správ v konverzácii môžete takisto stlačiť MENU a klepnúť na Delete (Vymazať).

V zoskupení sa nevymažú žiadne uzamknuté správy, pokiaľ neoznačíte políčko Delete locked messages (Vymazať uzamknuté správy).

2. Keď budete požiadaný o potvrdenie, klepnutím na OK vymažete celé zoskupenie správ.

#### Vymazanie viacerých konverzácií

- 1. Na obrazovke All messages (Všetky správy) stlačte MENU a potom klepnite na Delete (Vymazať).
- 2. Vyberte zoskupenia konverzácií, ktoré chcete vymazať.
- 3. Klepnite na Delete (Vymazať).

Nevymaže sa žiadna z uzamknutých správ.

# Nastavenie možností správy

An obrazovke All messages (Všetky správy) stlačte MENU a potom klepnite na Settings (Nastavenia). Budete vidieť niekoľko skupín nastavení.

#### Nastavenia ukladania

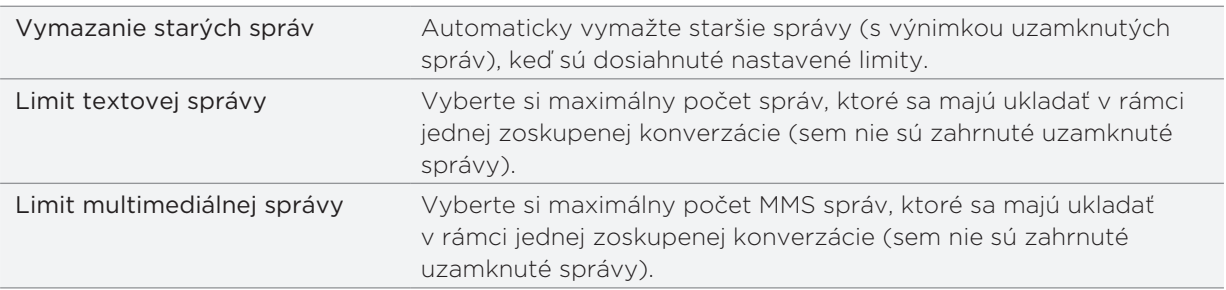

#### Nastavenia SMS

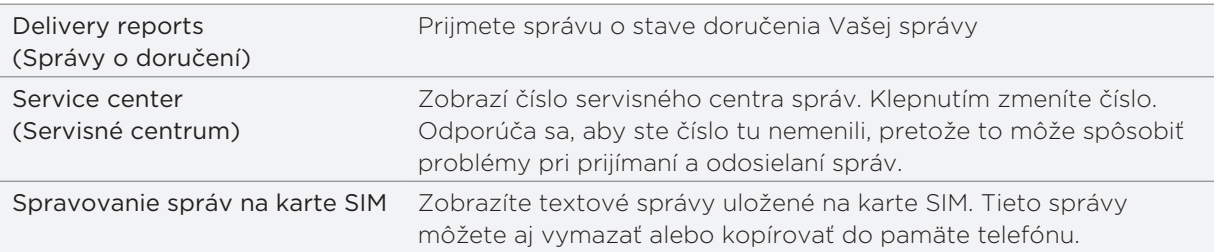

## Nastavenia MMS

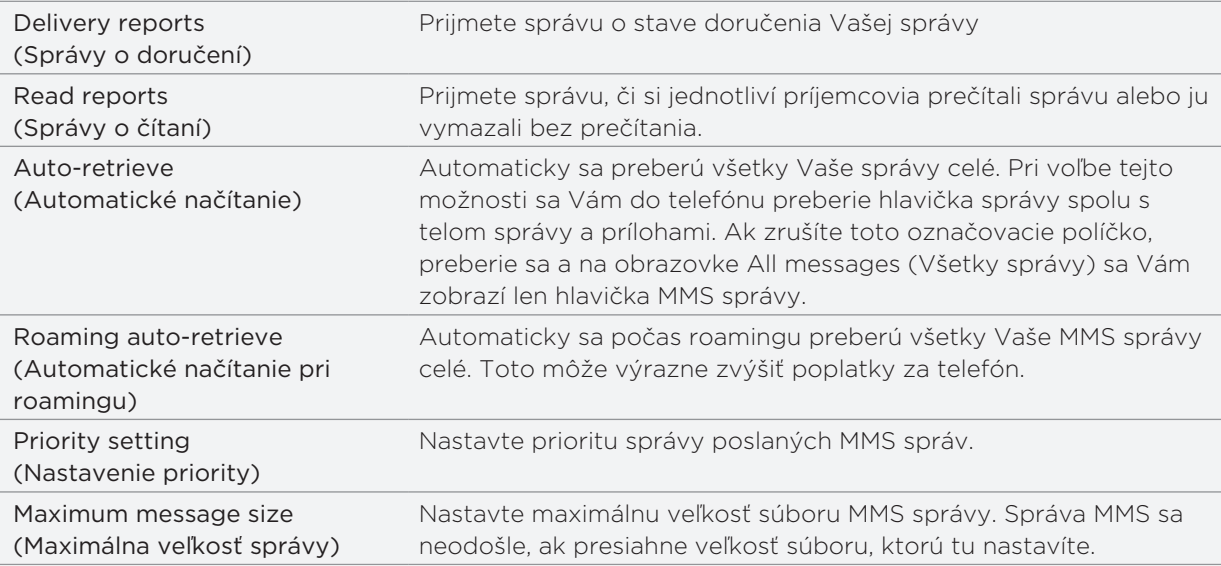

# Received messages (Prijaté správy)

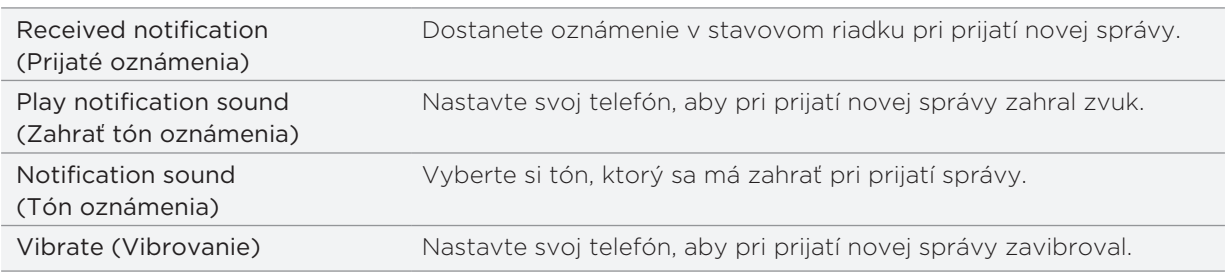

# Sent messages (Odoslané správy)

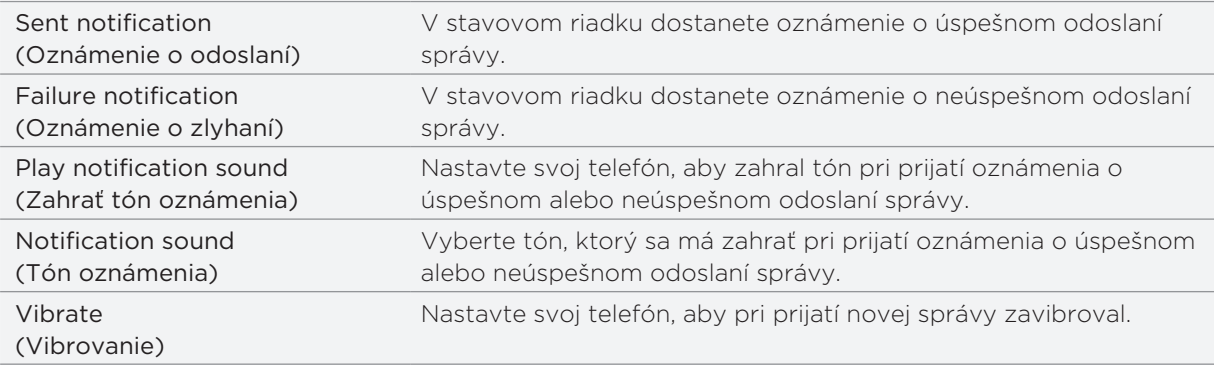

# Kontá a synchronizácia

# Synchronizácia s online kontami

## O online kontách

Váš telefón dokáže synchronizovať informácie s kontami Google™ a Microsoft® Exchange ActiveSync®, ako aj prijímať aktualizácie zo sociálnych sietí ako Facebook®, Twitter™ a Flickr™.

Toto sú niektoré typy informácií, ktoré môžete synchronizovať:

- E-maily Gmail™/Google Mail a Exchange ActiveSync.
- Kontakty Google a Exchange ActiveSync, ako aj kontaktné informácie Vašich Facebook priateľov. Ohľadom informácií o kontaktoch si pozrite kapitolu Ľudia.
- Udalosti kalendára z Vášho primárneho konta Google a z Exchange ActiveSync. Informácie o používaní aplikácie Calendar (Kalendár) si pozrite v kapitole Kalendár.
- Aktualizácie stavu a prepojenia, ktoré zdieľajú Vaši priatelia a Vy na sociálnych sieťach, akými sú Facebook a Twitter. Podrobnosti si pozrite v kapitole Sociálne siete.
- Nahrané fotografie Flickr a Facebook. Informácie o prezeraní fotografií si pozrite v kapitole Galéria.

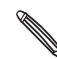

Konto Exchange ActiveSync si na svojom telefóne môžete nastaviť v aplikácii Mail (Pošta) alebo v **S** nastaveniach Accounts & sync (Kontá a synchronizácia).

K jeho nastaveniu v aplikácii Mail (Pošta) si pozrite časť "Pridanie konta Microsoft Exchange ActiveSync" v kapitole E-mail.

### Pridanie konta sociálnej siete

Ak ste preskočili nastavenie Vášho konta sociálnej siete (ako Facebook, Twitter či Flickr) pri prvom zapnutí a nastavení telefónu, môžete sa napriek tomu do týchto kont prihlásiť cez nastavenia Vášho telefónu.

- 1. Na Domovskej obrazovke stlačte MENU a klepnite na Settings (Nastavenia) > Accounts & sync (Kontá a synchronizácia).
- 2. Klepnite na Add account (Pridať konto) a klepnite na typ konta, ktoré chcete pridať.
- 3. Pre zadanie informácií o Vašom konte postupujte podľa pokynov na obrazovke.

Vaše konto sociálnej siete sa pridá do zoznamu na obrazovke Accounts & sync (Kontá a synchronizácia). V závislosti od toho, ako ste nakonfigurovali konto, sa už možno začnú informácie s Vaším telefónom synchronizovať.

# Synchronizácia s kontom Google

Prihlásením sa do svojho konta Google môžete synchronizovať Gmail/Google Mail a svoje kontakty a kalendáre Google medzi telefónom a webom. Musíte sa prihlásiť do svojho konta Google, aby ste mohli používať aplikácie Google ako Google Talk™ a Android Market™.

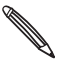

Ak ste preskočili prihlásenie sa do konta Google pri prvom nastavení Vášho telefónu, môže sa stať, že  $\blacklozenge$  používanie niektorých aplikácií Google bude problematické. Ak tieto problémy pretrvávajú, možno budete musieť resetovať svoj telefón na stav z výroby a pri nastavení telefónu znovu zadať údaje Vášho konta Google. Ohľadom resetovania telefónu na stav z výroby si pozrite časť "Reštartovanie alebo resetovanie telefónu na stav z výroby" v kapitole Aktualizácia a resetovanie.

## Pridanie ďalších kont Google

Do svojho telefónu môžete pridať aj viac ako jedno konto Google. Avšak tie ďalšie kontá Google môžu synchronizovať len Gmail/Google Mail a kontakty. Ostatné služby Google používajú konto Google, ktoré ste pridali ako prvé.

- 1. Na Domovskej obrazovke stlačte MENU a klepnite na Settings (Nastavenia) > Accounts & sync (Kontá a synchronizácia).
- 2. Klepnite na Add account (Pridať konto) > Google.
- 3. Dodržiavajte pokyny na obrazovke pre prihlásenie sa do konta a vytvorenie nového konta.

## Spravovanie Vašich online kont

#### Zmena všeobecných nastavení synchronizácie

- 1. Na Domovskej obrazovke stlačte MENU a klepnite na Settings (Nastavenia) > Accounts & sync (Kontá a synchronizácia).
- Označte alebo zrušte označenie nasledujúcich možností: 2.

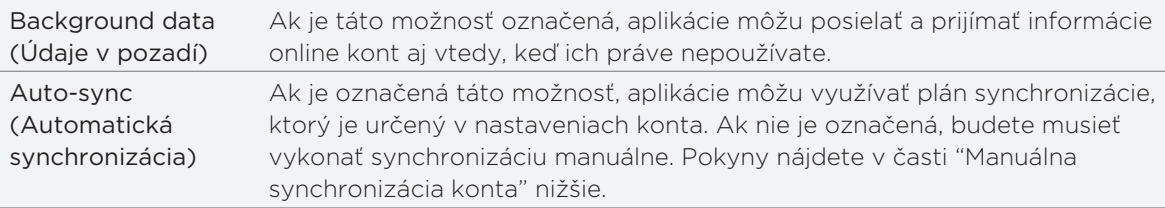

#### Manuálna synchronizácia konta

- 1. Na Domovskej obrazovke stlačte MENU a klepnite na Settings (Nastavenia) > Accounts & sync (Kontá a synchronizácia).
- 2. Klepnite na konto, ktoré chcete synchronizovať.
- 3. Klepnite na Sync now (Synchronizovať teraz).

#### Zmena nastavení konta

Môžete zmeniť nastavenia, ako napríklad frekvencia synchronizácia a typy informácií, ktoré sa majú synchronizovať, druh prijatých oznámení a spôsob, akým sa majú informácie o konte zobrazovať.

- 1. Klepnite na konto, ktoré chcete upraviť.
- 2. Upravte nastavenia konta.

### Odstránenie konta

Môžete odstrániť konto, čím ho vymažete zo svojho telefónu, a spolu s ním všetky súvisiace informácie, napríklad správy, kontakty alebo nastavenia. Odstránenie konta nevymaže informácie zo samotnej online služby.

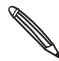

Niektoré kontá nemôžete odstrániť, ako napríklad prvé konto Google, do ktorého ste sa v telefón prihlásili, okrem tvrdého resetu, čím vymažete všetky osobné informácie z telefónu. Pokyny, ako tak spraviť, nájdete v časti "Reštartovanie alebo resetovanie telefónu na stav z výroby" v kapitole Aktualizácia a resetovanie.

- 1. Na Domovskej obrazovke stlačte MENU a klepnite na Settings (Nastavenia) > Accounts & sync (Kontá a synchronizácia).
- 2. Klepnite na konto, ktoré chcete odstrániť.
- 3. Klepnite na Remove account (Odstrániť konto) a potom potvrďte, že ho chcete odstrániť.

# Zabudli ste heslo konta Google?

Potrebujete svoje heslo konta Google, aby ste mohli synchronizovať Google Mail (Gmail), Kalendár a kontakty Google do Vášho telefónu. Toto heslo budete potrebovať aj na používanie Google Talk a preberanie aplikácií z Android Market.

Ak ste zabudli svoje heslo konta Google, môžete sa pokúsiť získať ho cez webovú stránku Google.

- 1. Na svojom telefóne alebo počítači otvorte webový prehľadávač a choďte na adresu https://www.google.com/accounts/ForgotPasswd.
- Zadajte e-mailovú adresu alebo používateľské meno, ktoré používate na prihlásenie sa do 2. konta Google.
- 3. Uskutočnite proces overenia slova. Vpíšte znaky, ktoré sa objavia na obrazovke a kliknite na Submit (Odoslať).

Bude odoslaný e-mail na alternatívnu e-mailovú adresu, ktorú ste zadali pri vytváraní Vášho konta Google. Nasledujte pokyny v e-maili pre nastavenie Vášho hesla.

Ak nemáte alternatívnu e-mailovú adresu alebo nemáte prístup k e-mailovému účtu použitému pri vytváraní Vášho konta Google, môžete nastaviť svoje konto Google po 24 hodinách od zodpovedania bezpečnostnej otázky pre získanie hesla.

# O aplikácii HTC Sync

HTC Sync™ môžete použiť na synchronizáciu kontaktov, kalendára a iných informácií medzi Vaším počítačom a telefónom.

Preberte a nainštalujte si verziu HTC Sync pre HTC Wildfire z našej webovej stránky podpory www.htc.com/support, ak je k dispozícii.

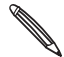

Z času na čas navštívte webovú stránku podpory HTC (www.htc.com/support) a pozrite si/preberte si najnovšie aktualizácie HTC Sync.

# Sociálne siete

# O aplikácii Facebook for HTC Sense

Ak ste sa prhlásili do svojho konta Facebook pri prvom zapnutí a nastavení Vášho telefónu, znamená to, že Vaše konto Facebook je prepojené na Facebook for HTC Sense na Vašom telefóne. (Ak ste tak nespravili, pozrite si kapitolu Kontá a synchronizácia, aby ste zistili, ako sa prihlásiť do Facebook for HTC Sense.)

S Facebook for HTC Sense môžete:

Vidieť všetky Vaše kontakty Facebook v aplikácii People (Ľudia).

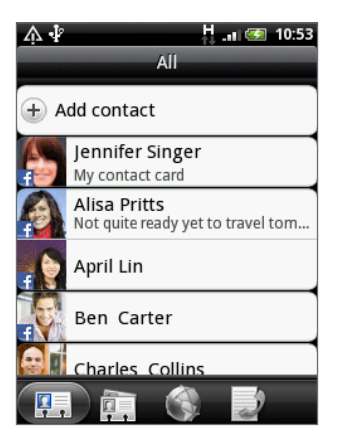

Pozerať si fotografie Facebook priamo v aplikácii Gallery (Galéria).

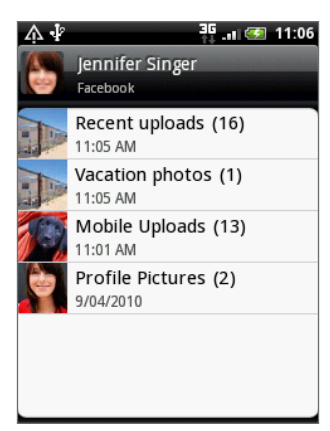

Pozerať si aktualizácie stavov Facebook Vašich priateľov vo Friend Stream.

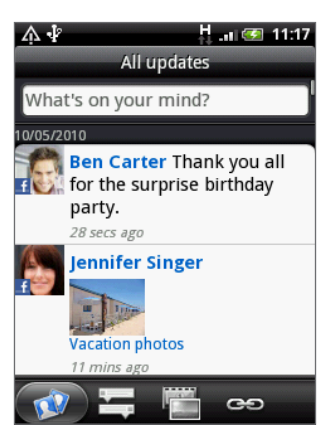

# Používanie Friend Streamu

Sledujte Vaše sociálne siete pomocou Friend Streamu. Pozrite si aktualizácie stavov, nové fotografie a aktualizujte svoj vlastný stav súčasne pre Facebook, Twitter a iné kontá sociálnych sietí pomocou Friend Streamu.

- Aby ste mohli používať Friend Stream, musíte byť prihlásený aspoň do jedného konta sociálnych sietí. Keď chcete vedieť, ako sa prihlásiť, pozrite si časť "Pridanie konta sociálnej siete" v kapitole Kontá a synchronizácia.
- K používaniu Vášho konta Facebook na Friend Stream musíte byť prihlásený cez Facebook for HTC Sense. Viď časť "O aplikácii Facebook for HTC Sense" v tejto kapitole.

Na Domovskej obrazovke klepnite na  $\Theta$  > Friend Stream. Otvorí sa Friend Stream na karte All updates (Všetky aktualizácie).

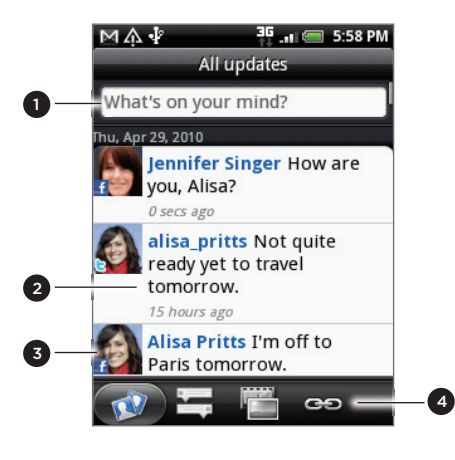

1 Klepnite do tejto oblasti pre vytvorenie a odoslanie aktualizácie stavu.

- 2 Po klepnutí na aktualizáciu niekoho stavu môžete:
	- Otvoriť Peep a pozrieť si všetky tweety. Viď "Posielanie tweetov na Vašom telefóne" v tejto kapitole.
	- Napísať komentár. Napíšte, či sa Vám páči alebo nepáči niekoho správa na Facebooku.
	- Pozrieť si niekoho fotoalbum.
- 3 Po klepnutí na niekoho fotografiu alebo meno môžete:
	- Pozrieť si podrobnosti profilu danej osoby.
	- Pozrieť sa na stenu danej osoby na Facebooku. **Pozrieť si tweety danej osoby.**
- 4 Posuňte sa na ďalšiu kartu pre zobrazenie len aktualizácie stavov, fotografií alebo prepojení.

# Aktualizácia Vášho stavu

Svoj stav môžete súčasne aktualizovať vo všetkých kontách sociálnych sietí, do ktorých ste prihlásený.

- 1. Na karte All updates (Všetky aktualizácie) **IM** klepnite na pole s textom "What's on your mind?" (Čo máte práve na mysli?).
- 2. Zadajte aktualizáciu svojho stavu.

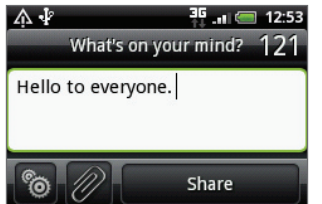

- Ak nechcete poslať aktualizáciu stavu do všetkých Vašich kont sociálnych sietí, klepnite na codznačte políčka sociálnych sietí, ktoré chcete vynechať.
- Pre odporúčanie aplikácie, ktorú ste prebrali z Android Market, klepnite na  $\mathscr{P}.$  Viac o zdieľaní aplikácií sa dozviete v časti "Zdieľanie hier a aplikácií" v kapitole Viac aplikácií.
- 3. Klepnite na Share (Zdieľať).

## Diskusia ku komentárom Facebook

Po klepnutí na aktualizáciu niekoho stavu na karte All updates (Všetky aktualizácie) môžete spraviť nasledovné:

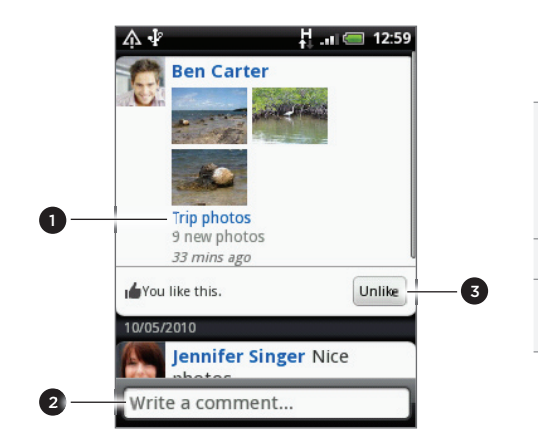

- 1 Klepnite na názov albumu zobrazený v aktualizácii stavu pre zobrazenie a komentovanie fotografií v albume pomocou aplikácie Gallery (Galéria). Pozrite si časť Galéria.
- 2 Napíšte, čo si myslíte o aktualizácii stavu osoby.
- 3 Označte, či sa Vám páči alebo nepáči aktualizácia stavu danej osoby.

## O miniaplikácii Friend Stream

Pomocou aplikácie Friend Stream môžete poľahky aktualizovať svoj stav a pozrieť si aktualizácie stavov iných ľudí priamo na Domovskej obrazovke.

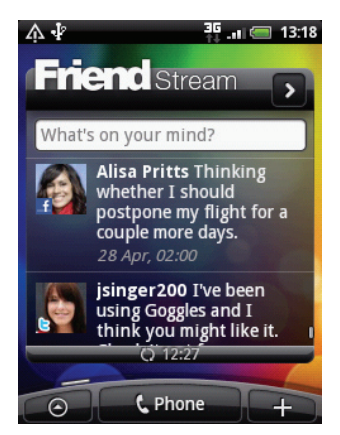

Ak nemáte túto aplikáciu na svojej Domovskej obrazovke, pozrite si časť "Prispôsobenie Vašej Domovskej obrazovky miniaplikáciami" v kapitole Prispôsobenie, aby ste vedeli, ako ich pridať na Domovskú obrazovku.

# Posielanie tweetov na Vašom telefóne

Peep je klient Twitter™, ktorý Vám umožňuje vychutnávať si "twittering'' na Vašom telefóne. Posielajte a čítajte tweety a okamžité správy, hľadajte nových používateľov Twitter, ktorých chcete sledovať - všetko z Vášho telefónu.

Ak ste sa neprihlásili do svojho konta Twitter, keď ste prvýkrát zapli svoj telefón, držte sa pokynov pre prihlásenie sa do svojho konta Twitter.

Na Domovskej obrazovke klepnite na > Peep. Peep sa otvorí na karte All Tweets (Všetky tweety).

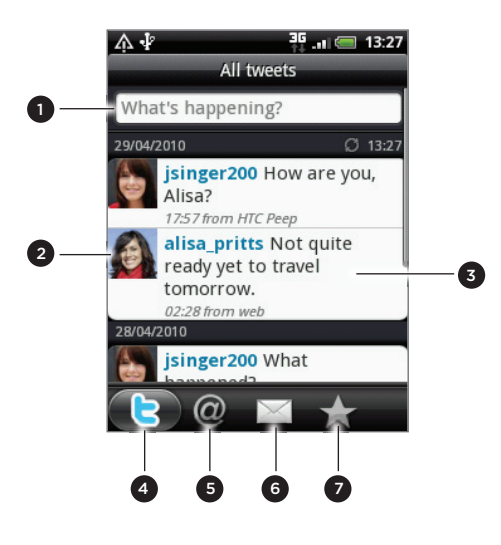

- 1 Klepnite do tejto oblasti pre vytvorenie a odoslanie tweetu.
- 2 Klepnite na fotografiu alebo meno osoby pre prezretie podrobností profilu a všetkých jeho alebo jej tweetov.
- 3 Stlačte a podržte tweet pre otvorenie ponuky možností a odpovedanie, poslanie priamej správy, tweetu a iné.
- 4 Karta All tweets (Všetky tweety). Pozrite si všetky tweety od ľudí, ktorých nasledujete, a tweety, ktoré ste odoslali.
- 5 Karta Mentions (Pripomienky). Pozrite si všetky tweety, v ktorých je spomenuté Vaše užívateľské meno v tvare "@[Vaše užívateľské meno]."
- 6 Karta Direct message (Priame správy). Pozrite si všetky súkromné/priame správy, ktoré ste prijali alebo odoslali.
- 7 Karta Favorites (Obľúbené). Pozrite si tweety, ktoré ste označili ako obľúbené.

# Poslanie tweetu

- 1. Na karte All Tweets (Všetky tweety) obrazovky Peep klepnite na pole s textom "What's happening?" (Čo sa deje?).
- 2. Vpíšte svoj tweet.
- 3. Pridajte k svojmu tweetu obrázok alebo polohu.
	- Klepnutím na prepošlete obrázok z Galérie alebo Fotoaparátu na Vašu predvolenú hostiteľskú stránku fotografií a pridáte prepojenie na obrázok do tweetu.
	- Klepnutím na vložíte do tweetu svoju polohu. Môžete sa rozhodnúť pridať prepojenie mapy, vložiť názov Vašej polohy alebo súradnice Vašej polohy.
- 4. Klepnite na Update (Aktualizovať).

# Vyhľadávanie nových užívateľov Twitter, ktorých chcete nasledovať

- Na obrazovke Peep, stlačte tlačidlo HĽADAŤ. 1.
- 2. Zadajte kritériá vyhľadávania a klepnite na  $\mathbf Q$  .
- 3. V zozname výsledkov vyhľadávania klepnite na používateľa Twitter, ktorého chcete nasledovať.
- 4. Stlačte MENU a potom klepnite na Follow (Nasledovať).

#### Ukončenie nasledovania používateľa Twitter

- 1. Na obrazovke Peep klepnite na fotografiu alebo meno používateľa Twitter, ktorého chcete prestať nasledovať.
- 2. Stlačte MENU a potom klepnite na Unfollow (Nenasledovať).

#### Poslanie priamej správy

Priamu správu môžete poslať len niekomu, kto Vás nasleduje.

- 1. Na obrazovke Peep stlačte MENU a následne klepnite na New message (Nová správa).
- 2. Klepnite na pole To (Komu) a potom zadajte meno. Počas zadávania znakov sa zobrazujú mená používateľov Twitter, ktoré sa zhodujú so zadávaným znakmi. Keď uvidíte požadované meno, klepnite naň.
- 3. Napíšte svoju správu a klepnite na Update (Aktualizovať).

Priamu správu môžete odoslať aj z karty All tweets (Všetky tweety) alebo Direct Message (Priama správa). Na karte All tweets (Všetky tweety) alebo Direct message (Priama správa) stlačte a podržte meno osoby, ktorej chcete poslať priamu správu, a potom klepnite na Send direct message (Poslať priamu správu) v ponuke možností.

#### Nastavenie možností Peep

Na obrazovke Peep stlačte MENU a klepnite na More (Viac) > Settings (Nastavenia). Môžete nastaviť tieto možnosti:

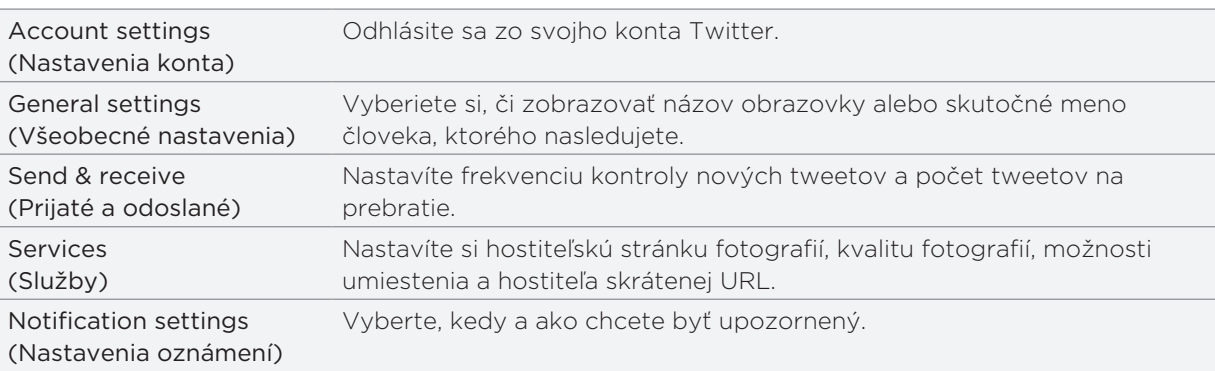

# O miniaplikácii Twitter

Používajte miniaplikáciu Twitter na posielanie a nasledovanie Vašich tweetov priamo na Domovskej obrazovke.

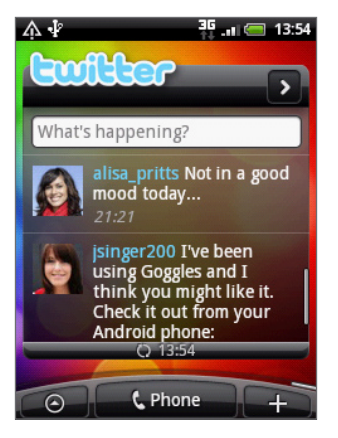

Ak chcete vedieť, ako pridať aplikáciu na Domovskú obrazovku, pozrite si časť "Prispôsobenie Vašej Domovskej obrazovky miniaplikáciami" v kapitole Prispôsobenie.

# Chatovanie v Google Talk

Google Talk je program Google na posielanie okamžitých správ. Umožňuje Vám komunikovať s inými ľuďmi, ktorí takisto používajú Google Talk.

Na Domovskej obrazovke klepnite na  $\Theta$  > Talk.

Keď ste sa pri prvom nastavovaní telefónu prihlásili do svojho konta Google, už ste prihlásený aj do Google Talk.

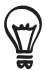

Pre odhlásenie sa z Google Talk stlačte MENU, keď ste v zozname Friends (Priatelia) a klepnite na More (Viac) > Sign out (Odhlásiť sa).

# Chatovanie s priateľmi

#### Ako začať chatovať

- 1. Klepnite na priateľa v zozname Friends (Priatelia).
- 2. Rozprávajte sa so svojimi priateľmi zadaním textu do textového poľa na spodku obrazovky.

K vloženiu emotikonu stlačte tlačidlo MENU a klepnite na More (Viac) > Insert smiley (Vložiť emotikon). Klepnutím na emotikon ho pridáte do textu.

3. Po zadaní textu klepnite na Send (Odoslať).

#### Prijatie pozvania na chat

Keď Vám priateľ pošle správu Google Talk, dostanete oznámenie. Jeho položka v zozname Friends (Priatelia) sa zmení na bielu a zobrazí sa správa.

Spravte jednu z týchto možností:

- V zozname Friends (Priatelia) klepnite na priateľa, ktorý poslal pozvanie na chat.
- Otvorte panel Notifications (Oznámenia) a následne klepnite na oznámenie o chate. Pozrite si časť "Otvorenie panelu Notifications (Oznámenia)" v kapitole Začíname.

#### Návrat do zoznamu Friends (Priatelia)

Keď ste na obrazovke chatu, stlačte tlačidlo MENU a klepnite na Friends list (Zoznam priateľov).

#### Prepínanie medzi aktívnymi chatmi

Ak máte viac ako jeden prebiehajúci chat, môžete medzi nimi prepínať.

- 1. Keď ste na obrazovke chatu, stlačte tlačidlo MENU a klepnite na Switch chats (Prepínať chaty).
- 2. Na obrazovke, ktorá sa otvorí, klepnite na priateľa, s ktorým chcete chatovať.

#### Pozvanie priateľa na skupinový chat

- 1. Keď ste na obrazovke chatu, stlačte tlačidlo MENU a klepnite na Add chat (Pridať chat).
- 2. Klepnite na priateľa, ktorého chcete prizvať. Priateľ, ktorého ste pozvali a tiež aktuálny účastník obdržia pozvanie na skupinový chat. Každý, kto prijme pozvanie, sa pridá do tohto skupinového chatu.

#### Chatovanie so záznamom alebo bez neho

Vaše správy Google Talk sa ukladajú, aby ste si ich mohli pozrieť neskôr a dokonca ich aj prehľadávať v priečinku Chats (Chaty) v Gmail/Google Mail. Avšak ak radšej nechcete mať tieto správy v chate uložené, môžete ísť bez ich zaznamenávania.

Na obrazovke chatu stlačte MENU a klepnite na Chat off record (Chatovať bez záznamu).

Pre opätovné ukladanie správ v chate stlačte MENU a potom klepnite na Chat on record (Chatovať so záznamom).

#### Ukončenie chatu

Spravte jednu z týchto možností:

- V zozname Friends (Priatelia) stlačte a podržte priateľa, s ktorým chcete ukončiť chatovanie, a v ponuke, ktorá sa následne otvorí, klepnite na End chat (Ukončiť chat).
- Keď ste na obrazovke chatu, stlačte tlačidlo MENU a klepnite na End chat (Ukončiť chat).

### Zmena Vášho stavu online a obrázku

#### Zmena Vášho stavu online

V zozname Friends (Priatelia) klepnite na ikonu online stavu ( $\lceil \cdot \rceil$ ) vedľa Vášho mena a potom z ponuky vyberte stav, ktorý chcete.

Okrem štandardných nastavení stavu popísaných v tabuľke si môžete tiež vybrať správu, ktorú ste zadali predtým. Alebo klepnutím na Clear custom messages (Vymazať vlastné správy) ich vymažete a začnete znova.

Váš stav a každá správa sa objaví v zoznamoch Friends (Priatelia) Vašich kontaktov a na ďalších miestach, kde sa zobrazuje Váš stav alebo správa o stave.

#### Zmena správy Vášho stavu

- 1. V zozname Friends (Priatelia) klepnite na textové pole naľavo od ikony Vášho online stavu a potom zadajte správu Vášho stavu.
- 2. Na klávesnici na obrazovke klepnite na + .

#### Zmena Vášho obrázku

- 1. V zozname Friends (Priatelia) klepnite na obrázok naľavo od správy Vášho stavu.
- 2. Na obrazovke Select an album (Výber albumu) klepnite na album, kde sa nachádza požadovaný obrázok.
- 3. Klepnite na obrázok, ktorý chcete použiť.
- Potiahnutím zeleného štvorčeka vyberte časť obrázku na orezanie. 4.

Pre zmenu veľkosti zeleného štvorčeka klepnite na jeho okraj a potiahnite ho.

5. Klepnite na Save (Uložiť).

### Spravovanie zoznamu Friends (Priatelia)

#### Pridanie priateľa

Môžete pozvať každého s kontom Google, aby sa stal Vaším priateľom v Google Talk, a tak môžete spolu chatovať a sledovať svoj online stav.

- 1. V zozname Friends (Priatelia) stlačte tlačidlo MENU, a klepnite na **Add friend (Pridať priateľa)**.
- 2. Zadajte ID posielania okamžitých správ Google Talk alebo e-mailovú adresu Google priateľa, ktorého chcete pridať.

#### Zobrazenie všetkých priateľov alebo len tých najobľúbenejších

Ako predvolená možnosť sa v zozname Friends (Priatelia) zobrazujú len tí priatelia - najobľúbenejší - s ktorými chatujete často. Namiesto toho si môžete zobraziť všetkých priateľov.

V zozname Friends (Priatelia) stlačte MENU, a klepnite na All friends (Všetci priatelia). Ak chcete prepnúť na zobrazenie priateľov, s ktorými chatujete najčastejšie, klepnite na Most popular (Najobľúbenejší) v ponuke.

#### Zaradenie priateľa medzi obľúbených

Ak nevidíte priateľa, stlačte tlačidlo MENU a potom klepnite na All friends (Všetci priatelia).

- V zozname Friends (Priatelia) stlačte a podržte meno priateľa. 1.
- 2. V ponuke možností klepnite na Always show friend (Vždy zobrazovať priateľa).

#### Blokovanie priateľa

Môžete zablokovať priateľa, a nebude Vám vedieť posielať správy. Keď je blokovaný, priateľ sa takisto odstráni zo zoznamu Friends (Priatelia).

Ak nevidíte priateľa, stlačte tlačidlo MENU a potom klepnite na All friends (Všetci priatelia).

- 1. V zozname Friends (Priatelia) stlačte a podržte priateľovo meno, ktorého chcete zablokovať.
- 2. Klepnite na Block friend (Blokovať priateľa).

Váš priateľ bude odstránený zo zoznamu priateľov a pridaný do zoznamu blokovaných priateľov.

#### Odblokovanie priateľa

- 1. V zozname Friends (Priatelia) stlačte MENU a klepnite na Blocked (Blokovaní).
- 2. V zozname blokovaných priateľov Blocked (Blokovaní) klepnite na meno priateľa, ktorého chcete odblokovať, a klepnite na OK.

# E-mail

# Kontakty Gmail/Google Mail

Gmail/Google Mail je e-mailová služba Google na báze webu. Gmail/Google Mail je konfigurovaný pri prvom nastavení telefónu. V závislosti od nastavení synchronizácie sa Gmail/Google Mail na Vašom telefóne automaticky synchronizuje s jedným alebo viacerými kontami Gmail/Google Mail na webe. Viac informácií o synchronizácii si pozrite v časti "Synchronizácia s kontom Google" v kapitole Kontá a synchronizácia.

# Zobrazenie prijatej pošty Gmail/Google Mail

Konverzačný zoznam Doručená pošta je Vaším predvoleným zobrazením Gmail/Google Mail. Všetky prichádzajúce e-maily sa ukladajú v položke Doručená pošta.

Gmail/Google Mail zoskupuje každú odoslanú správu so všetkými odpoveďami, ktoré prijmete. Tento zoznam konverzácií stále rastie, ako prichádzajú nové odpovede, takže môžete stále vidieť svoju správu v kontexte. Novou správou alebo zmenou predmetu aktuálnej správy sa začne aj nová konverzácia.

- 1. Na Domovskej obrazovke klepnite na **6 > Gmail/Google Mail**.
- 2. Ak chcete prechádzať zoznamom konverzácií, posúvajte prstom hore/dolu po obrazovke alebo po optickom guľovom ovládači.

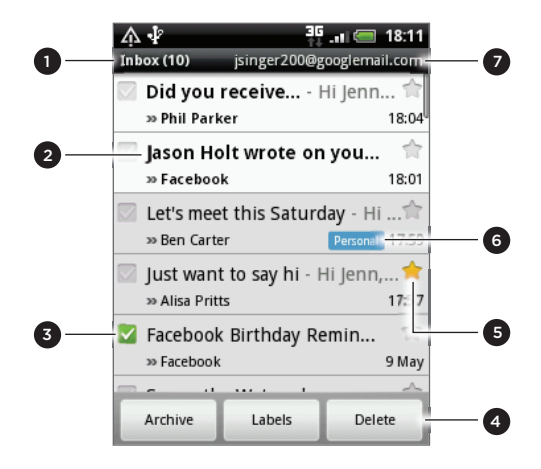

- <sup>7</sup> <sup>1</sup> Priečinok (alebo Štítok) a počet neprečítaných emailových správ.
- 2 Neprečítané správy sa zobrazia tučným písmom.
- 3 Skontrolované e-maily. Vyberte jeden alebo viac e-mailov na určitú činnosť.

Skupinové operácie, ktoré je potrebné povoliť.

- 4 Činnosť so skontrolovaným e-mailom (e-mailmi). Nezobrazí sa, či v priečinku doručenej pošty nie je vybraná žiadna položka.
- 5 Správy s hviezdičkou. Klepnutím pridáte alebo odstránite hviezdičku. Viac informácií nájdete v časti "Označenie správy hviezdičkou" v tejto kapitole.
- 6 Štítok správy.
- 7 Konto Google, ktoré si práve prezeráte. Ak si chcete zobraziť iný účet, pozrite si časť "Prepnutie do iného konta Google" nižšie.

#### Prepnutie do iného konta Google

Ak máte vo Vašom telefóne vytvorených viac ako jedno konto Google, môžete prepínať medzi kontami v Gmail/Google Mail. Ak chcete zistiť, ako nastaviť viacero kont Google, pozrite si časť "Pridanie ďalších kont Google" v kapitole Kontá a synchronizácia.

- 1. Počas prezerania Doručenej pošty stlačte MENU a potom klepnite na Accounts (Kontá).
- 2. Klepnite na konto, do ktorého sa chcete prepnúť.

## Čítanie správ

V závislosti od Vašich nastavení oznámení telefón pri prijatí nového e-mailu zahrá vyzváňací tón, zavibruje alebo stručne zobrazí e-mailovú správu v stavovom riadku. Ikona novej emailovej správy ( $\vert M \vert$ ) sa takisto objaví v oblasti oznámení stavového riadku a upozorňuje Vás na nový e-mail. Viac informácií o nastaveniach oznámení e-mailu nájdete v časti "Úprava nastavení Gmail/Google Mail" neskôr v tejto kapitole.

Ohľadom informácií o automatickej synchronizácii e-mailu si pozrite časť "Úprava nastavení Gmail/Google Mail" v tejto kapitole.

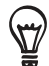

Pre manuálnu aktualizáciu Vašej doručenej pošty stlačte MENU a klepnite na Refresh (Aktualizovať).

- 1. Spravte jednu z týchto možností:
	- Keď prijmete oznámenie o novej správe, stlačte a podržte stavový riadok a posuňte prst nadol na obrazovke k otvoreniu panelu Notifications (Oznámenia). Klepnutím na nový e-mail ho zobrazíte.
	- V priečinku Doručená pošta klepnutím na neprečítaný e-mail alebo konverzáciu obsahujúcu neprečítaný e-mail ho otvoríte.
- 2. Ak chcete prechádzať správami v konverzácii, posúvajte prstom hore/dolu po obrazovke alebo po optickom guľovom ovládači.

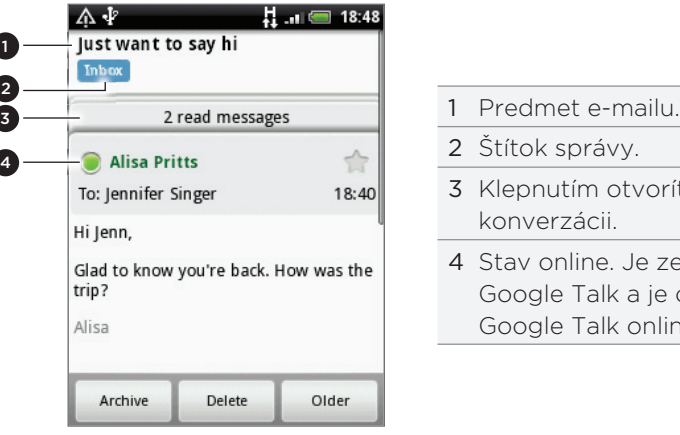

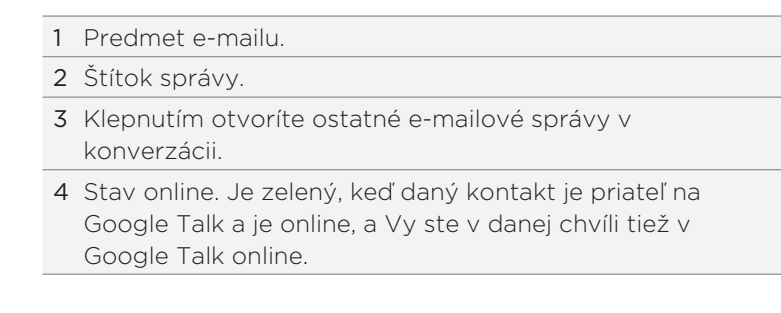

- 3. Pre spravovanie e-mailovej správy alebo konverzácie urobte jeden z nasledujúcich krokov:
	- Klepnite na Archive (Archivovať) pre odstránenie koverzácie z Doručenej pošty tak, že je stále uložená na konte Google.

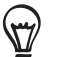

K zobrazeniu archivovaných správ v priečinku Doručená pošta stlačte tlačidlo MENU, a klepnite na View labels (Zobraziť štítky) > All Mail (Všetka pošta).

- Klepnite na Delete (Vymazať) pre vymazanie konverzácie z konta Google. Ak nechtiac vymažete konverzáciu, môžete klepnutím na Undo (Späť) v žltom riadku navrchu obrazovky zrušiť vymazanie.
- Klepnite na Older (Staršie) pre zobrazenie predchádzajúcich konverzácií v Doručenej pošte.
- Viac možností zobrazíte stlačením MENU.

#### Odpovedanie na e-mailovú správu alebo preposlanie e-mailovej správy

V zoskupenej správe zrolujte nadol na koniec konverzácie. 1.

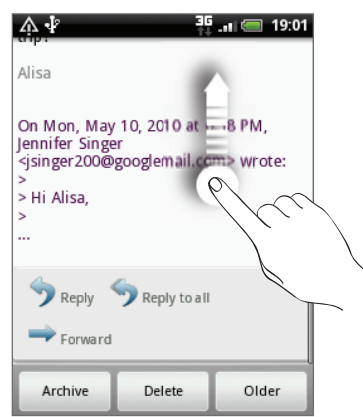

- 2. Klepnite na Reply (Odpovedať), Reply to all (Odpovedať všetkým) alebo Forward (Poslať ďalej).
- 3. Spravte jednu z týchto možností:
	- Ak ste vybrali Reply (Odpovedať) alebo Reply to all (Odpovedať všetkým), zadajte text správy.
	- Ak ste klepli na Forward (Poslať ďalej), zadajte príjemcov správy.
- 4. Klepnite na Send (Odoslať).

#### Stlmenie konverzácie

Ak ste súčasťou dlhšej konverzácie prostredníctvom správ, ktorá nie je dôležitá, môžete 'stlmiť' konverzáciu a vylúčiť ďalšie správy z priečinku Doručená pošta.

Počas prezerania zoskupenia správ stlačte tlačidlo MENU a klepnite na More (Viac) > Mute (Stlmiť).

#### Nahlásenie konverzácie ako spamu

Webmailová služba Gmail/Google Mail usilovne pracuje na tom, aby zabránila spamom (nežiadúcim a nevyžiadaným e-mailovým "smetiam") dostať sa do Vašej Prijatej pošty. Ak sa však spam predsa len dostane do pošty, môžete pomôcť službe ohlásením konverzácie ako spamu.

Počas prezerania zoskupenia správ stlačte tlačidlo MENU a klepnite na More (Viac) > Report spam (Nahlásiť spam).

#### Poslanie správy

- 1. Na Domovskej obrazovke klepnite na **ODI** > Gmail/Google Mail.
- 2. Keď ste na obrazovke Inbox (Doručená pošta), stlačte tlačidlo MENU a potom klepnite na Compose (Vytvoriť).
- 3. Do poľa To (Komu) zadajte e-mailovú adresu príjemcu správy. Ak posielate e-mail viacerým príjemcom, ich e-mailové adresy oddeľujte od seba čiarkou. Môžete pridať ľubovoľný počet príjemcov. Počas zadávania e-mailových adries sa zobrazujú všetky zhodujúce sa adresy zo zoznamu kontaktov. Klepnite na zhodu pre priame zadanie tej adresy.

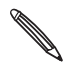

Ak chcete poslať kópiu (Cc) alebo tajnú kópiu (Bcc) e-mailu iným príjemcom, stlačte tlačidlo MENU a klepnite na Add Cc/Bcc (Pridať kópiu/tajnú kópiu).

- 4. Zadajte predmet e-mailu a vytvorte správu.
- 5. Ak chcete pridať obrázkovú prílohu, sltačte tlačidlo MENU a klepnite na Attach (Priložiť). Odnavigujte k obrázku, ktorý chcete pripojiť, a potom klepnite na daný obrázok.
- 6. Po vytvorení textu klepnite na Send (Odoslať).

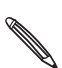

Počas písania správy klepnutím na Save as draft (Uložiť ako koncept) alebo stlačením tlačidla NASPÄŤ ju uložíte ako nečistopis. K zobrazeniu nečistopisov v priečinku Doručená pošta stlačte tlačidlo MENU a potom klepnite na View labels (Zobraziť štítky) > Drafts (Koncepty).

#### Pridanie podpisu ku správam

K odosielaným e-mailovým správam môžete pridať aj podpis.

- 1. V priečinku Doručená pošta stlačte tlačidlo MENU a klepnite na Settings (Nastavenia) > Signature (Podpis).
- 2. Do políčka vpíšte podpis a klepnite na OK.

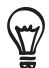

Môžete pridať aj podpis pozostávajúci z viacerých riadkov textu. Na konci každého riadku textu klepnutím na  $\leftarrow$  na klávesnici na obrazovke vytvorte nový riadok.

#### Prezeranie odoslaných správ

V priečinku Doručená pošta stlačte tlačidlo MENU a klepnite na View labels (Zobraziť štítky) > Sent (Odoslané).

## Spravovanie konverzácií a správ

#### Vyhľadávanie správ

Môžete vyhľadávať správy, ktoré obsahujú jedno alebo viacero slov vo svojom obsahu alebo v adresách, predmetoch, štítkoch a podobne. Pri prehľadávaní správ sú do prehľadávania zahrnuté všetky správy na konte Gmail/Google Mail na webe (okrem tých, ktoré sú v Koši alebo v časti Spam), nie iba tie, ktoré su synchronizované do Vášho telefónu.

- V Doručenej pošte stlačte HĽADAŤ. 1.
- 2. Zadajte slovo alebo slová, ktoré chcete vyhľadať.
- 3. Klepnite na Q alebo klepnite na kláves Enter na klávesnici na obrazovke.

Otvorí sa zoznam konverzácií, zobrazujúci všetky konverzácie so správami, ktoré obsahujú Vami hľadané slová. Slová, ktoré hľadáte, sú zobrazené v záhlaví. S konverzáciami v tomto zozname pracujete presne tak isto, ako s konverzáciami v Doručenej pošte alebo inom zozname konverzácií.

### Správy s hviezdičkou

Dôležitú správu môžete označiť hviezdičkou, aby ste ju mohli opäť ľahko nájsť. Konverzácie so správami s hviezdičkou sú v Doručenej pošte a iných zoznamoch konverzácií zobrazené s hviezdičkou. Pre zobrazenie iba tých konverzácií, ktoré sú označené hviezdičkou, si pozrite časť "Zobrazenie označených konverzácií" v tejto kapitole.

Spravte jednu z týchto možností:

- Počas čítania správy sa dotknite hviezdičky v jej záhlaví.
- Keď si prezeráte konverzáciu, klepnite na jej hviezdičku, aby ste označili hviezdičkou najnovšiu správu v konverzácii.

Pre zrušenie hviezdičky pri správe sa dotknite jej hviezdičky znova. Môžete tiež klepnúť na hviezdičku v zozname konverzácií, čím zrušíte označenie hviezdičkou pri všetkých správach v konverzácii.

### Označenie konverzácie štítkami

Môžete svoje konverzácie zorganizovať tak, že si ich označíte. Gmail/Google Mail má niekoľko prednastavených štítkov, ktoré môžete použiť, a môžete tiež pridať svoje vlastné štítky pomocou Gmail/Google Mail na webe.

- 1. Počas prezerania správ v konverzácii stlačte tlačidlo MENU a potom klepnite na **Change** labels (Zmeniť štítky).
- 2. Vyberte štítky, ktoré chcete priradiť konverzácii a potom klepnite na OK.

### Prezeranie konverzácií podľa štítkov

Môžete si zobraziť zoznam konverzácií, ktoré majú rovnaký štítok.

- 1. Počas prezerania Doručenej pošty alebo iného zoznamu konverzácií stlačte tlačidlo MENU a potom klepnite na View labels (Zobraziť štítky).
- 2. Klepnite na určitý štítok pre zobrazenie zoznamu konverzácií s tým štítkom.

Zoznam konverzácií pripomína Doručenú poštu, ale namiesto "Doručená pošta" v záhlaví sa nachádza daný štítok. So zoznamom oštítkovaných konverzácií pracujete tak isto ako s priečinkom Doručená pošta.

#### Úprava nastavení synchronizácie Gmail/Google Mail

- 1. Počas prezerania Doručenej pošty stlačte tlačidlo MENU a potom klepnite na Settings (Nastavenia) > Labels (Štítky).
- 2. Počet dní synchronizácie nastavíte klepnutím na Number of days to sync (Počet dní synchronizácie).
- 3. Ak chcete nastaviť synchronizáciu pre konkrétny štítok, klepnite na ten štítok. Môžete zvoliť synchronizáciu prevoleného počtu dní, alebo sa môžete rozhodnúť synchronizovať všetky alebo žiadne z oštítkovaných správ.

#### Práca s konverzáciami v skupinách

Môžete vykonávať archiváciu, oštítkovanie, mazanie alebo iné akcie na skupine konverzácií naraz, v priečinku Doručená pošta alebo v inom zozname konverzácií označenom štítkom.

1. V priečinku Doručená pošta alebo v inom zozname konverzácií si označte políčka tých konverzácií, s ktorými chcete pracovať ako so skupinou. Keď označíte políčko, na spodku obrazovky sa zobrazia tlačidlá Archive (Archivovať), Labels (Štítky) a Delete (Vymazať).

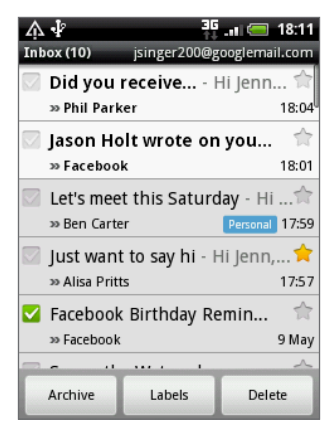

2. Klepnutím na tlačidlo Archive (Archivovať), Labels (Štítky) alebo Delete (Vymazať) vykonáte jednu z týchto akcií na celej skupine konverzácií, alebo stlačte tlačidlo MENU pre viac akcií.

# Úprava nastavení Gmail/Google Mail

- 1. V priečinku Doručená pošta stlačte tlačidlo MENU a klepnite na **Settings (Nastavenia)**.
- 2. Nastavte nasledujúce možnosti:

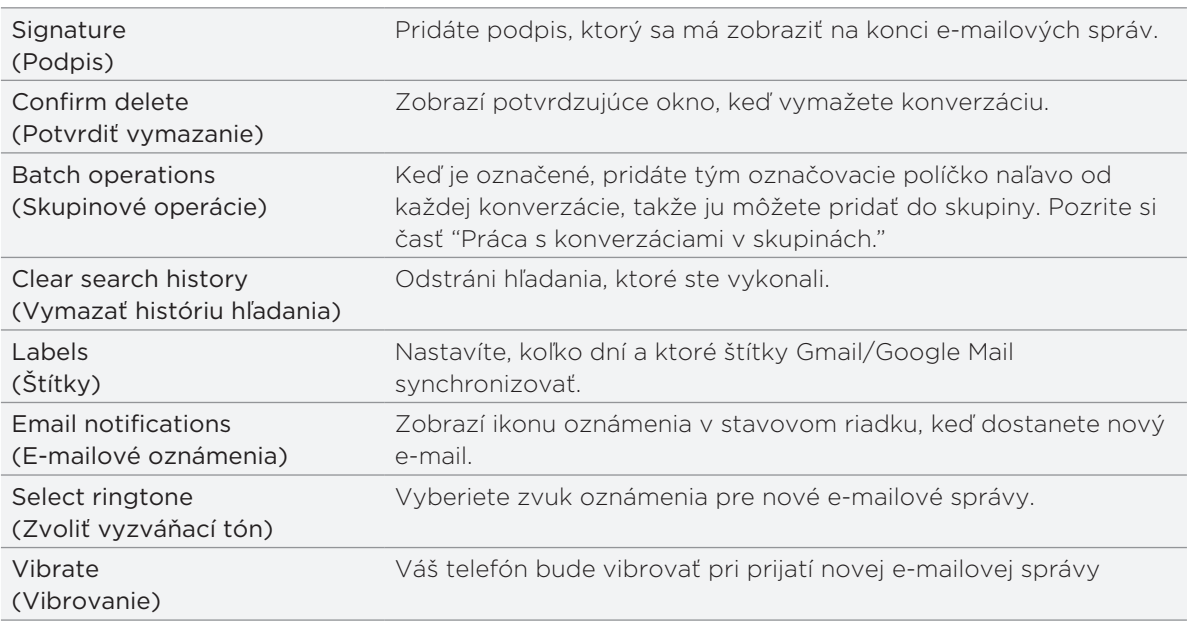

# Používanie aplikácie Mail (Pošta)

# O aplikácii Mail (Pošta)

Aplikácia Mail (Pošta) Vám umožňuje posielať a prijímať e-maily z Vášho webmailového alebo iného konta POP3 alebo IMAP. Tiež Vám umožňuje nastaviť a používať Váš e-mail Exchange ActiveSync v telefóne.

# Pridanie e-mailového konta POP3/IMAP

- 1. Na Domovskej obrazovke klepnite na **ODI** > Mail (Pošta).
- 2. Spravte jednu z týchto možností:
	- Ak je to po prvýkrát, čo pridávate e-mailové konto v aplikácii Mail (Pošta), klepnite na Other (POP3/IMAP) (Iný (POP3/IMAP) na obrazovke Choose a mail provider (Výber poskytovateľa poštových služieb).
	- **Ak ste už v aplikácii Mail (Pošta) pridali nejaké e-mailové konto, klepnite na O navrchu** obrazovky a potom klepnite na New account (Nové konto). Ak sa zobrazí obrazovka Choose a mail provider (Výber poskytovateľa poštových služieb), klepnite na Other (POP3/IMAP) (Iný (POP3/IMAP).
- 3. Zadajte e-mailovú adresu a heslo pre dané e-mailové konto a následne klepnite na Next (Ďalej).
- 4. Ak typ konta, ktoré chcete nastaviť, nie je v databáze telefónu, budete požiadaný o zadanie ďalších detailov.
- 5. Zadajte názov konta a Vaše meno a potom klepnite na Finish setup (Dokončiť nastavenie).

# Pridanie konta Microsoft Exchange ActiveSync

Na svoj telefón môžete pridať len jedno konto Microsoft Exchange ActiveSync. Môžete synchronizovať s Microsoft Exchange Server 2003 Service Pack 2 (SP2) alebo novším.

- 1. Na Domovskej obrazovke klepnite na **ODI** > Mail (Pošta).
- 2. Spravte jednu z týchto možností:
	- Ak je to po prvýkrát, čo pridávate e-mailové konto v aplikácii Mail (Pošta), klepnite na Exchange ActiveSync na obrazovke Choose a mail provider (Výber poskytovateľa poštových služieb).
	- Ak ste už v aplikácii Mail (Pošta) pridali nejaké e-mailové konto, klepnite na  $\bigcirc$  navrchu obrazovky a potom klepnite na New account (Nové konto). Ak sa zobrazí obrazovka Choose a mail provider (Výber poskytovateľa poštových služieb), klepnite na Exchange ActiveSync.
- **3.** Zadajte podrobnosti konta Exchange ActiveSync a potom klepnite na Next (Ďalej). Váš firemný Exchange Server musí podporovať autodetekciu pre telefón pre automatické nastavenie konta Exchange ActiveSync. Ak Váš firemný Exchange Server nepodporuje automatické zisťovanie, po klepnutí na Next (Ďalej) budete musieť zadať nastavenia Vášho Exchange Server. Požiadajte Vášho admina Exchange Server o podrobnosti.
- 4. Zvoľte typ informácií, ktoré chcete synchronizovať a potom klepnite na Finish setup (Dokončiť nastavenie).

## Pozretie Vášho priečinku Doručená pošta

Na Domovskej obrazovke klepnite na **ODI** > Mail (Pošta). Zobrazí sa priečinok Vašej prijatej pošty.

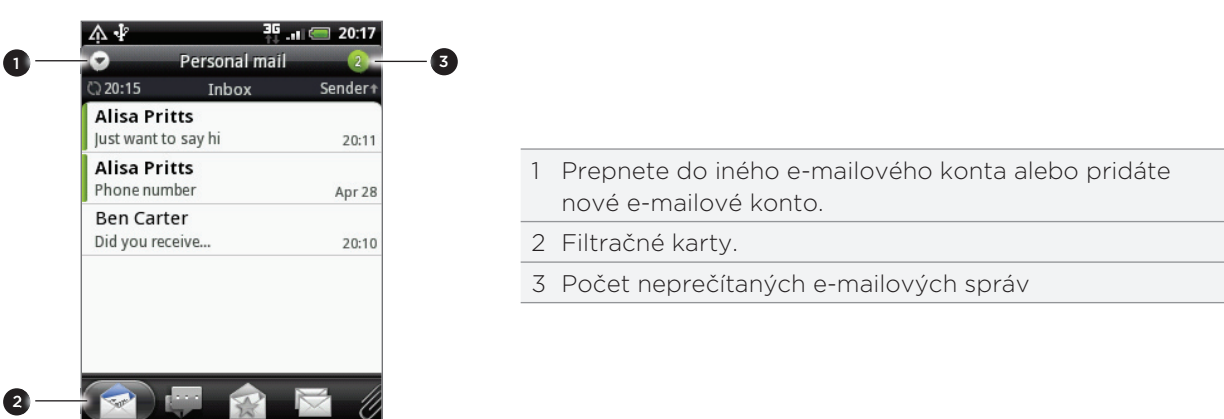

Klepnutím na niektorú z kariet vyfiltrujete prijaté správy.

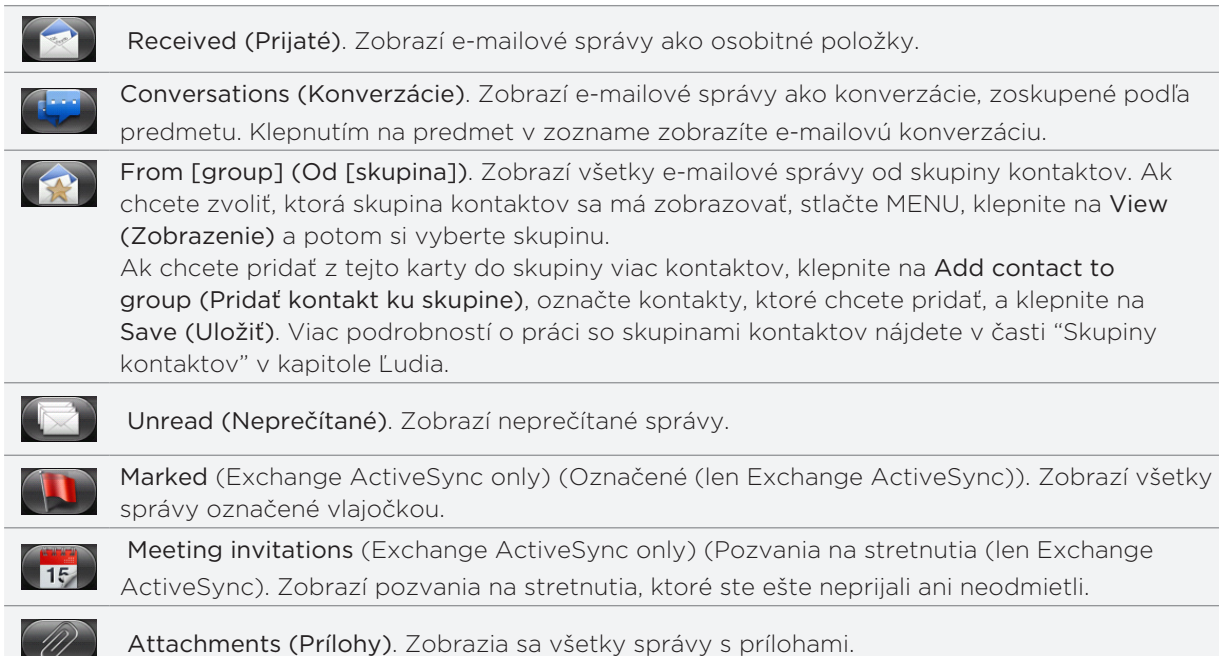

#### Aktualizácia e-mailového konta

Nech sú nastavenia automatickej synchronizácie akékoľvek, môžete Vaše odoslané a prijaté e-maily synchronizovať kedykoľvek manuálne.

Keď ste v konte, ktoré chcete synchronizovať, stlačte MENU a potom klepnite na Refresh (Aktualizovať).

#### Triedenie e-mailových správ

E-mailové správy môžete triediť podľa dátumu prijatia, priority, predmetu, odosielateľa alebo veľkosti.

Keď ste v priečinku prijatých správ e-mailového konta, stlačte tlačidlo MENU, klepnite na Sort (Triediť) a vyberte si z možností triedenia.

### Rýchle prezeranie prijatej pošty

Ak máte v priečinku prijatej pošty dlhý zoznam e-mailových správ, nemusí byť jednoduché prehľadať zoznam a nájsť e-mail, ktorý chcete.

Môžete rýchlo prechádzať prijatou poštou pomocou gest prstom.

- 1. Prepnite sa do priečinku prijatej pošty toho e-mailového konta, ktorý chcete zobraziť.
- 2. Vyberte si spôsob triedenia, v ktorom sa majú zobraziť Vaše e-mailové správy. Viď časť "Triedenie e-mailových správ."
- 3. Spravte jednu z týchto možností:
	- **Stlačte a podržte dvomi prstami niektorú e-mailovú správu a potom ju jemne potiahnite** dolu bez toho, aby ste zodvihli prsty.

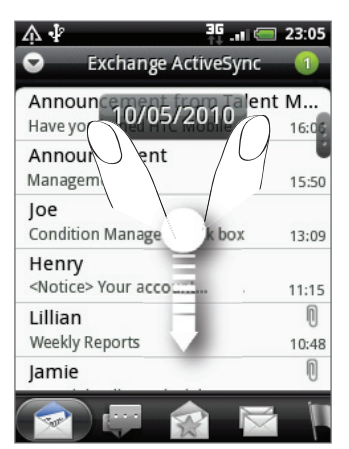

**Jemne potiahnite prst zvislo pre zobrazenie rolovacej lišty na pravej strane obrazovky.** Potom stlačte a podržte rolovaciu lištu a potiahnite ju smerom dolu.

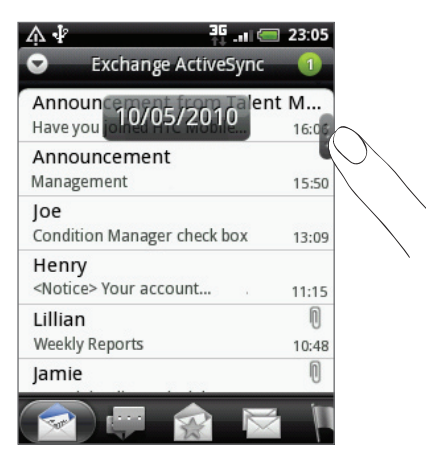

Obrazovka následne preskočí na nasledujúcu alebo predchádzajúcu sadu e-mailových správ v závislosti od zvoleného triedenia. Napríklad:

- Ak sú Vaše správy usporiadané podľa dátumu, obrazovka preskočí na správy prijaté v predchádzajúci alebo nasledujúci deň v závislosti od zvoleného triedenia.
- Ak sú Vaše e-mailové správy usporiadané abecedne podľa mena odosielateľa alebo predmetu, obrazovka preskočí na predchádzajúceho alebo nasledujúceho odosielateľa alebo predmet v závislosti od Vami zvoleného triedenia.

## Spravovanie e-mailových správ

### Vymazanie e-mailovej správy z priečinku doručenej pošty

- 1. V prijatej pošte e-mailového konta stlačte a podržte správu, ktorú chcete vymazať.
- 2. V ponuke možností klepnite na Delete (Vymazať).

#### Vymazanie viacerých správ

- 1. V prijatej pošte e-mailového konta stlačte tlačidlo MENU a potom klepnite na Delete (Vymazať).
- 2. Vyberte správy, ktoré chcete vymazať, a potom klepnite na Delete (Vymazať).

#### Presunutie celej konverzácie do iného priečinku

Ak chcete rýchlo presunúť všetky e-mailové správy s rovnakým predmetom do iného priečinku, jednoducho presuňte celú konverzáciu.

- 1. Prepnite sa do toho e-mailového konta, ktoré chcete použiť.
- 2. Prejdite na kartu Conversations (Konverzácie).
- Stlačte tlačidlo MENU a potom klepnite na More (Viac) > Move to (Presunúť do). 3.
- 4. Ak chcete presunúť celú konverzáciu, označte jej predmet.

Môžete označiť aj viacero predmetov, ak chcete naraz presunúť viac konverzácií.

5. Klepnite na Move to (Presunúť do) a potom klepnite na priečinok, do ktorého sa má konverzácia presunúť.

#### Presunutie samostatných e-mailových správ do iného priečinku

- 1. Prepnite sa do toho e-mailového konta, ktoré chcete použiť.
- 2. Prejdite na kartu Received (Prijaté) alebo na inú kartu (okrem karty Conversations (Konverzácie)).
- Stlačte tlačidlo MENU a potom klepnite na More (Viac) > Move to (Presunúť do). 3.
- 4. Vyberte e-mailové správy, ktoré chcete presunúť.
- 5. Klepnite na Move to (Presunúť do) a potom klepnite na priečinok, do ktorého sa majú emailové správy presunúť.

### Poslanie e-mailovej správy

- 1. Na Domovskej obrazovke klepnite na **ODI** > Mail (Pošta).
- 2. Prepnite sa do toho e-mailového konta, ktoré chcete použiť.
- 3. V prijatej pošte e-mailového konta stlačte tlačidlo MENU a potom klepnite na Compose (Vytvoriť).
- 4. Zadajte jedného alebo viac príjemcov. Môžete:
	- Zadať e-mailové adresy priamo do poľa To (Komu). Ak posielate e-mail viacerým príjemcom, ich e-mailové adresy oddeľujte od seba čiarkou. Počas zadávania emailových adries sa zobrazujú všetky zhodujúce sa adresy zo zoznamu kontaktov. Klepnite na zhodu pre priame zadanie tej adresy.
	- Klepnite na ikonu **A** a vyberte kontakty, ktorým chcete správu poslať. Môžete si tiež vybrať skupiny kontaktov ako príjemcov, alebo pridať kontakty z adresára spoločnosti, ak ste si nastavili konto Exchange ActiveSync vo Vašom telefóne. Keď ste vybrali všetkých príjemcov správy, klepnite na Done (Hotovo).

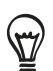

Ak chcete poslať kópiu (Cc) alebo tajnú kópiu (Bcc) e-mailu iným príjemcom, stlačte tlačidlo MENU a klepnite na Show Cc/Bcc (Ukázať kópiu/tajnú kópiu).

5. Zadajte predmet a vytvorte správu.

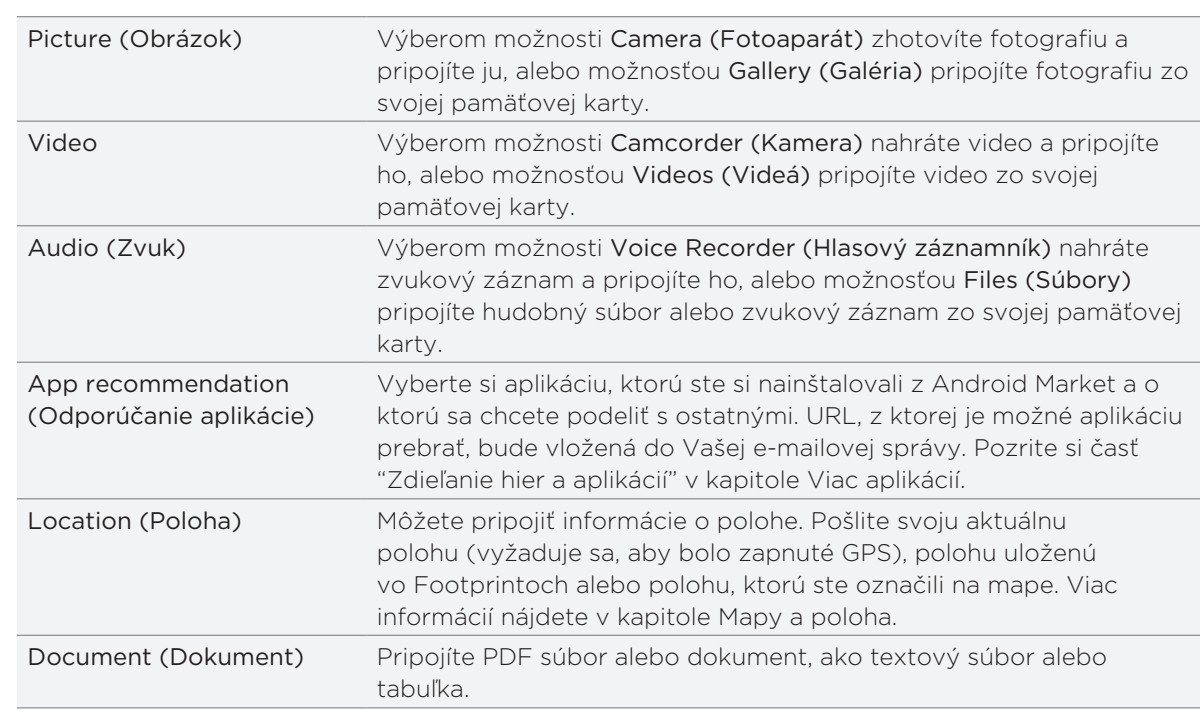

6. Ak chcete pridať prílohu, stlačte MENU, klepnite na Add attachment (Pridať prílohu) a vyberte si z nasledujúcich možností:

7. Klepnutím na Send (Poslať) pošlete okamžite správu, alebo klepnutím na Save as draft (Uložiť ako koncept) ju pošlete neskôr.

#### Pokračovanie konceptu e-mailovej správy

- 1. V priečinku prijatej pošty stlačte tlačidlo MENU a potom klepnite na Folders (Priečinky) > Drafts (Koncepty).
- 2. Klepnite na správu.
- 3. Keď skončíte s upravovaním správy, klepnite na Send (Poslať).

## Čítanie a odpovedanie na e-mailovú správu

- 1. Na Domovskej obrazovke klepnite na **ODI** > Mail (Pošta).
- 2. Prepnite sa do toho e-mailového konta, ktoré chcete použiť.
- 3. V priečinku doručenej pošty e-mailového konta klepnite na e-mail, ktorý si chcete prečítať.
- 4. Spravte jednu z týchto možností:

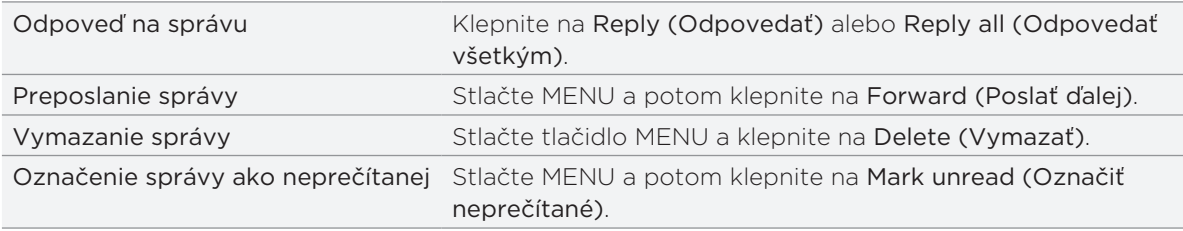

## Nastavenie priority pre e-mailovú správu

Môžete nastaviť prioritu odosielanej e-mailovej správy.

- 1. Počas vytvárania správy stlačte MENU.
- 2. Klepnite na Set priority (Nastaviť prioritu).
- 3. Vyberte pre správu prioritu.

Ak vyberiete High (Vysoká) alebo Low (Nízka) prioritu, táto priorita sa objaví pod predmetom správy.

# Práca s e-mailom Exchange ActiveSync

Ak svoj telefón synchronizujete s Vaším pracovným kontom Exchange ActiveSync, môžete e-maily čítať, odpovedať na ne, spravovať a posielať takým istým spôsobom ako s kontom POP3/IMAP. Okrem toho môžete používať niektoré výkonné funkcie Exchange.

Ak chcete zistiť, ako nastaviť Vaše konto Exchange ActiveSync account, pozrite si časť "Pridanie konta Microsoft Exchange ActiveSync" v tejto kapitole.

#### Označenie e-mailu vlajočkou

- 1. Otvorte e-mailovú správu.
- 2. Klepnite na ikonu bielej vlajky █️ v pravom hornom rohu obrazovky.

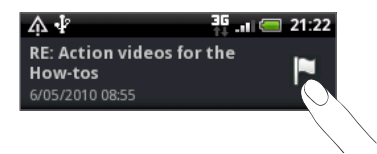

Ikona sa zmení na červenú po tom, ako ňou označíte e-mail.

#### Nastavenie stavu mimo kancelárie

Priamo z telefónu si môžete nastaviť aj stav mimo kancelárie a správu s automatickou odpoveďou.

- 1. Prepnite sa do konta Exchange ActiveSync.
- 2. Stlačte MENU a potom klepnite na More (Viac) > Out of the office (Mimo kancelárie).
- 3. Klepnite na rámček a potom označte možnosť Out of the office (Mimo kancelárie).
- 4. Nastavte dátumy a časy pre obdobie, keď budete mimo kancelárie.
- 5. Zadajte správu automatickej odpovede.
- 6. Klepnite na Save (Uložiť).

#### Poslanie požiadavky na stretnutie

- 1. Prepnite sa do konta Exchange ActiveSync.
- 2. Stlačte MENU a potom klepnite na More (Viac) > New meeting invitation (Nové pozvanie na stretnutie).
- 3. Zadajte podrobnosti stretnutia.
- 4. Zrolujte na spodok obrazovky a klepnite na Send (Poslať).

## Zmena nastavení e-mailového konta

- 1. Prepnite sa do toho e-mailového konta, ktorého nastavenia chcete zmeniť.
- 2. Stlačte MENU a potom klepnite na More (Viac) > Settings (Nastavenia).
- 3. Vyberte si z nasledujúcich možností:

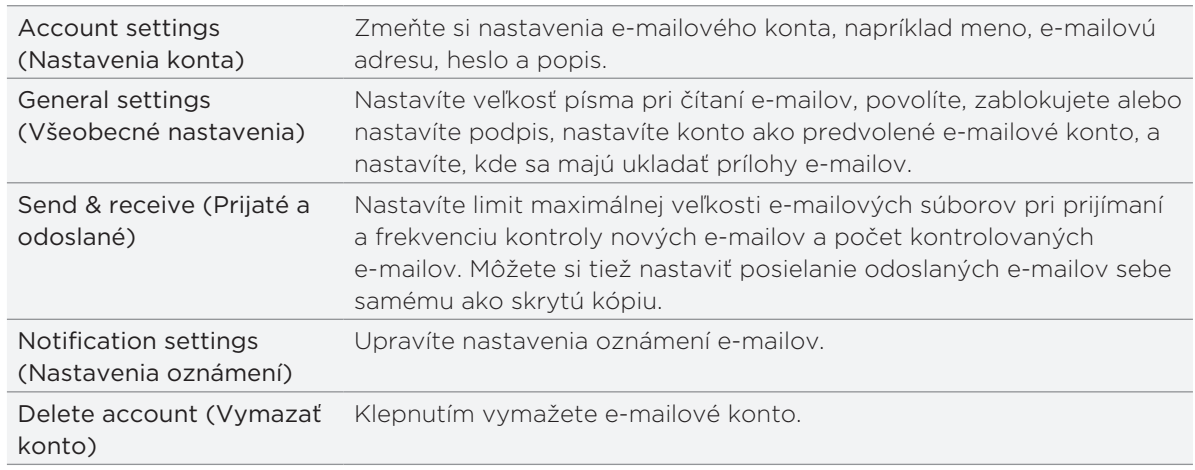

4. Stlačte NASPÄŤ pre uloženie zmien.

#### Vymazanie e-mailového konta

- 1. Prepnite sa do e-mailového konta, ktoré chcete vymazať.
- 2. Stlačte MENU a potom klepnite na More (Viac) > Settings (Nastavenia) > Delete account (Vymazať konto).

# Kalendár

# O aplikácii Calendar (Kalendár)

Používajte Calendar (Kalendár) Vášho telefónu na vytváranie a spravovanie udalostí, stretnutí a schôdzok. Môžete si tiež nastaviť Váš telefón tak, aby ste zostali v synchronizácii s týmito typmi kalendárov:

Cez svoj telefón sa prihláste do svojho účtu Google, a tak budete môcť synchronizovať Kalendár Vášho telefónu s Vaším Google Kalendárom online. Ak ste sa ešte neprihlásili do svojho konta Google, pozrite si kapitolu Kontá a synchronizácia, aby ste zistili, ako sa prihlásiť.

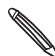

Viac Kalendárov Google si môžete vytvoriť len v Kalendári Google na Webe. Po ich vytvorení  $\blacklozenge$  v Kalendári Google na Webe si ich budete môcť pozrieť v aplikácii Calendar (Kalendár) vo svojom telefóne.

Viac informácií o vytváraní a spravovaní viacerých Kalendárov Google nájdete na webovej stránke Google a URL: http://calendar.google.com.

- Ak používate na počítači Microsoft Outlook, môžete si na svojom počítači nastaviť HTC Sync pre synchronizáciu Kalendára Outlook s Kalendárom Vášho telefónu. Viď "O aplikácii HTC Sync" v kapitole Kontá a synchronizácia.
- Ak máte konto Microsoft Exchange ActiveSync a pridali ste si ho do telefónu, môžete synchronizovať Kalendár Vášho telefónu s udalosťami kalendára Vášho Exchange ActiveSync. Podrobnosti si pozrite v kapitolách E-mail a Kontá a synchronizácia.

Ak ste sa prihlásili do svojho konta sociálnej siete, ako napr. Facebook, narodeniny a udalosti Vašich priateľov sa objavia v aplikácii Calendar (Kalendár). Keď chcete vedieť, ako sa prihlásiť do Vášho konta sociálnych sietí, pozrite si časť "Pridanie konta sociálnej siete" v kapitole Kontá a synchronizácia.

# Vytvorenie udalosti kalendára

Môžete si vytvoriť udalosti, ktoré sa objavia len na Vašom telefóne, ako aj udalosti, ktoré sa synchronizujú s Vaším Kalendárom Google, Kalendárom Outlook vo Vašom počítači alebo kalendárom Exchange ActiveSync.

- 1. Na Domovskej obrazovke klepnite na **odbra** potom na **Calendar (Kalendár)**.
- 2. V ktoromkoľvek zobrazení Kalendára stlačte MENU a potom klepnite na New event (Nová udalosť).

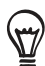

Keď ste v Mesačnom zobrazení alebo zobrazení Agenda, môžete tiež klepnúť na kterávno na spodku obrazovky pre vytvorenie novej udalosti.

- 3. Ak máte viac ako jeden kalendár, vyberte si kalendár, do ktorého chcete pridať udalosť:
	- **Vyberte My Calendar (Môj kalendár)** pre vytvorenie udalosti, ktorá sa ukáže len vo Vašom telefóne.
	- Vyberte si Konto Google pre vytvorenie udalosti Kalendára Google. Ak máte na Webe viacero Kalendárov Google, vyberte si jeden, do ktorého sa má pridať udalosť.
- **Vyberte možnosť PC Sync (Synchronizácia počítača)** pre vytvorenie udalosti Kalendára Outlook na synchronizovanie s Vaším počítačom.
- Vyberte Exchange pre vytvorenie udalosti kalendára Exchange ActiveSync.
- 4. Zadajte názov udalosti.
- 5. Pre bližšie určenie dátumu a času udalosti urobte jeden z nasledujúcich krokov:
	- **Ak má udalosť nastavený časový rámec, klepnite na From (Od) a To (Do) pre** nastavenie dátumu a času.
	- Ak je to zvláštna príležitosť, napríklad narodeniny alebo celodenná akcia, nastavte dátum From (Od) a To (Do) a potom označte políčko All Day (Celý deň).
- 6. Zadajte miesto a popis udalosti.
- 7. Nastavte čas upozornenia.

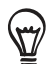

Pri udalosti Kalendára Google môžete pridať ďalší čas upozornenia. Stlačte tlačidlo MENU a klepnite na Add reminder (Pridať upozornenie).

- 8. Ak je udalosť pravidelne sa opakujúca, klepnite na políčko Repetition (Opakovanie) a potom si vyberte, ako často sa udalosť vyskytuje.
- 9. Zrolujte na spodok obrazovky a potom klepnite na Save (Uložiť).

## Pozvanie hostí na Vašu udalosť (len pre konto Google)

Ak chcete pozvať hostí na svoju udalosť, potrebujete si vytvoriť udalosť a pridať ju do svojho kalendára Google. Vašim hosťom bude odoslané pozvanie formou e-mailu prostredníctvom konta Google.

- 1. Otvorte Calendar (Kalendár) a vytvorte novú udalosť. Klepnite na pole Calendar (Kalendár) a vyberte si konto Google (alebo jeden z Vašich ďalších kalendárov Google). Kroky tohto postupu si pozrite v časti "Vytvorenie udalosti kalendára."
- 2. Pridajte podrobnosti o udalosti, ako dátum a čas, miesto a podobne.
- 3. Do poľa Guests (Hostia) zadajte e-mailové adresy všetkých, ktorých chcete pozvať na udalosť. Jednotlivé adresy oddeľujte čiarkou ( , ).

Ak ľudia, ktorým ste poslali pozvanie, používajú kalendár Google, obdržia pozvanie v Kalendári a e-mailom.

4. Klepnutím na Save (Uložiť) pridáte udalosť do svojho kalendára Google.

# Poslanie pozvania na stretnutie prostredníctvom aplikácie Calendar (Kalendár) (len pre Exchange ActiveSync)

Ak máte na svojom telefóne nastavené konto Exchange ActiveSync, môžete použiť Calendar (Kalendár) na vytvorenie schôdzky a poslať pozvánku na stretnutie vo forme e-mailu ľuďom, ktorých chcete pozvať na stretnutie.

- 1. Otvorte Calendar (Kalendár) a vytvorte novú udalosť. Klepnite na pole Calendar (Kalendár) a vyberte možnosť Exchange. Kroky tohto postupu si pozrite v časti "Vytvorenie udalosti kalendára."
- 2. Pridajte podrobnosti o stretnutí, ako dátum a čas, miesto a podobne.
- 3. Stlačte MENU a klepnite na Meeting Invitation (Pozvanie na stretnutie).
- 4. Klepnite na  $\blacktriangle$  a vyberte účastníkov spomedzi Vašich kontaktov alebo Adresára spoločnosti.
- 5. Vytvorte svoju správu a potom klepnite na Send (Odoslať).
- 6. Klepnutím na Save (Uložiť) pridáte schôdzku do svojho kalendára Exchange ActiveSync.

# Zmena zobrazení kalendára

Keď otvoríte aplikáciu Calendar (Kalendár), ako prednastavené sa zobrazuje Month view (Mesačné zobrazenie). Kalendár môžete zobraziť aj v zobrazení Agenda, Day (Deň) alebo Week (Týždeň). Ak chcete zmeniť zobrazenie kalendára, stlačte MENU a potom si vyberte typ požadovaného zobrazenia.

## Mesačné zobrazenie

Pri možnosti Month view (Mesačné zobrazenie) budete vidieť značky pri dňoch, ktoré obsahujú udalosti.

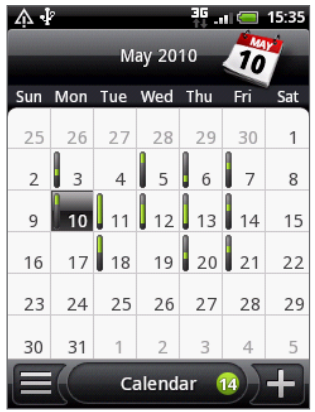

Keď ste v Mesačnom zobrazení:

- Klepnite na  $\equiv$  vľavo dolu na obrazovke pre prepnutie do zobrazenia Agenda. Klepnite na **T** vpravo dolu pre vytvorenie novej udalosti.
- Klepnite na niektorý deň pre zobrazenie udalostí toho dňa.
- **•** Stlačte a podržte niektorý deň pre otvorenie ponuky možností, z ktorej si tiež môžete zvoliť možnosť vytvorenia udalosti alebo prepnutia do Denného zobrazenia alebo zobrazenia Agenda.
- Posúvajte prstom hore alebo dolu po obrazovke pre zobrazenie predchádzajúcich alebo nasledujúcich mesiacov.

## Denné zobrazenie a zobrazenie Agenda

Denné zobrazenie ukazuje zoznam udalostí jedného dňa. Zobrazuje informácie o počasí na spodku obrazovky len ak si prezeráte udalosti aktuálneho dňa. Zobrazenie Agenda zobrazuje zoznam všetkých Vašich udalostí v chronologickom poradí.

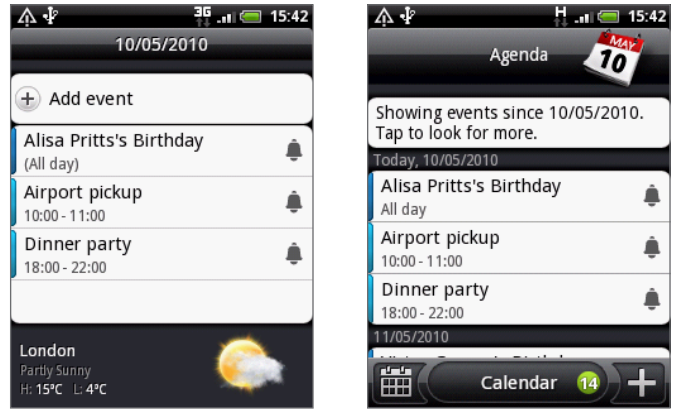

Farebné lišty na ľavej strane udalostí označujú typ kalendára, v ktorom sa udalosť nachádza. Pre zistenie toho, čo ktorá farba reprezentuje, stlačte MENU a potom klepnite na More (Viac) > Calendars (Kalendáre).

Keď ste v Day view (Denné zobrazenie), posuňte sa vľavo alebo vpravo cez obrazovku, aby ste zobrazili predcházajúce alebo nasledujúce dni.

- Pri Dennom zobrazení sa informácie o počasí zobrazia len vtedy, keď je udalosť v rámci päťdňovej predpovede počasia v aplikácii Weather (Počasie).
- Informácie o počasí sa neobjavia v Dennom zobrazení, keď Denné zobrazenie zmeníte na časový zoznam. Podrobnosti si pozrite v časti "Zmena nastavení Kalendára."

### Týždenné zobrazenie

Týždenné zobrazenie zobrazuje zoznam udalostí jedného týždňa.

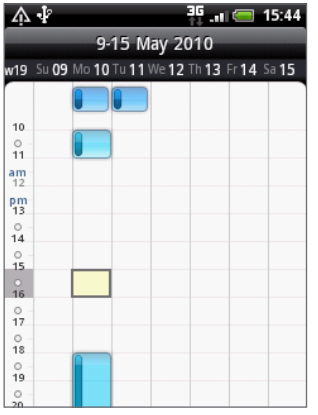

Keď ste v Týždennom zobrazení:

- Môžete stlačiť a podržať časový úsek pre vytvorenie novej udalosti pre ten čas.
- Klepnite na udalosť pre zobrazenie podrobností.
- Posuňte sa vľavo alebo vpravo cez obrazovku pre zobrazenie predchádzajúcich alebo nasledujúcich týždňov.

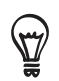

Pri preplnenom Týždennom zobrazení môže byť jednoduchšie vybrať si udalosť pomocou optického guľového ovládača. Potom stlačte optický guľový ovládač pre zobrazenie podrobností o zvolenej udalosti.

# Zobrazenie, upravovanie alebo vymazanie udalosti

Udalosti, ktoré ste vytvorili, môžete prezerať, upravovať alebo vymazať. Môžete si tiež zobraziť pozvania na udalosti, ktoré Vám poslali iní ľudia.

## Zobrazenie a upravovanie udalosti

- 1. Na Domovskej obrazovke klepnite na **cela potom na Calendar (Kalendár)**.
- 2. V Mesačnom zobrazení klepnite na deň, kedy sa udalosť koná, a potom klepnite na udalosť pre jej otvorenie.

Potom sa otvorí obrazovka Event details (Podrobnosti udalosti) a zobrazí sa zhrnutie danej udalosti.

- 3. Pri prezeraní zhrnutia udalosti môžete urobiť nasledovné:
	- Nájsť umiestnenie udalosti v Maps (Mapy).
	- Ak je to udalosť kalendára Google Calendar alebo Exchange ActiveSync, môžete skontrolovať účastníkov udalosti.
	- Klepnutím na čas pripomienky ho zmeníte.
	- Ak je to udalosť Google Calendar, môžete odpovedať, či sa udalosti zúčastníte.
	- Stlačením tlačidla NASPÄŤ na Vašom telefóne uložíte zmeny, ktoré ste vykonali na obrazovke Event details (Podrobnosti udalosti).
- 4. K upraveniu ďalších podrobností udalosti stlačte a podržte udalosť a klepnite na Edit event (Upraviť udalosť).
- 5. Vykonajte zmeny danej udalosti.
- 6. Keď skončíte s upravovaním, zrolujte dolu na spodok obrazovky a klepnite na Save (Uložiť).

# Vymazanie udalosti

Je viacero spôsobov, ako vymazať udalosť.

- Počas prezerania zhrnutia udalosti na obrazovke Event details (Podrobnosti udalosti) stlačte MENU a potom klepnite na Delete event (Vymazať udalosť).
- V Dennom, Týždennom zobrazení a zobrazení Agenda stlačte a podržte udalosť a potom klepnite na Delete event (Vymazať udalosť).
- **Počas upravovania udalosti zrolujte dolu na spodok obrazovky a potom klepnite na Delete** (Vymazať).

Ak sa udalosť opakuje, systém sa Vás opýta, či chcete vymazať iba tento jeden výskyt udalosti, túto a všetky udalosti v budúcnosti, alebo všetky minulé i budúce udalosti vo Vašom Kalendári.

# Pripomienky udalostí Kalendára

Ak ste si nastavili aspoň jednu pripomienku udalosti, v stavovom riadku oznamovacej oblasti sa objaví ikona nadchádzajúcej udalosti  $\widehat{\mathbf{m}}$ , aby Vám pripomenula nadchádzajúcu udalosť.

## Zobrazenie, odmietnutie alebo odloženie pripomienok

- 1. Klepnite na stavový riadok, potom potiahnite prst dolu po obrazovke pre otvorenie panelu Notifications (Oznámenia).
- 2. Spravte jednu z týchto možností:
	- Klepnite na Clear (Vymazať) pre odmietnutie pripomienok alebo iných oznámení. Iné typy oznámení, ako nová správa a zmeškaný hovor, budú tiež vymazané.
	- Keď potiahnete prst a otvoríte panel Notifications (Oznámenia), klepnite na pripomienku udalosti kalendára. Uvidíte zoznam všetkých upozornení na nevybavené udalosti. Klepnutím na Snooze all (Odložiť všetky) odložíte všetky upozornenia udalostí na päť minút, alebo klepnutím na Dismiss all (Zrušiť všetky) zrušíte všetky upozornenia udalostí.
	- Stlačte NASPÄŤ pre ponechanie pripomienok nevyriešené v oznamovacej oblasti stavového riadku.

# Zobrazenie a synchronizácia kalendárov

Môžete si vybrať, ktoré kalendáre zobraziť alebo skryť v Kalendári Vášho telefónu, a tiež ktoré synchronizovať.

# Zobrazenie alebo skrytie kalendárov

V ktoromkoľvek zobrazení Kalendára stlačte MENU, klepnite na More (Viac) > Calendars (Kalendáre) a potom označte alebo zrušte zobrazenie pre zobrazenie alebo skrytie kalendára. Klepnite na All calendars (Všetky kalendáre) pre zobrazenie všetkých kalendárov.

Kalendáre sa vo Vašom telefóne stále synchronizujú, bez ohľadu na to, či sú skryté alebo nie.

# Výber toho, ktoré Kalendáre Google vo Vašom telefóne sa synchronizujú

Môžete si vybrať, ktoré Kalendáre Google sa vo Vašom telefóne majú ďalej synchronizovať, a ktorých synchronizáciu chcete vypnúť.

### Vypnutie synchronziácie Kalendára Google

- 1. V ktoromkoľvek zobrazení Kalendára stlačte MENU a potom klepnite na More (Viac) > Calendars (Kalendáre).
- 2. Znovu stlačte MENU a potom klepnite na Remove calendars (Odstrániť kalendáre).
- 3. Vyberte Google Calendar, ktorý chcete odstrániť zo zoznamu Vašich kalendárov, a klepnite na OK.
- 4. Stlačením NASPÄŤ aktualizujete Kalendár novými zmenami a vrátite sa do toho zobrazenia Kalendára, v ktorom ste si ho prezerali.

Kalendáre, ktoré odstránite zo svojho zoznamu kalendárov, sa viac nebudú synchronizovať s Vaším telefónom, ale stále to budú Vaše kalendáre a Vy s nimi môžete pracovať v Kalendári Google na Webe.

#### Pridanie Kalendára Google na synchronizáciu

Len tie kalendáre sú zobrazené v zozname kalendárov na pridanie, ktoré ste vytvorili alebo vlastníte na Webe, ale predtým ste ich odstránili zo zoznamu svojich kalendárov.

- 1. V ktoromkoľvek zobrazení Kalendára stlačte MENU a potom klepnite na More (Viac) > Calendars (Kalendáre).
- 2. Znovu stlačte MENU a potom klepnite na Add calendars (Pridať kalendáre).
- 3. Vyberte Kalendár Google, ktorý chcete pridať do zoznamu Vašich kalendárov, a klepnite na OK.
- 4. Stlačením NASPÄŤ aktualizujete Kalendár novými zmenami a vrátite sa do toho zobrazenia Kalendára, v ktorom ste si ho prezerali.

# Zmena nastavení Kalendára

Nastavenia Kalendára môžete zmeniť, aby ste určili, ako sa majú udalosti zobrazovať a ako Vás majú upozorniť na nadchádzajúce udalosti. V ktoromkoľvek zobrazení Kalendára stlačte MENU a klepnite na More (Viac) > Settings (Nastavenia) pre prístup do nastavení Kalendára.

#### Nastavenia upozornení

Vyberte si, ako chcete, aby Kalendár upozorňoval na udalosti, ktoré sa blížia.

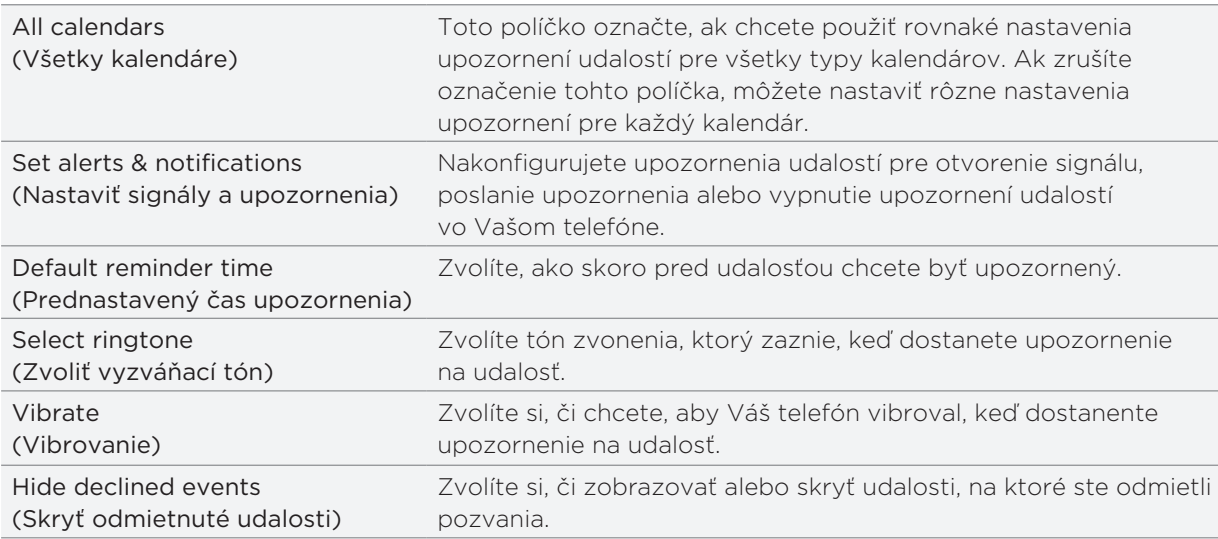
### Calendar view settings (Nastavenia zobrazenia kalendára)

Zvolíte si, čo sa má objaviť v Kalendári, keď ho otvoríte, a čo sa má zobraziť v Dennom, Týždennom a Mesačnom zobrazení.

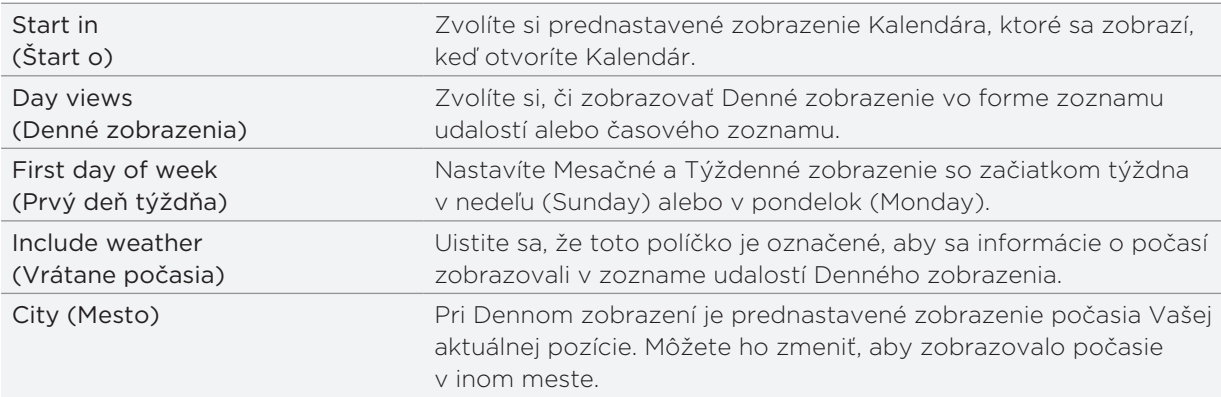

# Poslanie vCalendar

Udalosť kalendára môžete poslať ako vCalendar na telefón niekoho druhého alebo do Vášho počítača pomocou Bluetooth. Môžete ju tiež poslať ako súborovú prílohu so svojou správou.

- 1. Na Domovskej obrazovke klepnite na **a Ora** potom na **Calendar (Kalendár)**.
- V Mesačnom zobrazení klepnite na deň, kedy sa udalosť koná. 2.
- 3. Stlačte a podržte udalosť kalendára, ktorú chcete odoslať, a potom klepnite na Share vCalendar (Zdieľať vCalendar).
- 4. Vyberte si, či poslať udalosť pomocou Bluetooth alebo ju poslať e-mailom.
- 5. Ak sa rozhodnete pre poslanie prostredníctvom Bluetooth, v nasledujúcich niekoľkých krokoch budete požiadaný o zapnutie Bluetooth na svojom telefóne a pripojenie k prijímajúcemu zariadeniu Bluetooth, aby vCalendar mohol byť odoslaný. Nasledujte kroky v časti "Posielanie informácií pomocou Bluetooth" v kapitole Bluetooth.

Ak sa rozhodnete pre poslanie e-mailom, otvorí sa okno novej správy a vCalendar sa automaticky pridá ako príloha. Na odoslanie bude použité Vaše prednastavené e-mailové konto, ktoré je zvolené v aplikácii Mail (Pošta). Viac informácií o používaní aplikácie Mail (Pošta) nájdete v kapitole E-mail.

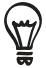

Môžete sa tiež rozhodnúť poslať vCalendar v multimediálnej správe. Viac informácií o posielaní multimediálnej správy si pozrite v kapitole Správy.

# O miniaplikácii Calendar (Kalendár)

K dispozícii je miniaplikácia Calendar (Kalendár), ktorú si môžete pridať na Domovskú obrazovku, v rôznych zobrazeniach kalendára. Klepnutím na deň alebo udalosť na miniaplikácii sa dostanete do aplikácie Calendar (Kalendár).

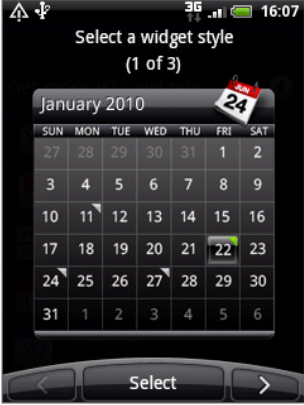

Viac informácií o tom, ako pridať miniaplikáciu, si pozrite v časti "Prispôsobenie Vašej Domovskej obrazovky miniaplikáciami" v kapitole Prispôsobenie.

# Hodiny a Počasie

# O miniaplikácii HTC Clock (Hodiny HTC)

Miniaplikácia HTC Clock (Hodiny HTC), ktorá je prednastavená tak, že je pridaná na Domovskú obrazovku, ukazuje Váš aktuálny dátum, čas a polohu. Na tejto miniaplikácii môžete klepnúť na obrázok počasia pre otvorenie aplikácie Weather (Počasie) a získať predpovede počasia. Podrobnosti si pozrite v časti "Sledovanie počasia."

Miniaplikácia HTC Clock (Hodiny HTC) je k dispozícii v rôznych vzhľadoch a dizajnoch. Na rozšírenú Domovskú obrazovku môžete pridať ďalšiu miniaplikáciu hodín, ak chcete mať ďalšie hodiny, ktoré ukazujú čas v inom meste. Viac informácií o tom, ako pridať miniaplikáciu, si pozrite v časti "Prispôsobenie Vašej Domovskej obrazovky miniaplikáciami" v kapitole Prispôsobenie.

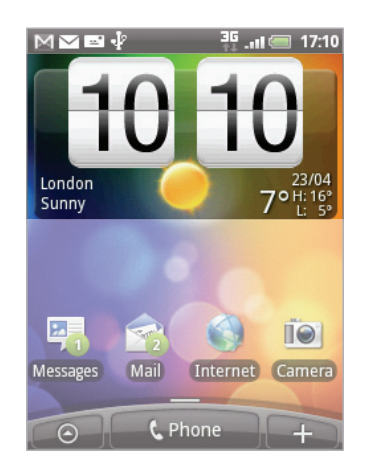

# O aplikácii Clock (Hodiny)

Aplikácia Clock (Hodiny) je viac než len bežné hodiny s dátumom a časom. Funguje ako stolové hodiny, ktoré ukazujú dátum, čas a informácie o počasí, je možné ich prepnúť na nočné hodiny alebo šetrič obrazovky. Obsahuje svetový čas, ktorý ukazuje aktuálny čas na viacerých miestach po celom svete. Tiež tam nájdete budík, stopky a časovač odpočítavania.

Otvoriť aplikáciu Clock (Hodiny) môžete:

- Klepnutím na miniaplikáciu HTC Clock (Hodiny) na Domovskej obrazovke.
- Na Domovskej obrazovke klepnite na  $\Box$  a potom na Clock (Hodiny). ٠

Klepnutím na karty v spodnom riadku alebo potiahnutím prsta cez karty prepínate medzi rôznymi funkciami aplikácie Clock (Hodiny).

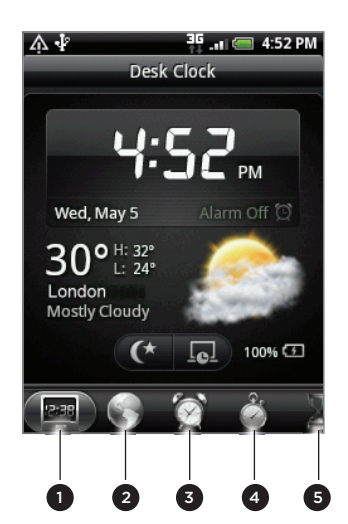

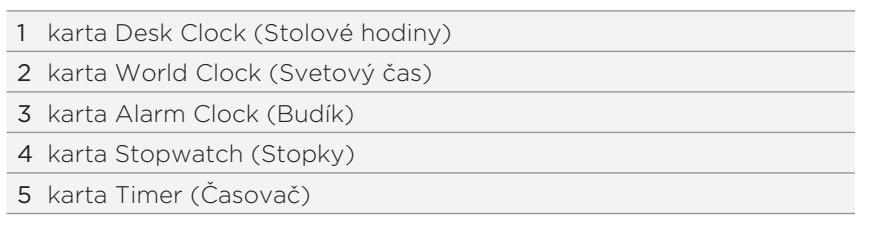

# Používanie Stolových hodín

Otvorením aplikácie Clock (Hodiny) sa dostanete priamo na obrazovku Desk Clock (Stolové hodiny).

Stolové hodiny zobrazujú aktuálny čas, dátum a počasie, indikátor budíka a indikátor nabitia batérie. Môžete zacloniť obrazovku tak, aby na Stolových hodinách zobrazovala len čas a dátum.

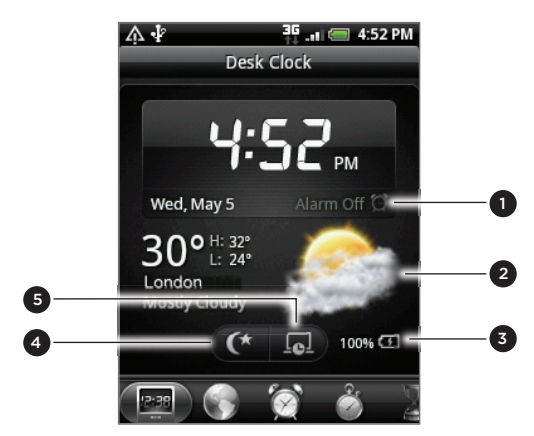

- 1 Indikátor budíka ukazuje, či je budík zapnutý alebo vypnutý. Podrobnosti o tom, ako zapnúť a nastaviť budík, nájdete v časti "Nastavenie budíka".
- Pod dátumom a časom môžete vidieť informácie o počasí Vašej aktuálnej polohy. Klepnutím na informácie o počasí sa dostanete do aplikácie Weather (Počasie), kde môžete nájsť predpovede počasia na najbližších niekoľko dní. Viac informácií o aplikácii Weather (Počasie) si pozrite v časti "Sledovanie počasia."
- Indikátor nabíjania batérie ukazuje úroveň nabitia batérie. Budete ho vidieť len vtedy, keď je Váš telefón pripojený k sieťovému adaptéru alebo k počítaču.
- 4 Klepnutím na toto tlačidlo zatienite obrazovku a zobrazíte iba čas a dátum na Stolových hodinách. Ak chcete obrazovku znova rozsvietiť, klepnite kamkoľvek na obrazovku alebo stlačte tlačidlo NASPÄŤ na Vašom telefóne.
- 5 Klepnutím na toto tlačidlo zatienite obrazovku a prejdete do režimu šetriča obrazovky. Keď ste v režime šetriča obrazovky, každých niekoľko minút si čas a dátum vymenia miesta na obrazovke. Ak chcete obrazovku znova rozsvietiť, klepnite kamkoľvek na obrazovku alebo stlačte tlačidlo NASPÄŤ na Vašom telefóne.

Môžete zmeniť obrazovku Desk Clock (Stolové hodiny), aby zobrazovala dátum a čas inej časovej zóny. Informácie o tom, ako si zvoliť inú časovú zónu, si pozrite v časti "Nastavenie časovej zóny, dátum a času."

# Používanie Svetového času

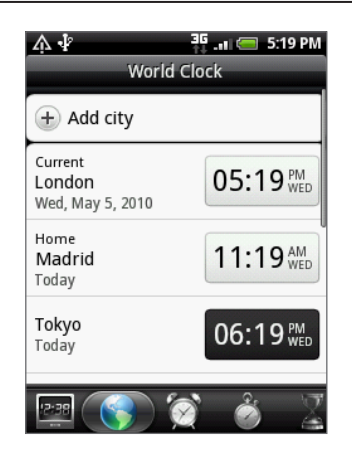

Obrazovku World Clock (Svetový čas) aplikácie Clock (Hodiny) používajte na sledovanie akutálneho času na rôznych miestach sveta súčasne. Môžete tiež nastaviť svoje domovské mesto, pridať ďalšie mestá do zoznamu svetového času a manuálne nastaviť časovú zónu, dátum a čas.

## Nastavenie Vášho domovského mesta

- 1. Klepnutím na miniaplikáciu HTC Clock (Hodiny) na Domovskej obrazovke.
- 2. Klepnite na kartu World Clock (Svetový čas).
- Stlačte tlačidlo MENU a klepnite na Home settings (Domovské nastavenia). 3.
- Zadajte názov Vášho domovského mesta. Počas zadávania písmen sa filtruje zoznam a 4. ukazuje Vám zhody miest a krajín.
- 5. Rolujte zoznamom a klepnite na Vaše domovské mesto.

### Nastavenie časovej zóny, dátumu a času

Pre manuálne nastavenie časovej zóny, dátumu a času potrebujete najprv vypnúť automatickú časovú synchronizáciu.

- 1. Klepnutím na miniaplikáciu HTC Clock (Hodiny) na Domovskej obrazovke.
- 2. Klepnite na kartu World Clock (Svetový čas).
- Sltačte MENU a potom klepnite na Local time settings (Nastavenia miestneho času) pre 3. otvorenie obrazovky Date & time settings (Nastavenia dátumu a času).
- 4. Zrušte označovacie políčko Automatic (Automatické).
- 5. Klepnite na Select time zone (Vybrať časovú zónu). Rolujte zoznamom a potom klepnite na časovú zónu, ktorú chcete.
- 6. Pre zmenu dátumu klepnite na Set date (Nastaviť dátum). Nastavte dátum pomocou rolovacích koliesok pre deň, mesiac a rok na obrazovke a potom klepnite na OK.
- 7. Pre zmenu času klepnite na Set time (Nastaviť čas). Nastavte čas pomocou rolovacích koliesok pre hodiny a minúty na obrazovke a potom klepnite na OK.
- 8. Na prepínanie medzi 12 a 24-hodinovým formátom klepnutím označte políčko Use 24-hour format (Používať 24-hodinový formát).
- 9. Klepnite na Select date format (Zvoliť formát dátumu) a vyberte si, ako chcete mať zobrazený dátum. Zvolený formát dátumu sa vzťahuje aj na dátum zobrazený pri budíku).

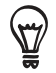

Na Domovskej obrazovke môžete takisto stlačiť MENU a potom Settings (Nastavenia) > Date & time (Dátum a čas) pre otvorenie obrazovky nastavenia Date & time (Dátum a čas).

### Pridanie mesta na obrazovku World Clock (Svetový čas)

Pridajte si ďalšie mestá na obrazovku World Clock (Svetový čas), aby ste mohli okamžite skontrolovať dátum a čas v týchto mestách. Okrem aktuálneho a domovského mesta môžete na obrazovke World Clock (Svetový čas) zobraziť až 15 miest.

- 1. Klepnutím na miniaplikáciu HTC Clock (Hodiny) na Domovskej obrazovke.
- 2. Klepnite na kartu World Clock (Svetový čas).
- 3. Klepnite na Add city (Pridať mesto). Zadajte názov mesta, ktoré chcete pridať. Počas zadávania písmen sa filtruje zoznam a ukazuje Vám zhody miest a krajín.
- 4. Zrolujte cez zoznam zhôd a klepnite na mesto, ktoré chcete pridať.

# Nastavenie budíka

Obrazovku Alarms (Budíky) aplikácie Clock (Hodiny) môžete používať na nastavenie jedného alebo viacerých budíkov.

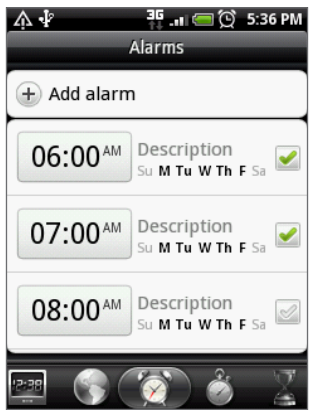

### Nastavenie budíka

- 1. Klepnutím na miniaplikáciu HTC Clock (Hodiny) na Domovskej obrazovke.
- 2. Klepnite na kartu Alarms (Budíky).
- 3. Označte políčko niektorého budíka a potom klepnite na budík.
- 4. Na obrazovke Set alarm (Nastaviť budík) potiahnite prstom hore alebo dolu, čím rolujete rolovacími kolieskami času a nastavíte čas budíka.
- 5. Rolujte obrazovkou Set alarms (Nastaviť budíky) pre zobrazenie všetkých prístupných možností budíka. Môžete:
	- Zadajte Description (Popis) budíka a vyberte si, ktorý Alarm sound (Zvuk budíka) použiť.
	- Klepnite na Repeat (Opakovať). Vyberte, ktoré dni v týždni má budík zvoniť a potom klepnite na OK.
	- **Označte políčko Vibrate (Vibrovať)**, ak chcete, aby po vypnutí budíka Váš telefón aj vibroval.
- 6. Po ukončení nastavenia budíka klepnite na Done (Hotovo).
- Pre vypnutie budíka zrušte označenie políčka (klepnutím naň) daného budíka. (۳7
	- Ak si potrebujete nastaviť viac ako tri budíky, stlačte MENU, keď sa nachádzate na obrazovke Alarms (Budíky) a potom klepnite na Add alarm (Pridať budík).

#### Vymazanie času budíka

- 1. Klepnutím na miniaplikáciu HTC Clock (Hodiny) na Domovskej obrazovke.
- 2. Klepnite na kartu Alarms (Budíky).
- 3. Na obrazovke Alarms (Budíky) stlačte MENU a potom klepnite na Delete (Vymazať).
- 4. Vyberte budíky, ktoré chcete vymazať a potom klepnite na Delete (Vymazať).

#### Zmena nastavenia zvuku budíka

Ak ste nastavili jeden alebo viac budíkov, môžete zmeniť ich nastavenie, ako napríklad hlasitosť budíka, na ako dlho odložiť budík a ďalšie.

- 1. Klepnutím na miniaplikáciu HTC Clock (Hodiny) na Domovskej obrazovke.
- 2. Klepnite na kartu Alarms (Budíky).
- 3. Na obrazovke Alarms (Budíky) stlačte tlačidlo MENU a následne klepnite na Settings (Nastavenia). Môžete zmeniť tieto nastavenia:

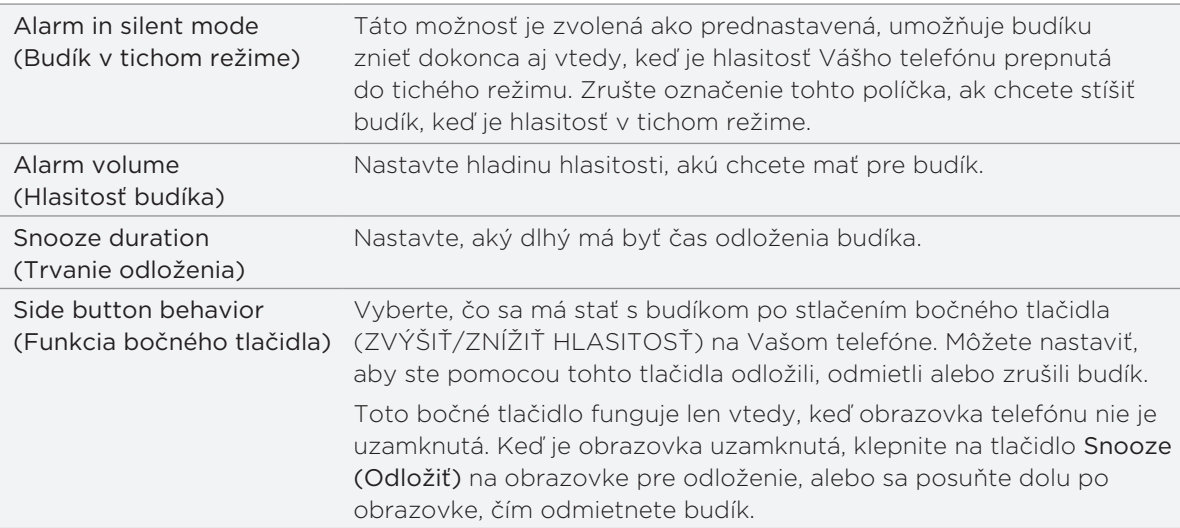

# Sledovanie počasia

Ak ste povolili zapnutie služby určenia polohy, keď ste si nastavovali prvýkrát telefón, budete vidieť počasie Vašej aktuálnej polohy priamo na miniaplikácii HTC Clock (Hodiny HTC) na Domovskej obrazovke.

Na skontrolovanie aktuálneho počasia a predpovedí počasia na ďalšie štyri dni týždňa môžete používať aj aplikáciu Weather (Počasie). Okrem počasia Vašej aktuálnej polohy zobrazuje táto aplikácia aj predpovede počasia iných miest na celom svete.

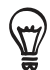

Ak ste odmietli zapnúť službu určenia polohy počas prvého nastavovania Vášho telefónu, zapnite túto službu v nastaveniach telefónu, aby ste mohli sledovať počasie Vašej aktuálnej polohy na miniaplikácii HTC Clock (Hodiny HTC), v aplikácii Weather (Počasie) a na miniaplikácii Weather (Počasie). Na Domovskej obrazovke stlačte MENU, klepnite na Settings (Nastavenia) > Location (Poloha) a označte políčko Use wireless networks (Použiť bezdrôtové siete).

- 1. Pripojte sa na Internet pomocou pripojenia Wi-Fi alebo dátového pripojenia svojho telefónu. Informácie o tom, ako tak spraviť, nájdete v kapitole Pripojenie na Internet.
- 2. Na Domovskej obrazovke klepnite na  $\left\vert \Theta\right\rangle$  a potom na Weather (Počasie).
- 3. Na obrazovke Weather (Počasie) najprv budete vidieť počasie Vašej aktuálnej polohy. K sledovaniu počasia v iných mestách posúvajte prstom nahor/nadol po obrazovke.

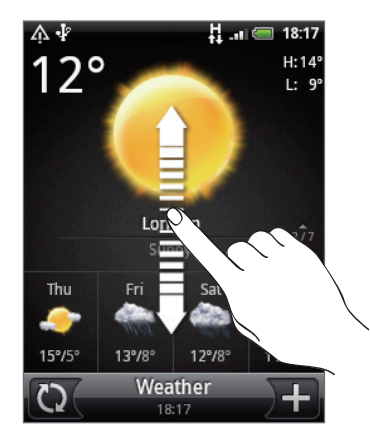

- 4. Aplikácia Weather (Počasie) automaticky preberie a zobrazí najnovšie aktualizácie počasia. Najnovšie údaje o počasí kdekoľvek si môžete prebrať aj klepnutím na  $\bigcirc$
- 5. Ak chcete vidieť viac podrobností o počasí na webe, klepnite na Weather (Počasie) dole v strede na obrazovke Weather (Počasie).

### Pridanie mesta na obrazovku Weather (Počasie)

Pridajte si ďalšie mestá na obrazovku Weather (Počasie), aby ste mohli okamžite sledovať predpovede počasia v týchto mestách. Okrem Vašej aktuálnej polohy zobrazí obrazovka Weather (Počasie) až do 15 miest.

- 1. Na obrazovke Weather (Počasie) klepnite na **11.**
- 2. Do textového poľa zadajte miesto, ktoré chcete pridať. Počas zadávania písmen sa v zozname filtrujú a zobrazujú možné miesta na základe zadávaných písmen.
- 3. Klepnutím na požadované mesto ho vyberte.

#### Zmena poradia miest na obrazovke Weather (Počasie)

- 1. Na obrazovke Weather (Počasie) stlačte MENU a potom klepnite na Rearrange (Preusporiadať).
- 2. Stlačte a podržte  $\equiv$  na konci položky, ktorú chcete presunúť. Keď je riadok zvýraznený zelenou, potiahnite položku na nové miesto a pustite ju.
- 3. Klepnite na Done (Hotovo).

#### Vymazanie miest z obrazovky Weather (Počasie)

- 1. Na obrazovke Weather (Počasie) stlačte MENU a potom klepnite na Delete (Vymazať).
- 2. Vyberte mestá, ktoré chcete vymazať, a potom klepnite na Delete (Vymazať).

#### Zmena možností Weather (Počasie)

- 1. Na obrazovke Weather (Počasie) stlačte MENU a potom klepnite na Settings (Nastavenia).
- Môžete zmeniť tieto nastavenia počasia: 2.

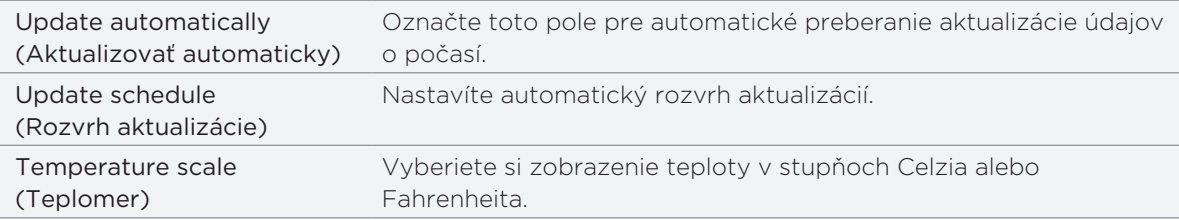

# O miniaplikácii Weather (Počasie)

Pomocou miniaplikácie Weather (Počasie) môžete okamžite sledovať predpovede počasia Vašej aktuálnej polohy a iných miest bez toho, aby ste otvorili aplikáciu Weather (Počasie).

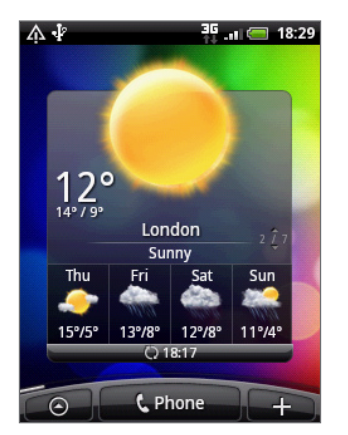

Miniaplikácia Weather (Počasie) je k dispozícii v rôznych vzhľadoch a štýloch. Túto aplikáciu si môžete pridať na Domovskú obrazovku, ak tam ešte nie je pridaná. Viac informácií o tom, ako pridať miniaplikáciu, si pozrite v časti "Prispôsobenie Vašej Domovskej obrazovky miniaplikáciami" v kapitole Prispôsobenie.

# Pripojenie na Internet

# Dátové pripojenie

Pri prvom zapnutí sa Váš telefón automaticky nakonfiguruje na používanie dátového pripojenia Vášho mobilného operátora (ak je karta SIM vložená).

## Kontrola dátového pripojenia, ktoré používate

- 1. Na Domovskej obrazovke stlačte MENU a klepnite na Settings (Nastavenia) > Wireless & networks (Bezdrôtové pripojenie a siete).
- 2. Klepnite na Mobile networks (Mobilné siete) > Network operators (Sieťoví operátori) alebo Access Point Names (Názvy prístupových bodov).

### Zapnutie a vypnutie dátového pripojenia

Vypnutím Vášho dátového pripojenia môžete napomôcť pri optimalizovaní životnosti batérie. Môžete tým tiež ušetriť na dátových poplatkoch. Avšak keď máte dátové pripojenie vypnuté, nemôžete stále prijímať automatické aktualizácie do Vášho e-mailu, kont sociálnych sietí a iné synchronizované informácie.

- 1. Stlačte a podržte tlačidlo ZAPNÚŤ/VYPNÚŤ.
- Zrolujte nadol v ponuke Phone options (Možnosti telefónu). 2.
- 3. Klepnite na Mobile network (Mobilná sieť).

#### Vytvorenie nového prístupového bodu

Keď potrebujete pridať na telefóne ďalšie dátové pripojenie, zadovážte si názov a nastavenia prístupového bodu (vrátane užívateľského mena a hesla, ak sa požadujú) od svojho mobilného operátora.

- 1. Na Domovskej obrazovke stlačte MENU a klepnite na Settings (Nastavenia) > Wireless & networks (Bezdrôtové pripojenie a siete).
- 2. Klepnite na Mobile networks (Mobilné siete) > Access Point Names (Názvy prístupových bodov).
- 3. Na obrazovke APNs (NPB) stlačte tlačidlo MENU a následne New APN (Nový NPB).
- 4. Na obrazovke Edit access point (Úprava prístupového bodu) zadajte nastavenia NPB. K úprave nastavení NPB naň klepnite.
- 5. Stlačte MENU a potom klepnite na Save (Uložiť).

#### Umožnenie roamingu dát

Roaming dát Vám umožňuje pripojiť sa k službám partnera Vášho mobilného operátora a získať služby pripojenia sa k dátam, keď ste mimo oblasti pokrytia Vaším mobilným operátorom.

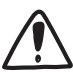

Prístup k dátovým službám počas roamingu môže výrazne zvýšiť poplatky za telefón. Informujte sa ohľadom poplatkov za roaming dát u mobilného operátora pred tým, ako sprístupníte roaming dát.

- 1. Na Domovskej obrazovke stlačte MENU a klepnite na Settings (Nastavenia) > Wireless & networks (Bezdrôtové pripojenie a siete).
- 2. Klepnite na Mobile networks (Mobilné site) a potom označte políčko Data roaming (Roaming dát).

Môžete vybrať aj políčko Data roaming sound (Zvuk roamingu dát), ak chcete, aby Váš telefón zahral zvuk pri pripojení na sieť roamingu.

## Wi-Fi

Funkcia Wi-Fi poskytuje bezdrôtový prístup na Internet až na vzdialenosť 100 metrov. Ak chcete na telefóne používať funkciu Wi-Fi, musíte mať prístup k bezdrôtovému prístupovému bodu alebo tzv. "hotspotu". Dostupnosť a dosah signálu Wi-Fi však závisí od počtu, infraštruktúry a od ostatných objektov, cez ktoré signál prechádza.

#### Zapnutie Wi-Fi a pripojenie k bezdrôtovej sieti

- 1. Na Domovskej obrazovke stlačte MENU a klepnite na Settings (Nastavenia) > Wireless & networks (Bezdrôtové pripojenie a siete).
- 2. Zvolením označovacieho políčka Wi-Fi ho zapnete. Telefón začne vyhľadávať bezdrôtové siete v dosahu.
- 3. Klepnite na **Wi-Fi Settings (Nastavenia Wi-Fi)**. V časti Wi-Fi networks (Siete Wi-Fi) sa zobrazia názvy a bezpečnostné nastavenia zistených sietí Wi-Fi.
- Ak bezdrôtová sieť, ku ktorej sa chcete pripojiť, nie je v zozname nájdených sietí, zrolujte 4. nadol po obrazovke a klepnite na Add Wi-Fi network (Pridať sieť Wi-Fi). Zadajte nastavenia bezdrôtovej siete a potom klepnite na Save (Uložiť).
- 5. Klepnite na sieť Wi-Fi, ku ktorej sa chcete pripojiť.
	- Ak ste zvolili otvorenú sieť, automaticky sa k nej pripojíte.
	- Ak ste zvolili sieť zabezpečenú pomocou WEP, zadajte kľúč a klepnite na Connect (Pripojiť).

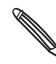

V závislosti od typu siete a nastavení bezpečnosti možno budete potrebovať zadať viac informácií alebo si vybrať bezpečnostné certifikáty.

Keď je Váš telefón pripojený k bezdrôtovej sieti, v stavovom riadku sa zobrazí ikona Wi-Fi ( $\bigotimes$ ), ktorá Vám oznamuje približnú silu signálu (počet pásiem, ktoré sa rozsvietia).

Keď sa Váš telefón najbližšie bude pripájať k zabezpečenej bezdrôtovej sieti, ku ktorej ste sa už pripojili, nebudete musieť opäť zadávať kľúč alebo iné bezpečnostné informácie, len ak resetujete telefón na predvolené nastavenia z výroby.

### Pripojenie k sieti Wi-Fi prostredníctvom bezpečnosti EAP-TLS

Pred pripojením k Wi-Fi sieti cez autentifikačný protokol EAP-TLS si musíte do telefónu inštalovať sieťový certifikát (\*.p12).

- Uložte certifikačný súbor do koreňového priečinku pamäťovej karty. 1.
- 2. Z Domovskej obrazovky stlačte MENU a klepnite na Settings (Nastavenia) > Security (Bezpečnosť).
- 3. Klepnite na Install from SD card (Inštalovať z karty SD).
- 4. Vyberte si sieťový certifikát potrebný na pripojenie k sieti EAP-TLS.
- 5. Nasledujte kroky v predchádzajúcej časti potrebné na pripojenie k sieti Wi-Fi.

#### Kontrola stavu bezdrôtovej siete

- 1. Na Domovskej obrazovke stlačte MENU a klepnite na Settings (Nastavenia) > Wireless & networks (Bezdrôtové pripojenie a siete).
- 2. Na obrazovke Wireless & networks (Bezdrôtové pripojenie a siete) klepnite na Wi-Fi settings (Nastavenia Wi-Fi) potom klepnite na bezdrôtovú sieť, ku ktorej je telefón práve pripojený.

Zobrazí sa políčko ukazujúce meno siete Wi-Fi, stav, rýchlosť, silu signálu a iné.

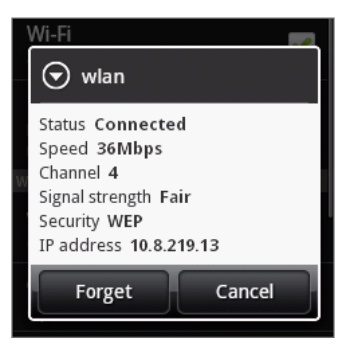

Ak chcete vymazať nastavenia bezdrôtovej siete na Vašom telefóne, klepnite na Forget (Zabudnúť) v tomto poli. Keď sa budete chcieť pripojiť k tejto bezdrôtovej sieti, budete musieť znovu zadať nastavenia.

### Pripojenie k inej sieti Wi-Fi

- 1. Na Domovskej obrazovke stlačte MENU a klepnite na Settings (Nastavenia) > Wireless & networks (Bezdrôtové pripojenie a siete).
- 2. Klepnite na **Wi-Fi Settings (Nastavenia Wi-Fi)**. Spozorované siete Wi-Fi sa zobrazia v časti Wi-Fi networks (Siete Wi-Fi).
- 3. K ručnému vyhľadávaniu prístupných sietí Wi-Fi na obrazovke Wi-Fi settings (Nastavenia Wi-Fi) stlačte MENU a potom klepnite na Scan (Skenovať).
- 4. Klepnite na želanú sieť Wi-Fi pre pripojenie k nej.

# Používanie Dátového pripojenia a miniaplikácií Wi-Fi

Pridajte Mobile Network (Mobilná sieť) a/alebo miniaplikáciu Wi-Fi k Domovskej obrazovke, aby ste tieto pripojenia mohli rýchlejšie nadviazať alebo zrušiť. Klepnutím na miniaplikáciu nadviažete alebo zrušíte pripojenie.

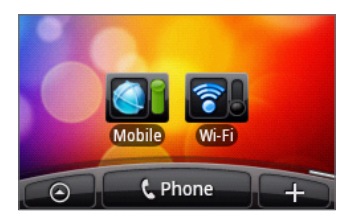

Viac informácií o tom, ako pridať miniaplikácie, si pozrite v časti "Prispôsobenie Vašej Domovskej obrazovky miniaplikáciami" v kapitole Prispôsobenie.

# Pripojenie k virtuálnej privátnej sieti (VPN)

Zo svojho telefónu môžete pridávať, nastavovať a spravovať virtuálne privátne siete (VPN), ktoré Vám umožňujú prístup ku zdrojom v zabezpečených miestnych sietiach, akou je napríklad Vaša firemná sieť.

V závislosti od siete VPN, ktorú používate v práci, budete pred pripojením sa k miestnej sieti Vašej spoločnosti možno požiadaný o zadanie bezpečnostných poverení a/alebo nainštalovanie bezpečnostných certifikátov. Tieto informácie môžete dostať od Vášho administrátora siete.

Váš telefón musí tiež najprv vytvoriť Wi-Fi alebo dátové pripojenie pred tým, ako budete vedieť spustiť VPN pripojenie. Informácie o nastavení a používaní týchto pripojení vo Vašom telefóne si pozrite v častiach "Dátové pripojenie" a "Wi-Fi" v tejto kapitole.

#### Nastavenie bezpečnostného skladovania poverení

Ak Vám administrátor siete nariadi prebrať a inštalovať si bezpečnostné certifikáty, musíte si najprv nastaviť bezpečnostné skladovanie poverení telefónu.

- 1. Z Domovskej obrazovky stlačte MENU, klepnite na Settings (Nastavenia) > Security (Bezpečnosť) and klepnite na Set password (Nastaviť heslo).
- Zadajte nové heslo skladovania poverení (najmenej 8 znakov bez medzier). 2.
- 3. Zrolujte nadol a potvrďte heslo, a následne klepnite na OK.
- 4. Označte políčko Use secure credentials (Použiť bezpečnostné poverenia).

Následne môžete prebrať a inštalovať certifikáty potrebné na prístup k Vašej miestnej sieti. Váš sieťový administrátor Vám povie, ako to spraviť.

### Pridanie pripojenia VPN

- 1. Na Domovskej obrazovke stlačte MENU a klepnite na Settings (Nastavenia) > Wireless & networks (Bezdrôtové pripojenie a siete) > VPN settings (Nastavenia VPN).
- 2. Klepnite na Add VPN (Pridať VPN) a klepnite na typ VPN, ktorú chcete pridať.
- 3. Klepnite na nastavenia VPN a nastavte ich na základe bezpečnostných údajov, ktoré ste dostali od sieťového administrátora.
- 4. Stlačte MENU a potom klepnite na Save (Uložiť).

VPN sa tým pridá do časti VPN obrazovky VPN settings (Nastavenia VPN).

#### Pripojenie k sieti VPN

- 1. Na Domovskej obrazovke stlačte MENU a klepnite na Settings (Nastavenia) > Wireless & networks (Bezdrôtové pripojenie a siete) > VPN settings (Nastavenia VPN).
- V časti VPN klepnite na VPN, ku ktorej sa chcete pripojiť. 2.
- 3. Keď ste vyzvaný, zadajte svoje prihlasovacie poverenia a potom klepnite na Connect (Pripojiť). Po pripojení sa v oblasti oznámení v záhlaví objaví ikona odpojenia od VPN .

Otvorením Prehľadávača budete mať prístup ku zdrojom, ako sú intranetové stránky Vašej firemnej siete.

#### Odpojenie od siete VPN

- 1. Stlačte a podržte riadok záhlavia a potom ho potiahnite dolu, čím otvoríte panel Notifications (Oznámenia).
- 2. Klepnutím na pripojenie VPN sa vrátite na obrazovku VPN settings (Nastavenia VPN) a potom pre jeho odpojenie klepnite na dané pripojenie VPN.

Keď sa Váš telefón odpojí od VPN, v oznamovacej oblasti v záhlaví sa zobrazí ikona odpojenia  $VPN =$ .

# Použitie Vášho telefónu ako modemu (zosieťovanie)

Buďte so svojím notebookom alebo stolovým počítačom online kedykoľvek pomocou dátového pripojenia Vášho telefónu.

K používaniu dátového pripojenia musíte mať do telefónu vloženú kartu SIM. Viac o tom, ako nastaviť a používať dátové pripojenie, nájdete v časti "Dátové pripojenie" skôr v tejto kapitole.

Pred používaním telefónu ako modemu sa uistite, že ste skopírovali súbor HTCDriver.exe z karty microSD Vášho telefónu na počítač. Ako kopírovať, si pozrite v časti "Kopírovanie súborov na a z pamäťovej karty" v kapitole Začíname. K inštalovaniu ovládača modemu na Váš počítač dvojmo kliknite na tento súbor a nasledujte pokyny na obrazovke.

- 1. Juistite sa, že je dátové pripojenie Vášho telefónu zapnuté. Viac informácií ohľadom zapnutia dátového pripojenia Vášho telefónu získate v časti "Zapnutie alebo vypnutie dátového pripojenia" vyššie v tejto kapitole.
- 2. Pomocou priloženého kábla USB pripojte telefón k počítaču.
- 3. Na obrazovke Connect to PC (Pripojenie k počítaču) vyberte možnosť Mobile network sharing (Zdieľanie mobilnej siete) a klepnite na Done (Hotovo).

# Webový prehľadávač

# Používanie webového prehľadávača Vášho telefónu

Otvorením webového prehľadávača môžete začať surfovať po webe. Prehľadávač je plne optimalizovaný a obsahuje rozšírené funkcie, ktoré zaručia, že si budete prehľadávanie Internetu vychutnávať aj na telefóne.

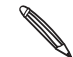

K prístupu na Internet musíte mať aktívne dátové alebo Wi-Fi pripojenie.

### Otvorenie prehľadávača

Spravte jednu z týchto možností:

- Na Domovskej obrazovke klepnite na Internet.
- Z Domovskej obrazovky klepnite na **O → Internet**.

#### Navštívenie webovej stránky

- 1. Na obrazovke prehľadávača stlačte tlačidlo MENU a potom klepnite na URL pole navrchu obrazovky.
- 2. Použitím klávesnice vpíšte adresu webovej stránky. Pri zadávaní adresy sa na obrazovke zobrazia adresy, ktorých názov sa zhoduje so zadávaným. Klepnutím na adresu sa presuniete priamo na danú adresu, alebo pokračujte v zadávaní jej názvu.

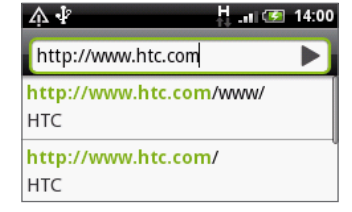

3. Klepnite na kláves Enter ↓ na klávesnici na obrazovke.

#### Nastavenie Vašej domovskej stránky

- 1. Na obrazovke prehľadávača stlačte MENU a klepnite na **More (Viac) > Settings** (Nastavenia) > Set home page (Nastavenie domovskej stránky).
- 2. Na obrazovke Set home page (Nastavenie domovskej stránky) vyberte domovskú stránku, ktorú chcete použiť.

#### Zmena orientácie obrazovky

Telefón automaticky zmení orientáciu obrazovky v závislosti od toho, ako ho držíte.

Otočte telefón nabok vľavo pre zobrazenie webového prehľadávača v rozložení na šírku.

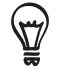

Ak sa orientácia obrazovky nezmení automaticky, zapnite automatickú zmenu orientácie obrazovky. Z Domovskej obrazovky stlačte MENU, klepnite na Settings (Nastavenia) > Sound & display (Zvuky a displej) a označte políčko Orientation (Orientácia).

## Prehľadávanie úplných verzií všetkých webových stránok

Niektoré webové stránky zobrazujú pre webové prehľadávače telefónov verzie svojich stránok pre mobilné telefóny. Môžete sa rozhodnúť pre zobrazenie úplných verzií všetkých, dokonca aj týchto stránok.

Z obrazovky prehľadávača stlačte tlačidlo MENU, potom klepnite na More (Viac) > Settings (Nastavenia) a odznačte políčko Mobile view (Mobilné zobrazenie).

#### Navigácia na webovej stránke

Posúvaním prsta na obrazovke alebo optickým guľovým ovládačom navigujete a zobrazujete ostatné oblasti webovej stránky.

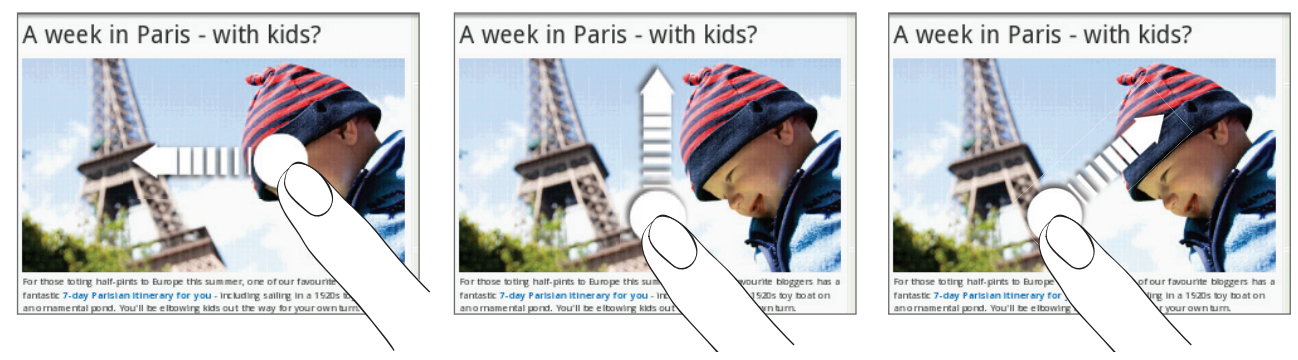

### Priblíženie alebo oddialenie webovej stránky

Dvojitým rýchlym klepnutím na obrazovku ho priblížite, následným dvojitým rýchlym klepnutím ho oddialite. Na tento účel môžete použiť aj prsty (ich zoštipnutím a roztiahnutím).

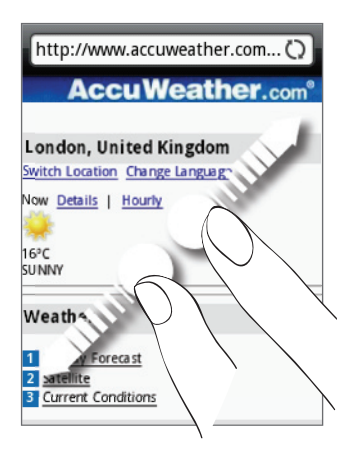

Roztiahnutím palca a ukazováka na webovej stránke si ju môžete priblížiť.

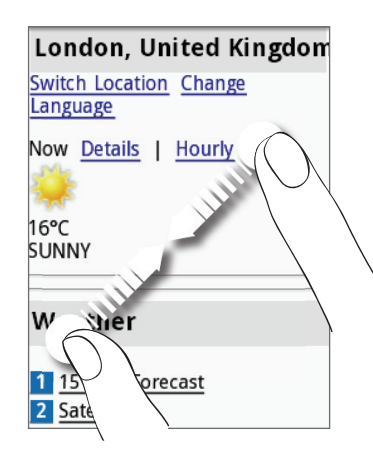

Naopak, zoštipnutím palca a ukazováka si webovú stránku oddialite.

### Zvolenie prepojenia na webovej stránke

Klepnutím prstom na prepojenie ho otvoríte, alebo stlačte a podržte prepojenie pre viac možností.

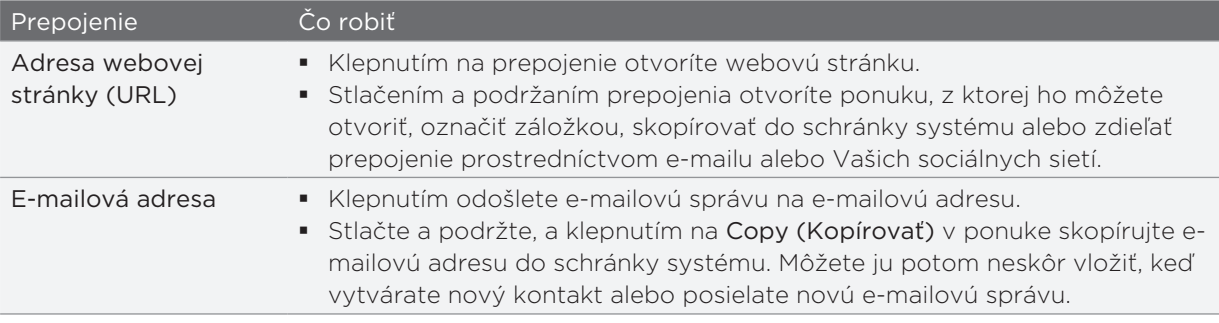

Prehľadávač takisto rozpoznáva niektoré telefónne čísla a adresy, čím môžete na dané číslo zavolať alebo nájsť adresu na Google Maps™. Keď odnavigujete na rozpoznané telefónne číslo alebo adresu, zvýrazní sa.

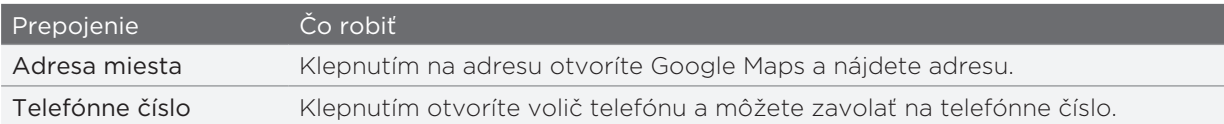

Môžete odnavigovať aj na prepojenie na webovú stránku a vybrať ho pomocou optického guľového ovládača. To je obzvlášť užitočné, keď sú prepojenia a prezeraný text malého formátu Prepojenia sú po zvolení označené farebným rámikom.

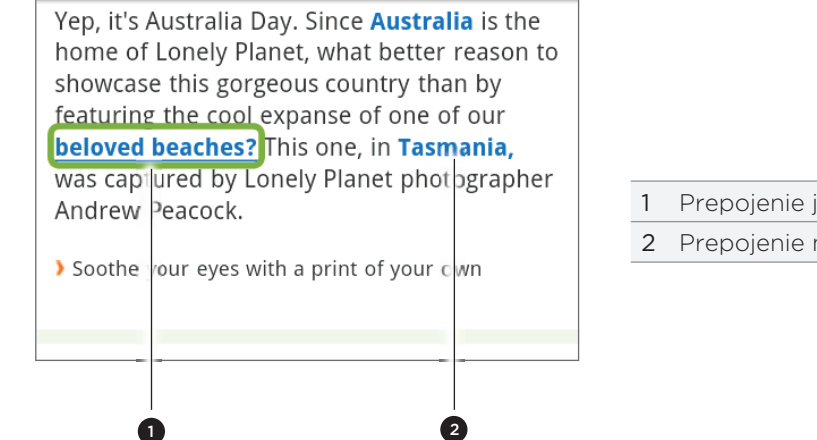

1 Prepojenie je vybraté.

2 Prepojenie nie je vybraté.

Po vybratí prepojenia optickým guľovým ovládačom môžete stlačením optického guľového ovládača prepojenie otvoriť, alebo stlačte a podržte optický guľový ovládač pre viac možností.

#### Otvorenie nového okna prehľadávača

Otvorením viacerých okien prehľadávača môžete ľahšie prechádzať z jednej webovej stránky na druhú. Môžete otvoriť najviac 4 okná.

- 1. Počas prezerania webovej stránky stlačte MENU a potom klepnite na Windows.
- 2. Klepnite na  $\pm$  .

Otvorí sa nové okno prehľadávača a otvorí sa nastavená domovská stránka.

### Prepínanie medzi oknami prehľadávača

- 1. Počas prezerania webovej stránky stlačte MENU a potom klepnite na Windows.
- 2. Vyberte si okno prehľadávača, ktoré chcete prezerať, potiahnutím prsta na obrazovke sprava doľava.

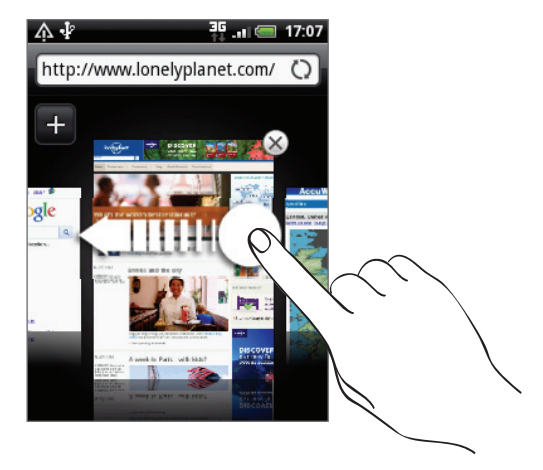

Môžete urobiť aj nasledovné:

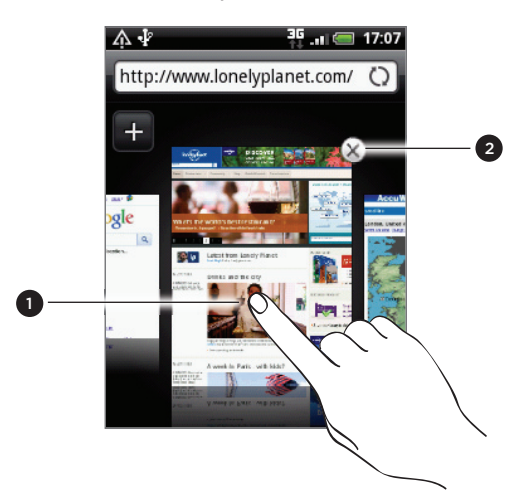

- 1 Klepnite na webovú stránku pre jej zobrazenie na celú obrazovku.
- 2 Klepnutím na (X) zatvoríte webovú stránku.

### Preberanie aplikácií z webu

Všetky prebraté aplikácie sa uložia na pamäťovú kartu. Predtým, ako začnete preberať aplikáciu z webu, uistite sa, či máte do telefónu vloženú pamäťovú kartu. Viac informácií o vkladaní pamäťovej karty nájdete v kapitole Základy.

Pred preberaním webových aplikácií z webu musíte najprv v nastaveniach telefónu povoliť ich preberanie.

- 1. Z Domovskej obrazovky stlačte MENU a klepnite na Settings (Nastavenia) > Applications (Aplikácie).
- 2. Označte políčko Unknown sources (Neznáme zdroje).
- 3. Keď sa objaví kontextové okno Attention (Pozor), klepnite na OK.

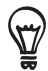

Aplikácie prebraté z webových stránok môžu pochádzať z neznámych zdrojov. Aby ste chránili svoj telefón a osobné údaje, aplikácie preberajte len z dôveryhodných zdrojov, ako napríklad Android Market. Podrobnosti si pozrite v časti "Nájdenie a inštalovanie aplikácií z Android Market" v kapitole Viac aplikácií.

#### Zobrazenie Vašich preberaní

Počas prezerania webovej stránky stlačte MENU a potom klepnite na More (Viac) > Downloads (Preberania).

# Kopírovanie textu, prehľadávanie a zdieľanie

Môžete si vybrať text a potom:

- **Kopírovať ho.**
- Vyhľadať ho vo Wikipedii alebo v slovníku Google.  $\blacksquare$
- Získať preklad textu z Google Translate.  $\blacksquare$
- Zdieľať text v novom e-maili, textovej alebo multimediálnej správe alebo vo Vašom stave v sociálnych sieťach. ٠

### Hľadanie textu na webovej stránke

- 1. Keď ste na webovej stránke, stlačte tlačidla MENU a následne klepnite na **More (Viac) >** Find on page (Nájsť na stránke).
- 2. Zadajte položku, ktorú chcete hľadať. Ako zadávate písmená, nájdené zhody sa Vám zvýraznia. Klepnutím na šípku vľavo alebo vpravo prejdete na predchádzajúcu alebo nasledujúcu zhodujúcu sa položku.

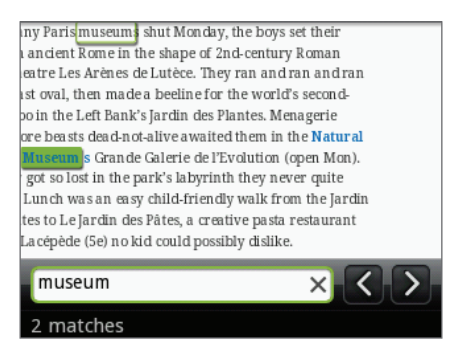

## Zvolenie textu

- 1. Stlačte a podržte slovo.
- 2. Potiahnite značky začiatku a konca pre zvýraznenie okolitého textu, ktorý chcete označiť.

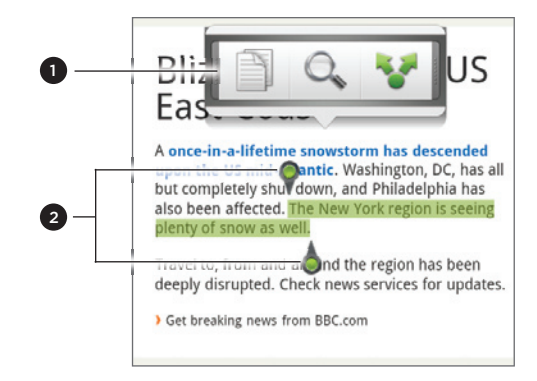

- 1 Klepnite pre kopírovanie, prehľadávanie/preloženie alebo zdieľanie textu.
- 2 Značky začiatku a konca. Potiahnutím zväčšíte alebo zmenšíte vybratú oblasť textu.

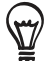

Pre výber textu v prepojení stlačte a podržte prepojenie a potom klepnite na Copy link URL (Kopírovať URL prepojenia).

Keď vyberiete väčší blok textu, vzhľad značiek sa zmení. Tieto značky môžete potiahnuť hore alebo dolu a označiť tak viacero odstavcov v texte.

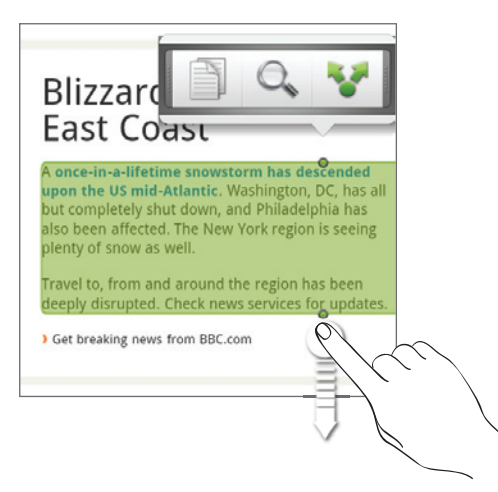

#### Kopírovanie a vkladanie textu

- 1. Keď ste si označili text, ktorý chcete kopírovať, klepnite na  $\Box$ . Zvolený text sa potom skopíruje do schránky systému.
- 2. V poli pre zadávanie textu (napríklad pri vytváraní správy) stlačte a podržte bod, kam chcete vložiť text.
- 3. Klepnite na Paste (Vložiť).

#### Prehľadávanie alebo prekladanie textu

- 1. Keď ste si označili text, ktorý chcete prehľadávať alebo preložiť, klepnite na  $\mathbb{Q}_{\bullet}$ .
- 2. Klepnite na jednu z nasledujúcich kariet:

Wikipedia. Vyhľadáte súvisiace informácie na Wikipedii na základe textu, ktorý ste označili. Google Translate. Preložíte text do iného jazyka. n Google Dictionary. Vyhľadáte označený text v slovníku.

### Vloženie textu do novej správy alebo aktualizácie stavu sociálnej siete

- 1. Keď ste si označili text, ktorý chcete zdieľať, klepnite na **13**
- 2. Označte možnosť pre kopírovanie označeného textu do novej správy, textovej alebo multimediálnej správy alebo do aktualizácie Vášho stavu v sociálnych sietiach, ako napríklad Twitter. Pozrite si kapitoly E-mail, Správy a Sociálne siete ohľadom informácií o používaní týchto funkcií.

# Zobrazenie záložiek a a naposledy navštívených stránok

Na telefóne môžete mať uložených toľko záložiek, koľko len chcete. Môžete mať tiež prístup do pohodlného zoznamu History (História) stránok, ktoré ste navštívili, alebo si rýchlo prezrieť stránky, ktoré navštevujete najčastie.

### Označenie webovej stránky záložkou

- 1. Počas prezerania webovej stránky stlačte MENU a potom klepnite na Add bookmark (Pridať záložku). Otvorí sa obrazovka New bookmark (Nová záložka).
- 2. Podľa potreby zmeňte meno záložky a potom klepnite na Done (Hotovo).

### Otvorenie záložky

- 1. Stlačte MENU a potom klepnite na Bookmarks (Záložky).
- 2. Na karte Bookmarks (Záložky) **(A)** odnavigujte na záložku, ktorú chcete otvoriť, a klepnite na ňu.

### Upravovanie záložky

- 1. Stlačte MENU a potom klepnite na Bookmarks (Záložky).
- 2. Na karte Bookmarks (Záložky) **(A)** stlačte MENU a potom klepnite na Edit (Upraviť).
- 3. Klepnite na záložku, ktorú chcete upraviť.
- 4. Zadajte zmeny a klepnite na Done (Hotovo).

## Zobrazenie predtým navštívenej stránky

- 1. Stlačte MENU a potom klepnite na Bookmarks (Záložky).
- 2. Na karte History (História) (@ odnavigujte na stránku, ktorú chcete zobraziť, a potom klepnite na danú stránku.

### Vymazanie zoznamu naposledy navštívených stránok

- 1. Stlačte MENU a potom klepnite na Bookmarks (Záložky).
- 2. Na karte History (História) (3) stlačte tlačidlo MENU a potom klepnite na Clear history (Vymazať históriu).

### Zobrazenie často navštevovanej stránky

- 1. Stlačte MENU a potom klepnite na Bookmarks (Záložky).
- 2. Na karte Most visited (Najnavštevovanejšie) **(Ob**odnavigujte na stránku, ktorú chcete zobraziť, a potom klepnite na danú stránku.

#### Vymazanie zoznamu najnavštevovanejších stránok

- 1. Stlačte MENU a potom klepnite na Bookmarks (Záložky).
- 2. Na karte Most Visited (Najnavštevovanejšie) **stlačte MENU** a potom klepnite na Clear all (Vymazať všetky).

#### Zmena zobrazenia záložiek a najnavštevovanejších stránok

- 1. Stlačte MENU a potom klepnite na Bookmarks (Záložky).
- 2. Na karte Bookmarks (Záložky) **ale** alebo Most visited (Najnavštevovanejšie) **od s**tlačte MENU a potom klepnite na Thumbnails (Miniatúry), List (Zoznam) alebo Grid (Mriežka) pre zmenu zobrazenia. Ak ste napríklad v zobrazení Thumbnails (Miniatúry) a chcete zobrazenie záložiek v mriežke, stlačte MENU > List (Zoznam) a potom stlačte MENU > Grid (Mriežka).

# Úprava možností prehľadávača

Prispôsobte svoj webový prehľadávač, aby vyhovoval Vašim potrebám prehľadávania. Nastavte možnosti zobrazenia, ochrany súkromia a bezpečnosti počas používania webového prehľadávača.

Z obrazovky Browser (Prehľadávač) stlačte MENU a klepnite na More (Viac) > Settings (Nastavenia).

# Bluetooth

# Základy Bluetooth

Bluetooth je technológia krátkodosahovej bezdrôtovej komunikácie, ktorá umožňuje zariadeniam s podporou Bluetooth vymieňať si informácie na vzdialenosť asi 8 metrov bez potreby ich fyzického kontaktu.

## Zapnutie alebo vypnutie Bluetooth

- 1. Na Domovskej obrazovke stlačte MENU a klepnite na Settings (Nastavenia) > Wireless & networks (Bezdrôtové pripojenie a siete).
- 2. Označte alebo zrušte označenie políčka Bluetooth.

Ešte jednoduchší spôsob zapnutia alebo vypnutia Bluetooth je pomocou miniaplikácie Bluetooth alebo nastavenia skratky Bluetooth na Domovskej obrazovke. Ak chcete vedieť, ako pridať aplikácie a skratky na Domovskú obrazovku, pozrite si kapitolu Prispôsobenie.

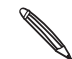

Bluetooth vypnite, keď sa nepoužíva, aby sa šetrila batéria alebo na miestach, kde je používanie bezdrôtového zariadenia zakázané, ako napríklad na palube lietadla alebo v nemocniciach.

#### Zmena mena telefónu

Meno telefónu identifikuje Váš telefón voči ostatným zariadeniam.

- 1. Na Domovskej obrazovke stlačte MENU a klepnite na Settings (Nastavenia) > Wireless & networks (Bezdrôtové pripojenie a siete) > Bluetooth settings (Nastavenia Bluetooth).
- 2. Ak označovacie políčko Bluetooth nie je zvolené, označte ho, aby ste Bluetooth zapli.
- 3. Klepnite na Device name (Meno zariadenia).
- 4. Zadajte meno telefónu v kontextovom okne a potom klepnite na OK.

# Pripojenie náhlavnej súpravy Bluetooth alebo súpravy do auta

Môžete počúvať hudbu cez Bluetooth stereo náhlavnú súpravu alebo viesť hands-free konverzácie pomocou kompatibilnej súpravy Bluetooth alebo súpravy do auta. Pri nastavení stereo prehrávača a hands-free je rovnaký postup.

- Ak chcete počúvať hudbu pomocou náhlavnej súpravy alebo súpravy do auta, musia tieto súpravy podporovať profil A2DP Bluetooth.
- Pred pripojením náhlavnej súpravy ho musíte nastaviť ako rozpoznateľné, aby ho Váš telefón mohol nájsť. Informácie o tom, ako tak spraviť, nájdete v príručke k náhlavnej súprave.
- 1. Na Domovskej obrazovke stlačte MENU a klepnite na Settings (Nastavenia) > Wireless & networks (Bezdrôtové pripojenie a siete) > Bluetooth settings (Nastavenia Bluetooth).
- 2. Ak označovacie políčko Bluetooth nie je zvolené, označte ho, aby ste Bluetooth zapli.
- 3. Uistite sa, že náhlavná súprava je rozpoznateľná.
- 4. Klepnite na Scan for devices (Skenovať zariadenia). Váš telefón začne skenovať zariadenia s podporou Bluetooth v dosahu.
- 5. Keď vidíte meno Vašej náhlavnej súpravy zobrazené v časti zariadení Bluetooth, klepnite na jej meno. Váš telefón sa potom automaticky pokúsi spárovať s náhlavnou súpravou.
- 6. Ak automatické spárovanie zlyhá, zadajte vstupný kód dodaný s náhlavnou súpravou.

Stav spárenia a pripojenia je zobrazený pod náhlavnou súpravou hands-free alebo súpravou do auta v časti zariadení Bluetooth. Keď sú náhlavná súprava Bluetooth alebo súprava do auta pripojené k Vášmu telefónu, zobrazí sa ikona pripojenia Bluetooth  $\mathcal{R}$  v stavovom riadku. V závislosti od typu náhlavnej súpravy alebo súpravy do auta, aký ste pripojili, môžete potom začať používať náhlavnú súpravu alebo súpravu do auta na počúvanie hudby a/alebo uskutočňovanie a prijímanie hovorov.

#### Opätovné pripojenie náhlavnej súpravy alebo súpravy do auta

Normálne môžete náhlavnú súpravu poľahky pripojiť zapnutím Bluetooth na Vašom telefóne a následným zapnutím náhlavnej súpravy. Možno sa však musíte pripojiť manuálne, ak bola Vaša náhlavná súprava používaná s iným zariadením Bluetooth.

- 1. Na Domovskej obrazovke stlačte MENU a klepnite na Settings (Nastavenia) > Wireless & networks (Bezdrôtové pripojenie a siete) > Bluetooth settings (Nastavenia Bluetooth).
- 2. Ak označovacie políčko Bluetooth nie je zvolené, označte ho, aby ste Bluetooth zapli.
- 3. Uistite sa, že náhlavná súprava je rozpoznateľná.
- 4. Klepnite na meno náhlavnej súpravy v časti zariadení Bluetooth.
- 5. Ak ste vyzvaný, aby ste zadali vstupný kód, skúste 0000 alebo 1234 alebo sa pozrite do dokumentácie k náhlavnej súprave/súprave do auta a pokúste sa nájsť vstupný kód.

Ak stále neviete znovu pripojiť náhlavnú súpravu alebo súpravu do auta, držte sa návodu v časti "Zrušenie párovania od zariadenia Bluetooth" a potom nasledujte pokyny v časti "Pripojenie náhlavnej súpravy Bluetooth alebo súpravy do auta."

# Odpojenie alebo zrušenie párovania od zariadenia Bluetooth

### Odpojenie zariadenia Bluetooth

- 1. Na Domovskej obrazovke stlačte MENU a klepnite na Settings (Nastavenia) > Wireless & networks (Bezdrôtové pripojenie a siete) > Bluetooth settings (Nastavenia Bluetooth).
- 2. V časti zariadení Bluetooth stlačte a podržte zariadenie, ktoré chcete odpojiť.
- 3. Klepnite na Disconnect (Odpojiť).

## Zrušenie párovania od zariadenia Bluetooth

Môžete dosiahnuť, aby Váš telefón zabudol spojenie spárovaním v iným zariadením Bluetooth. Pre opätovné pripojenie k inému zariadeniu možno budete znovu potrebovať zadať alebo potvrdiť vstupný kód.

- 1. Na Domovskej obrazovke stlačte MENU a klepnite na Settings (Nastavenia) > Wireless & networks (Bezdrôtové pripojenie a siete) > Bluetooth settings (Nastavenia Bluetooth).
- 2. V časti zariadení Bluetooth stlačte a podržte zariadenie, s ktorým chcete zrušiť spárovanie.
- 3. Klepnite na Disconnect & unpair (Odpojiť a zrušiť spárovanie).

Alebo klepnite na Unpair (Zrušiť spárovanie) ak zariadenie Bluetooth nie je práve pripojené k Vášmu telefónu.

# Posielanie informácií pomocou Bluetooth

Bluetooth môžete používať na prenos informácií medzi Vaším telefónom a iným zariadením s funkciou Bluetooth, ako napríklad telefón alebo notebook. Môžete posielať nasledovné typy informácií, v závislosti od zariadenia, na ktoré ich posielate:

- Obrázky a videá
- Udalosti kalendára
- **Kontakty**
- Zvukové súbory

Predtým ako začnete, nastavte prijímajúce zariadenie do rozpoznateľného režimu. Možno ho budete musieť nastaviť na "Receive Beams (Prijať lúče)" alebo "Receive Files (Prijať súbory)." Pozrite si dokumentáciu zariadenia ohľadom pokynov o prijímaní informácií cez Bluetooth.

Keď prenášate informácie medzi telefónom a iným zariadením po prvýkrát, musíte zadať alebo potvrdiť bezpečnostný vstupný kód. Následne sú Váš telefón a iné zariadenie spárované a v budúcnosti už nebudete musieť znovu zadávať bezpečnostné kódy pre prenos informácií.

- 1. V telefóne si otvorte aplikáciu, ktorá obsahuje informáciu alebo súbor, ktorý chcete poslať.
- 2. Držte sa krokov pre daný typ položky, ktorú chcete poslať.

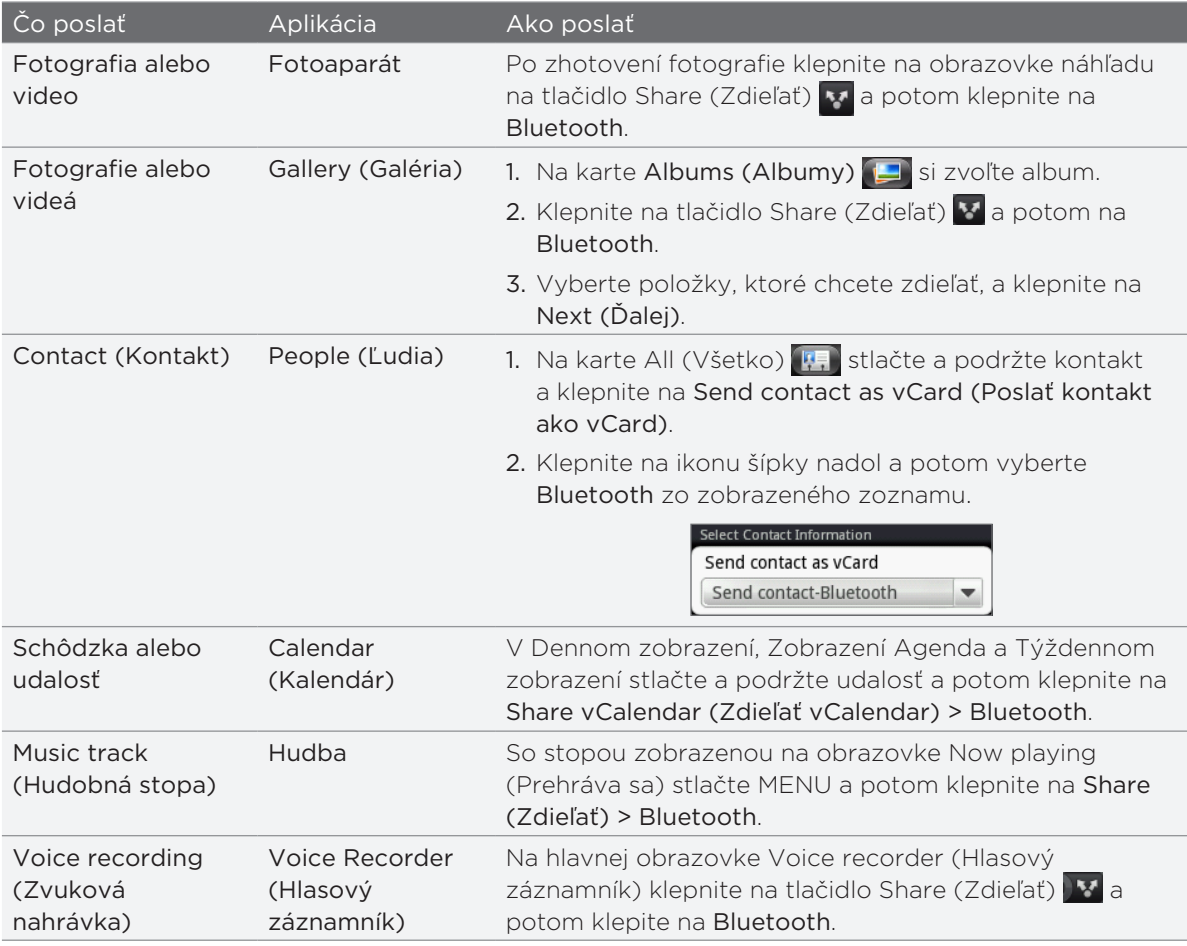

- 3. Keď budete požiadaný o zapnutie Bluetooth, klepnite na Turn on (Zapnúť).
- 4. Klepnite na meno prijímajúceho zariadenia.

Ak ste predtým zariadenie nespárovali s prijímajúcim zariadením, klepnite najprv na Scan for devices (Skenovať zariadenia).

5. Na svojom telefóne klepnite na Pair (Spárovať) pre potvrdenie toho, že chcete spárovať prijímajúce zariadenie.

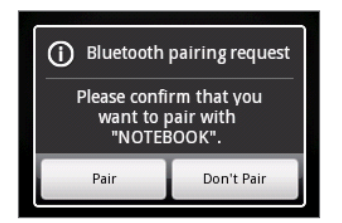

- 6. Ak ste vyzvaný, prijmite pripojenie k prijímajúcemu zariadeniu a zadajte rovnaký vstupný kód na telefóne i na druhom zariadení, alebo potvrďte automaticky vygenerovaný kód.
- 7. Na prijímajúcom zariadení prijmite súbor.

Umiestnenie, kam sa informácia uloží, závisí od typu informácie a tiež od prijímajúceho zariadenia:

- Ak posielate udalosť kalendára alebo kontakt, zvyčajne sa pridá priamo do príslušnej aplikácie v prijímajúcom zariadení. Napríklad ak pošlete udalosť kalendára do kompatibilného telefónu, udalosť sa zobrazí v aplikácii kalendára daného telefónu.
- Ak pošlete iný typ súboru do počítača Windows, zvyčajne sa uloží v priečinku Bluetooth Exchange medzi Vaše osobné priečinky dokumentov.

Pri Windows XP môže byť prístupová ceta táto:

C:\Dokumenty a nastavenia\[Vaše používateľské meno]\Moje dokumenty\Bluetooth Exchange

Pri Windows Vista to môže byť:

C:\Používatelia\[Vaše používateľské meno]\Dokumenty

Pri Windows 7 to môže byť:

C:\Používatelia\[Vaše používateľské meno]\Moje dokumenty\priečinok Bluetooth Exchange

Ak pošlete súbor na iné zariadenie, miesto uloženia môže závisieť od typu súboru. Napríklad ak pošlete obrazový súbor na iný mobilný telefón, môže byť uložený v priečinku s názvom "Images (Obrázky)."

# Prijímanie informácií pomocou Bluetooth

Váš telefón je schopný prijímať množstvo rôznych typov súborov s Bluetooth, vrátane fotografií, hudobných stôp a dokumentov, ako sú PDF súbory.

K prijímaniu súborov pomocou Bluetooth musíte mať v telefóne kartu microSD.

Keď prenášate informácie medzi telefónom a iným zariadením po prvýkrát, musíte zadať alebo potvrdiť bezpečnostný vstupný kód. Následne sú Váš telefón a iné zariadenie spárované a v budúcnosti už nebudete musieť znovu zadávať bezpečnostné kódy pre prenos informácií.

- 1. Na Domovskej obrazovke stlačte MENU a klepnite na Settings (Nastavenia) > Wireless & networks (Bezdrôtové pripojenie a siete) > Bluetooth settings (Nastavenia Bluetooth).
- 2. Ak označovacie políčko Bluetooth nie je zvolené, označte ho, aby ste Bluetooth zapli.
- 3. Klepnite na označovacie políčko Discoverable (Rozpoznateľné).
- 4. Z posielajúceho zariadenia pošlite jeden alebo viac súborov na svoj telefón. Pozrite si dokumentáciu zariadenia ohľadom pokynov o posielaní informácií cez Bluetooth.
- 5. Na svojom telefóne klepnite na Pair (Spárovať) pre potvrdenie toho, že chcete spárovať odosielajúce zariadenie.

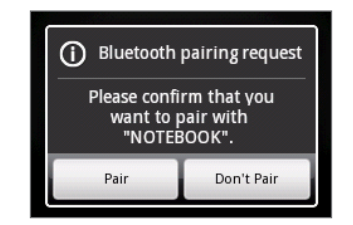

6. Ak ste vyzvaný, zadajte rovnaký vstupný kód na Vašom telefóne i na druhom zariadení alebo potvrďte automaticky vygenerovaný kód.

Na Vašom telefóne sa zobrazí žiadosť o autorizáciu Bluetooth.

- 7. Ak chcete automaticky prijímať súbory z odosielajúceho zariadenia v budúcnosti, označte políčko Always (Vždy).
- 8. Klepnite na Accept (Prijať).
- 9. Keď Váš telefón príjme oznámenie žiadosti o povolenie prenosu, posuňte prstom nadol na paneli Notifications (Oznámenia), klepnite na oznámenie o prichádzajúcom súbore a následne na Accept (Prijať).

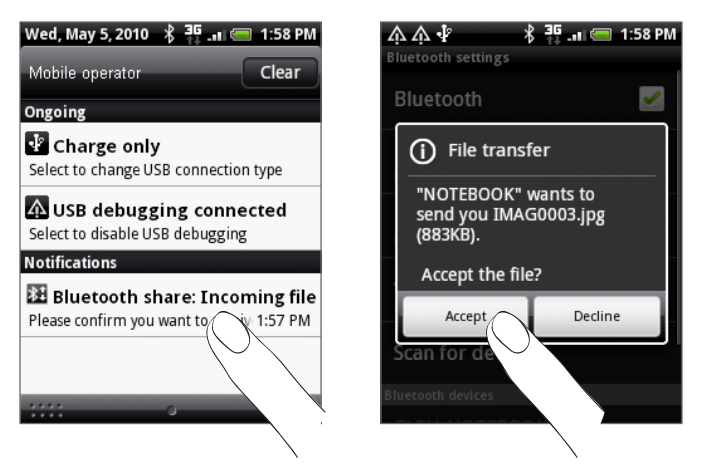

- 10.Keď sa súbor prenesie, zobrazí sa oznámenie. Pre okamžité otvorenie súboru sa posuňte dolu panelom Notifications (Oznámenia) a potom klepnite na príslušné oznámenie. Čo sa stane potom, ako otvoríte prijatý súbor, závisí od typu súboru:
	- Mediálne súbory a dokumenty sa zvyčajnn otvoria priamo v kompatibilnej aplikácii. Napríklad ak otvoríte hudobnú stopu, začne sa prehrávať v aplikácii Music (Hudba).
	- Pri súboroch vCalendar vyberte kalendár, kde chcete udalosť uložiť a potom klepnite na Import (Importovať). vCalendar sa pridá medzi udalosti Kalendára. Informácie o používaní aplikácie Calendar (Kalendár) si pozrite v kapitole Kalendár.
	- Pri súbore kontaktu vCard, ak sa na Vašej pamäťovej karte nachádza viac súborov vCard, sa môžete rozhodnúť importovať jeden, viacero alebo všetky kontakty do svojho zoznamu kontaktov.

#### Pridanie priečinku súborov prijatých prostredníctvom Bluetooth na Domovskú obrazovku

Na Domovskú obrazovku si môžete pridať priečinok, v ktorom sa zobrazia všetky súbory prijaté cez Bluetooth.

1. Z Domovskej obrazovky klepnite na **. . .** .

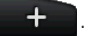

- 2. Na obrazovke Add to Home (Pridať na Domovskú) klepnite na Folder (Priečinok) > Bluetooth Received (Prijaté cez Bluetooth).
- Stlačte a podržte ikonu priečinku súborov prijatých cez Bluetooth a potiahnite ho na 3.požadované miesto na Domovskej obrazovke.

Pre zobrazenie obsahu priečinku klepnite na ikonu priečinku. Pre otvorenie súboru klepnite na názov súboru.

# Fotoaparát

# Základy fotoaparátu

Či ste na cestách za prácou alebo zábavou, vychutnávajte si fotografovanie a nahrávanie videí z Vašej cesty a stretnutí s fotoaparátom Vášho telefónu.

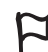

Uistite sa, že ste vložili kartu microSD pred tým, ako začnete fotoaparát telefónu používať. Fotografie a videá zosnímané pomocou fotoaparátu sa budú ukladať na kartu microSD. Ak ste ešte do svojho telefónu nevložili kartu microSD, držte sa pokynov v časti "Vloženie pamäťovej karty" v kapitole Základy.

- Pre otvorenie fotoaparátu v režime fotografie a zhotovenie fotografií klepnite na Camera (Fotoaparát) na hlavnej Domovskej obrazovke.
- Pre otvorenie fotoaparátu priamo v režime video, aby ste mohli okamžite snímať videá, klepnite na  $\bullet$  z Domovskej obrazovky a potom klepnite na Camcorder (Videokamera).

## Obrazovka hľadáčika

Fotoaparát zobrazuje len v orientácii na šírku. Na obrazovke Viewfinder (Hľadáčik) nájdete tieto ovládače:

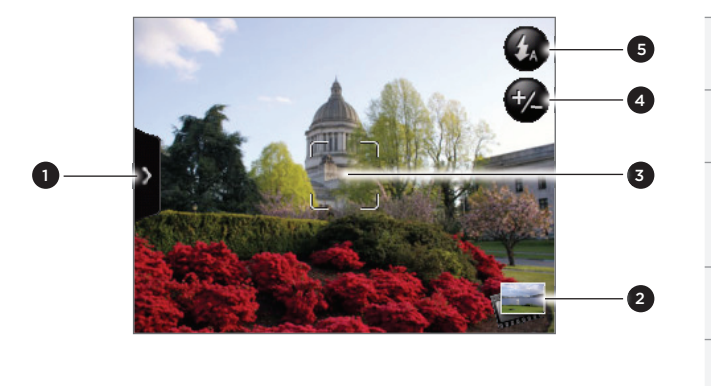

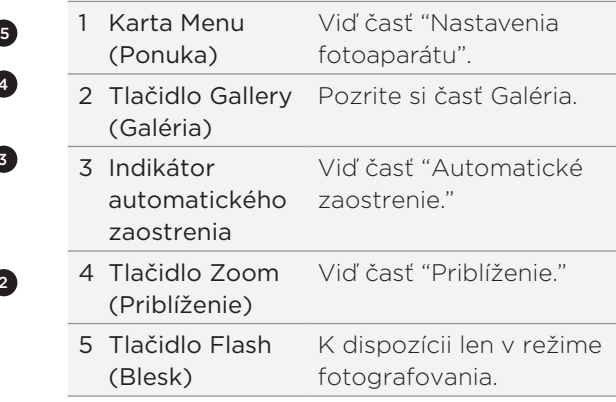

### Použitie optického guľového ovládača ako spúšte

Optický guľový ovládač funguje ako spúšť fotoaparátu. Stlačením optického guľového ovládača zosnímete fotografiu alebo začnete nahrávať video. Jeho opätovným stlačením nahrávanie videa zastavíte.

### Kontrolná obrazovka

Po zosnímaní fotografie alebo videa obrazovka Review (Kontrola) zobrazí fotografiu alebo prvú snímku videa, ktoré ste práve nahrali. Klepnutím na tlačidlá na obrazovke môžete fotografiu alebo video vymazať, prezerať v aplikácii Gallery (Galéria), alebo zdieľať.

 $\Omega$ Back (Naspäť). Vrátite sa na obrazovku Viewfinder (Hľadáčik).

Delete (Vymazať). Vymaže nasnímaný obrázok alebo video.

Share (Zdieľať). Pošlete zosnímanú fotografiu alebo video na iný telefón alebo počítač pomocou Bluetooth, pošlete ich cez e-mail, alebo si vyberiete sociálnu siet, na ktorú ich chcete nahrať.

Gallery (Galéria). Otvoríte a môžete používať aplikáciu Gallery (Galéria) na zobrazenie zosnímanej fotografie alebo videa, otočenie zosnímanej fotografie a pod. Podrobnosti si pozrite v kapitole Galéria.

# Auto focusing (Automatické zaostrenie)

Nech zameriate fotoaparát kamkoľvek, na rozličné predmety a miesta, obrazovka ukazuje indikátor automatického zaostrenia v strede, zatiaľ čo fotoaparát automaticky zaostruje na stred obrazovky.

Keď klepnete na inú oblasť na obrazovke, indikátor sa presunie na miesto, kam ste klepli a fotoaparát sa automaticky zaostrí na tú oblasť.

# Priblíženie

Pred zhotovením fotografie alebo videa môžete najprv použiť lištu priblíženia na obrazovke na priblíženie alebo oddialenie Vášho predmetu fotografovania.

1. Pre zobrazenie lišty priblíženia na obrazovke klepnite na tlačidlo Zoom (Priblíženie)  $\blacktriangledown$ . Môžete tiež posúvať prst po obrazovke Viewfinder (Hľadáčik) hore alebo dolu.

Keď je na obrazovke Viewfinder (Hľadáčik) lišta priblíženia zobrazená, môžete vidieť aj to, koľko zostáva záberov a času pre videonahrávku vpravo hore na obrazovke.

- Môžete urobiť nasledovné: 2.
	- Ak chcete približovať alebo odďaľovať pomaly, posúvajte prst hore alebo dolu po obrazovke Viewfinder (Hľadáčik).

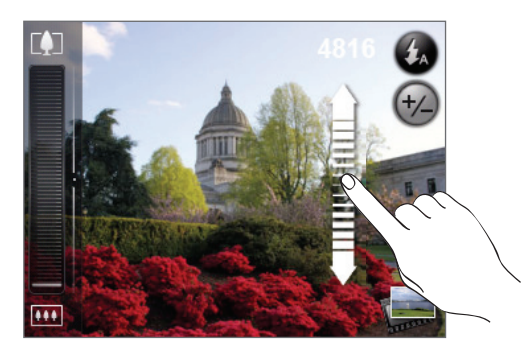

- Posúvajte prstom cez lištu priblíženia.
- Klepnite na **4. pre priblíženie v najvyššom možnom zväčšení.**
- Klepnite na **W** pre zobrazenie v aktuálnej veľkosti.
- 3. Keď ste skončili, počkajte pár sekúnd, kým lišta priblíženia nezmizne automaticky z obrazovky. Môžete tiež klepnúť na tlačidlo Zoom (Priblíženie) znova, alebo klepnúť na obrazovku Viewfinder (Hľadáčik), čím ju skryjete.

# Zosnímanie fotografie

- 1. Na hlavnej Domovskej obrazovke klepnite na Camera (Fotoaparát).
- 2. Pred zosnímaním fotografie si môžete objekt najprv priblížiť. Pozrite si časť "Priblíženie", kde zistíte, ako používať lištu priblíženia na obrazovke.
- 3. Na obrazovke Viewfinder (Hľadáčik) opakovane klepnite na tlačidlo Flash (Blesk) pre výber režimu blesku fotoaparátu v závislosti od svetelných podmienok:

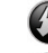

Auto flash (Automatický blesk)

Flash on (Blesk zapnutý)

Flash off (Blesk vypnutý)

- 4. Osaďte predmet fotografovania do obrazovky Viewfinder (Hľadáčik).
- 5. Nechajte, nech fotoaparát automaticky zaostrí na stred obrazovky, alebo môžete dotykom označiť inú oblasť na obrazovke, na ktorú sa má zaostriť.
- Stlačením guľového ovládača spravíte záber. 6.
- 7. Vyberte si, čo chcete robiť s fotografiu, ktorú ste práve zhotovili. Podrobnosti si pozrite v časti "Kontrolná obrazovka."

### Blesk fotoaparátu sa nezapína?

Používanie blesku spotrebúva mnoho energie batérie. Aby ste šetrili energiu batérie, fotoaparát vypne blesk (aj keď ste fotoaparát nastavili v režime blesku na Auto flash (Automatický blesk) alebo Flash on (Blesk zapnutý)) po výskyte jednej z týchto možností:

#### Máte prichádzajúci hovor.

Keď máte prichádzajúci hovor, blesk bude dočasne vypnutý. Po ukončení hovoru budete môcť blesk znovu používať.

Ak ste nastavili blesk na Flash on (Blesk zapnutý), znova sa zapne späť, keď odpoviete na hovor a ukončíte ho.

#### Úroveň nabitia batérie dosahuje 15 % alebo menej.

Nabite batériu, aby mal fotoaparát dostatok energie na použitie blesku.

Chladné počasie môže ovplyvniť znížiť výkonnosť batérie, čo môže mať vplyv na blesk.

Aby ste zaistili pre fotoaparát dostatok energie z batérie na nabitie blesku, udržujte telefón v teple. Keď telefón nepoužívate, dajte si ho do vrecka, aby sa zohrial, a snažte sa vyvarovať náhlym zmenám teploty, ktoré môžu ovplyvniť výkonnosť batérie.

# Nahratie videa

- 1. Na Domovskej obrazovke klepnite na  $\|\Theta\|$ a potom na **Camcorder (Videokamera)**.
- 2. Pred nahrávaním videa si môžete predmet nahrávania najprv priblížiť. Pozrite si časť "Priblíženie", kde zistíte, ako používať lištu priblíženia na obrazovke.
- 3. Osaďte predmet do obrazovky.
- 4. Nechajte, nech fotoaparát automaticky zaostrí na stred obrazovky, alebo môžete dotykom označiť inú oblasť na obrazovke, na ktorú sa má zaostriť.
- Stlačením tlačidla guľový ovládač začnete s nahrávaním videa. 5.

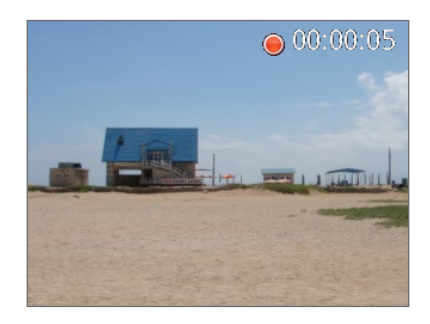

- 6. Pre zastavenie nahrávania znova stačte optický guľový ovládač.
- 7. Vyberte si, čo chcete robiť s videom, ktoré ste práve nahrali. Podrobnosti si pozrite v časti "Kontrolná obrazovka."

# Nastavenia fotoaparátu

Otvorte panel ponuky pre zmenu základných nastavení fotoaparátu a prístup k ďalším nastaveniam fotoaparátu. Z panelu ponuky môžete tiež prepínať medzi režimami fotoaparát a video.

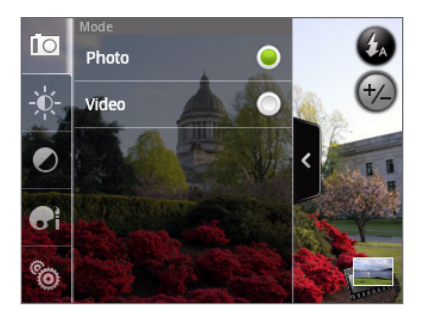

#### Zmena základných nastavení

- 1. Na obrazovke Viewfinder (Hľadáčik) klepnite na 2, čím otvoríte panel ponuky.
- 2. Pre zmenu základných nastavením fotoaparátu klepnite na jednu z týchto ikon na paneli ponuky:

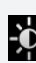

Exposure (Expozícia). Nachádza sa tam lišta Brightness (Jas), ktorá Vám umožňuje nastaviť úroveň jasu. Posúvaním prsta hore alebo dolu po lište Brightness (Jas) môžete zvýšiť alebo znížiť jas.

Image properties (Vlastnosti obrázku). Posúvajte prst po každej posuvnej lište pre **O** mastavenie kontrastu, saturácie a ostrosti.

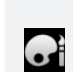

Effect (Efekt). Na fotografie a videá, ktoré budete snímať, môžete aplikovať špeciálny efekt. Zrolujte ponukou Effect (Efekt) a vyberte si z efektov ako sú sépia, presvietenie, posterizácia a iné.

#### Zmena rozšírených nastavení

- 1. Na obrazovke Viewfinder (Hľadáčik) klepnite na 2, čím otvoríte panel ponuky.
- 2. Klepnutím na **VO** v paneli ponuky zobrazíte ponuku Settings (Nastavenia) a máte prístup k viacerým nastaveniam fotoaparátu. Toto sú nastavenia, ktoré môžete zmeniť cez ponuku Settings (Nastavenia):

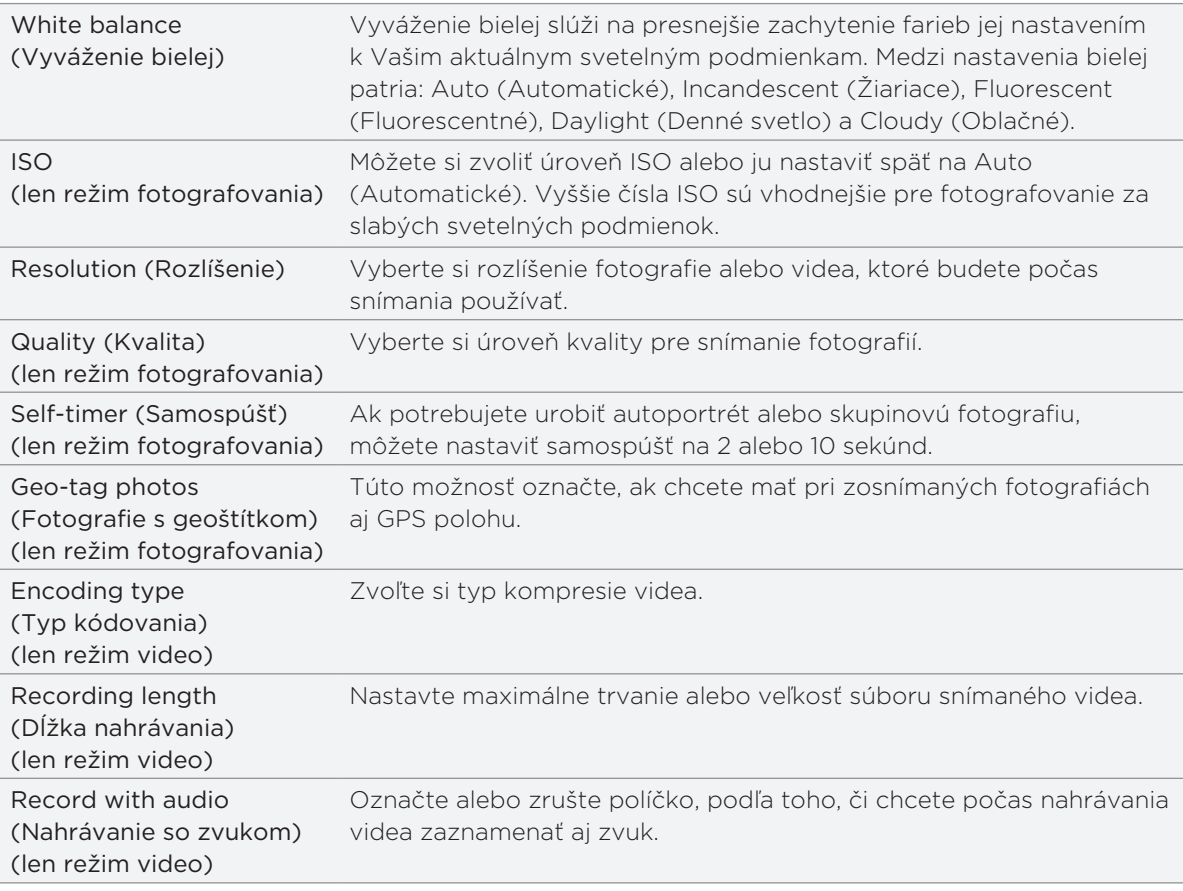

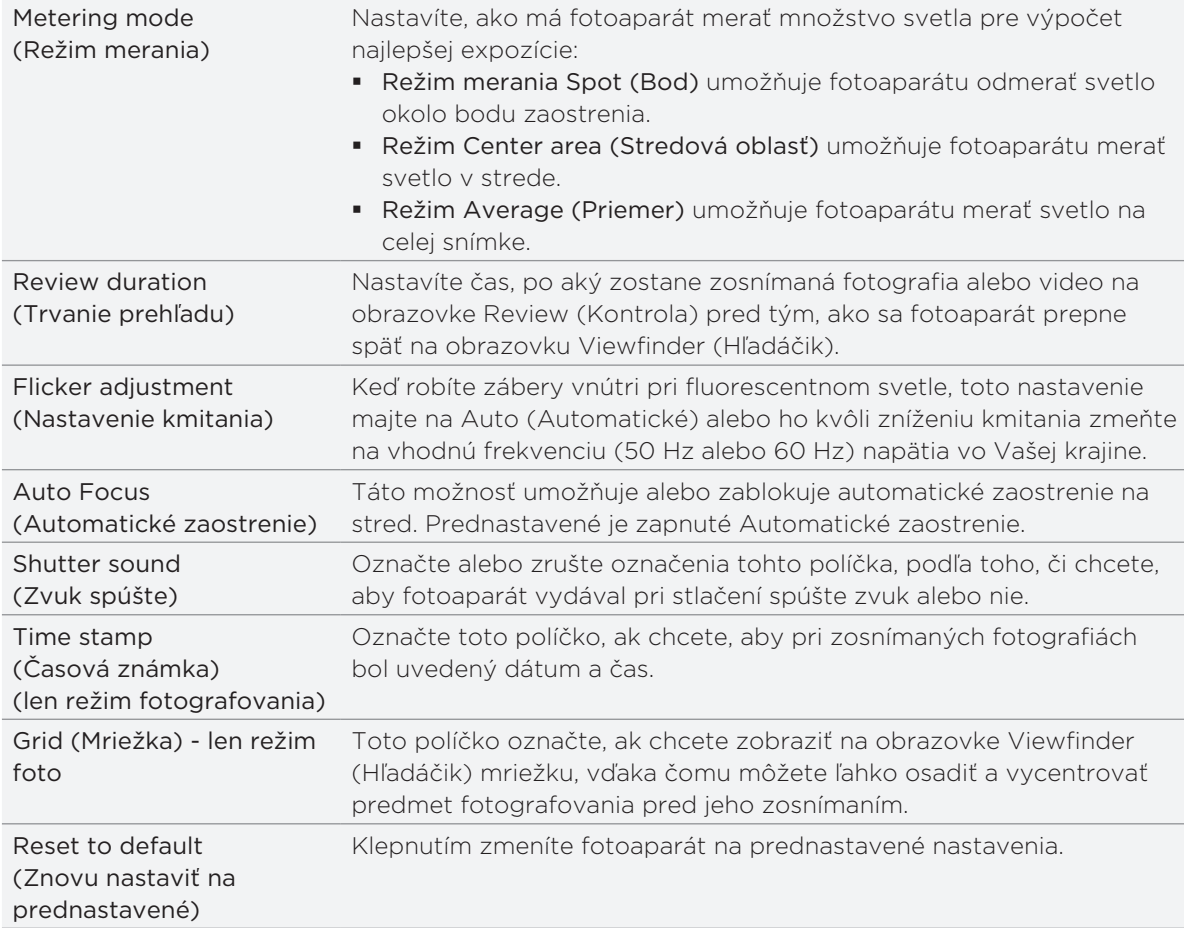
# Galéria

# O aplikácii Gallery (Galéria)

Pomocou aplikácie Gallery (Galéria) si môžete zobraziť fotografie a pozerať videá, ktoré ste urobili s fotoaparátom svojho telefónu, prebrali si alebo skopírovali na svoju pamäťovú kartu. Môžete si tiež pozrieť svoje fotografie a fotografie Vašich priateľov, ktoré sú na Vašich sociálnych sieťach (len Facebook a Flickr).

Pri fotografiách, ktoré sú na Vašej pamäťovej karte, môžete robiť základné úpravy, ako otočenie a orezanie. Fotografiu tiež môžete ľahko prerobiť na obrázok kontaktu alebo tapetu a zdieľať fotografie s priateľmi.

# Výber albumu

Na Domovskej obrazovke klepnite na **Odra** potom na Gallery (Galéria).

Otvorením aplikácie Gallery (Galéria) otvoríte obrazovku Albums (Albumy), kde sú Vaše fotografie a videá organizované v albumoch, aby ste ich mohli jednoducho prezerať.

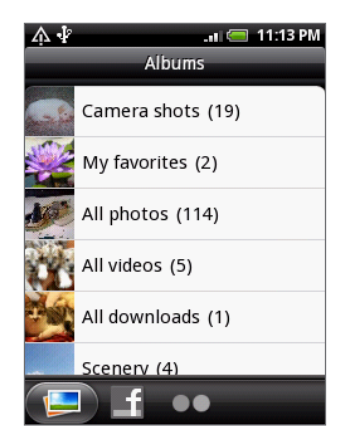

Tieto sú predvolené albumy:

- Camera shots (Zábery z fotoaparátu) Vám umožní pozrieť si fotografie a videá, ktoré sú uložené v priečinku fotoaparátu.
- **Fotografie a videá, ktoré ste si nastavili ako Vaše obľúbené, budú zoskupené pod My** favorites (Moje obľúbené).
- All photos (Všetky fotografie) Vám umožňuje pozrieť si všetky fotografie, ktoré sú uložené vo všetkých priečinkoch na pamäťovej karte.
- All videos (Všetky videá) Vám umožňuje pozrieť si všetky videá, ktoré sú uložené vo všetkých priečinkoch na pamäťovej karte.
- All downloads (Všetky preberania) Vám umožňuje pozrieť si fotografie a videá, ktoré ste si prebrali.

Priečinky na Vašej pamäťovej karte, ktoré obsahujú fotografie a videá, budú tiež považované za albumy a budú zobrazené v zozname pod predvolenými albumami. Aktuálne názvy priečinkov budú použité aj ako názvy albumov.

Jednoducho klepnite na album pre zobrazenie fotografií a/alebo videí v danom albume.

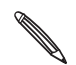

Ak sa pod koreňovou prístupovou cestou Vašej pamäťovej karty nachádzajú nejaké fotografie alebo videá (ktoré nie sú v priečinkoch), budú zoskupené v albume Other (Iné).

# Prezeranie fotografií a videí

Po zvolení albumu z obrazovky Albums (Albumy) v aplikácií Gallery (Galéria) môžete prechádzať fotografiami a videami daného albumu buď v zobrazení fimového pásu alebo mriežky. Klepnutím na fotografiu alebo video ich zobrazíte na celej obrazovke.

## Prechádzanie filmovým pásom alebo mriežkovým zobrazením

Na prepnutie medzi filmovým pásom a mriežkovým zobrazením stlačte MENU a klepnite na zobrazenie Filmstrip view (Filmový pás) alebo Grid view (Mriežkové zobrazenie).

V zobrazení filmového pásu posuňte prstom vľavo alebo vpravo po obrazovke pre prechádzanie cez fotografie a videá.

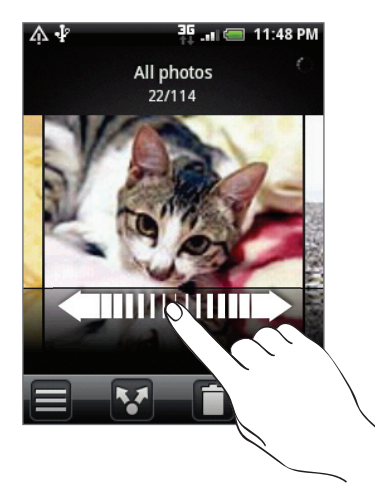

V mriežkovom zobrazení posunutím prsta nahor alebo nadol rolujete miniatúrami. ı

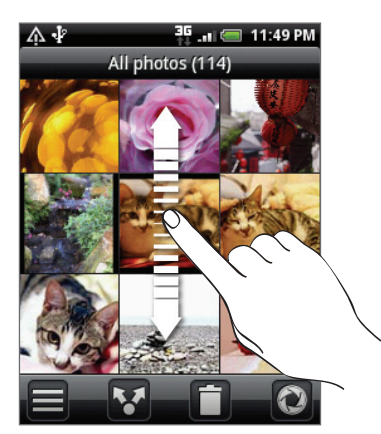

- Či už ste v zobrazení filmového pásu alebo mriežky, môžete stlačením a podržaním fotografie alebo videa otvoríte ponuku výberu a zvoliť si, čo chcete robiť s fotografiou alebo videom.
- Ak si chcete zvoliť iný album, klepnite na **E** pre návrat na obrazovku Albums (Albumy) aplikácie Gallery (Galéria).

#### Prezeranie fotografií a videí v zobrazení na šírku

- Orientácia fotografií sa prispôsobuje podľa toho, ako držíte telefón. Otočením telefónu nabok doľava zobrazíte obrázok v režime na šírku.
- Video sa pri prehrávaní stále zobrazuje v režime na šírku. Pomocou ovládačov na obrazovke môžete video prehrať, pozastaviť alebo vypnúť.

Video sa zobrazuje na celú obrazovku. Klepnutím na  $\Box$  môžete čo najlepšie prispôsobiť video obrazovke na základe veľkosti videa. Opätovným klepnutím na toto tlačidlo ho vrátite späť na celú obrazovku.

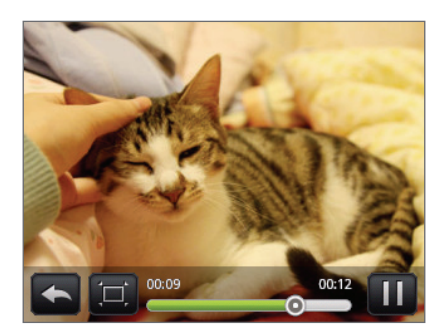

# Priblíženie alebo oddialenie fotografie

Priblížiť alebo oddialiť fotografiu môžete dvomi spôsobmi:

- Dvojitým rýchlym klepnutím na obrazovku ho priblížite, následným dvojitým rýchlym klepnutím ho oddialite.
- Na priblíženie môžete tiež použiť zoštipnutie. Pritlačte palec a ukazovák na obrazovku a potom pre priblíženie prsty od seba oddiaľte. Zoštipnutím prstov k sebe obraz oddialite.

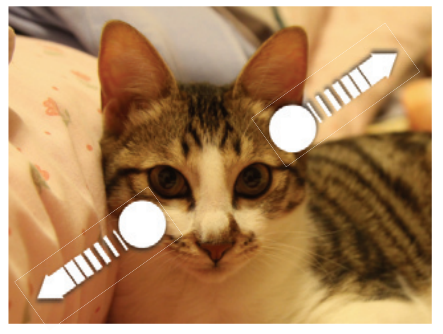

Priblíženie Oddialenie

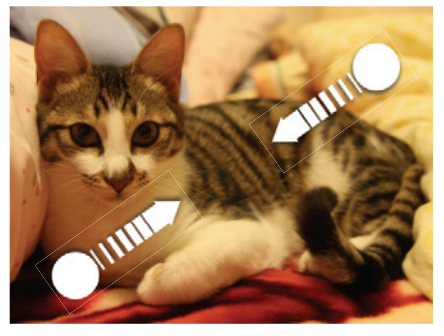

# Úprava fotografií

# Otočenie a uloženie fotografie

- 1. Na obrazovke Albums (Albumy) aplikácie Gallery (Galéria) klepnite na album.
- 2. Zvoľte si, či chcete prezerať fotografie a videá v albume v zobrazení filmového pásu alebo mriežky. Podrobnosti si pozrite v časti "Prechádzanie filmovým pásom alebo mriežkovým zobrazením."
- 3. Stlačte a podržte fotografiu, ktorú chcete otočiť.
- 4. V ponuke, ktorá sa otvorí, klepnite na Rotate (Otočiť) a a potom vyberte buď Rotate left (Otočiť vľavo) alebo Rotate right (Otočiť vpravo).

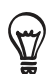

Počas prezerania fotografie na celej obrazovke ju môžete aj otočiť. Stlačte tlačidlo MENU a potom klepnite na Rotate (Otočiť) a vyberte možnosť Rotate left (Otočiť vľavo) alebo Rotate right (Otočiť vpravo).

# Orezanie fotografie

- 1. Na obrazovke Albums (Albumy) aplikácie Gallery (Galéria) klepnite na album.
- 2. Zvoľte si, či chcete prezerať fotografie a videá v albume v zobrazení filmového pásu alebo mriežky. Podrobnosti si pozrite v časti "Prechádzanie filmovým pásom alebo mriežkovým zobrazením."
- 3. Stlačte a podržte fotografiu, ktorú chcete orezať.
- 4. V ponuke, ktorá sa otvorí, klepnite na Crop (Orezať). Potom sa na fotografii objaví štvorček orezávača.

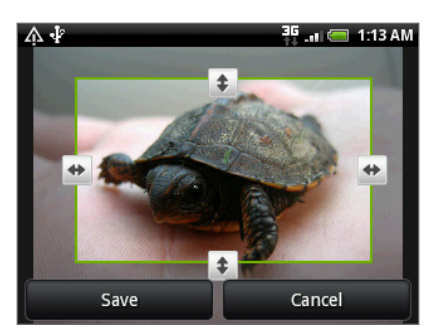

- 5. K nastaveniu veľkosti orezávača stlačte a podržte roh štvorčeka. Keď sa objavia šípky smeru, potiahnite prst dovnútra alebo von pre zmenu veľkosti orezávača.
- 6. Pre presunutie orezávača na tú časť fotografie, ktorú chcete orezať, potiahnite orezávač do požadovanej polohy.
- 7. Klepnutím na Save (Uložiť) aplikujete zmeny na obrázku.

Orezaný obrázok sa uloží na pamäťovej karte ako kópia. Pôvodný obrázok ostane nezmenený.

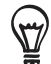

Počas prezerania fotografie na celej obrazovke ju môžete aj orezať. Stlačte MENU, klepnite na More (Viac) > Crop (Orezať) a vykonajte orezanie rovnako, ako je to popísané v krokoch vyššie.

# Posielanie fotografií a videí

Pomocou aplikácie Gallery (Galéria) môžete poslať fotografie a videá prostredníctvom e-mailu alebo MMS. Môžete ich tiež poslať na iný telefón alebo na Váš počítač pomocou Bluetooth.

# Poslanie fotografií alebo videí prostredníctvom e-mailu

Môžete poslať viacero fotografií, videí alebo oboje v jednej e-mailovej správe. Budú vo Vašom e-maili pridané ako súborové prílohy.

- 1. Na Domovskej obrazovke klepnite na **O**apotom na Gallery (Galéria).
- 2. Klepnite na album, v ktorom sa nachádzajú fotografie alebo videá, ktoré chcete zdieľať.
- 3. Klepnite na **131** a následne v ponuke možností Share (Zdieľať) klepnite na Gmail/Google Mail alebo Mail (Pošta).
- 4. Vyberte fotografie alebo videá, ktoré chcete zdieľať, a klepnite na **Next (Ďalej)**.
- 5. Vytvorte svoju správu a potom klepnite na Send (Odoslať).

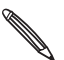

Ak ste vybrali možnosť Mail (Pošta) a máte niekoľko e-mailových kont, bude použité predvolené e-mailové konto.

## Poslanie fotografie alebo videa prostredníctvom MMS

- 1. Na Domovskej obrazovke klepnite na **O do** a potom na Gallery (Galéria).
- 2. Klepnite na album, v ktorom sa nachádza fotografi alebo video, ktoré chcete zdieľať.
- 3. Klepnite na **Mal**a potom medzi možnosťami ponuky Share (Zdieľať) klepnite na Messages (Správy).
- 4. Klepnite na fotografiu alebo video, ktoré chcete odoslať.
- 5. Fotografia alebo video sa automaticky pridá do správy MMS.
- 6. Vytvorte svoju správu a potom klepnite na  $\blacktriangleright$ .

## Poslanie fotografií alebo videí pomocou Bluetooth

Môžete vybrať viacero fotografií, videí alebo oboje a poslať ich na niekoho telefón alebo do Vášho počítača pomocou Bluetooth.

- 1. Na Domovskej obrazovke klepnite na **OD** a potom na Gallery (Galéria).
- 2. Klepnite na album, v ktorom sa nachádzajú fotografie alebo videá, ktoré chcete zdieľať.
- 3. Klepnite na **184** a potom medzi možnosťami ponuky Share (Zdieľať) klepnite na Bluetooth.
- 4. Vyberte fotografie alebo videá, ktoré chcete zdieľať, a klepnite na **Next (Ďalej)**.
- 5. V nasledujúcich niekoľkých krokoch budete požiadaný o zapnutie Bluetooth na svojom telefóne a pripojenie k prijímajúcemu zariadeniu Bluetooth, aby súbory mohli byť odoslané. Nasledujte kroky v časti "Posielanie informácií pomocou Bluetooth" v kapitole Bluetooth.

# Zdieľanie fotografií a videí na webe

Prostredníctvom aplikácie Gallery (Galéria) môžete fotografie zdieľať vo svojich sociálnych sieťach (ako Facebook, Flickr, Picasa a Twitter) a zdieľať videá na YouTube.

Na zdieľanie fotografie alebo videa hneď po zhotovení môžete použiť aj aplikáciu Camera (Fotoaparát) alebo Camcorder (Videokamera). Viď kapitola Fotoaparát.

# Zdieľanie fotografií na Facebooku

Aby ste mohli obrázky nahrávať, musíte byť prihlásený do svojho konta na Facebooku.

- 1. Na Domovskej obrazovke klepnite na  $\bullet$  a potom na Gallery (Galéria).
- 2. Klepnite na album, v ktorom sa nachádzajú fotografie, ktoré chcete zdieľať.
- 3. Klepnite na **M** a potom medzi možnosťami ponuky Share (Zdieľať) klepnite na Facebook for HTC Sense.
- 4. Vyberte obrázky, ktoré chcete zdieľať, a klepnite na Next (Ďalej).
- 5. Každej fotografii môžete pridať odlišný popis. Rolovaním vpravo prejdete na nasledujúcu fotografiu.

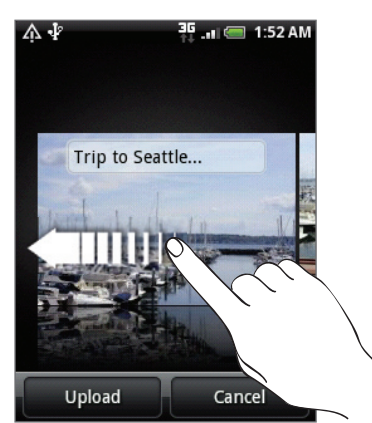

- 6. Klepnite na Upload (Nahrať).
- 7. Vyberte album, do ktorého sa majú obrázky nahrať, a nastavte aj zásady súkromia.
- 8. Klepnite na Done (Hotovo).

# Zdieľanie fotografií na Flickr

Aby ste mohli obrázky nahrávať, musíte byť prihlásený do svojho konta na Flickr.

- 1. Na Domovskej obrazovke klepnite na  $\bullet$  a potom na Gallery (Galéria).
- 2. Klepnite na album, v ktorom sa nachádzajú fotografie, ktoré chcete zdieľať.
- 3. Klepnite na **Mal**a potom medzi možnosťami ponuky Share (Zdieľať) klepnite na Flickr.
- 4. Vyberte obrázky, ktoré chcete zdieľať, a klepnite na Next (Ďalej).
- 5. Na každú fotografiu pridajte iný názov a popis. Rolovaním vpravo prejdete na nasledujúcu fotografiu.

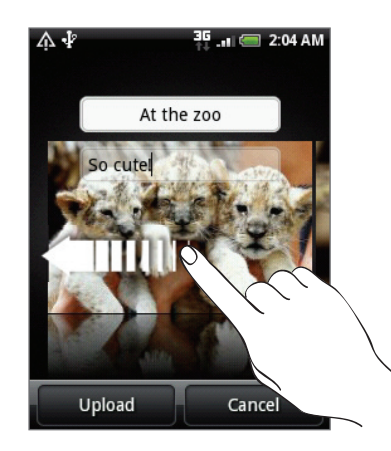

- 6. Klepnite na Upload (Nahrať).
- 7. Vyberte album, do ktorého sa majú obrázky nahrať, a nastavte aj zásady súkromia.
- 8. Klepnite na Done (Hotovo).

## Zdieľanie fotografií na Picasa

Musíte byť prihlásený do svojho konta Google, aby ste mohli nahrávať obrázky do služby organizovania fotografií Picasa™.

- 1. Na Domovskej obrazovke klepnite na  $\bullet$  a potom na Gallery (Galéria).
- 2. Klepnite na album, v ktorom sa nachádzajú fotografie, ktoré chcete zdieľať.
- 3. Klepnite na **13.** a potom medzi možnosťami ponuky Share (Zdieľať) klepnite na Picasa.
- 4. Vyberte obrázky, ktoré chcete zdieľať, a klepnite na Next (Ďalej).
- 5. Pridajte popis k nahrávaným obrázkom.
- 6. Vyberte online album, kam chcete nahrať obrázky, alebo klepnite na  $\pm$  pre vytvorenie nového albumu.
- 7. Klepnite na Upload (Nahrať).

Fotografie si môžete pozrieť online na adrese http://picasaweb.google.com.

#### Zdieľanie videí na YouTube

Môžete zdieľať svoje videá ich nahratím na YouTube™. Keď o to budete požiadaný, prihláste sa do svojho konta YouTube alebo Google.

- 1. Na Domovskej obrazovke klepnite na  $\left\vert \mathbf{\Theta}\right\vert$  a potom na Gallery (Galéria).
- 2. Klepnite na album, v ktorom sa nachádzajú videá, ktoré chcete zdieľať.
- 3. Klepnite na **M** a potom medzi možnosťami ponuky Share (Zdieľať) klepnite na YouTube.
- 4. Vyberte videá, ktoré chcete zdieľať, a klepnite na **Next (Ďalej)**.
- 5. Pridajte názov k nahrávaným videám.
- 6. Klepnite na **More details (Ďalšie podrobnosti)**, zadajte požadované informácie, ako popis a označenie, a vyberte možnosti ochrany súkromia.
- 7. Klepnite na Upload (Nahrať).

# Zobrazenie fotografií v sociálnych sieťach

Priamo v aplikácii Gallery (Galéria) si môžete pozrieť fotografie Vás a Vašich priateľov v sociálnych sieťach (len Facebook a Flickr).

# Prezeranie fotografií na Facebooku

Potrebujete byť prihlásený do svojho konta Facebook, aby ste si zobrazili fotografie Facebook.

- 1. Na Domovskej obrazovke klepnite na  $\bullet$  a potom na Gallery (Galéria).
- 2. Klepnite na kartu Facebook.
- 3. Klepnutím na meno Vášho konta alebo na priateľovo konto v zozname zobrazíte obrázky na konte.

Fotografie vo svojich online albumoch si môžete prezerať rovnakým spôsobom, ako keď prezeráte fotografie na pamäťovej karte.

# Prezeranie fotografií na Flickr

Potrebujete byť prihlásený do svojho konta Flickr, aby ste si zobrazili fotografie Flickr.

- 1. Na Domovskej obrazovke klepnite na **O do** a potom na Gallery (Galéria).
- 2. Klepnite na kartu Flickr.

Možno budete požiadaný o poskytnutie autorizácie na pripojenie k webovej stránke Flickr. Ak sa tak stane, budete musieť poskytnúť autorizáciu na prístup ku kontu Flickr.

3. Klepnutím na meno Vášho konta alebo na priateľovo konto v zozname zobrazíte fotografie na konte.

Fotografie vo svojich online albumoch si môžete prezerať rovnakým spôsobom, ako keď prezeráte fotografie na pamäťovej karte.

# Komentovanie fotografií vo Vašich sociálnych sieťach

Pridávajte komentáre k nahratým fotografiám Vás aj Vašich priateľov.

- 1. Spravte jednu z týchto možností:
	- Počas prehľadávania online fotografií v režime filmového pásu alebo mriežkovom zobrazení stlačte a podržte fotografiu a klepnite na Add comment (Pridať komentár).
	- Počas prezerania fotografie v režime na celú obrazovku klepnite na **L**. Alebo stlačte MENU a následne klepnite na Comment (Komentovať).
- 2. Klepnite na pole s textom "Write a comment" (Napíšte komentár).
- 3. Zadajte svoj text a klepnite na Comment (Komentovať).

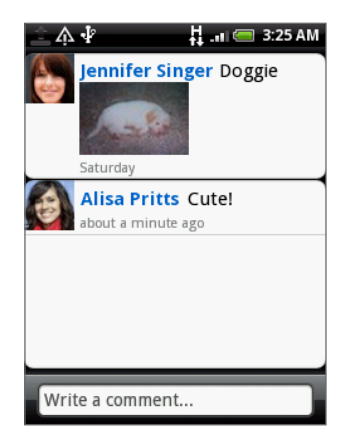

# Hudba

# Prehrávanie hudby

Vychutnávajte si počúvanie hudby na Vašom telefóne pomocou aplikácie Music (Hudba). Najprv potrebujete skopírovať hudobné súbory na Vašu pamäťovú kartu, aby ste mohli používať aplikáciu Music (Hudba) na prehrávanie hudby. Ako kopírovať súbory, si pozrite v časti "Kopírovanie súborov na a z pamäťovej karty" v kapitole Začíname.

Na Domovskej obrazovke klepnite na  $\Box$  a potom na Music (Hudba).

Aplikácia Music (Hudba) sa otvorí na obrazovke Playback (Prehrávanie). Na ovládače na obrazovke klepte pre ovládanie prehrávania hudby, výber piesne na prehratie, opakovanie piesne a pod.

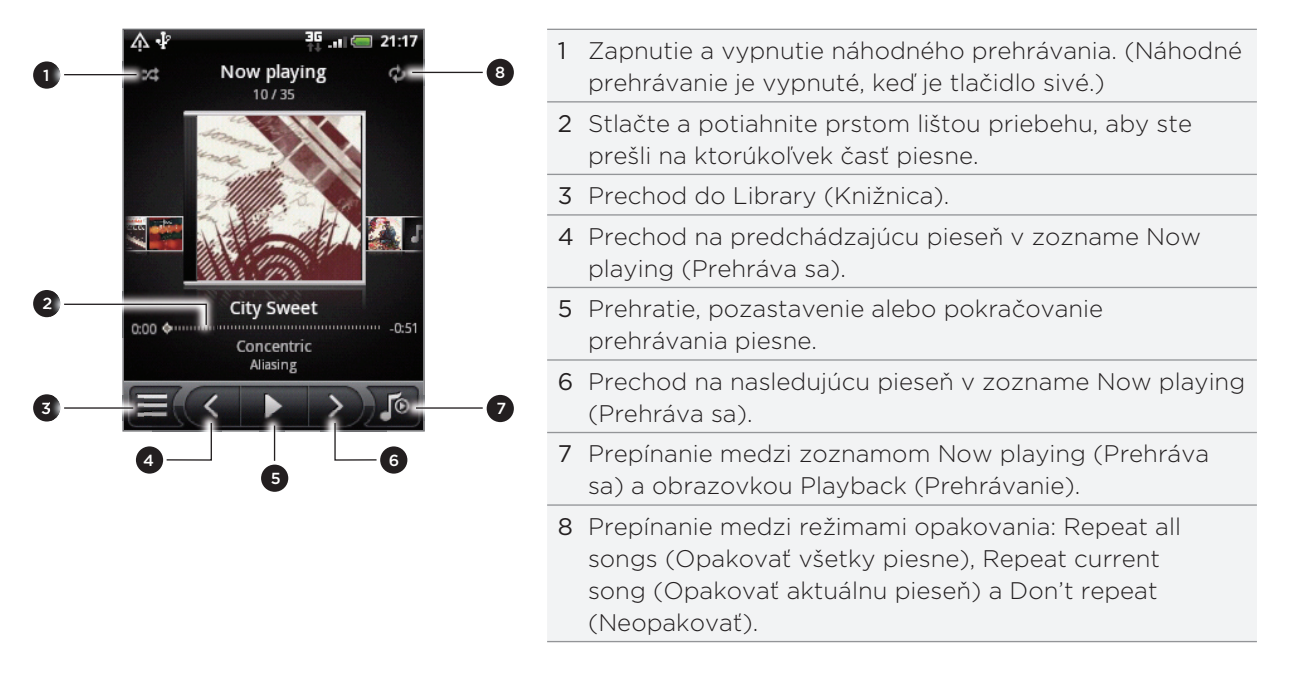

Môžete takisto:

- Posúvajte prstom zprava doľava alebo zľava doprava pre prechod na nasledujúci alebo prredchádzajúci hudobný album.
- Stlačte MENU a klepnite na Add to playlist (Pridať do zoznamu skladieb) pre pridanie aktuálnej piesne do zoznamu skladieb. Viac o zoznamoch skladieb sa dozviete v časti "Vytvorenie zoznamu skladieb."
- Stlačením tlačidiel ZVÝŠIŤ HLASITOSŤ alebo ZNÍŽIŤ HLASITOSŤ nastavíte hlasitosť prehrávania.
- Ak na počúvanie hudby používate káblovú náhlavnú súpravu, stláčaním stredného tlačidla môžete prepínať medzi prehrávaním a pozastavením prehrávania. Stlačením tlačidla predchádzajúce alebo nasledujúce prejdete na predchádzajúcu alebo nasledujúcu pieseň.

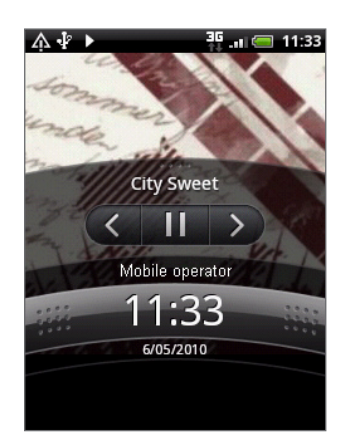

Keď prehrávate hudbu a obrazovka sa vypne, môžete ovládať prehrávanie hudby z obrazovky Lock (Zamknúť), keď sa telefón "prebudí" stlačením tlačidla ZAPNÚŤ/VYPNÚŤ. Ak na obrazovke Lock (Zamknúť) nevidíte ovládače prehrávania, klepnite kamkoľvek na obrazovke, aby sa ovládače prehrávania zobrazili.

# Prehľadávanie hudby v Library (Knižnica)

Klepnutím na  $\equiv \sqrt{\nu}$  ľavom spodnom rohu obrazovky Playback (Prehrávanie) aplikácie Music (Hudba) alebo v zozname Now playing (Prehráva sa) prejdete do Library (Knižnica).

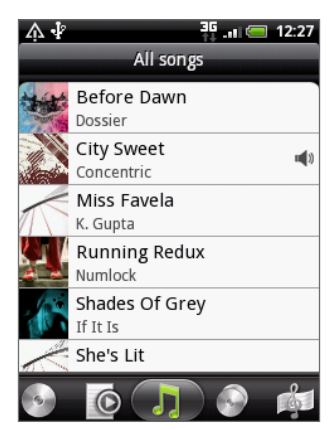

V Library (Knižnica) je Vaša hudba organizovaná do rôznych kategórií, ako Albums (Albumy), Artists (Interpreti), Genre (Žánre), Composers (Skladatelia) a iné. Vyberte kategóriu klepnutím na jednu z kariet kategórií na spodku obrazovky.

Keď klepnete na pieseň v kategórii pre jej prehratie, zoznam Now playing (Prehráva sa) sa aktualizuje zoznamom piesní z Vami zvolenej kategórie.

# Vytvorenie zoznamu skladieb

Prispôsobte si zážitok z hudby vytvorením vlastného zoznamu hudobných skladieb. Vytvorte si zoznam skladieb obsahujúci len Vaše obľúbené piesne, alebo si vytvorte zoznam skladieb šitý na Vašu aktuálnu náladu. Môžete si vytvoriť toľko zoznamov skladieb, koľko len chcete.

- 1. Na Domovskej obrazovke klepnite na **odla** potom na **Music (Hudba)**.
- 2. Klepnutím na  $\equiv \sqrt{v}$ ľavom spodnom rohu obrazovky prejdete do Library (Knižnica).
- 3. V Library (Knižnica) klepnite alebo posuňte prst po spodnom riadku, čím prejdete do kategórie Playlists (Zoznamy skladieb).
- 4. Klepnite na Add playlist (Pridať zoznam skladieb).
- 5. Zadajte názov zoznamu skladieb a potom klepnite na Add songs to playlist (Pridať piesne do zoznamu skladieb).
- 6. Klepnite alebo posuňte prst po spodnom riadku pre zmenu medzi rozličnými kategóriami. Ak idete do kategórie Songs (Piesne), môžete vidieť úplný zoznam piesní na Vašej pamäťovej karte.
- 7. Označte políčka piesní, ktoré chcete pridať do zoznamu skladieb a klepnite na Add (Pridať).
- 8. Klepnite na Save (Uložiť).

#### Prehrávanie piesní v zozname skladieb

- 1. V Library (Knižnica) klepnite alebo posuňte prst po spodnom riadku, čím prejdete do kategórie Playlists (Zoznamy skladieb).
- 2. Klepnutím na zoznam skladieb ho otvoríte.
- 3. Klepnite buď na prvú pieseň alebo na ktorúkoľvek pieseň v zozname skladieb.

Keď klepnete na pieseň v zozname, aby ste ju prehrali, aktualizuje sa zoznam Now playing (Prehráva sa) zoznamom piesní z Vášho zoznamu skladieb.

#### Spravovanie zoznamov skladieb

Po vytvorení zoznamu skladieb doň môžete pridávať ďalšie piesne, meniť ich poradie a pod.

- 1. V Library (Knižnica) klepnite alebo posuňte prst po spodnom riadku, čím prejdete do kategórie Playlists (Zoznamy skladieb).
- 2. Klepnutím na zoznam skladieb ho otvoríte.
- 3. Stlačte MENU a potom vyberte, čo chcete robiť:

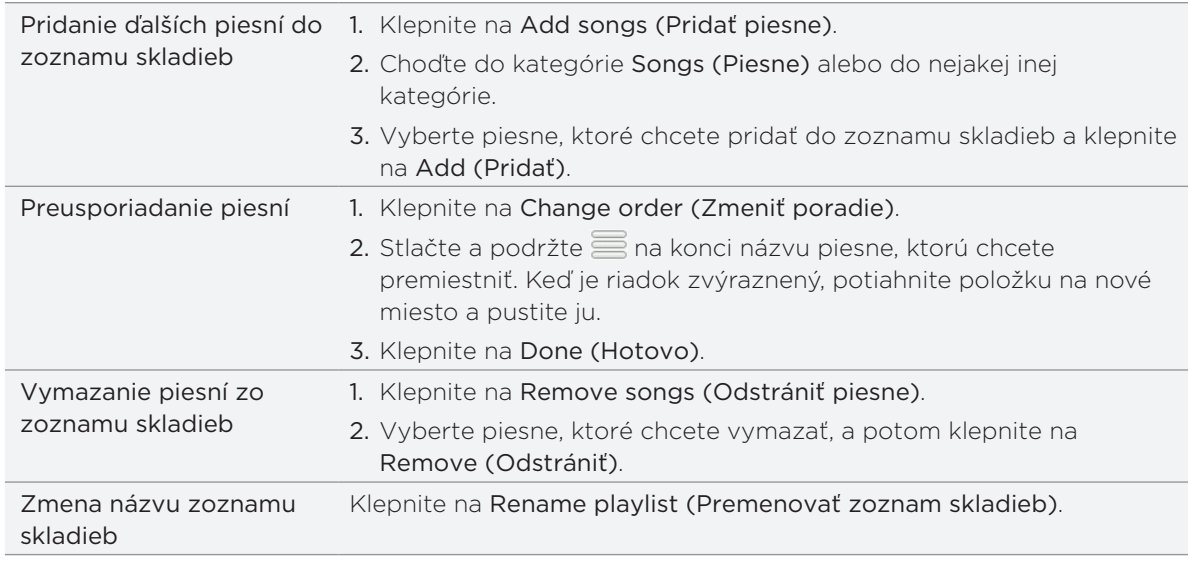

#### Vymazanie zoznamov skladieb

- 1. V Library (Knižnica) klepnite alebo posuňte prst po spodnom riadku, čím prejdete do kategórie Playlists (Zoznamy skladieb).
- 2. Stlačte tlačidlo MENU a klepnite na Delete playlists (Vymazať zoznamy skladieb).
- 3. Vyberte zoznamy skladieb, ktoré chcete vymazať, a klepnite na Delete (Vymazať).

# Nastavenie piesne ako vyzváňacieho tónu

Z Library (Knižnica) aplikácie Music (Hudba) si môžete vybrať piesen a nastaviť ju ako vyzváňací tón telefónu alebo vyzváňací tón pre určitý kontakt.

- 1. Na Domovskej obrazovke klepnite na **oda** a potom na **Music (Hudba)**.
- 2. Klepnutím na  $\equiv \sqrt{v}$ ľavom spodnom rohu obrazovky prejdete do Library (Knižnica).
- 3. V aplikácii Library (Knižnica) vyberte pieseň, ktorú chcete použiť ako vyzváňací tón, a prehrajte ju.
- 4. Na obrazovke Playback (Prehrávanie) stlačte tlačidlo MENU a klepnite na Set as ringtone (Nastaviť ako vyzváňací tón).
- 5. Ak ste si vybrali pieseň vo formáte MP3, môžete ju najprv orezať a nastaviť zvolenú časť ako vyzváňací tón. Viď "Orezanie vyzváňacieho tónu MP3."
- 6. V ponuke možností Set as ringtone (Nastaviť ako vyzváňací tón) klepnite na Phone ringtone (Vyzváňací tón telefónu) alebo Contact ringtone (Vyzváňací tón kontaktu).

Ak vyberiete možnosť Contact ringtone (Vyzváňací tón kontaktu), na nasledujúcej obrazovke musíte vybrať kontakty, ktoré chcete priradiť k danej piesni.

# Orezanie vyzváňacieho tónu MP3

Aplikácia Music (Hudba) má vstavaný orezávač vyzváňacích tónov. Pieseň MP3 môžete orezať a nastaviť zvolenú časť ako vyzváňací tón.

- 1. Na obrazovke Playback (Prehrávanie) stlačte tlačidlo MENU a klepnite na Set as ringtone (Nastaviť ako vyzváňací tón) > Trim the ringtone (Orezať vyzváňací tón).
- 2. Na orezanie vyzváňacieho tónu používajte ovládače na obrazovke.

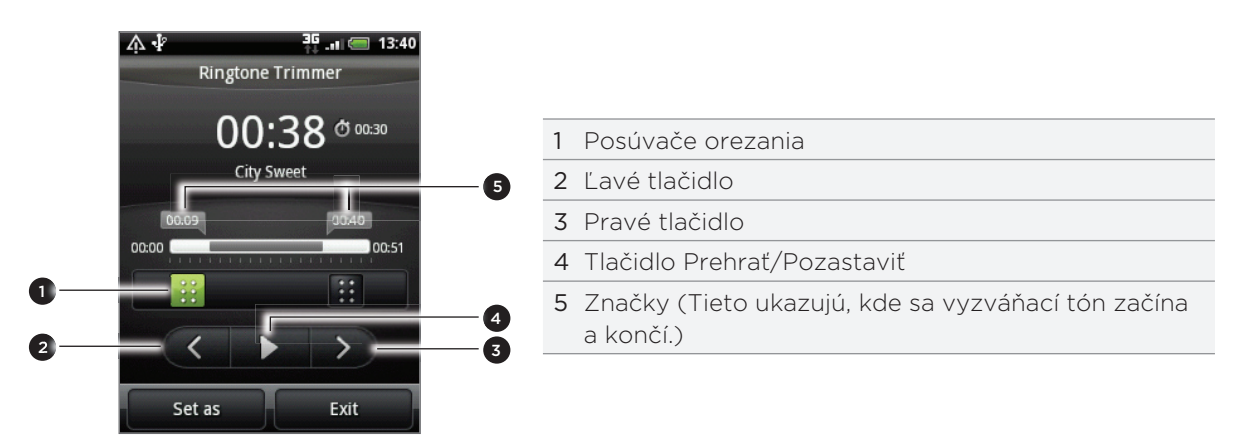

Postup orezávania:

- Najprv potiahnite posúvače orezávania na približné miesto, kde chcete, aby sa vyzváňací tón začínal a končil.
- Následne klepnite na pravé a ľavé šípky pre presnejšie určenie bodu začiatku a konca vyzváňacieho tónu.
- 3. Po skončení orezávania klepnite na Set as (Nastaviť ako). Potom vyberte, či sa má orezaná pieseň nastaviť ako Phone ringtone (Vyzváňací tón telefónu) alebo Contact ringtone (Vyzváňací tón kontaktu).

# Kontrola, či bola pieseň pridaná ako vyzváňací tón

- 1. Z Domovskej obrazovky stlačte MENU a klepnite na Settings (Nastavenia).
- 2. Na obrazovke Settings (Nastavenia) klepnite na Sound & display (Zvuk a displej) > Phone ringtone (Vyzváňací tón telefónu). Pieseň by mala byť v zozname vyzváňacích tónov a mala by byť označená.

# Posielanie hudby pomocou Bluetooth

Môžete vybrať pieseň z Library (Knižnica) aplikácie Music (Hudba) a poslať ju na telefón niekoho iného alebo do svojho počítača pomocou Bluetooth.

- 1. Na Domovskej obrazovke klepnite na **odla** potom na **Music (Hudba)**.
- 2. Klepnutím na  $\equiv \sqrt{v}$ ľavom spodnom rohu obrazovky prejdete do Library (Knižnica).
- 3. V aplikácii Library (Knižnica) vyberte pieseň, ktorú chcete použiť ako vyzváňací tón, a prehrajte ju.
- 4. Na obrazovke Playback (Prehrávanie) stlačte MENU a následne klepnite na Share (Zdieľať) > Bluetooth.
- 5. V nasledujúcich niekoľkých krokoch budete požiadaný o zapnutie Bluetooth na svojom telefóne a pripojenie k prijímajúcemu zariadeniu Bluetooth, aby vCalendar mohol byť odoslaný. Nasledujte kroky v časti "Posielanie informácií pomocou Bluetooth" v kapitole Bluetooth.

# O miniaplikácii Music (Hudba)

Miniaplikáciu Music (Hudba) môžete použiť na prehrávanie hudby priamo z Vašej Domovskej obrazovky. Viac informácií o tom, ako pridať túto miniaplikáciu na Domovskú stránku, si pozrite v časti "Prispôsobenie Vašej Domovskej obrazovky miniaplikáciami" v kapitole Prispôsobenie.

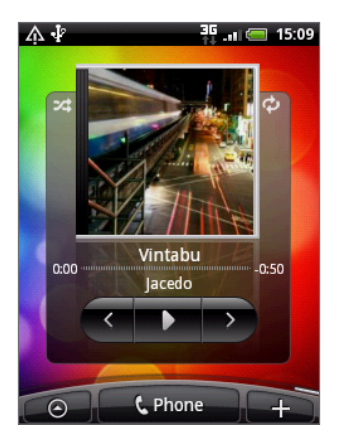

# Mapy a poloha

# Zapnutie služby určenia polohy

Aby ste mohli prostredníctvom telefónu určiť svoju polohu, musíte povoliť zdroje určenia polohy.

- 1. Z Domovskej obrazovky stlačte MENU a klepnite na Settings (Nastavenia) > Location (Poloha).
- 2. Vyberte jedno alebo obe z nasledujúcich:

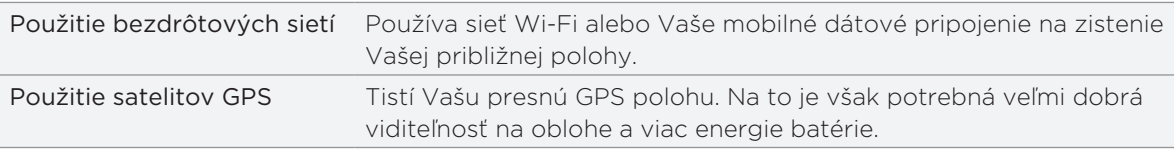

# Google Maps

# O aplikácii Google Maps

Google Maps umožňuje sledovať Vašu aktuálnu polohu, zobrazuje v reálnom čase dopravné situácie a umožňuje získať podrobné smery cesty do cieľa. Poskytuje takisto nástroj na vyhľadávanie bodov záujmu alebo adresy na priestorovej mape, alebo prezeranie miest na úrovni ulice.

- Na používanie aplikácie Google Maps je potrebné aktívne mobilné dátové alebo Wi-Fi pripojenie.
- K nájdeniu Vášho miesta na Google Maps musíte povoliť zdroje určenia polohy. Ako na to, sa dozviete v časti "Zapnutie služby určenia polohy" v tejto kapitole.
- Aplikácia Google Maps nepokrýva každú krajinu alebo mesto.

## Prezeranie miest v Google Maps

#### Nájdenie Vašej polohy

K nájdeniu Vášho miesta na Google Maps musíte povoliť zdroje určenia polohy. Ako na to, sa dozviete v časti "Zapnutie služby určenia polohy" v tejto kapitole.

- 1. Na Domovskej obrazovke klepnite na **OO** > Maps.
- 2. Na obrazovke Google Maps stlačte tlačidlo MENU a následne My Location (Moja poloha). Modrá značka ukazuje Vašu polohu na mape.

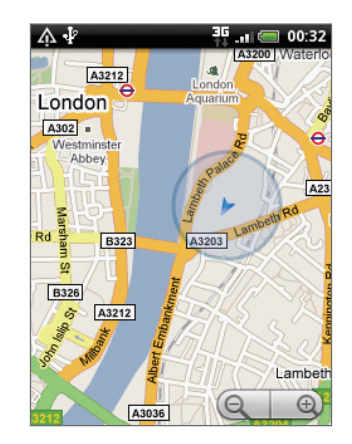

# Pohyb na mape

Potiahnite prstom po obrazovke alebo optickým guľovým ovládačom pre zobrazenie iných oblastí na mape.

#### Priblíženie alebo oddialenie mapy

Na priblíženie a oddialenie existuje niekoľko spôsobov:

Oddialením palca a ukazováka od seba priblížite mapu.

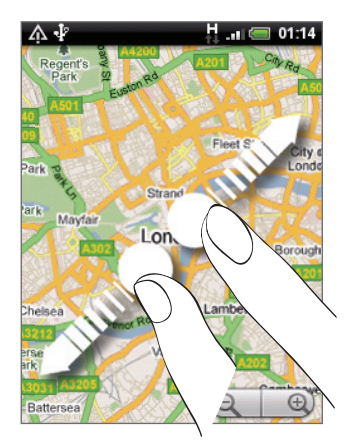

Zoštipnutím palca a ukazováka na mape ju oddialite.

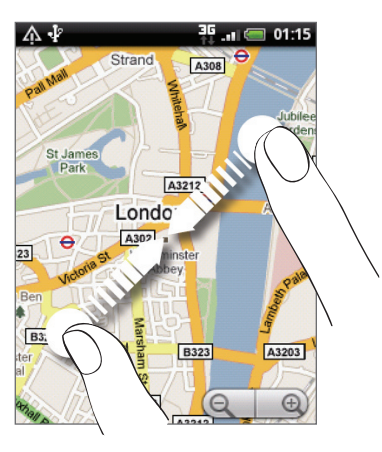

- Klepnite na stranu plus alebo mínus ovládača priblíženia  $\left( \mathbf{Q} \right)$   $\left( \mathbf{Q} \right)$  $\blacksquare$
- Dvojitým klepnutím na miesto na mape ho priblížite.  $\blacksquare$

## Získanie adresy a ďalších informácií o polohe

- 1. Stlačte a podržte miesto na mape. Nad danou polohou sa otvorí balón s adresou a miniatúrou pohľadu na ulicu (ak je dostupná).
- 2. Klepnite na balón pre zobrazenie ďalších informácií.

Môžete si vypýtať trasu k danému miestu, pozrieť si body záujmu v blízkosti a iné.

# Prezeranie polohy v Street View (Pohľad na ulicu)

Režim Street View (Pohľad na ulicu) (k dispozícii len vo vybraných oblastiach) poskytuje zobrazenie miesta na úrovni ulice.

- 1. Spravte jednu z týchto možností:
	- **Stlačte a podržte polohu na mape a potom klepnite na balón, ktorý sa zobrazí.**
	- Vyhľadajte miesto, ktoré chcete zobraziť formou Pohľadu na ulicu. Podrobnosti si pozrite v časti "Hľadanie polohy a miest" v tejto kapitole. Keď nájdete dané miesto, klepnite na balón.
- 2. Na obrazovke podrobností miesta klepnite na tlačidlo Street view (Pohľad na ulicu)  $\blacksquare$  .
- 3. Pre navigovanie v Street View (Pohľad na ulicu) urobte niektorý z nasledujúcich krokov:
	- Potiahnite prstom po obrazovke alebo optickým guľovým ovládačom, aby ste sa presunuli hore alebo dolu alebo sa pozreli inými smermi.
	- Klepaním na šípky na obrazovke sa posúvate v smere šípok.

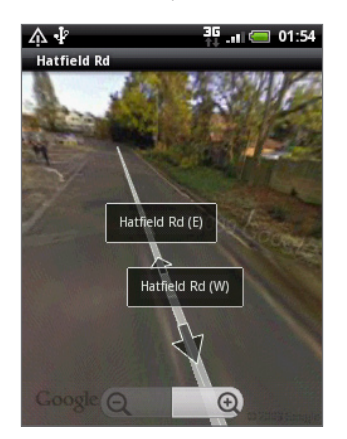

- Stlačením tlačidla MENU môžete zvoliť ďalšie možnosti navigácie.
- Kým ste v režime miesta Street View (Pohľad na ulicu), stlačte tlačidlo MENU a klepnutím na Compass mode (Režim kompas) zapnite režim Kompas. Skloňte, listujte v telefóne alebo ho otáčajte, aby ste videli oblasť okolo zvolenej oblasti.

## Vyčistenie mapy

Po získaní trasy alebo hľadaní na mape môžete odstrániť rôzne značky, ako napríklad aktivity vykonané na mape.

Pri prezeraní mapy stlačte MENU a potom klepnite na More (Viac) > Clear map (Vyčistiť mapu).

## Zobrazenie vrstiev mapy

Na začiatku sa Google Maps otvára s mapou ulíc. Vy si môžete zobraziť ďalšie vrstvy mapy, ako sú satelitné snímky, dopravné informácie, polohy Google Latitude Vašich priateľov a informácie z Wikipedie ohľadom polôh. Môžete si tiež prezerať mapy, ktoré ste Vy alebo iní ľudia vytvorili v Google Maps na webe. Môžete si súčasne zobraziť viac vrstiev.

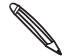

Nie všetky polohy majú informácie podporujúce všetky vrstvy alebo úrovne priblíženia aplikácie Maps. Pre viac informácií o vrstvách navštívte webovú stránku Google Maps: http://maps.google.com/.

- 1. Počas prezerania mapy stlačte MENU a potom klepnite na Layers (Vrstvy).
- 2. Vyberte niektorú z nasledujúcich možností:

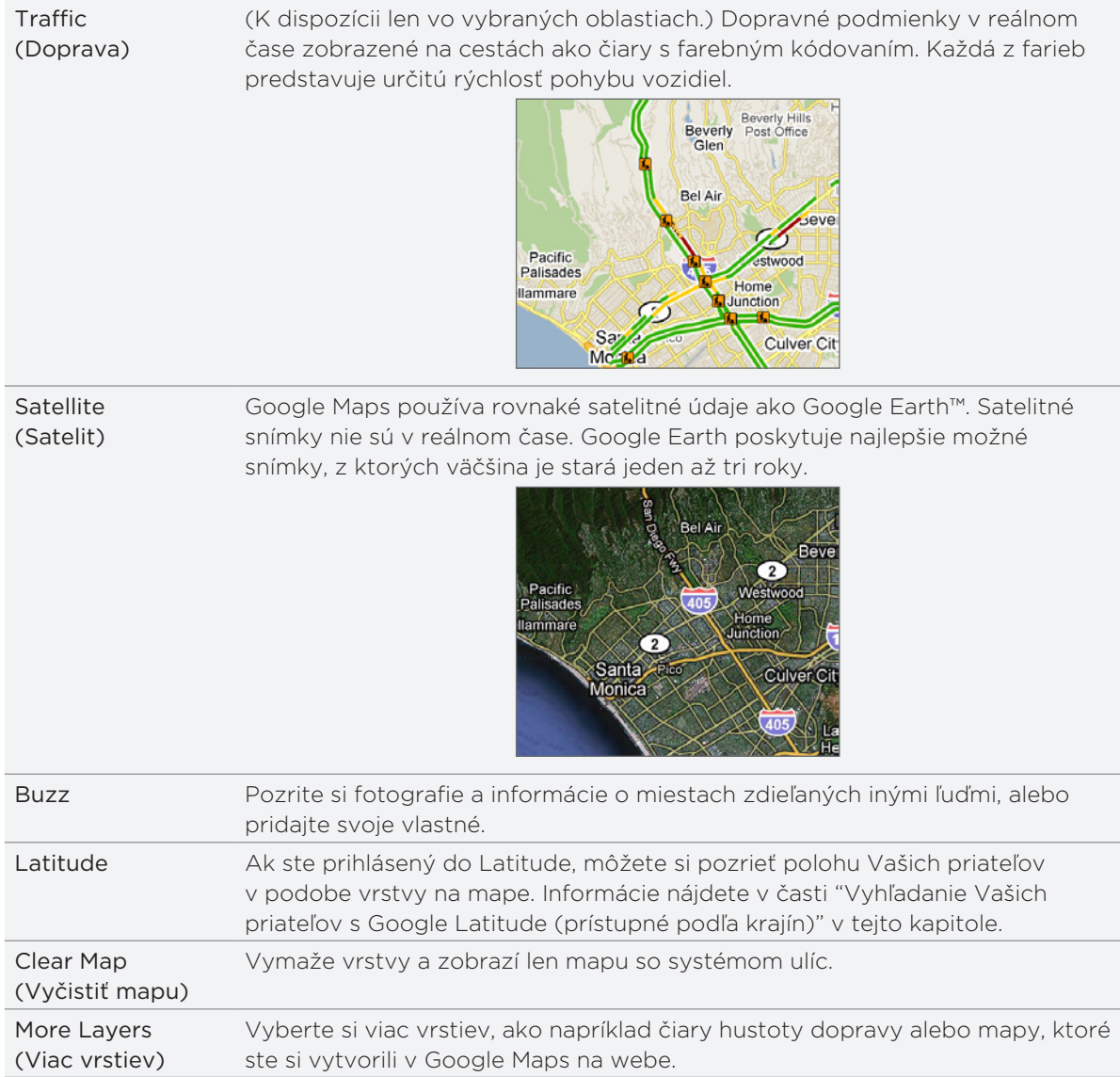

# Hľadanie polohy a miest

V Google Maps môžete vyhľadávať miesta ako adresy, mestá alebo typy služieb alebo ustanovizní (napríklad múzeá).

Ako zadávate miesta, ktoré hľadáte, zobrazia sa Vám výsledky spomedzi Vašich kontaktov, z webu a predtým hľadaných položiek. Priamym klepnutím na zhodu ju môžete vyhľadať.

- Počas prezerania mapy stlačte tlačidlo HĽADAŤ. 1.
- Do vyhľadávacieho poľa zadajte miesto, ktoré hľadáte. 2.
- 3. Spravte jednu z týchto možností:
	- Klepnutím na **Q** hľadáte miesto, ktoré ste zadali.
	- Klepnite na navrhovanú položku vyhľadávania.

#### Prezeranie výsledkov vyhľadávania

Výsledky vyhľadávania sa zobrazia ako značky na mape.

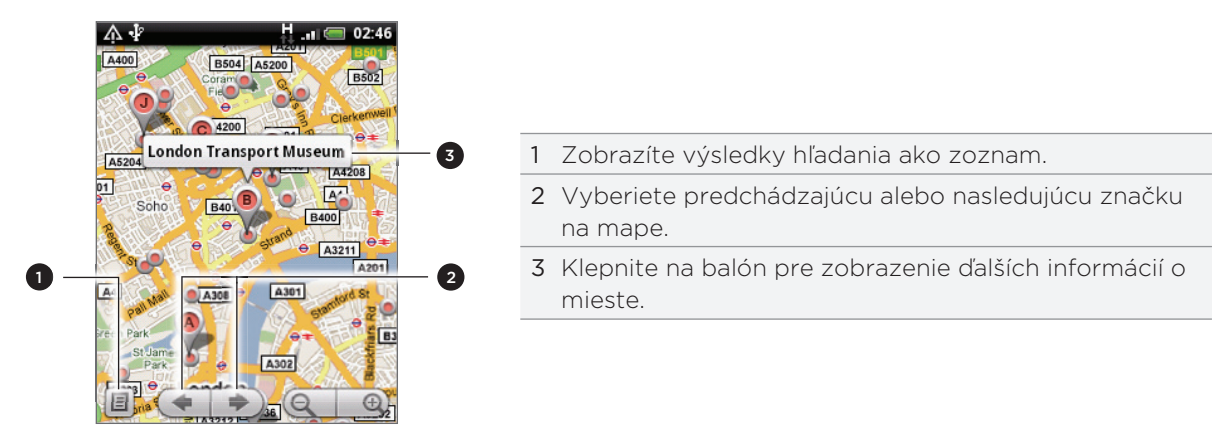

Po klepnutí na balón ukazujúci miesto, ktoré chcete, uvidíte jeho adresu, hodnotenie a recenzie, ak sú k dispozícii.

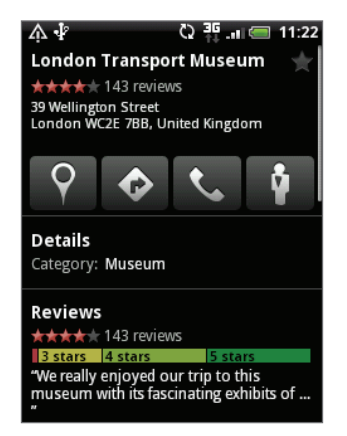

- Klepnite na tlačidlá na obrazovke pre získanie trás, prezretie miesta v Street View (Pohľad na ulicu), ak je k dispozícii, a iné. Rolujte dolu po obrazovke pre ďalšie možnosti.
- Klepnite na Details (Podrobnosti) pre zhliadnutie ďalších informácií.
- Posúvajte sa vľavo alebo vpravo po obrazovke pre zobrazenie nasledujúceho alebo predchádzajúceho výsledku vyhľadávania.

#### Získanie trás

Získajte trasy do cieľa Vašej cesty. Google Maps poskytuje pešie trasy, ako aj trasy pre cestovanie verejnou dopravou alebo autom.

- 1. Počas prezerania mapy stlačte MENU a potom klepnite na Directions (Trasy).
- 2. Použite svoju aktuálnu polohu ako východiskový bod, alebo do prvého poľa zadajte miesto štartu. Potom do dtuhého poľa zadajte cieľ Vašej cesty.

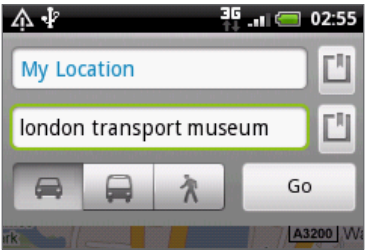

Alebo klepnite na  $\Box$  pre výber adresy spomedzi Vašich kontaktov alebo klepnite na bod na mape.

- 3. Klepnite na ikonu pre trasu autom, verejnou dopravou alebo pešo.
- 4. Klepnite na Go (Prejsť).
- 5. Ak má miesto cieľa Vašej cesty viacero výskytov, vyberte si ten, do ktorého chcete ísť.

Na nasledujúcej obrazovke sa Vám zobrazí v zozname trasa k cieľu cesty.

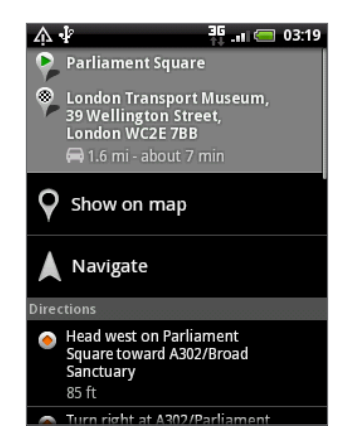

6. Klepnite na Show on map (Ukázať na mape) pre zobrazenie trasy na mape.

7. Klepaním na šípky na mape postupujete po trase.

Keď ste skončili s prezeraním alebo sledovaním trás, stlačením tlačidla MENU a klepnutím na More (Viac) > Clear map (Vymazať mapu) resetujete mapu. Cieľ Vašej cesty sa automaticky uloží v histórii aplikácie Google Maps.

# Vyhľadanie Vašich priateľov s Google Latitude (prístupné podľa krajín)

Google Latitude™ - služba určovania polohy, ktorá umožňuje Vám a Vašim priateľom zdieľať svoju polohu a vymienať si správy o stave. Takisto Vám umožňuje posielať okamžité správy a e-maily, uskutočňovať telefonické hovory a získať trasy k Vašim priateľom.

Vaša poloha nie je zdieľaná automaticky. Musíte vstúpiť do Latitude a pozvať priateľov, aby si pozreli Vašu polohu, alebo prijať ich pozvanie.

## Vstup do Latitude

- 1. Počas prezerania mapy stlačte MENU a potom klepnite na Join Latitude (Vstúpiť do Latitude).
- 2. Prečítajte si informácie o ochrane súkromia. Ak s nimi súhlasíte, klepnite na Agree & Share (Súhlas a zdieľanie.

Po vstúpení do Latitude môžete začať so zdieľaním Vašej polohy s priateľmi. Len priatelia, ktorých ste vyslovene pozvali alebo prijali, môžu vidieť Vašu polohu.

# Otvorenie Latitude

Po vstupe do Latitude ho môžete otvoriť a nájsť svojich priateľov a pozrieť si ich aktualizácie.

Počas prezerania mapy stlačte MENU a potom klepnite na Latitude.

## Pozvanie priateľov na zdieľanie ich polohy

- 1. Počas prezerania mapy stlačte MENU a potom klepnite na Latitude.
- 2. V Latitude stlačte tlačidlo MENU a klepnite na Add friends (Pridať priateľov).
- 3. Zvoľte si spôsob pridávania priateľov:

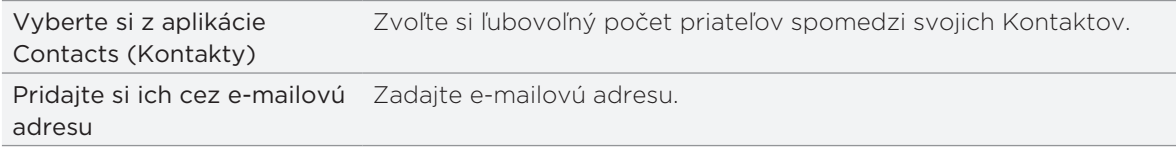

#### 4. Klepnite na Add friends (Pridať priateľov).

5. Po vyzvaní klepnite na Yes (Áno).

Ak Vaši priatelia už používajú Latitude, dostanú e-mail a oznámenie na Latitude. Ak ešte nevstúpili do Latitude, dostanú žiadosť e-mailom, ktorá im ponúkne možnosť vstúpiť do Latitude prostredníctvom ich konta Google.

#### Odpovedanie na pozvanie

Keď dostanete žiadosť o zdieľanie od priateľa, môžete:

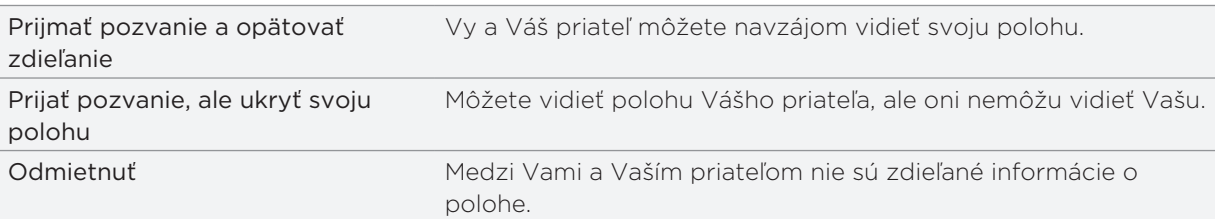

#### Zobrazenie polôh Vašich priateľov

Polohy Vašich priateľov si môžete zobraziť na mape alebo v zozname.

Keď si otvoríte aplikáciu Maps (Mapy), sú zobrazené polohy Vašich priateľov. Každého priateľa predstavuje jeho obrázok (z Kontaktov) so šípkou ukazujúcou na jeho presnú polohu. Ak si niektorý priateľ zvoliť zdieľať svoju polohu na úrovni mesta, obrázok nemá šípku a objaví sa v strede daného mesta.

Ak chcete zobraziť profil priateľa a pripojiť sa, klepnite na fotografiu. V balóne sa objaví meno Vášho priateľa. Klepnutím na balón otvoríte obrazovku s podrobnosťami o svojom priateľovi a mnoho možností pripojenia.

Keď otvoríte Latitude, uvidíte zoznam priateľov Latitude so súhrnom ich naposledy známych polôh, stavov a podobne. Klepnutím na priateľa v zozname otvoríte obrazovku s podrobnosťami o priateľovi a mnoho možností pripojenia.

#### Skontaktovanie sa a spravovanie priateľov

Klepnite na balón s kontaktnými informáciami o Vašom priateľovi v režime zobrazenia mapou, alebo klepnite na priateľa v režime zobrazenia zoznamom, čím otvoríte profil priateľa. Na obrazovke profilu môžete komunikovať s priateľom a nastaviť možnosti ochrany súkromia.

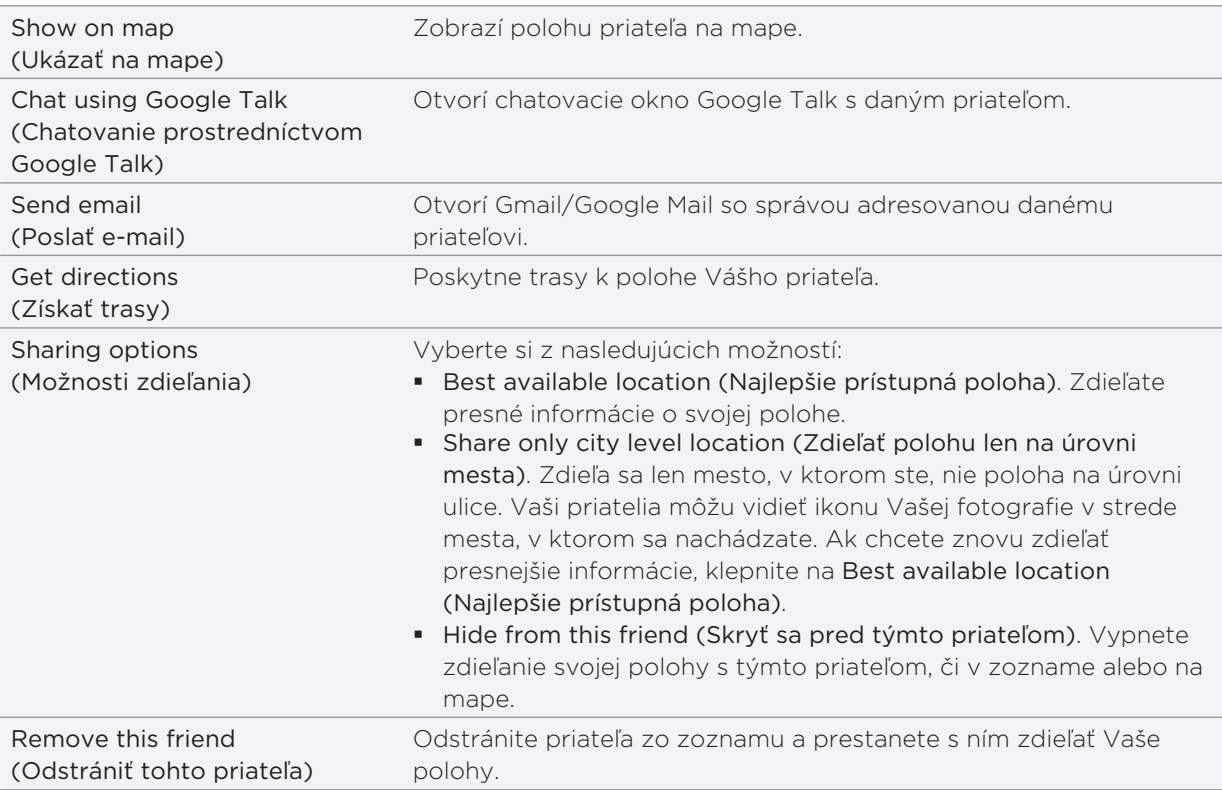

#### Zmena nastavení súkromia

Môžete sami kontrolovať, čo a kedy môžu Vaši priatelia o Vás vedieť. S kontom Google sa ukladá len posledná poloha odoslaná do Latitude. Ak Latitude vypnete alebo sa ukryjete, nebude uložená žiadna poloha.

- 1. V Google Maps stlačte MENU a potom klepnite na Latitude.
- 2. Klepnite na svoje vlastné meno a potom klepnite na Edit privacy settings (Upraviť nastavenia súkromia).

3. Nasledujúce možnosti vložte medzi svoje predvoľby:

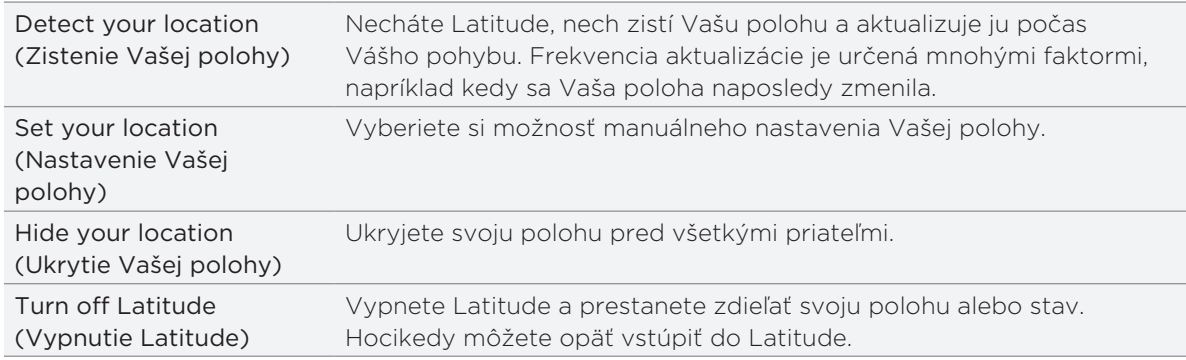

# HTC Footprints

# O aplikácii HTC Footprints

HTC Footprints™ poskytuje jednoduchý spôsob, ako si zaznamenať obľúbené miesta a opäť ich navštíviť. Footprint sa skladá z fotografie miesta, ktorú ste spravili, napríklad reštaurácia, zaujímavá destinácia a pod., uloženej spolu s presnou GPS polohou a ďalšími informáciami o danom mieste - napr. adresa a telefónne číslo.

Keď najbližšie budete chcieť navštíviť to isté miesto, jednoducho si otvorte footprint. Potom môžete zavolať na dané číslo alebo si pozrieť miesto v Google Maps.

# Vytvorenie footprintu (stopy)

- 1. Na Domovskej obrazovke klepnite na  $\bigcirc$  > Footprints.
- 2. Klepnite na New footprint (Nový footprint). Ak GPS nie je zapnuté, budete vyzvaný k jeho zapnutiu, aby Váš telefón mohol GPS použiť na vyhľadanie Vašej polohy.
- 3. Nasmerujte fotoaparát na scénu, ktorej polohu chcete zobraziť. Footprints začne používať GPS na vyhľadanie Vašej polohy.

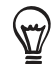

Pre zmenu jasu a vyváženia bielej pred fotografovaním stlačte MENU, klepnite na Brightness (Jas) alebo White balance (Vyváženie bielej) a vyberte si nastavenie.

- 4. Stlačením guľového ovládača spravíte fotografiu. Ak stále nebola nájdená Vaša poloha GPS, systém sa Vás spýta, či má nájsť polohu na Google Maps, pokračovať vo vyhľadávaní GPS alebo prestať s vyhľadávaním GPS. Možno sa Vás opýta, či chcete, aby HTC Footprints automaticky určilo adresu polohy.
- 5. Klepnite na Done (Hotovo).

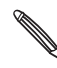

Pred stlačením Done (Hotovo) môžete stlačiť tlačidlo MENU a potom klepnúť na Edit (Upraviť) pre zmenu názvu, kategórie alebo adresy Footprintu, zadanie telefónu a webovej stránky a pridanie hlasovej nahrávky k Footprintu.

# Znovunavštívenie Footprintu

1. V aplikácii Footprints posuňte prstom ponad karty v spodnom riadku pre výber kategórie.

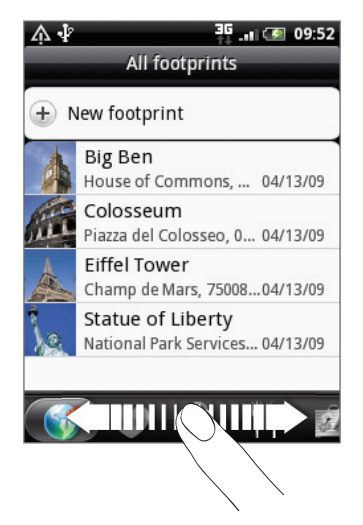

- 2. Klepnite na Footprint, ktorý si chcete znovu pozrieť.
- 3. Zrolujte dolu pre viac informácií. Môžete klepnutím na informačné polia zobraziť viac informácií o footprinte, zavolať na uložené telefónne číslo a pod.

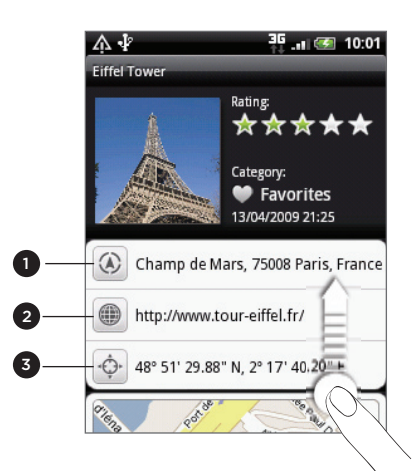

- 1 Hľadanie adresy v Google Maps.
- 2 Otvorenie webovej stránky.
- 3 Zobrazenie polohy GPS v Google Maps.

## Upravovanie alebo vymazanie Footprintu

Na karte All footprints (Všetky footprinty) (1) stlačte a podržte footprint, ktorý chcete upraviť alebo vymazať, a klepnite na Edit (Upraviť) alebo Delete (Vymazať) v ponuke možností.

# Exportovanie Vašich footprintov

Môžete zálohovať svoje footprinty ich premiestnením na pamäťovú kartu. Exportované súbory footprintov môžete tiež otvoriť v iných aplikáciách, ako je napríklad Google Earth vo Vašom počítači. Ohľadom prenosu súborov z pamäťovej karty do počítača si pozrite časť "Kopírovanie súborov na a z pamäťovej karty" v kapitole Začíname.

Spravte jednu z týchto možností:

- **Pre exportovanie všetkých svojich footprintov na karte All footprints (Všetky footprinty)** stlčte MENU a klepnite na Export (Exportovať).
- Pre exportovanie všetkých footprintov z určitej kategórie stlačte počas prezerania danej kategórie MENU a potom klepnite na Export (Exportovať).
- Pre exportovanie jedného footprintu si otvorte daný footprint, stlačte MENU a potom klepnite na Export (Exportovať).

Exportované súbory sa ukladajú ako súbory .kmz v priečinku Footprints\_Data na Vašej pamäťovej karte. Ak ste exportovali viacero footprintov naraz, sú uložené spolu v jednom súbore .kmz.

## Importovanie footprintov

Môžete si obnoviť footprinty, ktoré ste predtým zálohovali na pamäťovú kartu. Môžete tiež importovať súbory .kmz, ktoré ste uložili v iných aplikáciách, alebo použiť ako footprint fotografiu.

- 1. Stlačte tlačidlo MENU a potom klepnite na Import (Importovať).
- 2. Spravte jednu z týchto možností:
	- Pre importovanie uložených footprintov alebo iných súborov .kmz z pamäťovej karty klepnite na Footprints data (Údaje footprintu) a potom klepnite na súbor, ktorých chcete importovať. Ak sa v telefóne nachádza footprint, ktorý je taký istý, ako ten, ktorý chcete importovať, systém sa Vás opýta, či ho chcete prepísať.
	- Pre importovanie fotografie klepnite na Picture (Obrázok), odnavigujte k fotografii, ktorú chcete importovať, a potom klepnite na danú fotografiu. Môžete potom pridať informácie o Footprintoch, ako napríklad poloha alebo kategória.

## O miniaplikácii Footprints

Použite miniaplikáciu Footprint pre zobrazenie a prístup k Vašim footprintom priamo na Domovskej obrazovke. Viac informácií o tom, ako pridať miniaplikácie, si pozrite v časti "Prispôsobenie Vašej Domovskej obrazovky miniaplikáciami" v kapitole Prispôsobenie.

# Viac aplikácií

# Sledovanie videí na YouTube

Aplikácia YouTube triedi videá do skupín a zoznamov podľa kategórií: Most viewed (Najsledovanejšie), Most discussed (Najdiskutovanejšie), Most recent (Najnovšie) a Top rated (Najlepšie hodnotené).

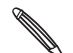

Pre prístup na YouTube musíte mať aktívne Wi-Fi alebo dátové pripojenie.

- Keď určité funkcieYouTube, ako napríklad zdieľanie videa, používate po prvýkrát, prihláste sa pomocou svojho konta YouTube alebo Google Account, ak ste o to požiadaný.
- 1. Na Domovskej obrazovke klepnite na **ODI > YouTube**.
- Zrolujte zoznamom videí a potom si môžete konkrétne video pozrieť klepnutím naň. Pri 2. prehrávaní videa sa obrazovka automaticky prepne do zobrazenia na šírku.
- 3. Počas sledovania videa môžete:
	- Klepnutím na obrazovku zobraziť ovládače prehrávania. Keď sú zobrazené ovládače prehrávania, môžete video pozastaviť, pretočiť dopredu alebo dozadu, alebo potiahnuť posuvný ovládač na to miesto vo videu, ktoré si chcete pozrieť.
	- Stlačením tlačidla MENU ohodnotiť, komentovať, zdieľať, označiť ako nevhodné a inak ovplyvňovať video.
- 4. Klepnutím na tlačidlo NASPÄŤ zastaviť prehrávanie a vrátiť sa k zoznamu videí.

## Hľadanie videí

- 1. Na hlavnej obrazovke YouTube stlačte tlačidlo HĽADAŤ.
- 2. Zadajte kľúčové slovo pre vyhľadávanie a klepnite na  $\mathbf Q$  .
- 3. Počet nájdených výsledkov vyhľadávania sa zobrazí pod stavovým riadkom. Rolujte cez výsledky a klepnutím na video spustíte jeho pozeranie.

#### Vymazanie histórie hľadania

- 1. An hlavnej obrazovke YouTube stlačte MENU a potom klepnite na Settings (Nastavenia).
- 2. Klepnite na Clear search history (Vymazať históriu hľadania) a potom klepnite na OK, keď o to budete požiadaný.

# Zdieľanie prepojenia na video

Môžete zdieľať videá posielaním prepojení Vašim kontaktom.

- 1. Počas pozerania videa stlačte tlačidlo MENU a klepnite na **Share (Zdieľať)**.
- 2. Vyberte si, ako chcete prepojenie na video zdieľať.

# Nasnímanie videa a jeho zdieľanie na YouTube

- 1. Na Domovskej obrazovke klepnite na **ODI > YouTube**.
- 2. Klepnite na  $\mathbb{R}^4$ .
- Stlačením tlačidla guľový ovládač začnete s nahrávaním videa. Keď ste skončili s 3. nahrávaním, stlačte znova optický guľový ovládač. Klepnite na Done (Hotovo).
- 4. Zadajte názov, popis a označenie videa.
- 5. Nastavte úroveň súkromia.
- 6. Klepnite na Upload (Nahrať).

# Zobrazenie PDF

Používajte PDF Viewer na zobrazenie súborov PDF, ktoré ste prebrali alebo skopírovali na pamäťovú kartu telefónu.

- 1. Na Domovskej obrazovke klepnite na **ODI > PDF Viewer**.
- 2. Na obrazovke Open file (Otvoriť súbor) klepnite na súbor, ktorý chcete zobraziť.
- 3. Počas prezerania PDF súboru môžete:
	- Potiahnutím prsta na obrazovke listovať alebo prechádzať stránkami súboru PDF.
	- Priblížiť ho odtiahnutím palca a ukazováka od seba na stránke, ktorú práve čítate. Oddialiť ho zoštipnutím palca a ukazováka na danej stránke.
	- Stlačiť tlačidlo MENU a potom urobiť nasledovné kroky:

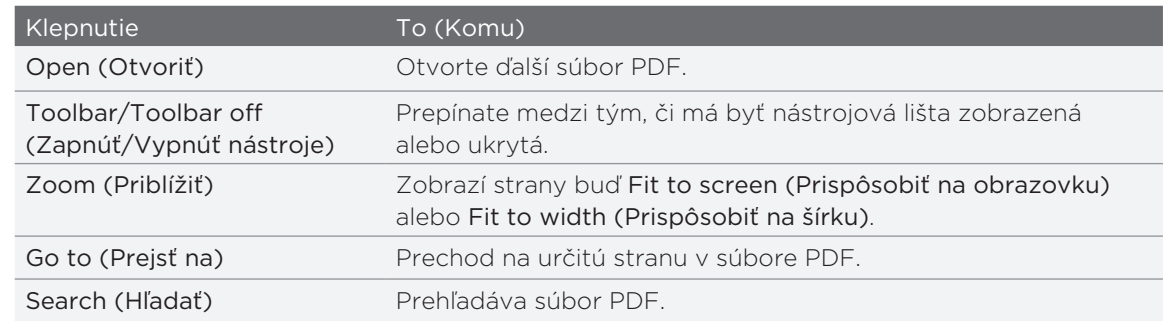

Otočením telefónu nabok (pootočením doľava) zobrazíte PDF súbor v režime na šírku. Orientácia obrazovky sa nastavuje automaticky podľa toho, ako držíte telefón.

# Zobrazovanie dokumentov, prezentácií a tabuliek

Quickoffice Vám umožňuje zobraziť súbory Microsoft Office Word, Microsoft Office Excel a Microsoft PowerPoint na Vašom telefóne. Quickoffice podporuje zobrazovanie súborov Microsoft Office 2003 a 2007 Word (.doc), Excel (.xls), PowerPoint (.ppt) a textových súborov (.txt).

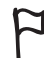

Uistite sa, že ste tieto súbory prekopírovali na pamäťovú kartu telefónu pred otvorením Quickoffice. Ak chcete zistiť, ako kopírovať súbory na pamäťovú kartu, pozrite si časť "Kopírovanie súborov na a z pamäťovej karty" v kapitole Základy.

- 1. Na Domovskej obrazovke klepnite na **ODI** > Quickoffice.
- 2. Ak máte dlhý zoznam súborov, môžete nasledujúcim spôsobom ľahko nájsť súbor, ktorý hľadáte:
	- **Stlačte MENU a potom klepnite na Sort (Triediť) pre usporiadanie súborov podľa Name** (Názvu) alebo Date (Dátumu).
	- Stlačte tlačidlo HĽADAŤ a zadajte časť názvu súboru. Následne sa budú zobrazovať výsledky so zhodou.
- 3. Klepnite na súbor, ktorý chcete otvoriť.
- 4. Počas prezerania súboru môžete:
	- Potiahnuť prst po obrazovke pre listovanie alebo prechádzanie stránkami súboru.
	- Zoštipnúť obrazovku pre priblíženie alebo oddialenie alebo použiť ovládače priblíženia alebo oddialenia na obrazovke.
	- Po tom, ako si priblížite snímku v súbore PowerPoint, dvojitým klepnutím na obrazovku prispôsobiť snímku šírke obrazovky.
	- **Stlačiť tlačidlo MENU a potom klepnutím na Worksheet (Pracovný hárok) zobraziť** ostatné pracovné hárky v súbore Excel.
	- Klepnutím na prepojenie URL v súbore Word alebo PowerPoint otvoriť webovú stránku vo webovom prehľadávači.
	- Pri otvorení dokumentu Word zmeniť pomocou Quickoffice formát textu, aby sa zmestil na šírku obrazovky. Dvojitým kliknutím na obrazovku prepnúť na normálne zobrazenie, takže môžete zobraziť rozloženie strany.

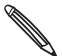

Quickoffice nezmení rozloženie textu v tabuľkách.

# Sledovanie Vašich akcií

Pomocou aplikácie Stocks (Akcie) získate najnovšie aktualizácie akcií ohľadom ponúk akcií a indexov akciového trhu, ktoré sledujete.

Na Domovskej obrazovke klepnite na **0 > Stocks (Akcie)**.

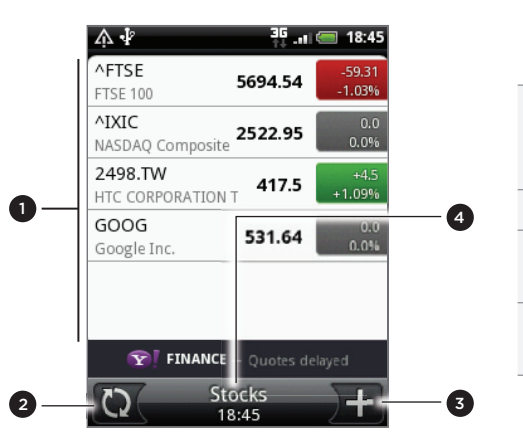

1 V zozname ponúk na akcie a indexov klepnutím na položku zobrazíte zoznam priebehu dňa a ďalšie podrobnosti. 2 Klepnutím aktualizujete informácie o akciách. 3 Klepnutím pridáte ponuku akcie alebo index akciového trhu.

4 Zobrazí čas, kedy boli informácie naposledy aktualizované.

## Pridanie ponuky na akciu alebo indexu akciového trhu

- 1. Na hlavnej obrazovke Stocks (Akcie) klepnite na  $\mathbf{I}$  v pravom spodnom rohu obrazovky.
- Ak na obrazovke nie sú žiadne ponuky akcií alebo indexy, klepnite na Tap here to add a stock or index (Klepnite sem pre pridanie akcie alebo indexu) navrchu obrazovky.
- 2. Zadajte ponuku na akciu alebo index akciového trhu do textového poľa a potom klepnite  $na$
- 3. V zozname výsledkov klepnite na ponuku akcie alebo index akciového trhu, ktorý chcete pridať.

## Zmena poradia akcií v zozname

- 1. Na hlavnej obrazovke akcií stlačte MENU a potom klepnite na **Rearrange (Preusporiadať)**.
- Stlačte a podržte na konci položky, ktorú chcete presunúť. Keď je riadok zvýraznený 2. zelenou, potiahnite ju na nové miesto a pustite.
- 3. Klepnite na Done (Hotovo).

## Vymazanie ponúk na akcie alebo indexov

- 1. Na hlavnej obrazovke akcií stlačte MENU a potom klepnite na Delete (Vymazať).
- 2. Vyberte položky, ktoré chcete vymazať a potom klepnite na Delete (Vymazať).

## Manuálna aktualizácia informácií o akciách

Na hlavnej obrazovke akcií stlačte MENU a potom klepnite na Update (Aktualizovať).

#### Zmena nastavení rozvrhu aktualizácie a farby

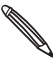

Automatické preberanie informácií o akciách môže mať za následok ďalšie poplatky Vášmu mobilnému operátorovi.

- 1. Na hlavnej obrazovke akcií stlačte MENU a potom klepnite na Settings (Nastavenia).
- 2. Označte políčko Auto-sync data (Automaticky synchronizovať údaje).
- 3. Klepnite na Update schedule (Rozvrh aktualizácie) a potom si vyberte časový interval pre kontrolu aktualizácií.
- 4. Klepnite na Set color for price raise (Nastaviť farbu pre zvýšenie ceny). Potom zmeňte farbu pre zobrazenie nárastu ceny akcie buď na červenú alebo na zelenú, podľa toho, ktorá sa používa vo Vašej krajine.

## O miniaplikácii Stocks (Akcie)

Miniaplikáciu Stocks (Akcie) používajte na okamžitú kontrolu aktualizácií akcie priamo na svojej Domovskej obrazovke. Je k dispozícii v rôznych vzhľadoch a štýloch. Ak chcete vedieť, ako pridať túto aplikáciu na Domovskú obrazovku, pozrite si časť "Prispôsobenie Vašej Domovskej obrazovky miniaplikáciami" v kapitole Prispôsobenie.

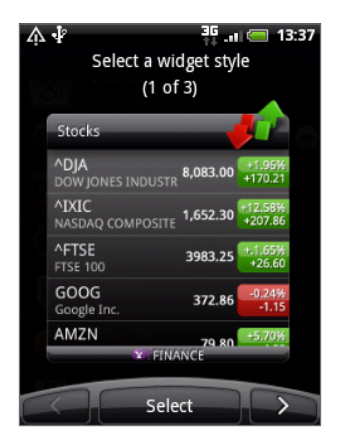

# Používanie FM Rádia

Aby ste mohli používať FM Rádio, potrebujete najprv pripojiť náhlavnú súpravu do konektora slúchadiel na Vašom telefóne. FM Rádio používa stereo náhlavnú súpravu ako anténu FM rádia.

Na Domovskej obrazovke klepnite na **OD** > FM Radio (FM Rádio).

Pri prvom otvorení FM Rádia automaticky vyhľadá rozhlasové FM stanice, ktoré sú k dispozícii, uloží ich ako prednastavené a zapne prvú nájdenú FM stanicu.

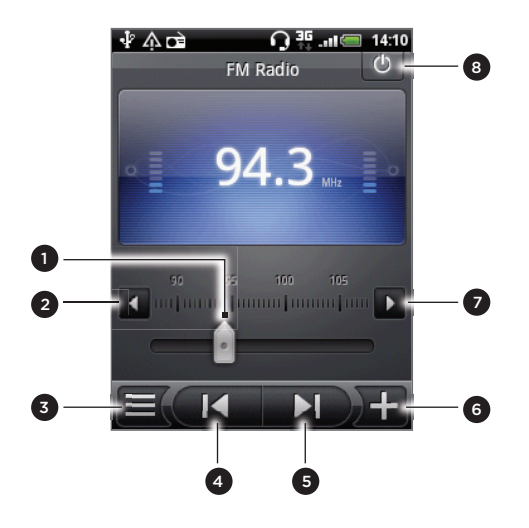

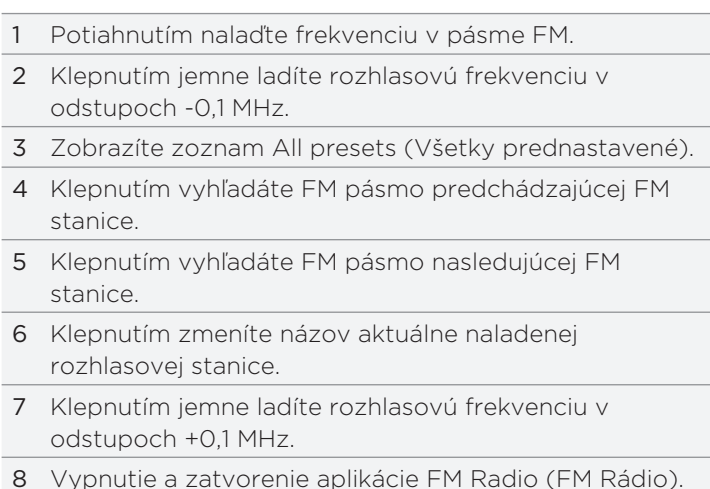

# Počúvanie stanice FM

Na obrazovke FM Radio (FM Rádio) môžete:

- Klepnúť na  $\equiv$  a potom vybrať stanicu, ktorú chcete počúvať.
- Klepnutím na **Kalla** prejsť na predchádzajúcu prístupnú stanicu FM alebo na prejsť na nasledujúcu prístupnú stanicu FM.
- Stlačením tlačidiel ZVÝŠIŤ HLASITOSŤ a ZNÍŽIŤ HLASITOSŤ na boku telefónu nastavíte hlasitosť.
- Ak chcete opakovať skenovanie a uloženie FM staníc, stlačte MENU a klepnite na Scan & Save (Skenovať a uložiť).

Stlačením NASPÄŤ zastavíte automatické skenovanie.

Stlačením tlačidla MENU zmeníte zvuk na Mute (Stlmiť) alebo Mono.

Môžete tiež prepojiť vstup zvuku medzi Reproduktorom a Slúchadlami.

# Zatvorenie alebo vypnutie FM Rádia

Stlačením tlačidla NASPÄŤ zatvoríte obrazovku FM Radio (FM Rádio).

FM Rádio naďalej bude v pozadí spustené a Vy môžete stále počúvať rádio, kým používate iné aplikácie vo Vašom telefóne.

Ak sa chcete vrátiť na obrazovku FM Radio (FM Rádio), posuňte prstom pre otvorenie panela Notifications (Oznámenia) a potom klepnite na FM Radio.

Na obrazovke FM Radio (Rádio FM) klepnite na  $\bigcirc$  v pravom hornom rohu obrazovky FM Radio (FM Rádio), čím vypnete FM Rádio.

# O miniaplikácii FM Radio (FM Rádio)

Pomocou miniaplikácie FM Radio (FM Rádio) môžete počúvať svoje obľúbené FM stanice priamo z Domovskej obrazovky. Ak chcete vedieť, ako pridať túto aplikáciu na Domovskú obrazovku, pozrite si časť "Prispôsobenie Vašej Domovskej obrazovky miniaplikáciami" v kapitole Prispôsobenie.

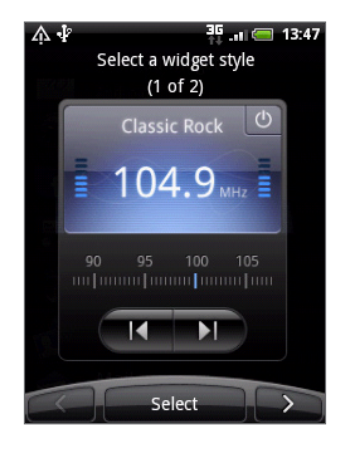

# Nahrávanie Vášho hlasu

Voice Recorder (Hlasový záznamník) je užitočný pre rýchle nahranie Vašich myšlienok. Môžete si nahrať aj svoj vlastný hlas a nastaviť si ho ako zvonenie.

Pre používanie Hlasového záznamníka potrebujete mať v telefóne kartu microSD.

- 1. Na Domovskej obrazovke klepnite na **OD -> Voice Recorder (Hlasový záznamník)**.
- 2. Držte mikrofón telefónu blízko pier.
- $\circ$  pre zapnutie nahrávania hlasovej stopy. Klepnutím na  $\square$  zastavíte nahrávanie. 3. Klepnite na
- **Klepnutím na prehráte hlasovú nahrávku.** 4. Klepnutím na
- 5. Ak chcete rýchlo zdieľať hlasovú nahrávku cez Bluetooth, e-mail alebo správu, klepnite na v .

## Zdieľanie hlasovej stopy

- 1. Na obrazovke Voice Recorder (Hlasový záznamník) klepnite na  $\equiv$  .
- 2. Stlačte a podržte hlasovú nahrávku, ktorú chcete zdieľať, a potom klepnite na Share (Zdieľať) v ponuke možností.
- 3. V ponuke možností Share (Zdieľať) vyberte, ako chcete hlasovú nahrávku zdieľať.

Zistiť, ako posielať súbory cez Bluetooth, môžete v kapitole Bluetooth.

# Nastavenie hlasovej stopy ako vyzváňacieho tónu

- 1. Na obrazovke Voice Recorder (Hlasový záznamník) klepnite na  $\equiv$  ( .
- 2. Stlačte a podržte hlasovú nahrávku, ktorú si chcete nastaviť ako vyzváňací tón, a klepnite na Set as ringtone (Nastaviť ako vyzváňací tón) v ponuke možností.

# Premenovanie hlasovej stopy

1. Na obrazovke Voice Recorder (Hlasový záznamník) klepnite na  $\equiv$  ( .

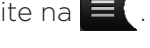

- 2. Stlačte a podržte hlasovú nahrávku, ktorú chcete premenovať, a potom klepnite na Rename (Premenovať) v ponuke možností.
- 3. Zadajte názov a potom klepnite na Save (Uložiť).

# Čítanie news feedov

Pomocou aplikácie News (Správy) si objednajte zasielanie news feedov, aby ste vždy vedeli o najnovšom dianí na Internete. Vyberte si z ponuky kanálov, ktoré sa týkajú najznámejších blogov, spravodajských portálov alebo športových stránok, alebo dostávajte aktualizácie správ podľa kľúčových slov, ktoré si vyberiete.

Na Domovskej obrazovke klepnite na **ODI** > News (Správy).

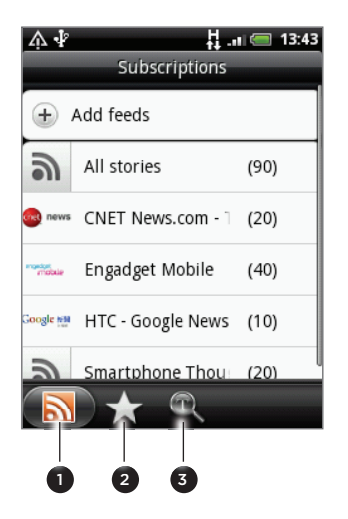

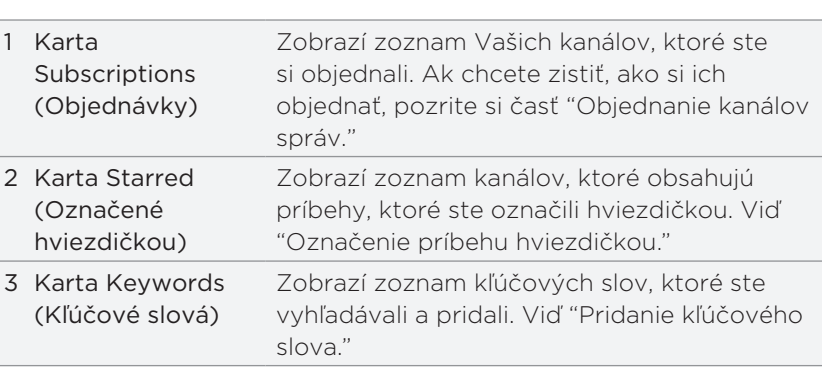

# Objednanie kanálov správ

- 1. Na Domovskej obrazovke klepnite na **ODI**>News (Správy).
- 2. Na karte Subscriptions (Objednávky) klepnite na Add feeds (Pridať feedy).
- 3. Spravte jednu z týchto možností:

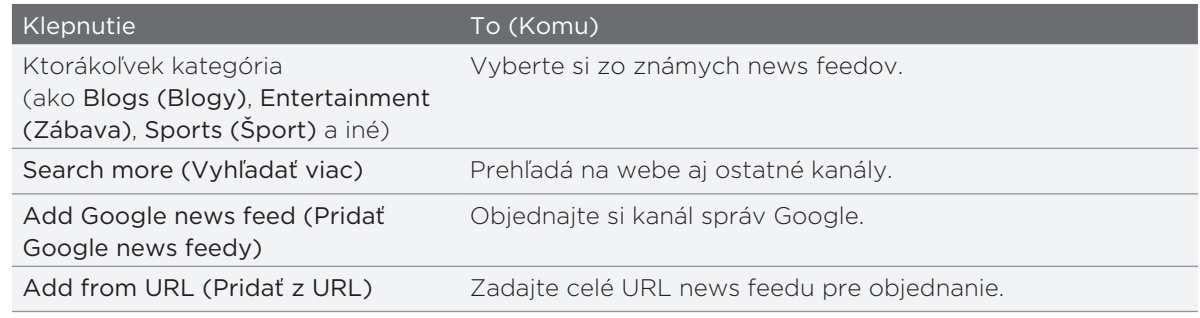

4. Po tom, ako ste vybrali kanál alebo kanály na objednanie, klepnite na Add (Pridať).

## Čítanie príbehu

- 1. Na Domovskej obrazovke klepnite na **ODI**>News (Správy).
- 2. Na karte Subscriptions (Objednávky) klepnite na niektorý kanál.
- 3. Klepnutím na príbeh si ho môžete prečítať. Počas čítania príbehu môžete:

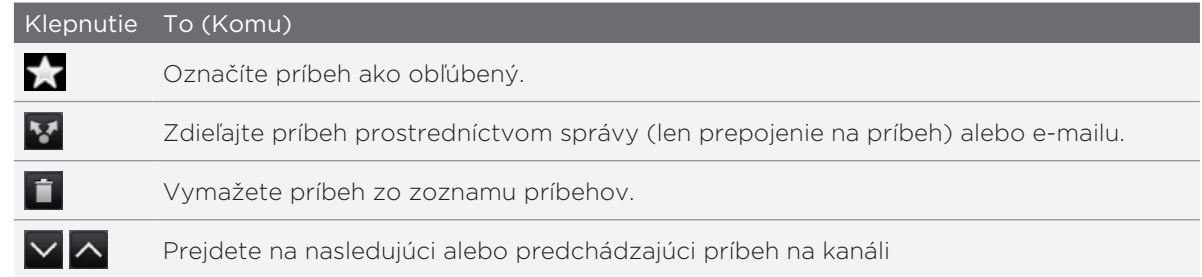

Ak si chcete prečítať celý príbeh, klepnite na Read full article (Čítať celý článok). Tým 4. otvoríte príbeh vo webovom prehľadávači. Viac o tom, ako navigovať po webovej stránke, si pozrite v časti "Používanie webového prehľadávača Vášho telefónu" v kapitole Webový prehľadávač.

# Manuálna kontrola nových príbehov

Na karte Subscriptions (Objednávky) stlačte tlačidlo MENU a klepnite na Refresh (Aktualizovať).

## Označenie príbehu hviezdičkou

Označte svoje obľúbené príbehy hviezdičkou, aby ste sa k nim mohli ľahko vrátiť. Príbehy s hviezdičkou sú zobrazené na karte Starred (Označené hviezdičkou).

Spravte jednu z týchto možností:

- V zozname príbehov klepnite na  $\frac{1}{2}$  vedľa príbehu.
- **Počas čítania príbehu klepnite na blízko pravého horného rohu na obrazovke.**

Opätovným klepnutím na ikonu hviezdičky môžete pri príbehu hviezdičku zrušiť.

## Pridanie kľúčového slova

Príbehy, ktoré Vás zaujímajú, nájdite jednoducho zadaním kľúčového slova pre vyhľadávanie. Príbehy, ktoré obsahujú dané kľúčové slovo, sú zoskupené na karte Keywords (Kľúčové slová).

- 1. Na Domovskej obrazovke klepnite na **ODI** > News (Správy).
- 2. Na karte Keywords (Kľúčové slová) klepnite na Add keywords (Pridať kľúčové slová).
- 3. Zadajte kľúčové slovo a potom klepnite na Add (Pridať).

Vaše nové kľúčové slovo sa zobrazí na karte Keywords (Kľúčové slová). Klepnutím na kľúčové slovo zobrazíte príbehy, ktoré dané kľúčové slovo obsahujú.

# Zmena nastavení rozvrhu aktualizácie a písma

V aplikácii News (Správy) stlačte tlačidlo MENU, klepnite na Settings (Nastavenia) a potom urobte nasledujúce kroky:

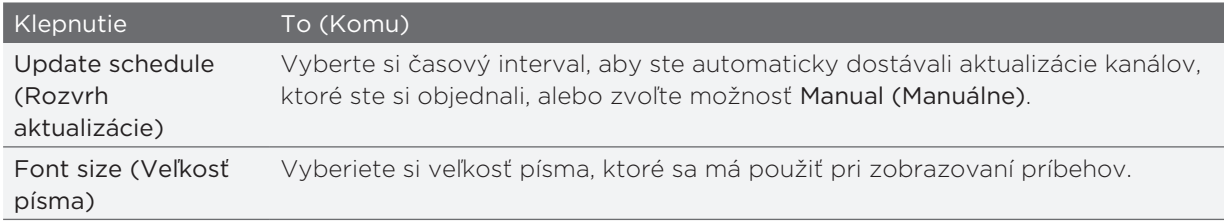

# Pridanie miniaplikácie News (Správy)

Úryvky príbehov, ktoré ste si objednali, si môžete prečítať priamo na Domovskej obrazovke.

- 1. Na Domovskej obrazovke klepnite na  $\Box$  †  $\Box$  > Widget (Miniaplikácia) > News (Správy).
- 2. Vyberte si štýl miniaplikácie a klepnite na Select (Vybrať).
- 3. Vyberte si kanál, ktorého príbehy si chcete čítať v miniaplikácii.
- 4. Potiahnite miniaplikáciu na prázdne miesto na Domovskej obrazovke a tam ju pustite.

# Používanie aplikácie Flashlight (Blesk)

Už nikdy nebuďte zachytený v tme. Aplikácia Flashlight (Blesk) zapne kontrolku blesku Vášho telefónu, aby ste mohli osvietiť priestor, kdekoľvek to potrebujete.

Na Domovskej obrazovke klepnite na **OD** > Flashlight (Blesk).

Aplikácia potom spustí krátku animáciu, kde Vám ukáže, ako nastaviť jas a zapnúť alebo vypnúť osvietenie.

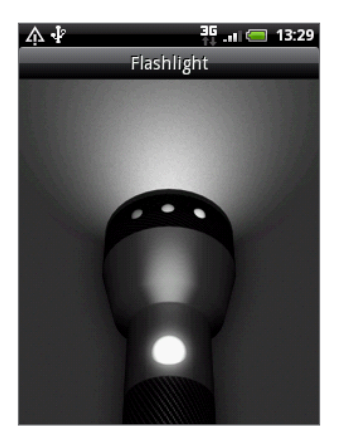

- Na nastavenie jasu svetla posuňte prstom doľava alebo doprava na blesku.
- Ak chcete zapnúť alebo vypnúť blesk, klepnite na vypínač na ovládači blesku.

# Vyhľadanie a inštalovanie aplikácií z Android Market

Android Market™ je miesto, kam môžete ísť vyhľadať nové aplikácie pre Váš telefón. Vyberte si zo širokej ponuky aplikácií zdarma i platených aplikácií, od aplikácií na zvýšenie výkonnosti, cez zábavné aplikácie až po hry. Keď nájdete aplikáciu, ktorú chcete, môžete si ju ľahko prebrať a nainštalovať do svojho telefónu niekoľkými klepnutiami prstom.

Aby ste mohli mať prístup do Android Market, musíte sa najprv pripojiť k Internetu pomocou Wi-Fi alebo dátového pripojenia svojho telefónu a prihlásiť sa do svojho konta Google.

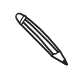

Momentálne sú platené aplikácie prístupné iba v určitých krajinách.

# Vyhľadanie a nainštalovanie aplikácie

Keď si nainštalujete aplikácie z Android Market a používate ich vo svojom telefóne, možno sa bude vyžadovať prístup k Vašim osobným informáciám (ako je Vaša poloha, kontaktné údaje, atď.) alebo prístup k určitým funkciám alebo nastaveniam Vášho telefónu. Preberajte a inštalujte si len také aplikácie, v ktorých ste si istý.

- 
- Aby ste mohli nakupovať položky na Android Market, musíte mať konto Google Checkout. Ako si nastaviť konto Google Checkout, ak ešte žiadne nemáte, si pozrite v časti "Vytvorenie konta Google Checkout."
- Buďte opatrný pri preberaní aplikácií, ktoré majú prístup k funkciám Vášho telefónu alebo veľkému množstvu dát. Vy ste zodpovedný za následky používania aplikácií prebratých do Vášho telefónu.
- 1. Na Domovskej obrazovke klepnite na **OO** > Market.

Keď prvýkrát otvoríte Android Market, zobrazí sa okno s podmienkami používania služby. Klepnutím na Accept (Prijať) môžete pokračovať.

2. Aplikáciu v Android Market môžete nájsť:

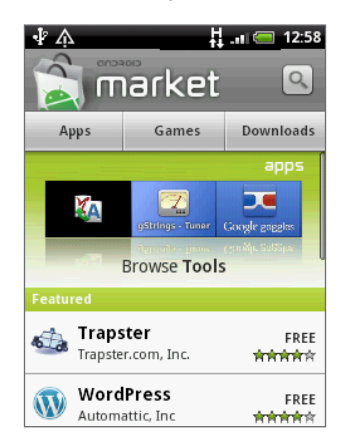

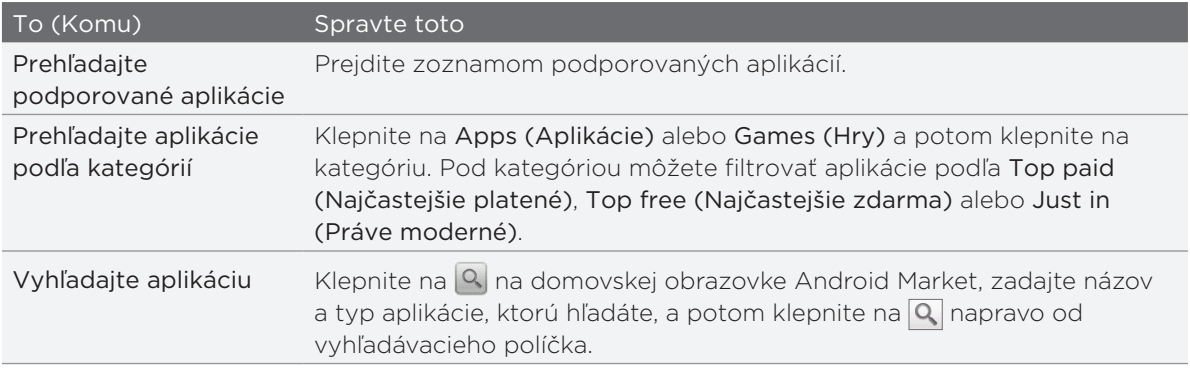

- 3. Klepnutím na aplikáciu si môžete prečítať popis aplikácie a hodnotenia používateľov.
- 4. Klepnite na Install (Inštalovať) (pre aplikácie zdarma) alebo na Buy (Kúpiť) (pre platené aplikácie).

Nasledujúca obrazovka Vám oznámi, či daná aplikácia vyžaduje prístup do Vašich osobných informácií alebo prístup k určitým funkciám alebo nastaveniam Vášho telefónu.

5. Ak súhlasíte s podmienkami, klepnite na OK, čím začnete preberanie a inštalovanie aplikácie.

Ak ste si zvolili platenú aplikáciu, po klepnutí na OK budete presmerovaný na obrazovku Google Checkout pre platbu za aplikáciu ešte pred tým, ako sa preberie do Vášho telefónu.

Po nainštalovaní aplikácie klepnite na pre návrat na domovskú obrazovku Android Market. Môžete tiež stlačiť MENU a potom klepnúť na Home (Domov).

# Vytvorenie konta Google Checkout

Pre nákup položiek z Android Market musíte mať konto Google Checkout spojené s Vaším kontom Google.

Pre vytvorenie konta Google Checkout urobte niektorý z nasledujúcich krokov:

- Na svojom počítači choďte na http://checkout.google.com.
- Keď používat svoj telefón na nákup aplikácie z Android Market prvýkrát, nasledujte výzvy na obrazovke, aby ste zadali informácie ohľadom svojho účtu.

Ak ste už raz použili Google Checkout na nákup aplikácie z Android Market, telefón si zapamätá heslo, takže ho už druhýkrát nemusíte zadávať. Z tohto dôvodu by ste mali zabezpečiť svoj telefón pred jeho používaním druhými osobami bez Vášho súhlasu. O zabezpečení svojho telefónu sa dočítate v kapitole Bezpečnosť.

## Žiadosť o vrátenie peňazí za aplikáciu

Ak nie ste s aplikáciou spokojný, môžete požiadať o vrátenie peňazí do 24 hodín od jej zakúpenia. Peniaze z kreditnej karty Vám nebudú odpočítané a aplikácia bude z Vášho telefónu odstránená.

Ak si to predsa len rozmyslíte, môžete si aplikáciu nainštalovať znovu, ale už nemôžete žiadať druhýkrát o vrátenie peňazí.

- $\blacktriangleright$  Market > Downloads (Preberania). 1. Na Domovskej obrazovke klepnite na
- 2. Klepnite na aplikáciu pre odinštalovanie kvôli vráteniu peňazí. Otvorí sa obrazovka podrobností aplikácie.
- 3. Klepnite na Uninstall & refund (Odinštalovať a vrátiť peniaze). Vaša aplikácia sa odinštaluje a poplatok bude zrušený.
- 4. Vyberte dôvod odinštalovania aplikácie a klepnite na OK.
#### <span id="page-180-0"></span>Otvorenie nainštalovanej aplikácie

Spravte jednu z týchto možností:

- Ak vidíte v stavovom riadku ikonu  $\Box$ , otvorte panel Notifications (Oznámenia) a potom klepnite an aplikáciu, čím ju otvoríte. Pozrite si časť "Otvorenie panelu Notifications (Oznámenia)" v kapitole Začíname.
- Na Domovskej obrazovke klepnite na  $\odot$  > Market > Downloads (Preberania). Na obrazovke Downloads (Preberania) klepnite na aplikáciu, čím ju otvoríte.
- **O** Domazovke All apps (Všetky aplikácie) vyhľadajte aplikáciu a klepnite na ňu. ■ Z Domovskej obrazovky klepnite na

#### Odinštalovanie aplikácie

Môžete odinštalovať aplikáciu, ktorú ste prebrali a inštalovali z Android Market.

- 1. Na Domovskej obrazovke klepnite na **ODI > Market > Downloads (Preberania)**.
- 2. Klepnite na aplikáciu, ktorú chcete odinštalovať, a klepnite na Uninstall (Odinštalovať).
- 3. Keď o to budete požiadaný, klepnutím na OK odstránite aplikáciu zo svojho telefónu.
- 4. Vyberte dôvod odinštalovania aplikácie a klepnite na OK.

#### Pomoc

Ak niekedy budete potrebovať pomoc alebo máte otázky o Android Market, stlačte tlačidlo MENU a potom klepnite na Help (Pomocník). Webový prehľadávač Vás vezme na webovú stránku pomocníka Android Market.

# Zdieľanie hier a aplikácií

Dobre sa bavíte s hrou alebo aplikáciou, ktorú ste prebrali z Android Market? Zdieľajte ju hneď v okruhu svojich priateľov.

Aby mali priatelia prístup k prepojeniu na hru alebo aplikáciu a prebrať si ju z Android Market, musia používať telefón Android.

1. Z Domovskej obrazovky klepnite na  $\circ$  .

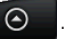

2. Klepnite na App Sharing (Zdieľanie aplikácie). Alebo stlačte MENU a následne klepnite na Share (Zdieľať).

Potom budete môcť vidieť zoznam hier a aplikácií, ktoré ste prebrali a nainštalovali z Android Market.

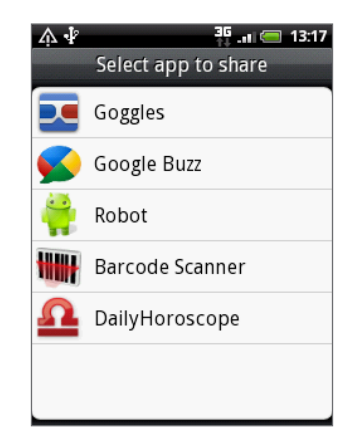

3. Klepnite na aplikáciu a potom si vyberte, ako ju chcete zdieľať:

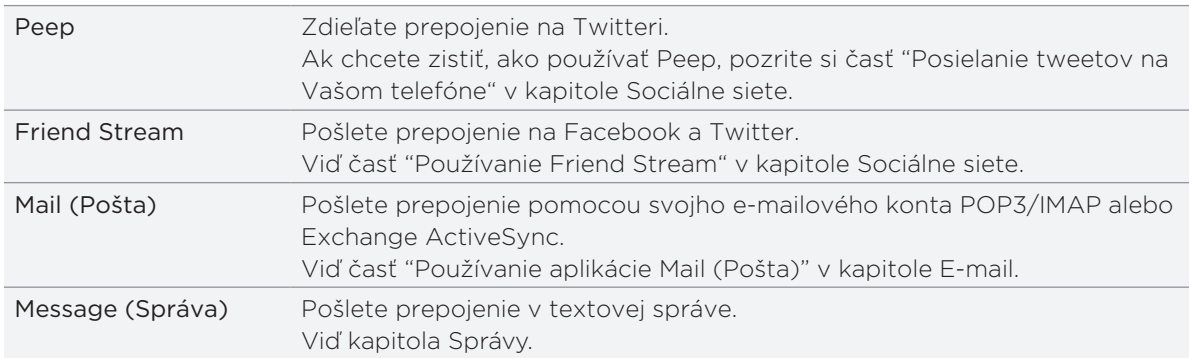

Keď budú Vaši priatelia vidieť prepojenie v správe, e-maili alebo aktualizácii stavu, ktoré ste odoslali, môžu jednoducho klepnúť na prepojenie a priamo prejsť na hru alebo palikáciu v Android Market a prebrať ju.

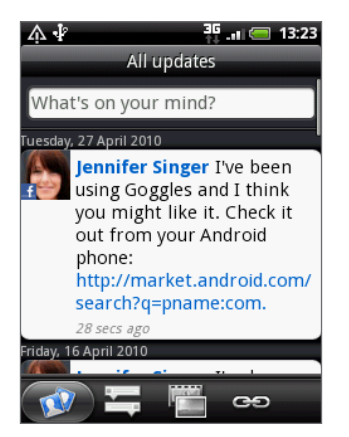

- **Počas zadávania aktualizácie Vášho stavu na Friend Stream môžete tiež klepnutím na VV vybrať hru** alebo aplikáciu, ktorú chcete zdieľať na svojich sociálnych sieťach.
- Ak ste už vytvorili novú textovú alebo e-mailovú správu, stlačte MENU a potom klepnite na Attach (Pripojiť) > App recommendation (Odporúčanie aplikácie) pre voľbu z Vášho zoznamu alebo z inštalovaných hier alebo aplikácií.

# <span id="page-182-0"></span>Bezpečnosť

# Ochrana karty SIM kódom PIN

Svoju kartu SIM môžete pred neoprávneným používaním chrániť zadaním PIN (personal identification number - osobné identifikačné číslo).

Pred pokračovaním sa uistite, že ste od svojho mobilného operátora dostali predvolený PIN SIM.

- 1. Z Domovskej obrazovky stlačte MENU a klepnite na Settings (Nastavenia).
- 2. Zrolujte nadol po obrazovke a klepnite na Security (Bezpečnosť) > Set up SIM card lock (Nastavenie zámku karty SIM).
- 3. Označte políčko Lock SIM card (Zámok karty SIM).
- 4. Zadajte kód PIN karty SIM, potom klepnite na OK.
- 5. Pre zmenu PIN karty SIM klepnite na Change SIM PIN (Zmeniť PIN SIM).

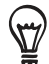

Tiesňové volania možno uskutočňovať kedykoľvek bez vyžiadania kódu PIN. Viac podrobností si pozrite v časti "Uskutočnenie tiesňového hovoru" v kapitole Telefonické hovory.

### Obnova karty SIM, ktorá je uzamknutá

Ak zadáte nesprávne PIN viackrát, než to povoľuje maximálny počet pokusov, Vaša karta SIM sa zablokuje "zámkom PUK." Potrebujete kód PUK pre obnovenie prístupu k telefónu. Tento kód ste pravdepodobne obdržali od svojho mobilného operátora, keď ste dostali kartu SIM.

- 1. Na obrazovke voliča obrazovky zadajte kód PUK a potom klepnite na **Next (Ďalej)**.
- 2. Zadajte nový PIN, ktorých chcete používať, a klepnite na **Next (Ďalej)**.
- 3. Zadajte nový PIN znova a potom klepnite na Next (Ďalej).

# <span id="page-183-0"></span>Ochrana Vášho telefónu vzorom odomknutia obrazovky

Svoje dáta môžete chrániť nastavením potreby zadania vzoru odomknutia zakaždým, keď sa telefón zapne alebo sa zapína z režimu spánku (obrazovka je vypnutá).

- 1. Z Domovskej obrazovky stlačte MENU a klepnite na Settings (Nastavenia).
- 2. Zrolujte dolu obrazovkou a klepnite na Security (Bezpečnosť) > Set unlock pattern (Nastaviť odomykací vzor).
- 3. Nasledujte pokyny na obrazovke. Keď o to budete požiadaný, zaznamenajte svoj vzor odomknutia obrazovky.

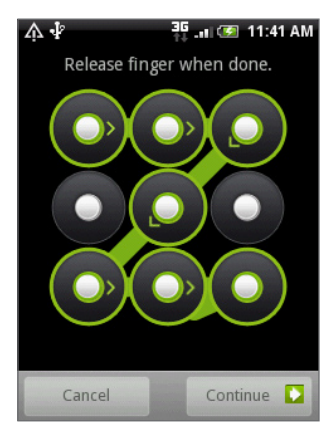

### Zmena nastavení vzoru odomknutia

V časti Screen unlock pattern (Vzor odomknutia obrazovky) na obrazovke Security (Bezpečnosť) nájdete tieto skupiny nastavení:

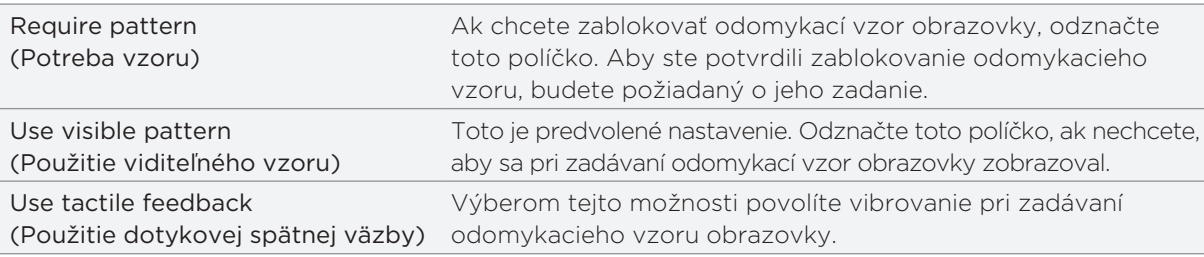

### Zmena vzoru odomknutia obrazovky

- 1. Z Domovskej obrazovky stlačte MENU.
- 2. Klepnite na Settings (Nastavenia) > Security (Bezpečnosť) > Change unlock pattern (Zmeniť vzor odomknutia).

### Zabudli ste svoj vzor odomknutia obrazovky?

Ak ste zabudli svoj vzor odomknutia obrazovky, máte najviac päť pokusov na odomknutie telefónu. Ak sa Vám to nepodarí, môžete odomknúť telefón zadaním Vášho používateľského mena a hesla konta Google.

- 1. Na obrazovke odomknutia zadajte vzor odomknutia.
- 2. Po piatom pokuse budete požiadaný, aby ste počkali 30 sekúnd, klepnite na OK.
- 3. Ak sa displej vypne, stlačte ZAPNÚŤ/VYPNÚŤ pre zapnutie displeja, potom stlačte lištu uzamknutej obrazovky a posuňte prstom nadol pre jej odomknutie.
- 4. Keď sa objaví, klepnite na tlačidlo Forgot pattern (Zabudnuté heslo) v pravom dolnom rohu.
- 5. Zadajte užívateľské meno a heslo k svojmu kontu Google a potom klepnite na Sign in (Prihlásiť sa).

Budete požiadaný o vytvorenie nového vzoru odomknutia obrazovky. Ak nechcete pokračovať, klepnite na Cancel (Zrušiť).

# <span id="page-184-0"></span>Nastavenia

# Nastavenia Vášho telefónu

Spravujte a prispôsobte si nastavenia telefónu na obrazovke Settings (Nastavenia).

Z Domovskej obrazovky stlačte MENU a klepnite na Settings (Nastavenia).

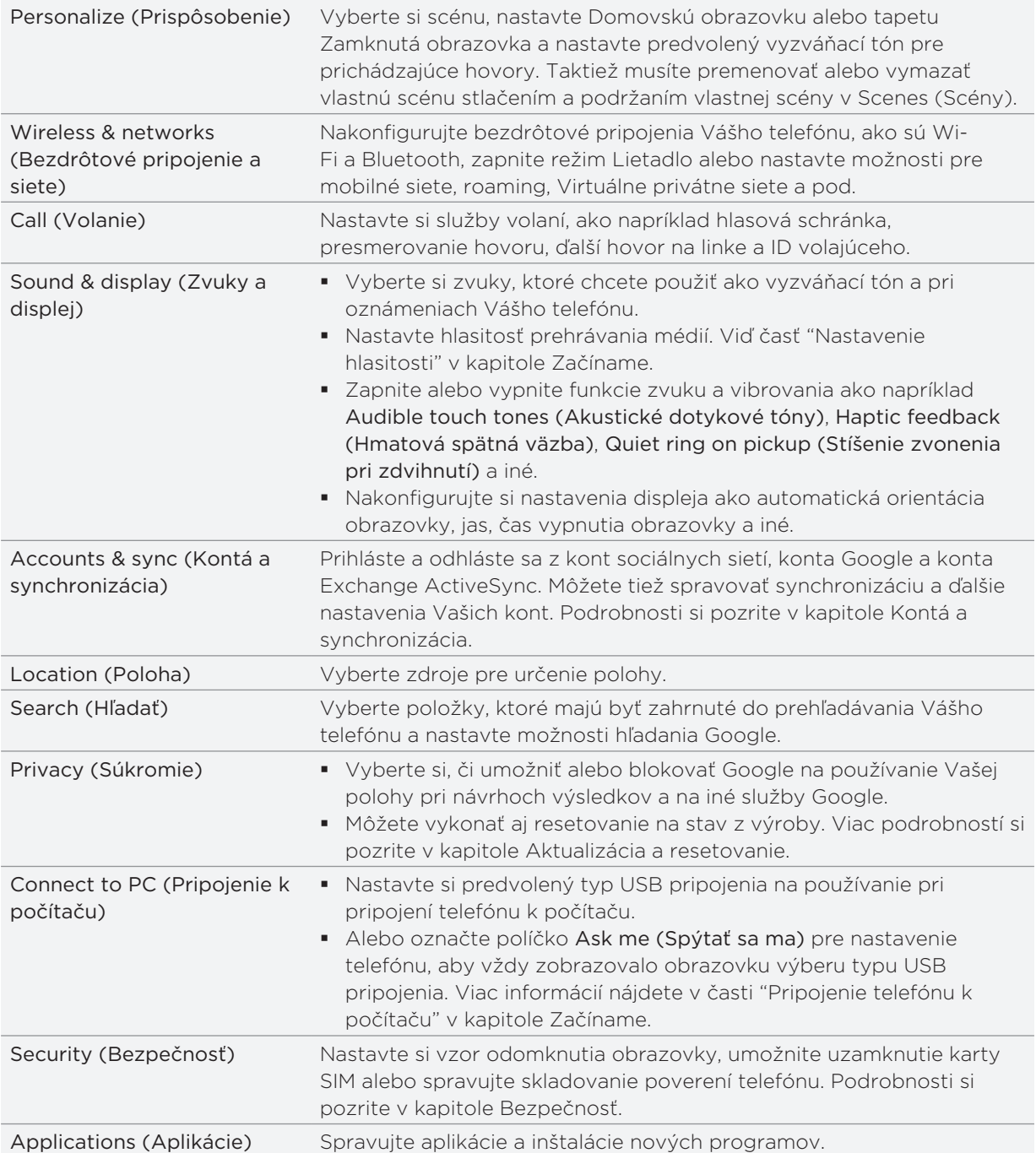

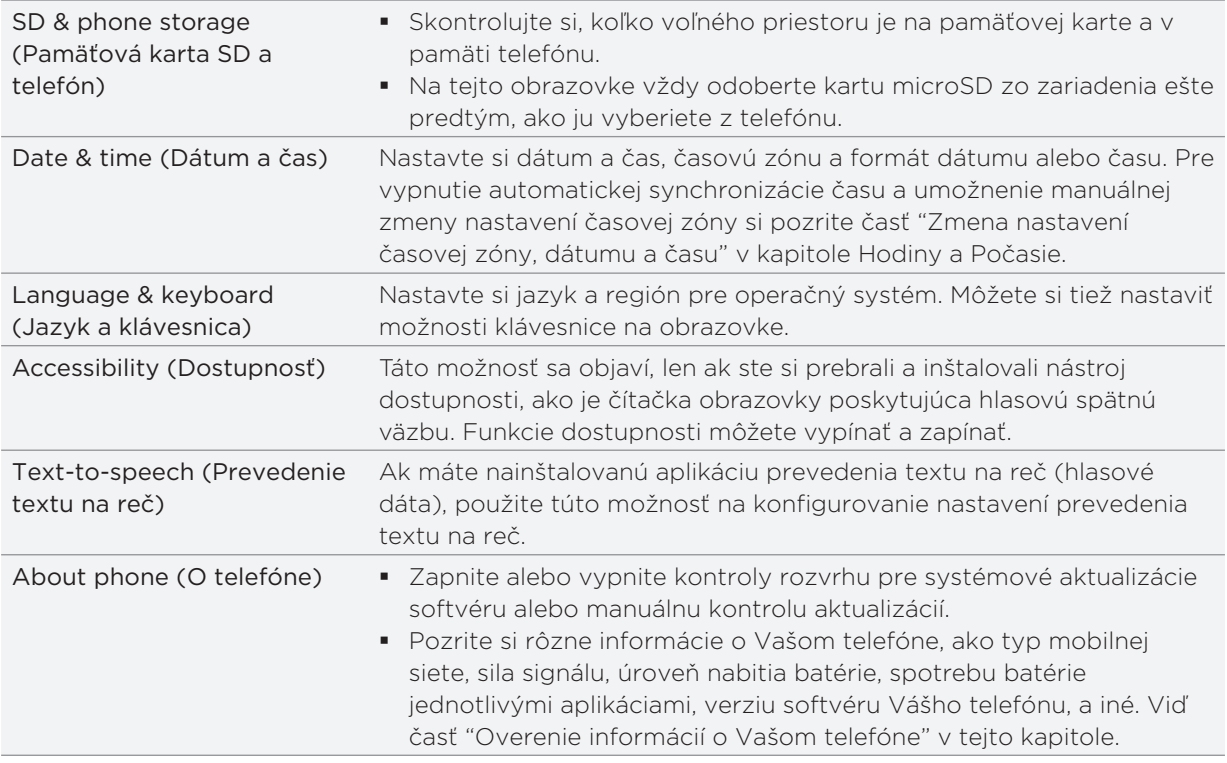

# Zmena nastavení displeja

### Manuálne nastavenie jasu obrazovky

- 1. Na Domovskej obrazovke stlačte MENU a klepnite na Settings (Nastavenia) > Sound & display (Zvuky a displej).
- 2. Zrolujte nadol po obrazovke a klepnite na Brightness (Jas).
- 3. Zrušte označovacie políčko Automatic brightness (Automatický jas).
- Potiahnutím lišty jasu vľavo znížite jas a potiahnutím vpravo zvýšite jas obrazovky. Klepnite 4. na OK.

### Nastavenie času do vypnutia obrazovky

Po určitom čase neaktivity sa obrazovka telefónu vypne, aby sa šetrila energia batérie. Môžete nastaviť čas nečinnosti pred vypnutím obrazovky.

- 1. Na Domovskej obrazovke stlačte MENU a klepnite na Settings (Nastavenia) > Sound & display (Zvuky a displej).
- Zrolujte nadol po obrazovke a klepnite na Screen timeout (Časový limit obrazovky). 2.
- 3. Klepnite na čas do vypnutia obrazovky

### <span id="page-186-0"></span>Vypnutie automatického otáčania obrazovky

Orientácia obrazovky sa predvolene nastavuje automaticky podľa toho, ako držíte telefón.

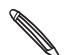

Obrazovky nie všetkých aplikácií podporujú automatické otočenie.

- 1. Na Domovskej obrazovke stlačte MENU a klepnite na Settings (Nastavenia) > Sound & display (Zvuky a displej).
- 2. Zrolujte dolu po obrazovke a potom zrušte označovacie políčko Orientation (Orientácia).

### Rekalibrácia G-senzora

Rekalibrujte si obrazovku, ak máte pocit, že orientácia obrazovky nekorešponduje presne so smerom držania telefónu.

- 1. Na Domovskej obrazovke stlačte MENU a klepnite na Settings (Nastavenia) > Sound & display (Zvuky a displej).
- 2. Zrolujte dolu po obrazovke a potom klepnite na G-Sensor calibration (Kalibrácia G-Senzora).
- 3. Položte telefón na rovný povrch a potom klepnite na Calibrate (Kalibrovať).
- 4. Po rekalibračnom procese klepnite na OK.

### Ako mať obrazovku zapnutú aj počas nabíjania telefónu

Môžete zabrániť vypnutiu obrazovky telefónu počas nabíjania telefónu.

- 1. Z Domovskej obrazovky stlačte MENU a klepnite na Settings (Nastavenia).
- 2. Zrolujte dolu obrazovkou a potom klepnite na Applications (Aplikácie) > Development (Rozvoj).
- 3. Označte políčko Stay awake (Nevypnúť).

### Zapnutie alebo vypnutie animačných efektov

Môžete vypnúť animáciu alebo povoliť len niektoré animácie, keď prepínate medzi obrazovkami.

- 1. Na Domovskej obrazovke stlačte MENU a klepnite na Settings (Nastavenia) > Sound & display (Zvuky a displej).
- 2. Zrolujte nadol po obrazovke a klepnite na Animation (Animácia).
- 3. V ponuke možností si vyberte požadovanú animáciu.

# <span id="page-187-0"></span>Zmena nastavení zvukov

### Prepínanie medzi tichým režimom, vibrovaním a normálnym režimom

- Pre rýchle prepnutie medzi tichým a vibračným režimom len stlačte a podržte ZAPNÚŤ/ VYPNÚŤ a vyberte si režim, ktorý chcete.
- $\quad \blacktriangleright \;$  K prepnutiu z tichého režimu naspäť na normálny stlačte ZVÝŠIŤ HLASITOSŤ.
- K prepnutiu z vibračného režimu naspäť na normálny stlačte dvakrát ZVÝŠIŤ HLASITOSŤ.
- Na Domovskej obrazovke stlačte MENU a klepnite na Settings (Nastavenia) > Sound & display (Zvuky a displej) > Sound profile (Profil zvukov).
- Miniaplikáciu Profile (Profil) si môžete pridať aj na Domovskú obrazovku. Viac informácií o tom, ako pridať miniaplikáciu, si pozrite v časti "Prispôsobenie Vašej Domovskej obrazovky miniaplikáciami" v kapitole Prispôsobenie.

### Povolí alebo zablokuje akustický výber

Môžete si vybrať, aby zaznel tón, keď si vyberiete položky na obrazovke.

- 1. Na Domovskej obrazovke stlačte MENU a klepnite na Settings (Nastavenia) > Sound & display (Zvuky a displej).
- 2. Zrolujte dolu obrazovkou a potom označte políčko Audible selection (Akustický výber).

### Voľba tónu oznámenia

Môžete si zvoliť predvolený zvuk telefónu, ktorý zahrá pri akomkoľvek novom oznámení.

- 1. Na Domovskej obrazovke stlačte MENU a klepnite na Settings (Nastavenia) > Sound & display (Zvuky a displej) > Notification sound (Tón oznámenia).
- 2. Vyberte si požadovaný zvuk oznámenia zo zoznamu a klepnite na OK.

Pre použitie rôznych tónov pre rôzne typy oznámení nastavte tóny oznámení v príslušných aplikáciách. Napríklad, pre nastavenie rôznych tónov pre prijaté a odoslané textové správy otvorte aplikáciu Messages (Správy), stlačte MENU a klepnite na Settings (Nastavenia).

### Zapnutie alebo vypnutie automatického nastavenia hlasitosti zvonenia

### Stíšenie zvonenia pri zdvihnutí

Váš telefón má funkciu tichého zvonenia, ktoré automaticky zníži hlasitosť zvonenia pri pohnutí alebo zdvihnutí telefónu.

Túto funkciu môžete zapnúť alebo vypnúť v nastaveniach zvuku.

- 1. Na Domovskej obrazovke stlačte MENU a klepnite na Settings (Nastavenia) > Sound & display (Zvuky a displej).
- 2. Zrolujte dolu obrazovkou a potom označte alebo odznačte políčko Quiet ring on pickup (Stíšiť zvonenie pri uchopení).

# <span id="page-188-0"></span>Zmena jazyka telefónu

Keď zapnete svoj telefón prvýkrát, budete požiadaný o výber jazyka, ktorý chcete používať s telefónom. Jazyk môžete zmeniť za chodu, kedykoľvek chcete. Zmena jazyka ovplyvní rozloženie klávesnice, formát dátumu a času a pod.

Prístupné jazyky, z ktorých si vyberáte, môžu závisieť od verzie Vášho telefónu.

- 1. Na Domovskej obrazovke stlačte MENU a potom klepnite na Settings (Nastavenia) > Language & keyboard (Jazyk a klávesnica) > Select locale (Výber jazyka).
- 2. Klepnite na jazyk a korešpondujúcu krajinu, ktoré chcete použiť.
- Stlačte DOMOV pre návrat na Domovskú obrazovku. Možno budete musieť chvíľku počkať, 3. kým sa nový jazyk aplikuje vo Vašom telefóne.

# Optimalizovanie životnosti Vašej batérie

Keď ste mimo domu, nie je vždy jednoduché nabiť batériu telefónu tak často, ako by to bolo potrebné. Dodržiavajte tieto tipy na zvýšenie času medzi nabíjaniami:

- Vypnite bezdrôtové funkcie, ako sú Bluetooth, Wi-Fi a dátové pripojenie, ak ich práve nepoužívate. Podrobnosti si pozrite v kapitolách Pripojenie na Internet a Bluetooth.
- Použite GSM siete. Podrobnosti si pozrite v časti "Používanie GSM siete Vášho mobilného operátora" v tejto kapitole.
- Nepoužívajte satelity GPS na určenie Vašej polohy GPS. Podrobnosti si pozrite v kapitole Mapy a poloha.
- Znížte jas obrazovky. Podrobnosti si pozrite v časti "Manuálne nastavenie jasu obrazovky" v tejto kapitole.
- Vypnite animácie obrazovky. Podrobnosti si pozrite v časti "Zapnutie alebo vypnutie animačných efektov" v tejto kapitole.
- Obmedzte niektoré činnosti napríklad prehľadávanie Internetu. Bezdrôtové dáta spotrebúvajú veľa energie.
- Vyhnite sa veľmi dlhým telefonickým hovorom alebo používaniu fotoaparátu výrazne dlhý čas.
- Porozmýšľajte nad nosením náhradnej batérie pre momenty, keď nemôžete dlhší čas dobiť batériu.
- Batérie časom postupne strácajú úložnú kapacitu. Pouvažujte nad výmenou batérie po ôsmych mesiacoch až roku, alebo ak spozorujete zníženie životnosti batérie.

### <span id="page-189-0"></span>Používanie GSM siete Vášho mobilného operátora

Pre pripojenie na Internet sa prepnite do používania GSM siete Vášho mobilného operátora, ak nepoužívate dátové pripojenie. Pripojenie ku GSM sieti Vášho mobilného operátora spotrebúva menej energie batérie.

- 1. Na Domovskej obrazovke stlačte MENU a klepnite na Settings (Nastavenia) > Wireless & networks (Bezdrôtové pripojenie a siete).
- 2. Zrolujte nadol po obrazovke a klepnite na Mobile networks (Mobilné siete) > Network mode (Režim siete).
- 3. Klepnite na GSM only (Len GSM).

### Skontrolovanie spotreby energie aplikácií

- 1. Z Domovskej obrazovky stlačte MENU a klepnite na Settings (Nastavenia).
- 2. Zrolujte nadol po obrazovke a potom klepnite na About phone (O telefóne) > Battery (Batéria) > Battery use (Používanie batérie).

# Spravovanie pamäte

### Ako skontrolovať, koľko voľnej pamäte je ešte v telefóne

- 1. Z Domovskej obrazovky stlačte MENU a klepnite na Settings (Nastavenia).
- 2. Zrolujte dolu obrazovkou a klepnite na SD & phone storage (Pamäťová karta SD a telefón). Voľná pamäť telefónu sa zobrazí v časti Internal phone storage (Interná pamäť telefónu).

### Skontrolovanie voľného miesta na pamäťovej karte

- 1. Z Domovskej obrazovky stlačte MENU a klepnite na Settings (Nastavenia).
- 2. Zrolujte dolu obrazovkou a klepnite na SD & phone storage (Pamäťová karta SD a telefón). V časti SD card (Karta SD) sa zobrazí celková pamäť a voľné miesto v pamäti.

### Vymazanie dát a vyrovnávacej pamäte aplikácií

- 1. Z Domovskej obrazovky stlačte MENU a klepnite na Settings (Nastavenia).
- 2. Zrolujte dolu obrazovkou a potom klepnite na Applications (Aplikácie) > Manage applications (Spravovanie aplikácií).
- 3. Na obrazovke Manage applications (Spravovanie aplikácií) klepnite na aplikácie, ktorých vyrovnávaciu pamäť a/alebo dáta chcete vymazať.

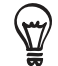

Stlačením MENU zobrazíte možnosti triedenia a filtrovania.

4. Na obrazovke Application info (Informácie o aplikácii) klepnite na Clear data (Vymazať dáta) a/alebo Clear cache (Vymazať vyrovnávaciu pamäť).

#### <span id="page-190-0"></span>Odinštalovanie aplikácií tretej strany

Nemôžete odinštalovať tie aplikácie, ktoré su v telefóne predinštalované.

- 1. Z Domovskej obrazovky stlačte MENU a klepnite na Settings (Nastavenia).
- 2. Zrolujte dolu obrazovkou a potom klepnite na Applications (Aplikácie) > Manage applications (Spravovanie aplikácií).
- 3. Stlačte MENU a potom klepnite na Filter > Downloaded (Prebraté).
- 4. Na obrazovke Manage applications (Spravovanie aplikácií) klepnite na aplikáciu, ktorú chcete odinštalovať.
- 5. Na obrazovke Application info (Informácie o aplikácii) klepnite na Uninstall (Odinštalovať).

### Uvoľnenie väčšieho priestoru v pamäti počítača alebo na pamäťovej karte

Ak má Váš telefón nedostatok pamäte, skúste nasledovné:

- Vo webovom prehľadávači vymažte všetky dočasné Internetové súbory a históriu. Viac informácií si pozrite v kapitole Webový prehľadávač.
- Odinštalujte si prebraté programy z Android Market, ktoré už nepoužívate. Podrobnosti si pozrite v časti "Nájdenie a inštalovanie aplikácií z Android Market" v kapitole Viac aplikácií.

# Overenie informácií o Vašom telefóne

- 1. Z Domovskej obrazovky stlačte MENU a klepnite na Settings (Nastavenia).
- 2. Zrolujte nadol po obrazovke a klepnite na About phone (O telefóne).
- 3. Zvoľte jednu z nasledujúcich možností:

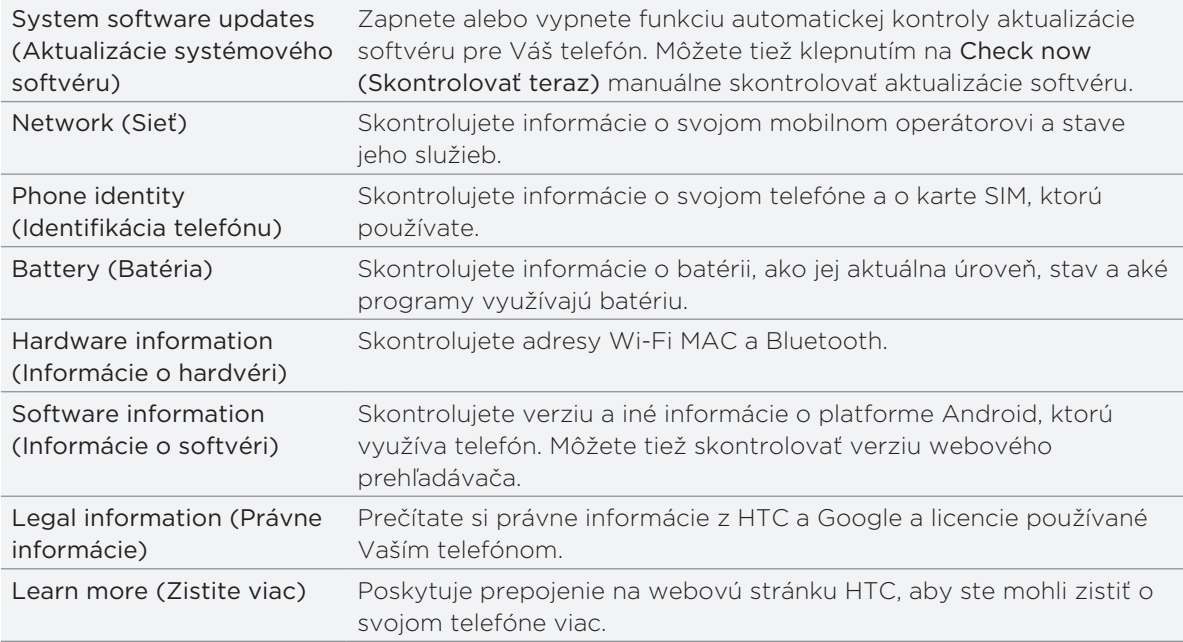

# <span id="page-191-0"></span>Aktualizácia a resetovanie

# Aktualizácia softvéru telefónu

Z času na čas môžu byť k dispozícii aktualizácie softvéru Vášho telefónu. Váš telefón ich môže skontrolovať a dať Vám vedieť, či je k dispozícii nejaká nová aktualizácia. Následne si môžete aktualizáciu softvéru prebrať a inštalovať pomocou Wi-Fi alebo dátového pripojenia.

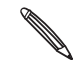

- Kontrolovanie a preberanie aktualizácií systémového softvéru môže spôsobiť ďalšie poplatky za prenos dát Vášmu mobilnému operátorovi.
- Uistite sa, že máte do telefónu vloženú kartu microSD. Aktualizácia sa preberie na kartu microSD.

V závislosti od typu aktualizácie môže táto aktualizácia vymazať všetky Vaše osobné údaje a prispôsobené nastavenia a tiež odstrániť aplikácie, ktoré ste si nainštalovali. Uistite sa, že ste si informácie a súbory, ktoré si chcete ponechať, zálohovali.

- Ak je k dispozícii nejaká aktualizácia, na obrazovke sa objaví dialógové okno Install system software update (Inštalovať aktualizáciu systémového softvéru). Zvoľte možnosť Install now (Inštalovať teraz) a klepnite na OK.
- Ak práve uskutočňujete hovor a je k dispozícii aktualizácia, dostanete oznámenie o aktualizácii. Po ukončení hovoru posunutím otvorte panel Notifications (Oznámenia) (viď časť "Otvorenie panelu Notifications (Oznámenia) v kapitole Začíname). Následne klepnite na oznámenie o aktualizácii pre prebratie a inštalovanie aktualizácie softvéru.

Počkajte, kým sa proces aktualizácie dokončí. Keď sa aktualizácia dokončí, telefón sa automaticky resetuje.

### Skontrolovanie aktualizácie systémového softvéru telefónu manuálne

- 1. Z Domovskej obrazovky stlačte MENU a klepnite na Settings (Nastavenia).
- 2. Zrolujte nadol po obrazovke a potom klepnite na About phone (O telefóne) > System software updates (Aktualizácie systémového softvéru).
- 3. Na obrazovke System software update (Aktualizácia systémového softvéru) klepnite na Check now (Skontrolovať teraz).

# <span id="page-192-0"></span>Reštartovanie alebo resetovanie telefónu na stav z výroby

Ak Váš telefón prestane odpovedať alebo sa spomalí, skúste ho reštartovať. Ak má Váš telefón pretrvávajúci problém, ktorý nie je možné vyriešiť, poslednou možnosťou je jeho resetovanie na stav z výroby.

### Reštartovanie telefónu (mäkký reset)

Ak je Váš telefón pomalší ako zvyčajne, aplikácia nefunguje správne alebo telefón prestane odpovedať, pokúste sa reštartovať telefón.

K reštartovaniu telefónu ho jednoducho vypnite a zapnite. Ak stlačenie a podržanie tlačidla ZAPNÚŤ/VYPNÚŤ nefunguje, vyberte batériu, počkajte niekoľko sekúnd, vložte batériu a opäť zapnite telefón.

### Vykonanie resetovania na stav z výroby (tvrdý reset)

Ak predávate telefón inej osobe alebo má Váš telefón pretrvávajúci problém, ktorý sa nedá vyriešiť, môžete vykonať resetovanie na stav z výroby (nazývaný aj tvrdý reset). Tým vrátite telefón do stavu, v ktorom bol pred prvým zapnutím.

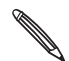

Resetovanie na stav z výroby nevymaže údaje a súbory na karte microSD Vášho telefónu.

Resetovanie na stav z výroby by nemalo byť nepremysleným krokom. Trvalo ním vymažete všetky údaje a prispôsobené nastavenia, a odstránia sa ním aj všetky aplikácie, ktoré ste si prebrali a inštalovali. Pred vykonaním resetovania na stav z výroby sa uistite, že ste si zálohovali údaje a súbory, ktoré si chcete nechať.

### Vykonanie resetovania na stav z výroby cez nastavenia

Najpohodlnejší spôsob, ako vykonať resetovanie na stav z výroby, je cez nastavenia telefónu.

- 1. Z Domovskej obrazovky stlačte MENU a klepnite na Settings (Nastavenia).
- 2. Zrolujte nadol po obrazovke a klepnite na Privacy (Ochrana súkromia) > Factory data reset (Resetovanie dát na stav z výroby).
- 3. Na obrazovke Factory data reset (Resetovanie dát z výroby) klepnite na Reset phone (Resetovanie telefónu), a potom na Erase everything (Vymazať všetko).

### Vykonanie resetovania na stav z výroby pomocou tlačidiel telefónu

Ak nemôžete zapnúť telefón alebo nemáte prístup k nastaveniam telefónu, ešte stále môžete vykonať resetovanie na stav z výroby pomocou tlačidiel na telefóne.

- 1. Pri vypnutom telefóne stlačte a podržte tlačidlo ZNÍŽIŤ HLASITOSŤ a rýchlo stlačte tlačidlo VYPNÚŤ/ZAPNÚŤ.
- 2. očkajte, kým sa na obrazovke objavia tri obrázky Android a pustite tlačidlo ZNÍŽIŤ HLASITOSŤ.
- Stlačením tlačidla ZNÍŽIŤ HLASITOSŤ vyberte CLEAR STORAGE (VYMAZAŤ PAMÄŤ) a 3. stlačte tlačidlo VYPNÚŤ/ZAPNÚŤ.
- 4. Stlačením tlačidla ZVÝŠIŤ HLASITOSŤ spustíte resetovanie na stav z výroby.

# <span id="page-193-0"></span>Technické údaje

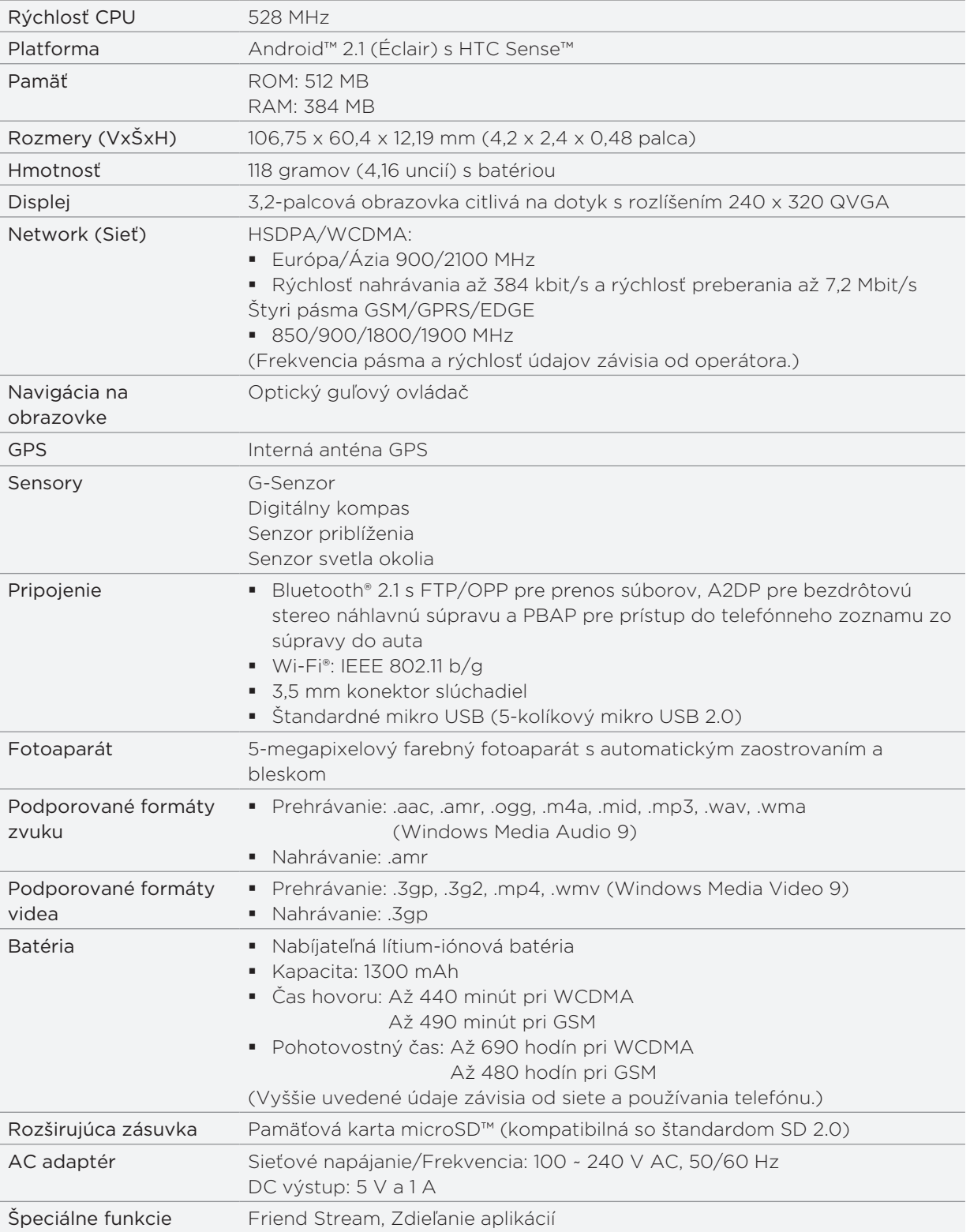

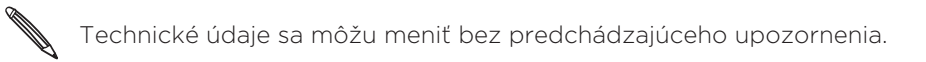

# Register

# Symboly

3G [118](#page-117-0)

### $\Delta$

Akcie [172](#page-171-0) Aktualizácia softvéru telefónu [192](#page-191-0) Album (aplikácia Galleries (Galérie)) [145](#page-144-0) Android Market [179](#page-178-0) Aplikácia Mail (Pošta) - Exchange ActiveSync [94,](#page-93-0) [99](#page-98-0) - konto POP3/IMAP [93](#page-92-0) - odoslanie [90](#page-89-0), [98](#page-97-0) - vymazanie [89](#page-88-0), [97](#page-96-0) – nastavenia [93,](#page-92-0) [101](#page-100-0) – o aplikácii [93](#page-92-0) Aplikácia Music (Hudba) [153](#page-152-0) Automatické zaostrenie [140](#page-139-0)

### B

Batéria [14](#page-13-0) - optimalizácia [189](#page-188-0) Blesk [178](#page-177-0) Blesk (fotoaparát) [141](#page-140-0) Bluetooth - posielanie informácií [134](#page-133-0) - poslanie fotografií alebo videí [149](#page-148-0) - prijímanie informácií [136](#page-135-0) - pripojenie náhlavnej súpravy alebo súpravy do auta [132](#page-131-0)

- zapnutie alebo vypnutie [132](#page-131-0)
- zmena mena telefónu [132](#page-131-0) Budík [114](#page-113-0)

## $\subset$

Časovač [111](#page-110-0) Časová zóna [113](#page-112-0) Časy batérie [194](#page-193-0) Chatovanie v Google Talk [84](#page-83-0) Čítanie news feedov [176](#page-175-0)

## $\mathsf{D}$

Dátové pripojenie [118](#page-117-0) Dátum a čas [113](#page-112-0) Domovská obrazovka [19](#page-18-0)

Domovská stránka [123](#page-122-0) Domovská tapeta [34](#page-33-0) Domovské mesto [113](#page-112-0)

### E

E-mail [87](#page-86-0) - poslanie fotografií alebo videí [149](#page-148-0) Exchange ActiveSync [94,](#page-93-0) [99](#page-98-0)

## F

Facebook - komentovanie fotografií [152](#page-151-0) - prezeranie fotografií [152](#page-151-0) - zdieľanie fotografií [150](#page-149-0) Facebook for HTC Sense [79](#page-78-0) Flickr - komentovanie fotografií [152](#page-151-0) - prezeranie fotografií [152](#page-151-0) - zdieľanie [150](#page-149-0) FM Rádio [174](#page-173-0) Footprinty [166](#page-165-0) Fotoaparát [139](#page-138-0) Fotografická snímka [141](#page-140-0) Friend Stream [80](#page-79-0)

### G

G-senzor [187](#page-186-0) Gallery (Galéria) [145](#page-144-0) Gestá prstami [24](#page-23-0) Gmail/Google Mail [87](#page-86-0) Google Dictionary [129](#page-128-0) Google Latitude [164](#page-163-0) Google Maps [158](#page-157-0) Google News [176](#page-175-0) Google Talk [84](#page-83-0) Google Translate [129](#page-128-0)

### H

História hovorov [46](#page-45-0) Hľadanie kontaktu [56](#page-55-0) Hlasitosť [27](#page-26-0) Hlasitosť zvuku [27](#page-26-0) Hlasitý telefón [45](#page-44-0) Hlasový záznamník [175](#page-174-0) Hodiny [111](#page-110-0)

HTC Footprints [166](#page-165-0) HTC Sync [78](#page-77-0)

### I

Identifikácia volajúceho [42](#page-41-0), [43](#page-42-0) Identifikácia volajúceho HTC [43](#page-42-0) Ikony oznámení [22](#page-21-0) Ikony stavu [21](#page-20-0) Importovanie kontaktov z karty SIM [53](#page-52-0) Importovanie kontaktov z pamäťovej karty [56](#page-55-0) Importovanie kontaktu z konta Exchange ActiveSync [54](#page-53-0)

### K

Kalendár [102](#page-101-0) Karta microSD [16](#page-15-0) Karta SIM [13,](#page-12-0) [74](#page-73-0) Klávesnica [63](#page-62-0) Klávesnica na obrazovke [63](#page-62-0) Knižnica (Hudba) [154](#page-153-0) Komentovanie fotografií vo Vašich sociálnych sieťach [152](#page-151-0) Konferenčný hovor [44](#page-43-0) Kontá Google [77](#page-76-0) Kontakty [49](#page-48-0), [52,](#page-51-0) [59](#page-58-0) Kontá sociálnych sietí [76](#page-75-0) Kopírovanie správy na Vašu kartu SIM [74](#page-73-0) Kopírovanie súborov na a z pamäťovej karty [29](#page-28-0) Kopírovanie textu [128](#page-127-0)

### L

Latitude [164](#page-163-0) Ľudia

- informácie a konverzácie kontaktu [59](#page-58-0)
- miniaplikácia People (Ľudia) [61](#page-60-0)
- obrazovka People (Ľudia) [51](#page-50-0)
- skupiny kontaktov [58](#page-57-0)
- o aplikácii [49](#page-48-0)

### M

Mapy [158](#page-157-0) Microsoft Exchange ActiveSync [94](#page-93-0) Miniaplikácia Calendar (Kalendár) [110](#page-109-0) Miniaplikácia Clock (Hodiny) (HTC) [111](#page-110-0) Miniaplikácia Friend Stream [81](#page-80-0) Miniaplikácia Music (Hudba) [157](#page-156-0) Miniaplikácia Twitter [84](#page-83-0) Miniaplikácia Weather (Počasie) [117](#page-116-0)

Miniaplikácie [34](#page-33-0), [38](#page-37-0), [173,](#page-172-0) [175,](#page-174-0) [178](#page-177-0) Miniaplikcáia HTC Clock (Hodiny HTC) [111](#page-110-0) MMS [68,](#page-67-0) [69,](#page-68-0) [72,](#page-71-0) [75](#page-74-0) Mobile network sharing (Zdieľanie mobilnej siete) [28](#page-27-0) Modem [122](#page-121-0) MP3 [156](#page-155-0) Multimediálna správa [68,](#page-67-0) [69](#page-68-0), [72](#page-71-0), [75](#page-74-0)

### N

Nabíjanie batérie [15](#page-14-0) Nahrávanie Vášho hlasu [175](#page-174-0) Nahrávanie videa [142](#page-141-0) Nastavenia [185](#page-184-0) - dátum a čas [113](#page-112-0)

- fotoaparát [142](#page-141-0)
- kalendár [108](#page-107-0)
- počasie [117](#page-116-0)
- zvuk budíka [115](#page-114-0)

Nastavenia dotykového vstupu [66](#page-65-0)

Nastavenie hlasitosti [27](#page-26-0)

Nastavenie karty My contact card (Moja karta kontaktov) [51](#page-50-0)

Nastavenie piesne ako vyzváňacieho tónu [156](#page-155-0) News feedy [176](#page-175-0)

### $\bigcirc$

Obrazovka Review (Kontrola) (Fotoaparát) [139](#page-138-0) Obrazovka Viewfinder (Hľadáčik) (Fotoaparát) [139](#page-138-0) Ochrana karty SIM kódom PIN [183](#page-182-0) Ochrana Vášho telefónu vzorom odomknutia obrazovky [184](#page-183-0) Odinštalovanie aplikácií tretej strany [191](#page-190-0) Odmietnutie prichádzajúceho hovoru [42](#page-41-0) Odňatie zadného krytu [12](#page-11-0) Odosielanie informácií kontaktu [57](#page-56-0) Odstránenie tenkého filmu z batérie [14](#page-13-0) Optický guľový ovládač [25](#page-24-0) Optimalizovanie životnosti batérie Vášho telefónu [189](#page-188-0) Orezanie fotografie [148](#page-147-0) Orezanie vyzváňacieho tónu MP3 [156](#page-155-0) Otočenie a uloženie fotografie [148](#page-147-0) Overenie informácií o Vašom telefóne [191](#page-190-0)

### P

Pamäť [190,](#page-189-0) [194](#page-193-0) Pamäťová karta [16,](#page-15-0) [29](#page-28-0) Panel Notifications (Oznámenia) [23](#page-22-0) PDF Viewer [170](#page-169-0) Peep [82](#page-81-0) Photos (Fotografie) [146](#page-145-0) Picasa [151](#page-150-0) Počasie [116](#page-115-0) Počúvanie FM rádia [174](#page-173-0) Podporované formáty videa [194](#page-193-0) Podporované formáty zvuku [194](#page-193-0) Podržanie hovoru [44](#page-43-0) Pohľad na ulicu [160](#page-159-0) POP3/IMAP [93](#page-92-0) Posielanie hudby pomocou Bluetooth [157](#page-156-0) Posielanie tweetov na Vašom telefóne [82](#page-81-0) Poslanie fotografie alebo videa prostredníctvom MMS [149](#page-148-0) Poslanie fotografií alebo videí pomocou Bluetooth [149](#page-148-0) Poslanie fotografií alebo videí prostredníctvom e-mailu [149](#page-148-0) Poslanie multimediálnej správy (MMS) [69](#page-68-0) Poslanie pozvania na stretnutie prostredníctvom aplikácie Calendar (Kalendár) (len pre Exchange ActiveSync) [103](#page-102-0) Poslanie textovej správy (SMS) [68](#page-67-0) Poslanie vCalendar [109](#page-108-0) Použitie Vášho telefónu ako modemu [122](#page-121-0) Pozvanie hostí na Vašu udalosť (len pre konto Google) [103](#page-102-0) Preberanie miniaplikácií HTC [35](#page-34-0) Prediktívny text [65](#page-64-0) Prehľadávač [123](#page-122-0) Prehľadávanie Vášho telefónu a webu [29](#page-28-0) Prehrávanie hudby [153](#page-152-0) Premenovanie scény [33](#page-32-0) Prepínanie medzi hovormi [44](#page-43-0) Prepojenie kontaktných informácií [54](#page-53-0) Prezentácia [70](#page-69-0) Prezeranie fotografií a videí [146](#page-145-0) Prezeranie fotografií na Facebooku [152](#page-151-0) Prezeranie fotografií na Flickr [152](#page-151-0) Priblíženie (fotoaparát) [140](#page-139-0) Priblíženie alebo oddialenie fotografie [147](#page-146-0) Pridanie ikon aplikácií a iných skratiek na Vašu Domovskú obrazovku [36](#page-35-0) Pridanie mesta na obrazovku Weather (Počasie) [116](#page-115-0) Pridanie mesta na obrazovku World Clock (Svetový čas) [114](#page-113-0) Pridanie miniaplikácie na Vašu Domovskú obrazovku [34](#page-33-0)

Pridanie nového kontaktu [53](#page-52-0) Pridanie priečinkov na Vašu Domovskú obrazovku [37](#page-36-0) Prijatie alebo odmietnutie prichádzajúceho hovoru [42](#page-41-0) Pripojenie k mobilnej sieti [118](#page-117-0) Pripojenie na Internet [118](#page-117-0) Pripojenie telefónu k počítaču [28](#page-27-0) Pripomienky udalostí [107](#page-106-0) Prispôsobenie [32](#page-31-0) Prispôsobenie a uloženie scény [33](#page-32-0) Prístupový bod [118](#page-117-0) Prvé nastavenie Vášho telefónu [18](#page-17-0) PUK [183](#page-182-0)

Q Quickoffice [171](#page-170-0)

### R

Rekalibrácia G-senzora [187](#page-186-0) Reorganizovanie alebo odstránenie miniaplikácií a ikon na Vašej Domovskej obrazovke [38](#page-37-0) Resetovanie na stav z výroby [193](#page-192-0) Reštartovanie [193](#page-192-0) Režim Lietadlo [48](#page-47-0) Režim spánku [20](#page-19-0) Rozšírená Domovská obrazovka [19](#page-18-0) Rýchla voľba [40](#page-39-0) Rýchle vyhľadávacie pole [29](#page-28-0)

## S

Scény [32](#page-31-0) Signalizačná kontrolka LED [23](#page-22-0) Skratky [36](#page-35-0) Skupiny [58](#page-57-0) Skupiny kontaktov [58](#page-57-0) Sledovanie počasia [116](#page-115-0) Služby určenia polohy [158](#page-157-0) Služby volaní [48](#page-47-0) SMS [68,](#page-67-0) [75](#page-74-0) Spravovanie pamäte [190](#page-189-0) Správy [68](#page-67-0) Správy push [73](#page-72-0) Stíšenie zvonenia pri zdvihnutí [188](#page-187-0) Stlmenie mikrofónu [45](#page-44-0) Stolové hodiny [112](#page-111-0) Stopky [111](#page-110-0)

Svetový čas [113](#page-112-0) Synchronizácia s online kontami [76](#page-75-0)

### T

Talk [84](#page-83-0) Tapeta [34](#page-33-0) Tapeta obrazovky uzamknutia [34](#page-33-0) Technické údaje [194](#page-193-0) Telefón - predný, horný, ľavý a zadný panel [10](#page-9-0) - volič telefónu [39](#page-38-0) Textová správa [68,](#page-67-0) [75](#page-74-0) Tón oznámenia [188](#page-187-0) Twitter [82](#page-81-0)

### $\cup$

Ukladanie [190](#page-189-0) Ukončenie hovoru [45](#page-44-0) Uloženie zadného krytu na miesto [12](#page-11-0) Updates and Events (Aktualizácie a udalosti) [60](#page-59-0) Upravovanie informácií kontaktu [55](#page-54-0) Uskutočnenie hovorov [39](#page-38-0) Uskutočnenie tiesňového hovoru [41](#page-40-0)

### V

vCalendar [109](#page-108-0) Videá [146](#page-145-0), [169](#page-168-0) Videosnímka [142](#page-141-0) Vloženie karty SIM [13](#page-12-0) Vloženie pamäťovej karty [16](#page-15-0) VPN [121](#page-120-0) Vybratie batérie [15](#page-14-0) Vybratie karty SIM [13](#page-12-0) Vybratie pamäťovej karty [16](#page-15-0) Vyhľadávanie v aplikácii [31](#page-30-0) Vymazanie kontaktov [56](#page-55-0) Vymazanie scény [33](#page-32-0) Vytvorenie udalosti kalendára [102](#page-101-0) Vytvorenie zoznamu skladieb [154](#page-153-0) Vyzváňací tón [156](#page-155-0) Vzor pre odomknutie obrazovky [184](#page-183-0)

### W

Webový prehľadávač [123](#page-122-0) Wi-Fi [119](#page-118-0)

#### Y

YouTube [151](#page-150-0), [169](#page-168-0)

### Z

Zadný kryt [12](#page-11-0) Zálohovanie Vašich kontaktov na pamäťovú kartu [56](#page-55-0) Záložky [130](#page-129-0) Zapnutie alebo vypnutie [17](#page-16-0) Zapnutie alebo vypnutie telefónu [17](#page-16-0) Zapnutie a vypnutie telefónu [17](#page-16-0) Zdieľanie - hry a aplikácie [181](#page-180-0) - YouTube [170](#page-169-0) Zdieľanie aplikácií [181](#page-180-0) Zdieľanie fotografií na Facebooku [150](#page-149-0) Zdieľanie fotografií na Flickr [150](#page-149-0) Zdieľanie fotografií na Picasa [151](#page-150-0) Zdieľanie videí na YouTube [151](#page-150-0) Žiadosť o stretnutie [100](#page-99-0), [103](#page-102-0) Zložky [37](#page-36-0) Zlúčenie kontaktných informácií [54](#page-53-0) Zmena Vašej tapety [34](#page-33-0) Zmeškaný hovor [46](#page-45-0) Zobrazenie Leap (Skok) [19](#page-18-0) Zobrazenie PDF [170](#page-169-0) Zosieťovanie [122](#page-121-0) Zosnímanie fotografie [141](#page-140-0) Zoznam skladieb [154](#page-153-0) Zvolenie textu [128](#page-127-0)